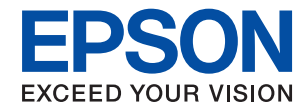

# WorkForce Enterprise<br>WF-C20590

## **Guida per amministratore**

### *Sommario*

### *[Copyright](#page-4-0)*

### *[Marchi](#page-5-0)*

### *[Informazioni su questo manuale](#page-6-0)*

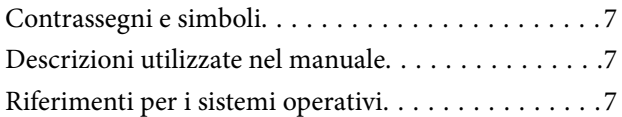

### *[Introduzione](#page-8-0)*

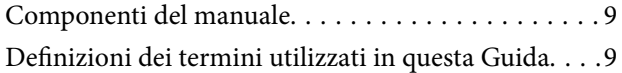

### *[Preparazione](#page-11-0)*

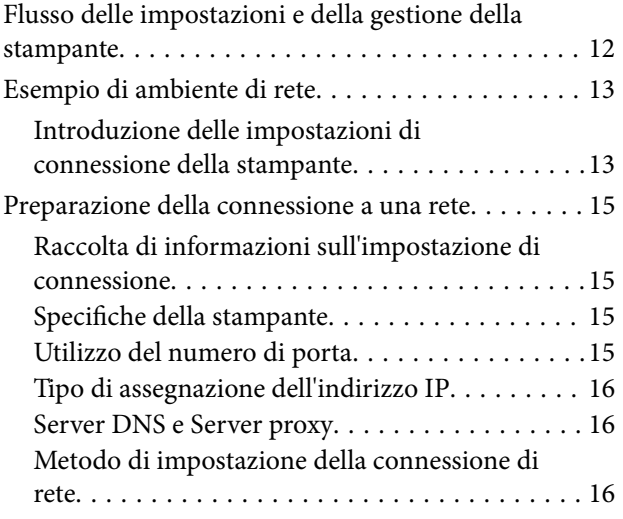

### *[Connessione](#page-17-0)*

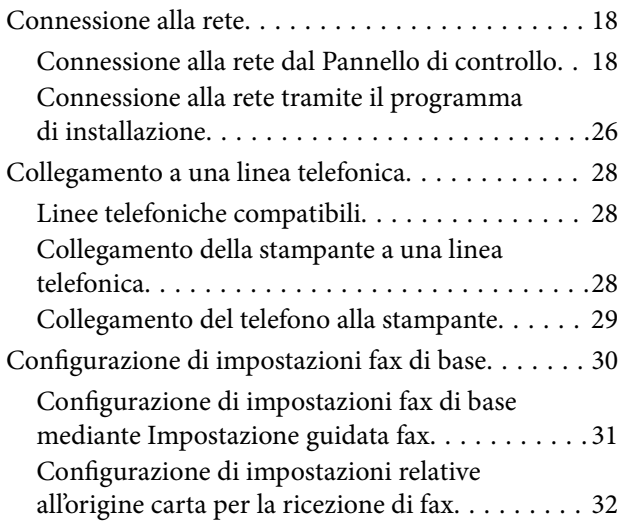

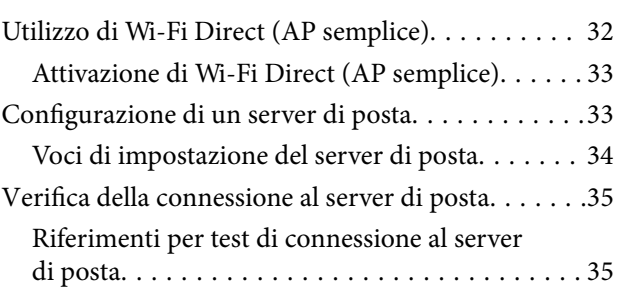

### *[Impostazioni delle funzioni](#page-37-0)*

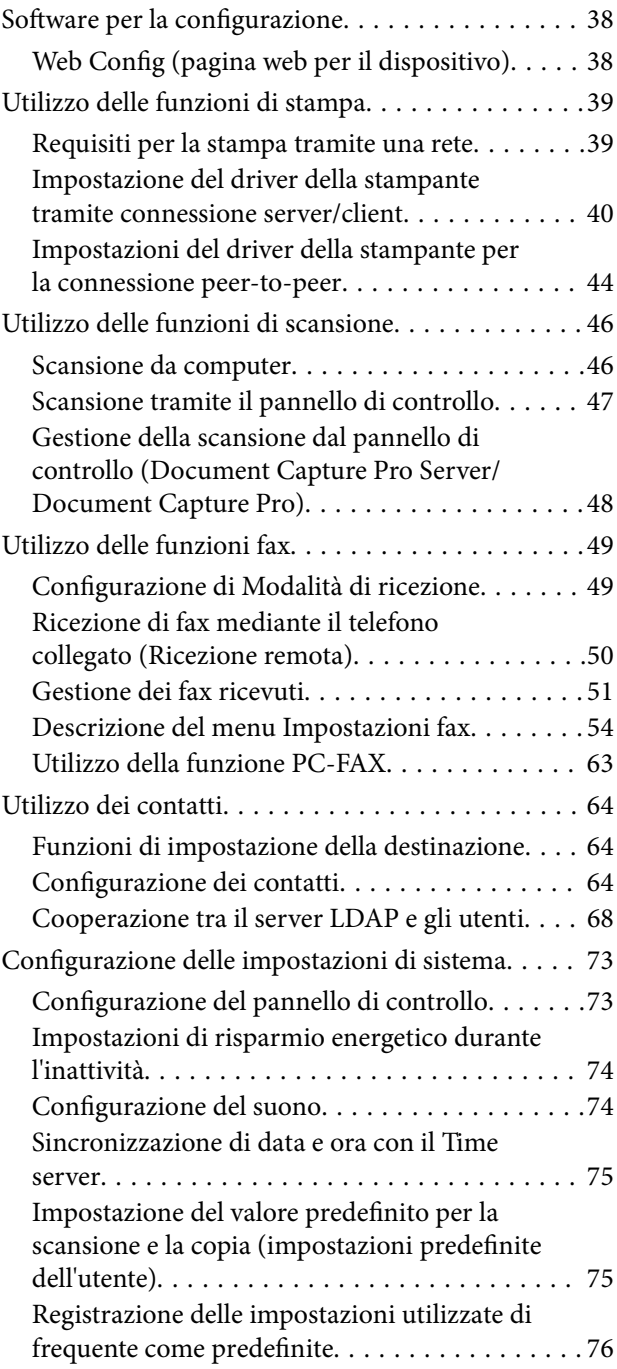

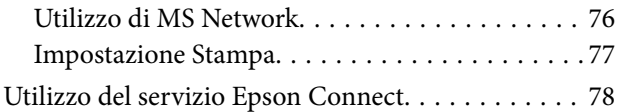

### *[Impostazioni di sicurezza del](#page-78-0)  [prodotto](#page-78-0)*

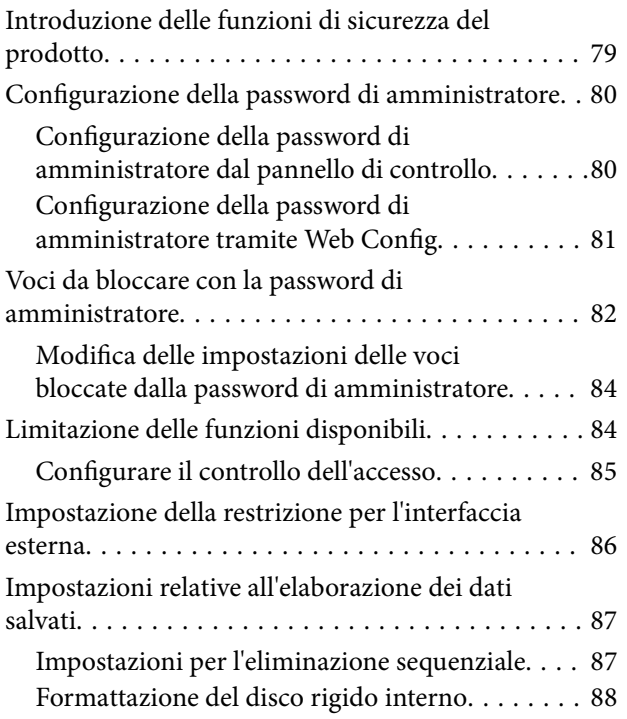

### *[Impostazioni di funzionamento e](#page-88-0)  [gestione](#page-88-0)*

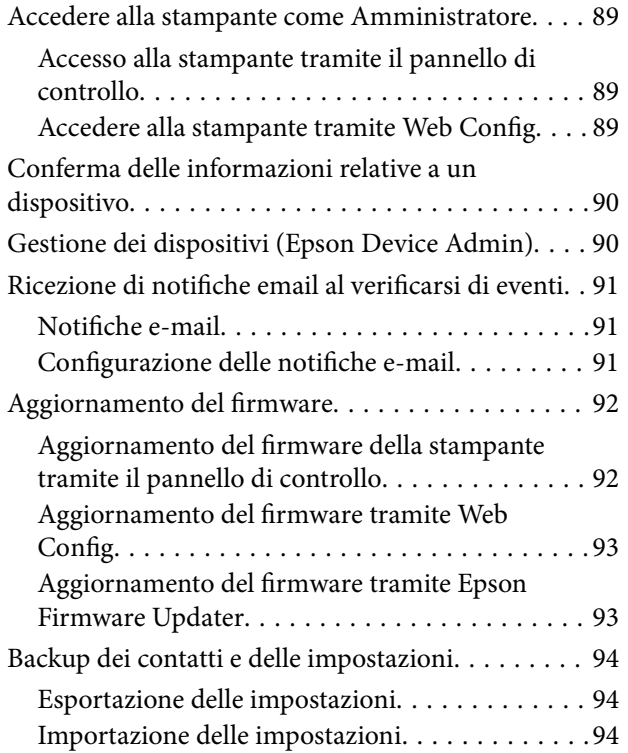

### *[Risoluzione dei problemi](#page-95-0)*

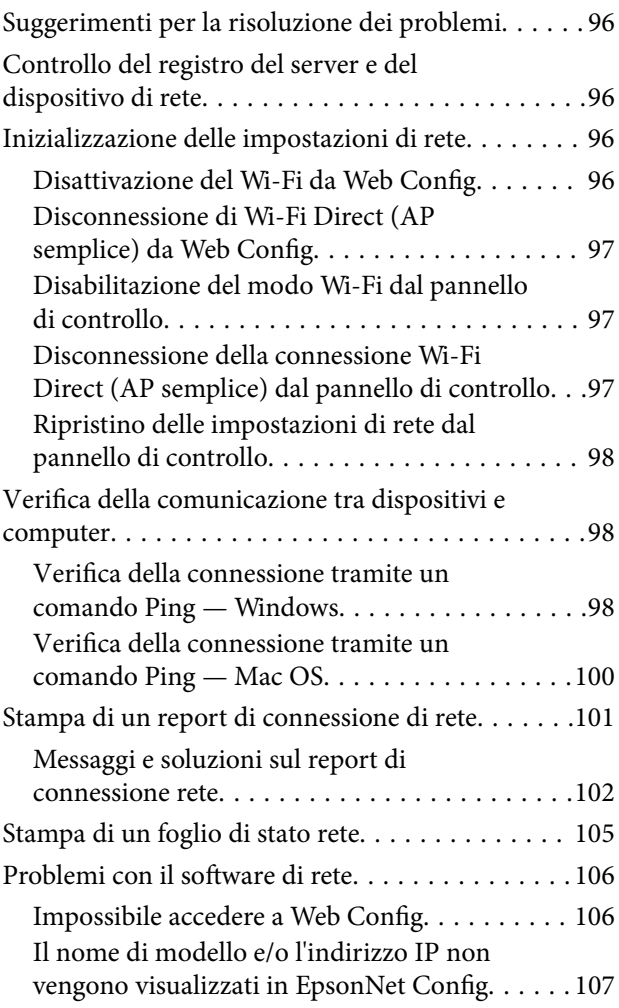

### *[Appendice](#page-107-0)*

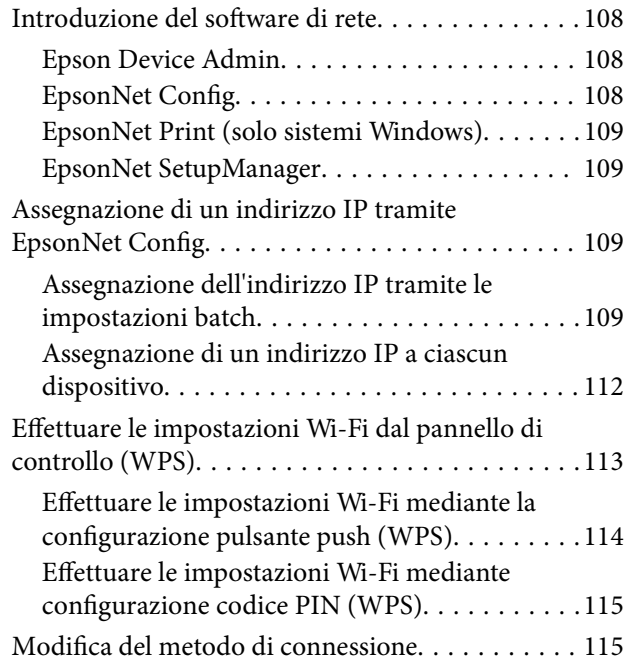

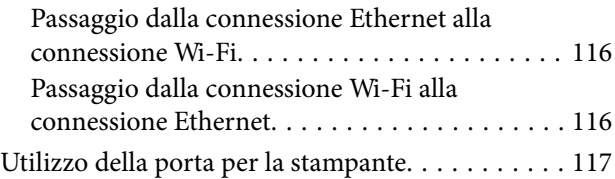

### *[Impostazioni di sicurezza avanzate](#page-119-0)  [per Enterprise](#page-119-0)*

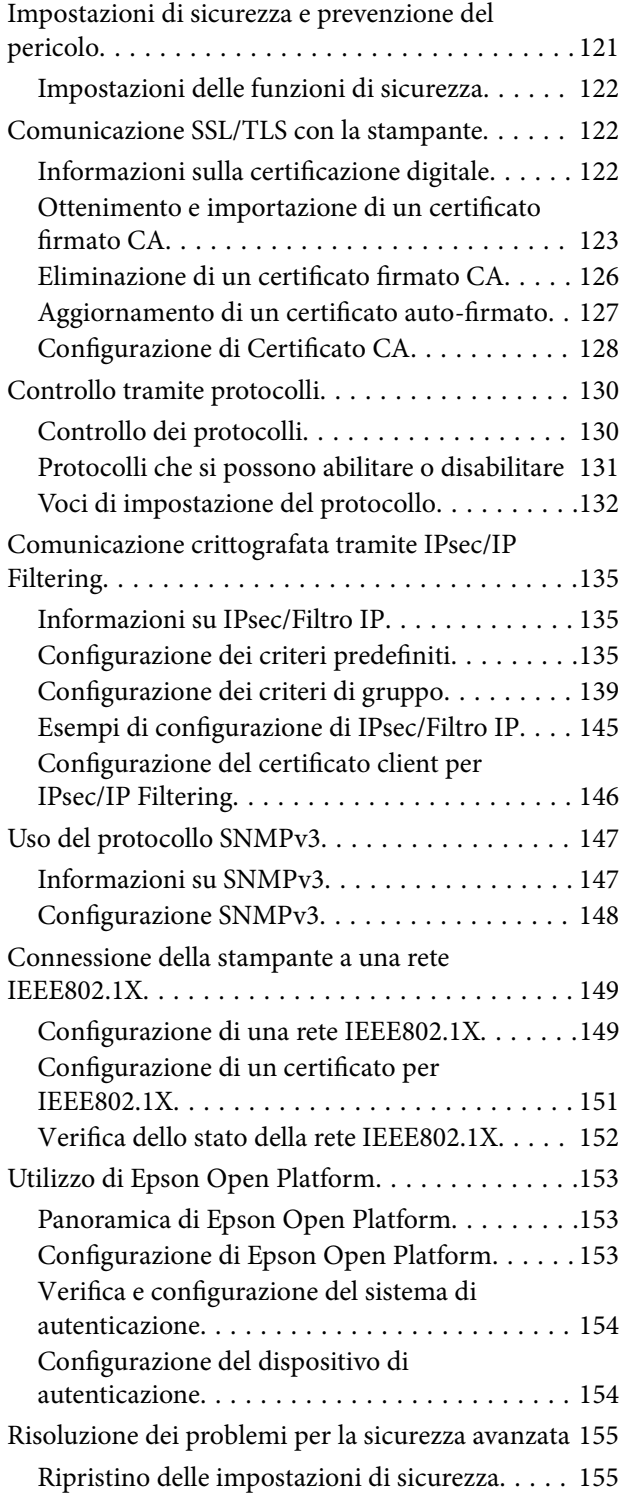

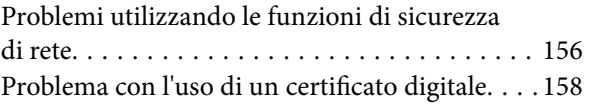

## <span id="page-4-0"></span>**Copyright**

Nessuna parte di questa pubblicazione può essere riprodotta, memorizzata in un sistema di recupero, trasmessa in qualsiasi forma e con qualsiasi mezzo, elettronico, meccanico, di fotocopiatura, registrazione o altro, senza il previo consenso scritto di Seiko Epson Corporation. Nessuna responsabilità viene assunta in relazione all'uso delle informazioni in essa contenute. Né ci si assume alcuna responsabilità per eventuali danni derivanti dall'uso delle informazioni qui contenute. Le informazioni qui contenute sono state progettate solo per l'uso con questo prodotto Epson. Epson non è responsabile per l'utilizzo di queste informazioni con altri prodotti.

Né Seiko Epson Corporation né le sue affiliate sono responsabili verso l'acquirente di questo prodotto o verso terzi per danni, perdite, costi o spese sostenute dall'acquirente o da terzi a seguito di incidente, cattivo uso o abuso di questo prodotto oppure modifiche non autorizzate, riparazioni o alterazioni questo prodotto, oooure (esclusi gli Stati Uniti) la mancata stretta osservanza delle istruzioni operative e di manutenzione di Seiko Epson Corporation.

Seiko Epson Corporation e le sue affiliate non sono responsabili per eventuali danni o problemi derivanti dall'uso di opzioni o materiali di consumo diversi da quelli designati come prodotti originali Epson oppure prodotti approvati Epson da Seiko Epson Corporation.

Seiko Epson Corporation non potrà essere ritenuta responsabile per eventuali danni derivanti da interferenze elettromagnetiche che avvengono per l'uso di cavi di interfaccia diversi da quelli designati come prodotti approvati Epson da Seiko Epson Corporation.

© 2017 Seiko Epson Corporation

Il contenuto di questo manuale e le specifiche di questo prodotto sono soggette a modifiche senza preavviso.

## <span id="page-5-0"></span>**Marchi**

- ❏ EPSON® è un marchio registrato mentre EPSON EXCEED YOUR VISION o EXCEED YOUR VISION sono marchi di Seiko Epson Corporation.
- ❏ Epson Scan 2 software is based in part on the work of the Independent JPEG Group.
- ❏ Google Cloud Print™, Chrome™, Chrome OS™, and Android™ are trademarks of Google Inc.
- ❏ Microsoft®, Windows®, Windows Server®, and Windows Vista® are registered trademarks of Microsoft Corporation.
- ❏ Mac OS, OS X, Bonjour are trademarks of Apple Inc., registered in the U.S. and other countries.
- ❏ Avviso generale: gli altri nomi di prodotto qui riportati sono utilizzati solo a scopo identificativo e possono essere marchi dei rispettivi proprietari. Epson non rivendica alcun diritto su tali marchi.

## <span id="page-6-0"></span>**Informazioni su questo manuale**

### **Contrassegni e simboli**

### !*Attenzione:*

Istruzioni da seguire attentamente per evitare lesioni personali.

### c*Importante:*

Istruzioni da osservare per evitare danni alle apparecchiature.

#### *Nota:*

Istruzioni contenenti suggerimenti utili e limitazioni sull'uso della stampante.

### **Informazioni correlate**

 $\rightarrow$  Facendo clic su questa icona, si passa alle informazioni correlate.

### **Descrizioni utilizzate nel manuale**

- ❏ Le schermate del driver della stampante e di Epson Scan 2 (driver dello scanner) incluse nel presente manuale provengono da sistemi Windows 10 o OS X El Capitan. Il contenuto visualizzato nelle schermate varia a seconda del modello in uso e del contesto.
- ❏ Le illustrazioni usate nel presente manuale sono solo esempi. È possibile che non corrispondano esattamente al modello in uso, tuttavia il funzionamento è identico.
- ❏ Alcune voci di menu nella schermata del display LCD variano a seconda del modello in uso e delle impostazioni configurate.

### **Riferimenti per i sistemi operativi**

### **Windows**

In questo manuale, termini quali "Windows 10", "Windows 8.1", "Windows 8", "Windows 7", "Windows Vista", "Windows XP", Windows Server 2016, "Windows Server 2012 R2", "Windows Server 2012", "Windows Server 2008 R2", "Windows Server 2008", "Windows Server 2003 R2" e "Windows Server 2003" fanno riferimento ai seguenti sistemi operativi. Inoltre, il termine "Windows" viene utilizzato per tutte le versioni del sistema operativo.

- ❏ Sistema operativo Microsoft® Windows® 10
- ❏ Sistema operativo Microsoft® Windows® 8.1
- ❏ Sistema operativo Microsoft® Windows® 8
- ❏ Sistema operativo Microsoft® Windows® 7
- ❏ Sistema operativo Microsoft® Windows Vista®
- ❏ Sistema operativo Microsoft® Windows® XP
- ❏ Sistema operativo Microsoft® Windows® XP Professional x64 Edition
- ❏ Sistema operativo Microsoft® Windows Server® 2016
- ❏ Sistema operativo Microsoft® Windows Server® 2012 R2
- ❏ Sistema operativo Microsoft® Windows Server® 2012
- ❏ Sistema operativo Microsoft® Windows Server® 2008 R2
- ❏ Sistema operativo Microsoft® Windows Server® 2008
- ❏ Sistema operativo Microsoft® Windows Server® 2003 R2
- ❏ Sistema operativo Microsoft® Windows Server® 2003

#### **Mac OS**

In questo manuale, il termine "Mac OS" viene utilizzato per fare riferimento a macOS Sierra, OS X El Capitan, OS X Yosemite, OS X Mavericks, OS X Mountain Lion, Mac OS X v10.7.x e Mac OS X v10.6.8.

## <span id="page-8-0"></span>**Introduzione**

### **Componenti del manuale**

Questo manuale è rivolto all'amministratore del dispositivo che ha il compito di collegare la stampante o lo scanner alla rete e contiene informazioni su come effettuare le impostazioni di utilizzo delle funzioni.

Per informazioni sull'utilizzo della funzione, consultare la Guida utente.

### **Preparazione**

Spiega i compiti dell'amministratore, come impostare i dispositivi e il software di gestione.

### **Connessione**

Spiega come collegare un dispositivo alla rete o alla linea telefonica.Contiene inoltre informazioni sull'ambiente di rete, come l'utilizzo di una porta per il dispositivo, e sul server DNS e proxy.

#### **Impostazioni delle funzioni**

Spiega le impostazioni per ogni funzione, come la stampa, la scansione e l'invio di fax.

#### **Impostazioni di sicurezza del prodotto**

Spiega le impostazioni di sicurezza di base, come le impostazioni relative alla password di amministratore e il controllo del protocollo.

### **Impostazioni di funzionamento e gestione**

Spiega le operazioni relative al primo utilizzo dei dispositivi, quali la verifica delle informazioni e la manutenzione.

### **Risoluzione dei problemi**

Spiega l'inizializzazione delle impostazioni e la risoluzione dei problemi della rete.

#### **Impostazioni di sicurezza avanzate per Enterprise**

Spiega il metodo di impostazione per il miglioramento della sicurezza del dispositivo, come l'utilizzo di un certificato CA, la comunicazione SSL/TLS e IPsec/IP Filtering.

A seconda del modello, alcune delle funzioni contenute in questo capitolo non sono supportate.

### **Definizioni dei termini utilizzati in questa Guida**

Nella presente guida vengono utilizzati i seguenti termini.

### **Amministratore**

Persona incaricata di installare e configurare il dispositivo o la rete in un ufficio o un'organizzazione. Per le organizzazioni di piccole dimensioni, questa persona può essere responsabile dell'amministrazione del dispositivo e della rete. Per le organizzazioni di grandi dimensioni, gli amministratori hanno autorità sulla rete o sui dispositivi

### **Introduzione**

sull'unità di gruppo di un dipartimento o una divisione, mentre gli amministratori di rete sono responsabili delle impostazioni di comunicazione al di fuori dell'organizzazione, come Internet.

### **Amministratore di rete**

Persona incaricata di controllare la comunicazione di rete. È la persona che ha configurato il router, il server proxy, il server DNS e il server di posta elettronica per controllare la comunicazione attraverso Internet o la rete.

#### **Utente**

Persona che utilizza dispositivi quali stampanti o scanner.

### **Connessione server/client (condivisione della stampante tramite il server Windows)**

Connessione che indica che la stampante è collegata al server Windows attraverso la rete o mediante cavo USB e che è possibile condividere la coda di stampa impostata sul server. La comunicazione tra la stampante e il computer passa attraverso il server e la stampante viene controllata sul server.

#### **Connessione peer to peer (stampa diretta)**

Connessione che indica che la stampante e il computer sono collegati alla rete tramite l'hub o l'access point e che il lavoro di stampa può essere eseguito direttamente dal computer.

### **Web Config (pagina web del dispositivo)**

Server web integrato nel dispositivo. È denominato Web Config. Qui è possibile verificare e modificare lo stato del dispositivo tramite il browser.

### **Coda di stampa**

Per Windows, è l'icona per ciascuna porta visualizzata su **Dispositivo e stampante**, per esempio una stampante o uno scanner. Vengono create due o più icone anche per un singolo dispositivo se il dispositivo è collegato alla rete tramite due o più porte, come la rete standard TCP/IP e WSD.

### **Strumento**

Termine generico che indica il software di configurazione o gestione di un dispositivo, come per esempio Epson Device Admin, EpsonNet Config, EpsonNet SetupManager, ecc.

### **Scansione Push**

Termine generico che indica la scansione dal pannello di controllo del dispositivo. Utilizzando questa funzione, il risultato della scansione viene salvato in una cartella, allegato a un'e-mail o salvato in un servizio cloud.

### **ASCII (American Standard Code for Information Interchange)**

Uno dei codici di carattere standard. Vengono definiti 128 caratteri, tra cui lettere dell'alfabeto (a–z, A–Z), numeri arabi (0–9), simboli, caratteri di spazio e caratteri di controllo. Quando in questa guida viene fatto riferimento ad "ASCII", si indica 0x20–0x7E (numero esadecimale) elencato di seguito e non si includono i caratteri di controllo.

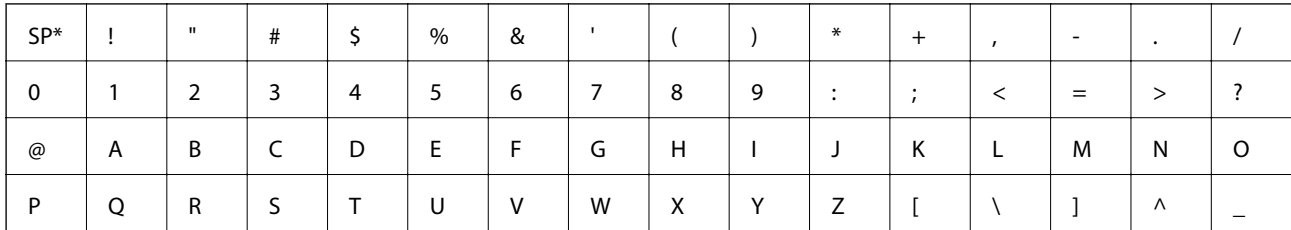

### **Introduzione**

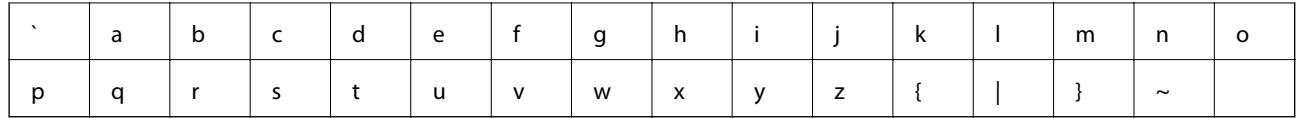

### \* Carattere di spazio.

### **Unicode (UTF-8)**

Un codice standard internazionale, che copre le principali lingue mondiali. Quando in questa guida viene fatto riferimento a "UTF-8", si indica la codifica caratteri in formato UTF-8.

## <span id="page-11-0"></span>**Preparazione**

Questo capitolo spiega il ruolo dell'amministratore e la fase di preparazione prima di effettuare le impostazioni.

### **Flusso delle impostazioni e della gestione della stampante**

L'amministratore effettua le impostazioni della connessione di rete, la configurazione iniziale e la manutenzione della stampante o dello scanner in modo da renderli disponibili agli utenti.

- 1. Preparazione
	- ❏ Raccolta delle informazioni relative alle impostazioni di connessione
	- ❏ Scelta del metodo di connessione
- 2. Connessione
	- ❏ Connessione alla rete dal pannello di controllo della stampante
	- ❏ Connessione alla linea telefonica
- 3. Impostazione delle funzioni
	- ❏ Impostazioni del driver della stampante
	- ❏ Impostazioni del driver dello scanner
	- ❏ Impostazioni fax
	- ❏ Registrazione ai contatti
	- ❏ Connessione Wi-Fi Direct (AP semplice)
	- ❏ Altre impostazioni avanzate
	- ❏ Servizi cloud
- 4. Impostazioni di sicurezza
	- ❏ Impostazioni di amministrazione
	- ❏ Impostazioni di controllo dell'accesso
	- ❏ SSL/TLS
	- ❏ Controllo dei protocolli
	- ❏ Impostazioni di sicurezza avanzate (opzionali)
- 5. Funzionamento e gestione
	- ❏ Controllo dello stato del dispositivo
	- ❏ Emergenza di gestione degli eventi
	- ❏ Backup delle impostazioni del dispositivo

### <span id="page-12-0"></span>**Informazioni correlate**

- $\rightarrow$  ["Preparazione" a pagina 12](#page-11-0)
- ◆ ["Connessione" a pagina 18](#page-17-0)
- & ["Impostazioni delle funzioni" a pagina 38](#page-37-0)
- & ["Impostazioni di sicurezza del prodotto" a pagina 79](#page-78-0)
- & ["Impostazioni di funzionamento e gestione" a pagina 89](#page-88-0)

### **Esempio di ambiente di rete**

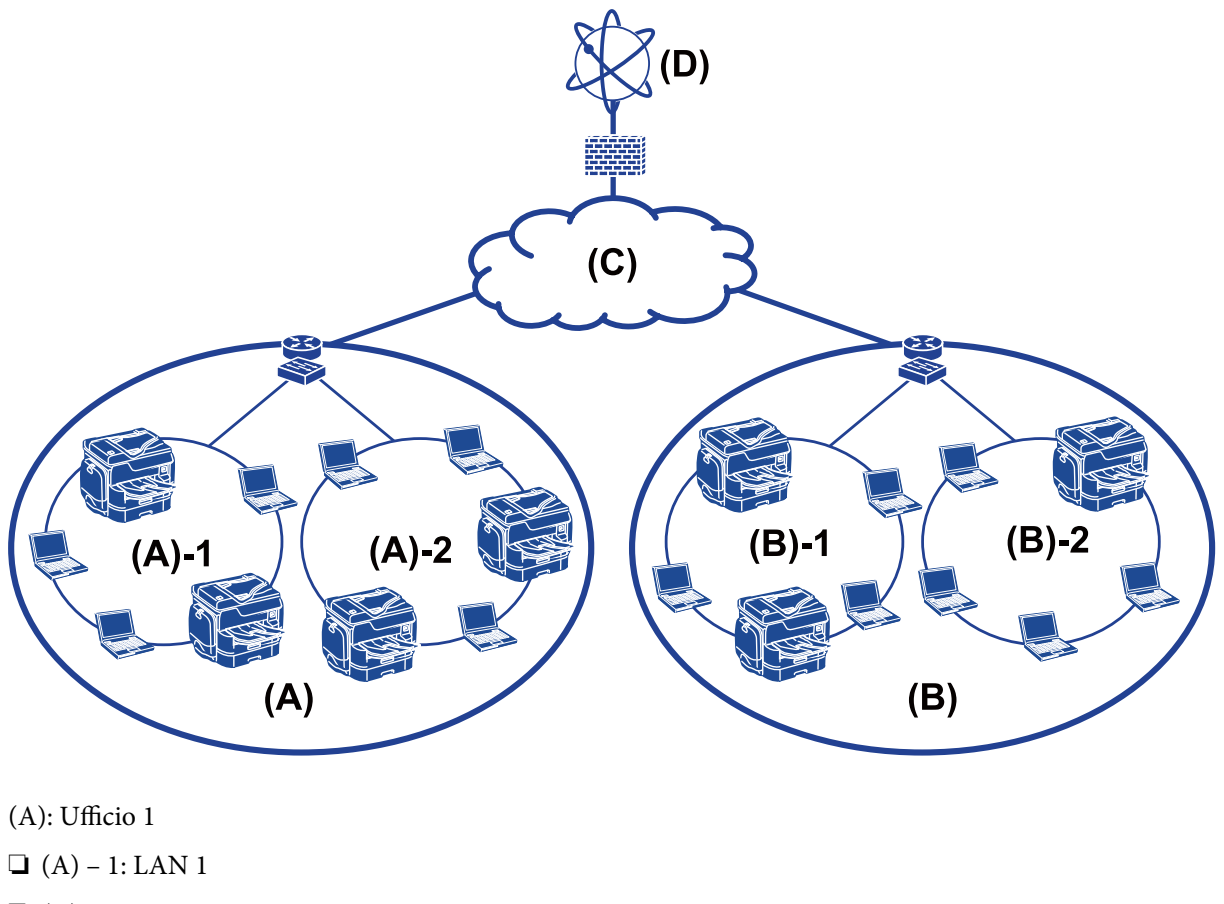

- $\Box$  (A) 2: LAN 2
- (B): Ufficio 2
- $\Box$  (B) 1: LAN 1
- $\Box$  (B) 2: LAN 2
- (C): WAN
- (D): Internet

### **Introduzione delle impostazioni di connessione della stampante**

Per la connessione della stampante alla rete sono disponibili i seguenti due metodi. La stampante viene connessa alla rete direttamente con entrambi i metodi.

#### **Preparazione**

- ❏ Connessione server/client (condivisione della stampante tramite il server Windows)
- ❏ Connessione peer to peer (stampa diretta)

#### **Informazioni correlate**

- $\blacktriangleright$  "Impostazioni di connessione server/client" a pagina 14
- $\blacktriangleright$  "Impostazioni di connessione peer to peer" a pagina 14

### **Impostazioni di connessione server/client**

#### **Metodo di connessione:**

Collegare la stampante alla rete tramite un hub o un access point.

È inoltre possibile collegare la stampante al server direttamente tramite un cavo USB.

#### **Driver della stampante:**

Installare il driver della stampante sul server Windows a seconda del sistema operativo dei computer client.

Accedendo al server Windows e collegando la stampante, il driver della stampante viene installato sul computer client e può essere utilizzato.

#### **Funzioni:**

- ❏ Gestire la stampante e il driver della stampante in batch.
- ❏ A seconda delle specifiche del server, l'avvio del lavoro di stampa può richiedere del tempo perché tutti i lavori di stampa passano attraverso il server di stampa.
- ❏ Non è possibile stampare quando il server Windows è disattivato.

### **Informazioni correlate**

& ["Definizioni dei termini utilizzati in questa Guida" a pagina 9](#page-8-0)

### **Impostazioni di connessione peer to peer**

### **Metodo di connessione:**

Collegare la stampante direttamente alla rete tramite un hub o un access point.

#### **Driver della stampante:**

Installare il driver della stampante su ogni computer client.

Può essere inviato tramite un pacchetto con EpsonNet SetupManager oppure automaticamente utilizzando i Criteri di gruppo del server Windows.

### **Funzioni:**

- ❏ Il lavoro di stampa inizia immediatamente, poiché viene inviato direttamente alla stampante.
- ❏ È possibile stampare fino all'esaurimento della stampante.

### <span id="page-14-0"></span>**Informazioni correlate**

& ["Definizioni dei termini utilizzati in questa Guida" a pagina 9](#page-8-0)

### **Preparazione della connessione a una rete**

### **Raccolta di informazioni sull'impostazione di connessione**

Per la connessione di rete è necessario disporre di un indirizzo IP, un indirizzo gateway, ecc. Controllare in anticipo quanto segue.

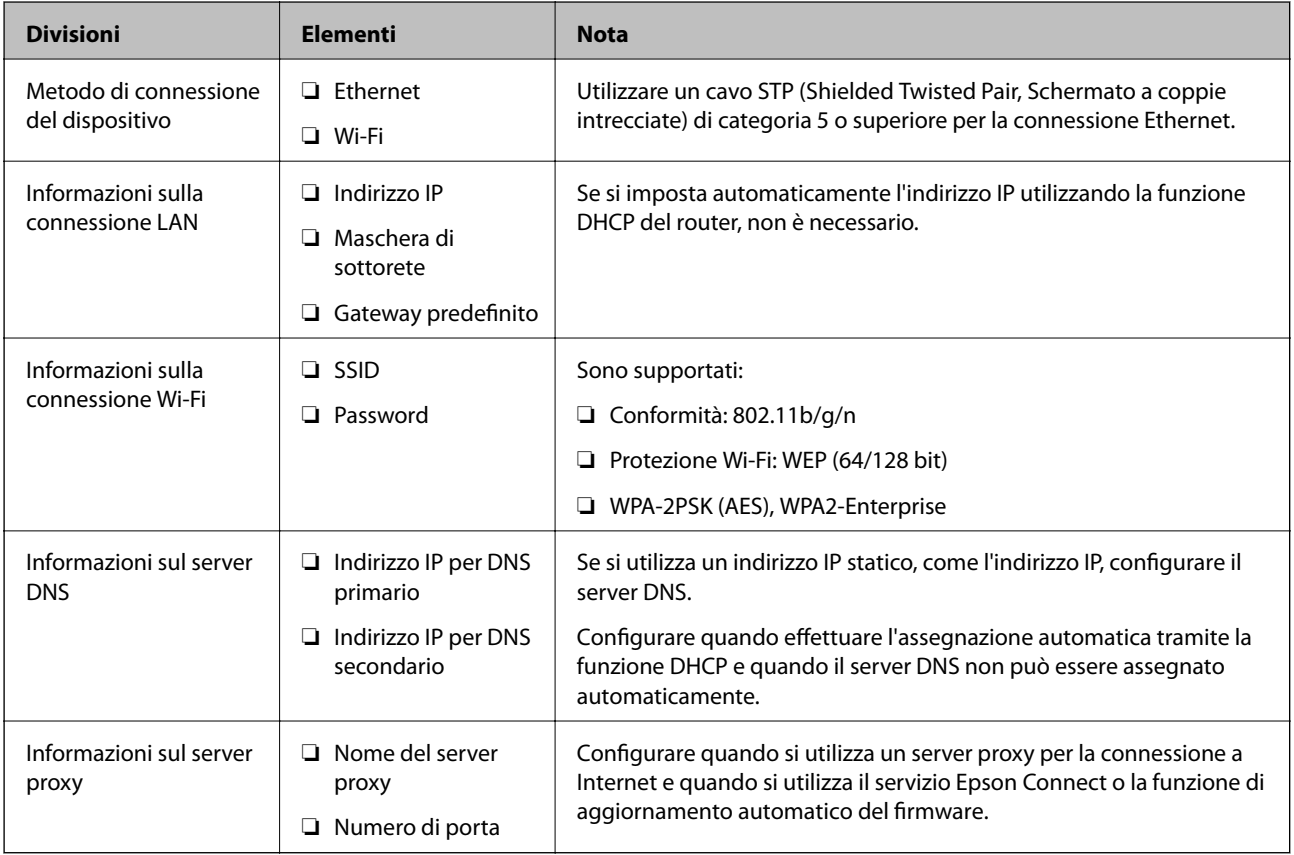

### **Specifiche della stampante**

La specifica che la stampante supporta la modalità standard o di connessione, vedere la Guida utente.

### **Utilizzo del numero di porta**

Consultare l'"Appendice" per il numero di porta utilizzato dalla stampante.

### **Informazioni correlate**

& ["Utilizzo della porta per la stampante" a pagina 117](#page-116-0)

### <span id="page-15-0"></span>**Tipo di assegnazione dell'indirizzo IP**

Ci sono due tipi di assegnazione di un indirizzo IP alla stampante.

### **Indirizzo IP statico:**

Assegnare l'indirizzo IP univoco predeterminato alla stampante.

L'indirizzo IP non viene modificato nemmeno quando si spegne la stampante o il router, in modo che sia possibile gestire il dispositivo tramite l'indirizzo IP.

Questo tipo è adatto a una rete in cui vengono gestite molte stampanti, come un grande ufficio o una scuola.

### **Assegnazione automatica tramite la funzione DHCP:**

L'indirizzo IP corretto viene assegnato automaticamente quando la comunicazione tra la stampante e il router che supporta la funzione DHCP avviene correttamente.

Se è scomodo modificare l'indirizzo IP per un dispositivo particolare, prenotare l'indirizzo IP in anticipo e poi assegnarlo.

### *Nota:*

Per la porta della coda di stampa, selezionare il protocollo in grado di rilevare automaticamente l'indirizzo IP, come per esempio EpsonNet Print Port.

### **Server DNS e Server proxy**

Se si utilizza un servizio di connessione a Internet, configurare il server DNS. In caso di mancata configurazione, è necessario specificare l'indirizzo IP per l'accesso poiché la risoluzione dei nomi potrebbe essere errata.

Il server proxy è posizionato in corrispondenza del gateway tra la rete e Internet e comunica con il computer, la stampante e Internet (server opposto) per conto di ciascuno di essi. Il server opposto comunica solo con il server proxy. Pertanto, le informazioni sulla stampante quali l'indirizzo IP e il numero di porta sono illeggibili e ciò dovrebbe comportare una maggiore sicurezza.

È possibile vietare l'accesso a un URL specifico utilizzando la funzione di filtraggio, poiché il server proxy è in grado di controllare il contenuto della comunicazione.

### **Metodo di impostazione della connessione di rete**

Procedere come segue per effettuare le impostazioni di connessione per l'indirizzo IP della stampante, la maschera di sottorete e il gateway predefinito.

### **Dal pannello di controllo:**

Configurare le impostazioni dal pannello di controllo della stampante per ciascuna stampante. Connettersi alla rete una volta configurate le impostazioni di connessione della stampante.

### **Tramite il programma di installazione:**

Se si utilizza il programma di installazione, la rete della stampante e il computer client vengono impostati automaticamente. L'impostazione è disponibile seguendo le istruzioni del programma di installazione, anche se non si dispone di una conoscenza approfondita della rete. Questa è consigliata quando si imposta la stampante e alcuni computer client utilizzando la connessione server/client (condivisione della stampante tramite il server the Windows).

#### **Tramite uno strumento:**

Utilizzare uno strumento dal computer dell'amministratore. È possibile rilevare una stampante e impostarla, oppure creare un file SYLK per applicare le impostazioni batch alle stampanti. È possibile impostare una serie di stampanti, a condizione che siano connesse fisicamente tramite il cavo Ethernet. Pertanto, questa operazione è consigliata se si può costruire una rete Ethernet per l'impostazione.

### **Informazioni correlate**

- & ["Connessione alla rete dal Pannello di controllo" a pagina 18](#page-17-0)
- & ["Connessione alla rete tramite il programma di installazione" a pagina 26](#page-25-0)
- & ["Assegnazione di un indirizzo IP tramite EpsonNet Config" a pagina 109](#page-108-0)

## <span id="page-17-0"></span>**Connessione**

Questo capitolo illustra l'ambiente o la procedura necessari per collegare la stampante alla rete.

### **Connessione alla rete**

### **Connessione alla rete dal Pannello di controllo**

Collegare la stampante alla rete tramite il pannello di controllo della stampante. Per ulteriori dettagli relativi al pannello di controllo della stampante, consultare la Guida utente.

### **Assegnazione dell'indirizzo IP**

Impostare le voci di base come Indirizzo IP, Subnet Mask e Gateway predefinito.

- 1. Accendere la stampante.
- 2. Toccare **Impostazioni** nella schermata iniziale del pannello di controllo della stampante.

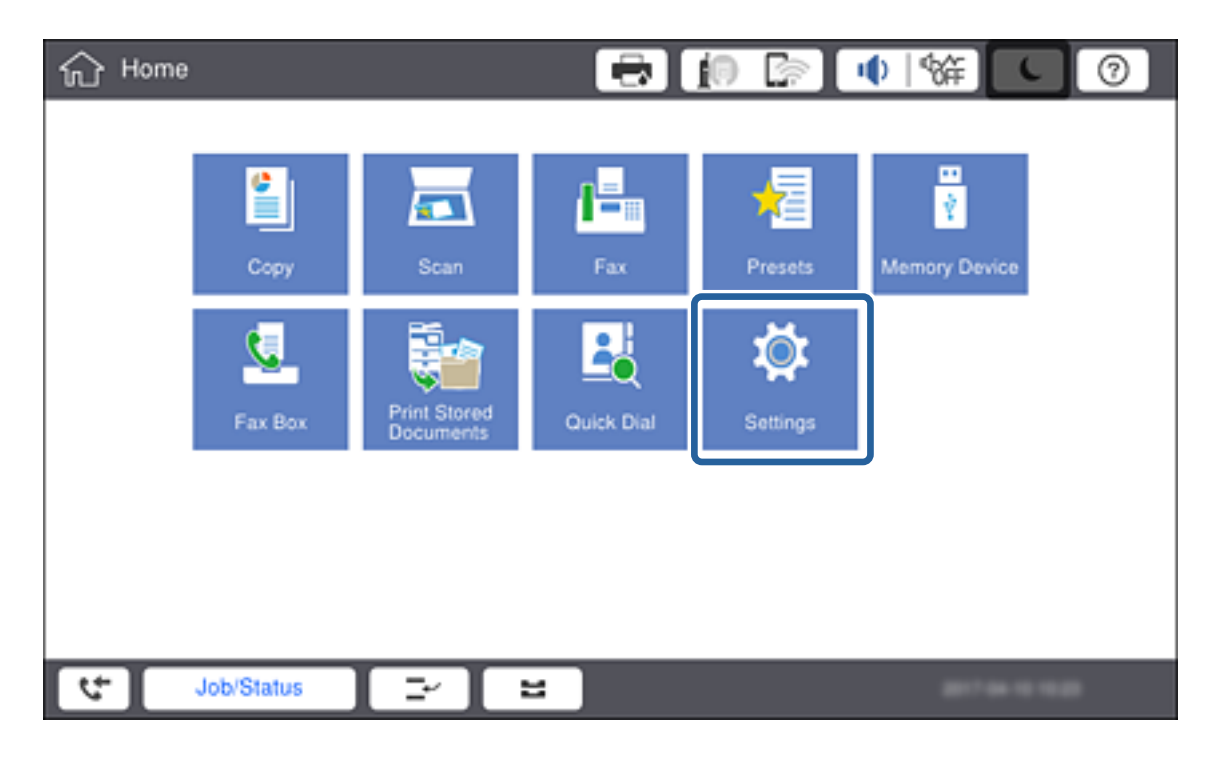

3. Toccare **Impostazioni generali** > **Impostazioni di rete** > **Avanzate**.

4. Toccare **TCP/IP**.

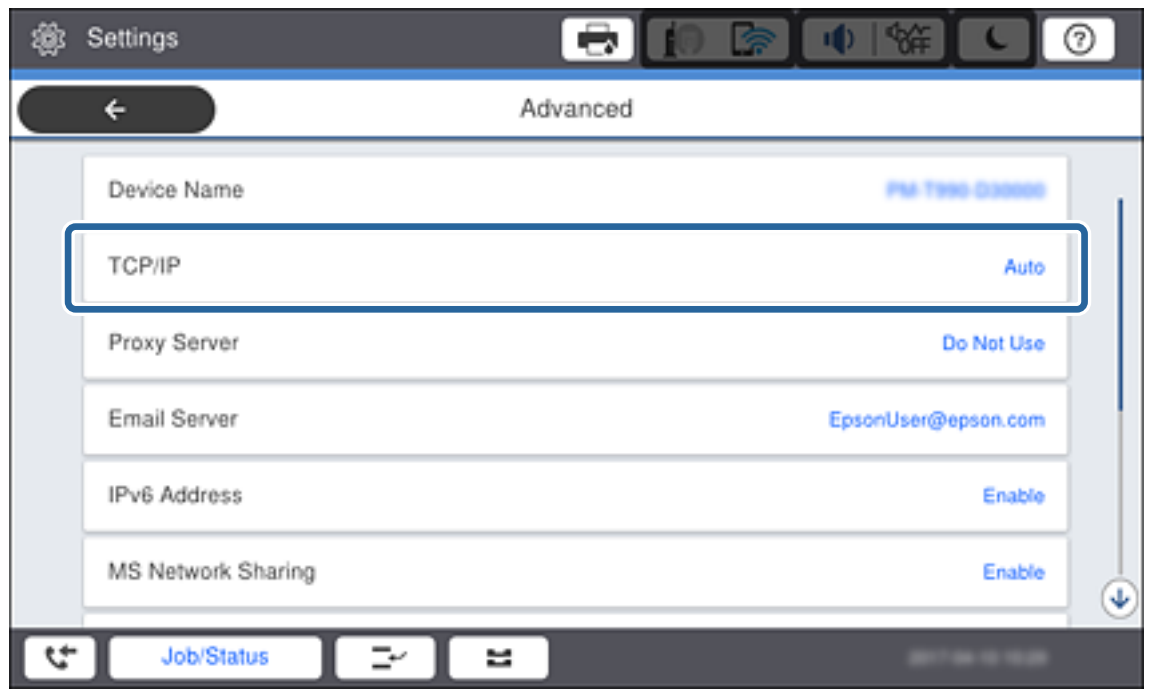

5. Selezionare **Manuale** per **Ottieni indirizzo IP**.

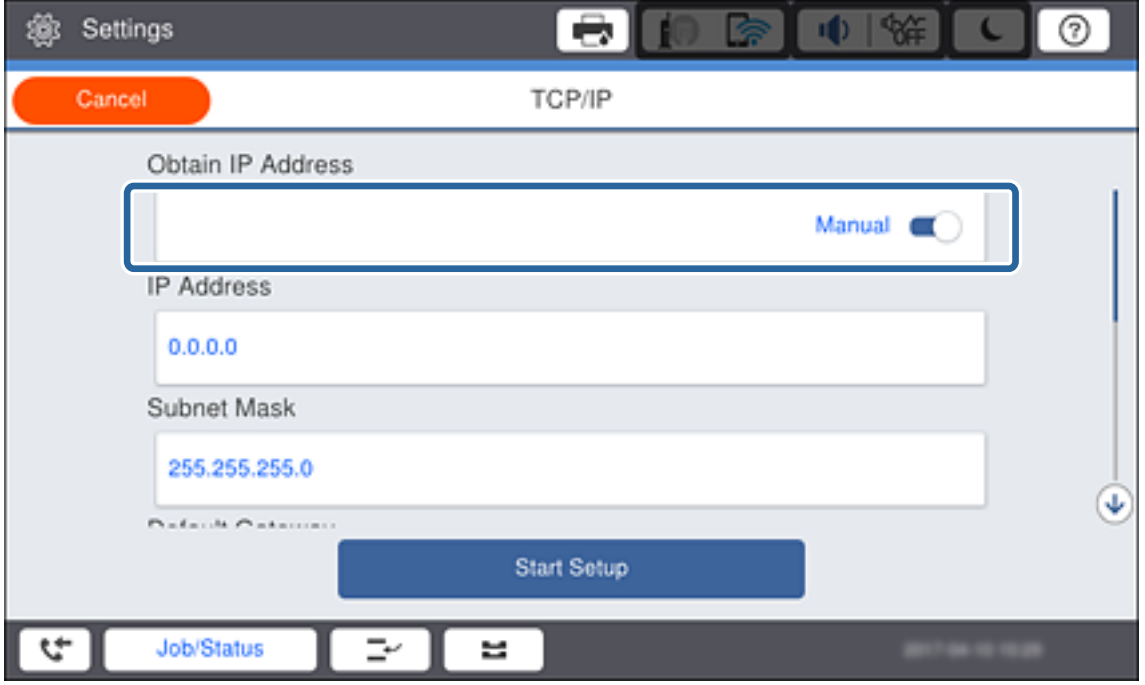

#### *Nota:*

Quando si imposta l'indirizzo IP automaticamente tramite la funzione DHCP del router, selezionare *Automatico*.In tal caso, vengono impostati automaticamente anche *Indirizzo IP*, *Subnet Mask* e *Gateway predefinito* nei passaggi da 6 a 7, quindi andare al passaggio 8.

6. Fare clic sul campo **Indirizzo IP**, immettere l'indirizzo IP tramite la tastiera visualizzata sullo schermo, quindi toccare **OK**.

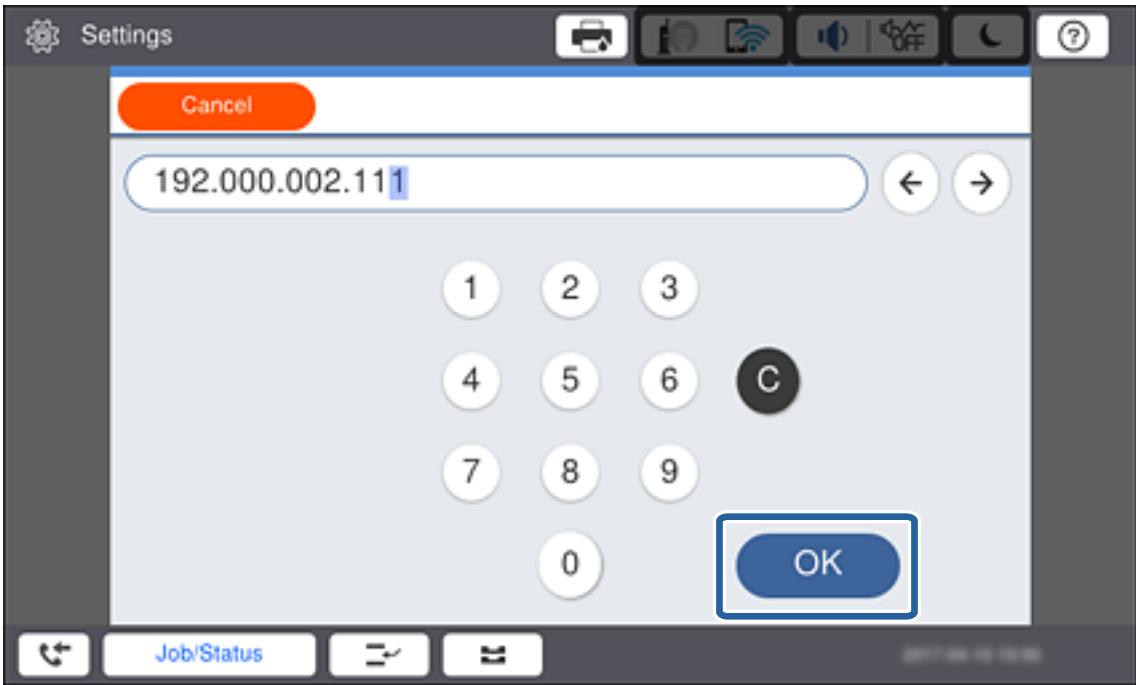

Confermare il valore visualizzato sulla schermata precedente.

7. Impostare i valori per **Subnet Mask** e **Gateway predefinito**.

Confermare il valore visualizzato sulla schermata precedente.

#### *Nota:*

Se la combinazione di Indirizzo IP, Subnet Mask e Gateway predefinito non è corretta, *Avvia configuraz.* è inattivo e non può effettuare le impostazioni.Verificare che non vi sia alcun errore nella voce inserita.

8. Fare clic sul campo **DNS principale** per il **Server DNS**, immettere l'indirizzo IP per il server DNS primario tramite la tastiera visualizzata sullo schermo, quindi toccare **OK**.

Confermare il valore visualizzato sulla schermata precedente.

*Nota:*

Quando si seleziona *Auto* per le impostazioni di assegnazione dell'indirizzo IP, è possibile selezionare le impostazioni del server DNS da *Manuale* o *Automatico*.Se non è possibile ottenere automaticamente l'indirizzo del server DNS, selezionare *Manuale* e inserire l'indirizzo del server DNS.Quindi, inserire direttamente l'indirizzo del server DNS secondario.Se si seleziona *Automatico*, andare al passaggio 10.

9. Fare clic sul campo **DNS secondario**, immettere l'indirizzo IP per il server DNS secondario tramite la tastiera visualizzata sullo schermo, quindi toccare **OK**.

Confermare il valore visualizzato sulla schermata precedente.

- 10. Toccare **Avvia configuraz.**.
- 11. Toccare **Chiudi** sulla schermata di conferma.

### *Configurazione del server proxy*

Se si è costruito un server proxy nell'ambiente di rete, configurare il server proxy.

1. Toccare **Impostazioni** nella schermata iniziale.

#### *Nota:*

Se si effettuano le impostazioni dopo aver configurato l'indirizzo IP, viene visualizzata la schermata *Avanzate*.Andare al passaggio 3.

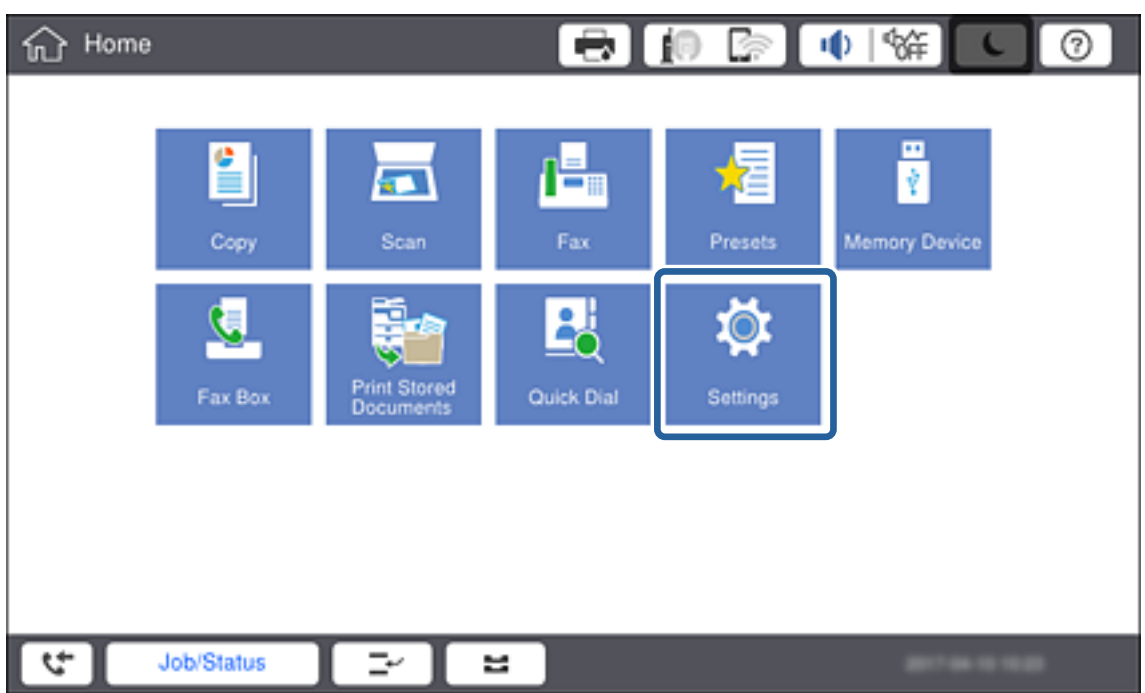

- 2. Toccare **Impostazioni generali** > **Impostazioni di rete** > **Avanzate**.
- 3. Toccare **Server Proxy**.

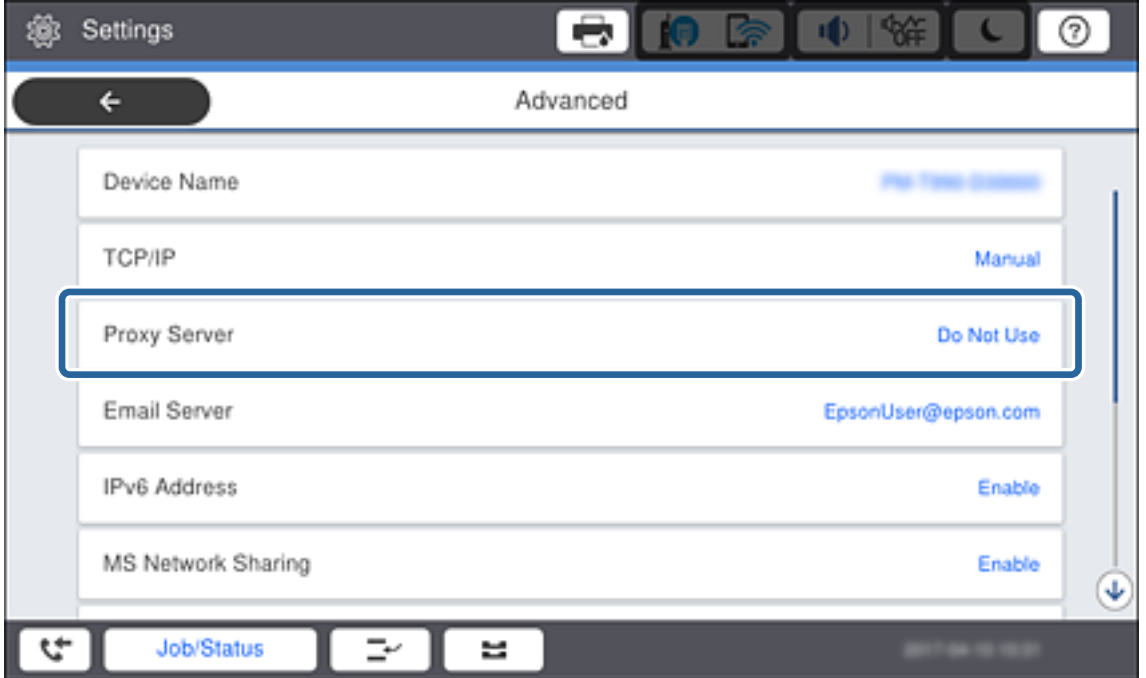

4. Selezionare **Usa** per **Impostazioni server Proxy**.

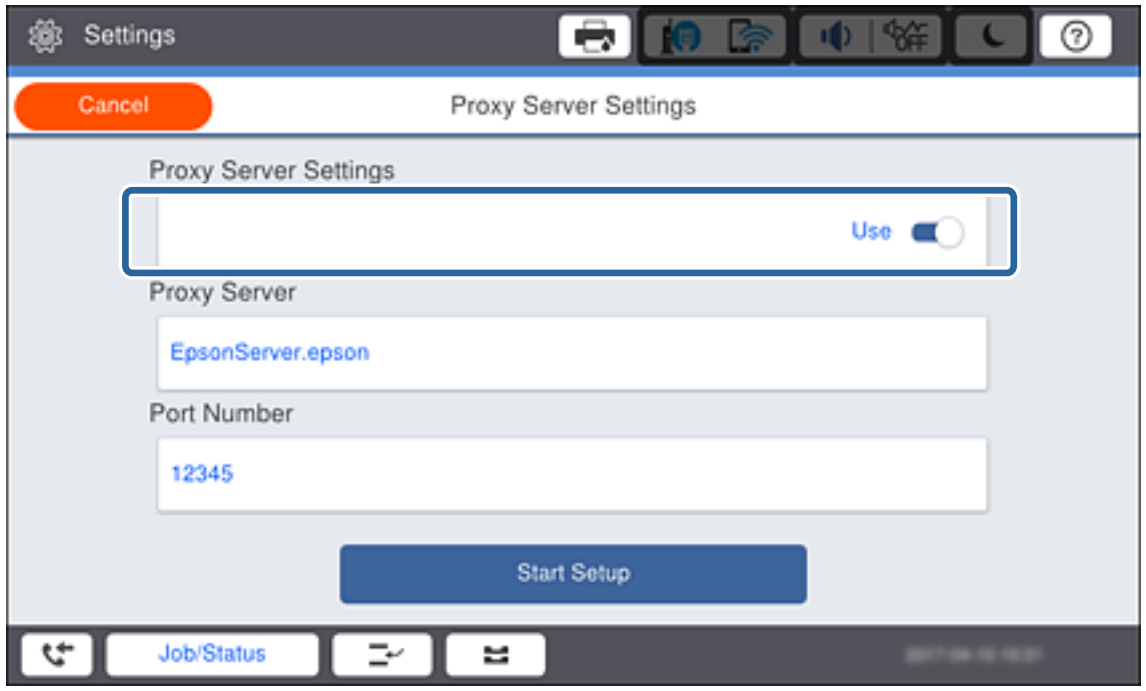

5. Fare clic sul campo **Server Proxy**, immettere l'indirizzo IP per il server proxy in formato IPv4 o FQDN tramite la tastiera visualizzata sullo schermo, quindi toccare **OK**.

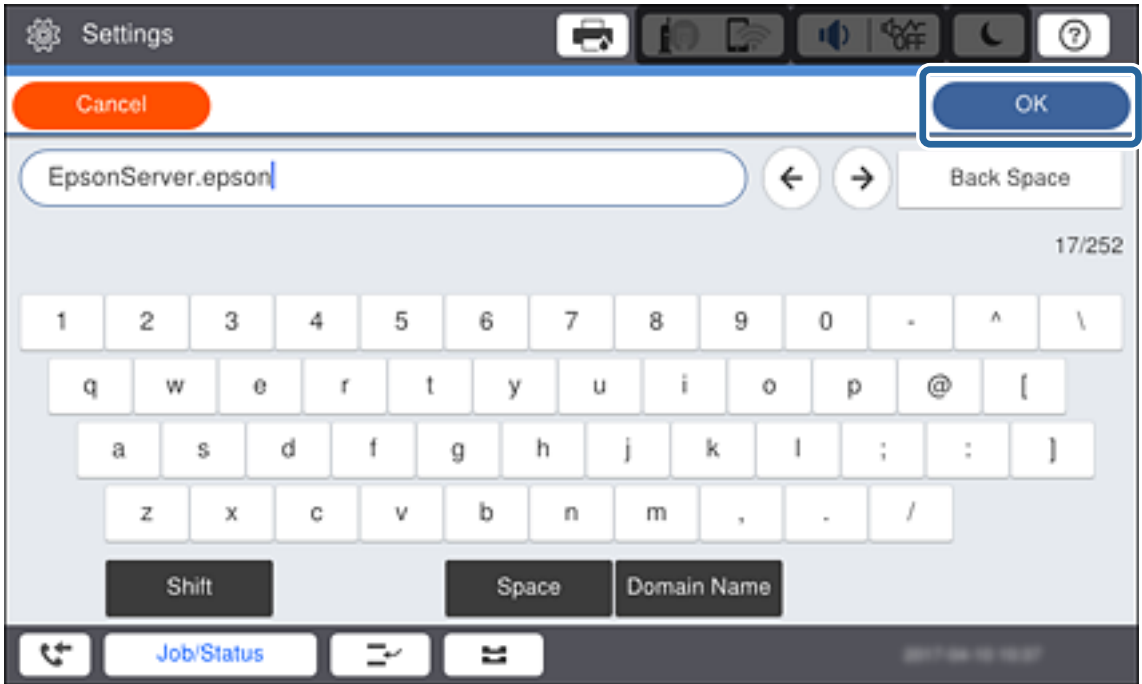

Confermare il valore visualizzato sulla schermata precedente.

6. Fare clic sul campo **Numero porta**, immettere il numero di porta per il server proxy tramite la tastiera visualizzata sullo schermo, quindi toccare **OK**.

Confermare il valore visualizzato sulla schermata precedente.

### **Connessione**

- 7. Toccare **Avvia configuraz.**.
- 8. Toccare **Chiudi** dopo la schermata di conferma.

### **Collegamento a LAN**

Collegare la stampante alla rete tramite Ethernet o Wi-Fi.

### **Informazioni correlate**

- & "Connessione a Ethernet" a pagina 23
- & ["Effettuare le impostazioni Wi-Fi manualmente dal pannello di controllo" a pagina 24](#page-23-0)
- & ["Connessione alla rete tramite il programma di installazione" a pagina 26](#page-25-0)

### *Connessione a Ethernet*

Collegare la stampante alla rete utilizzando il cavo Ethernet e verificare la connessione.

- 1. Collegare la stampante e l'hub (interruttore L2) tramite un cavo Ethernet.
- 2. Toccare **Impostazioni** nella schermata iniziale.

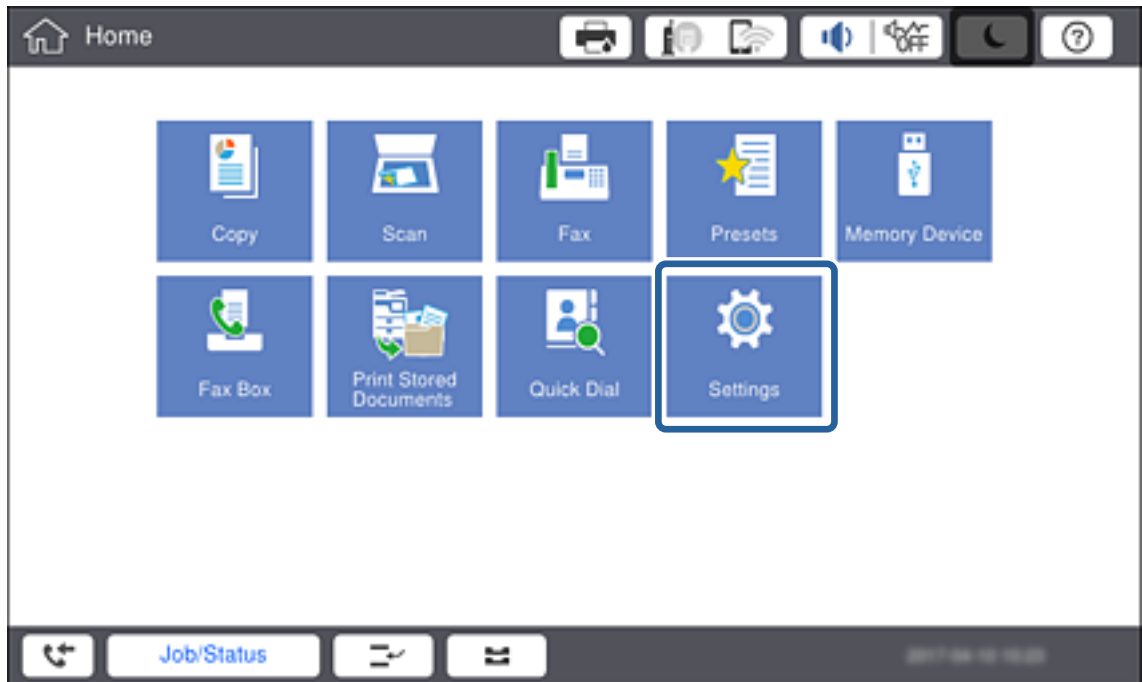

- 3. Toccare **Impostazioni generali** > **Impostazioni di rete**.
- 4. Toccare **Controllo connessione rete**.

Viene visualizzato il risultato della diagnosi della connessione.Verificare che la connessione sia corretta.

### **Connessione**

#### <span id="page-23-0"></span>5. Toccare **OK**.

#### *Nota:*

Selezionando *Stampa rapporto di verifica* è possibile stampare il risultato della diagnosi.Per stamparlo, seguire le istruzioni visualizzate sullo schermo.

### **Informazioni correlate**

& ["Passaggio dalla connessione Ethernet alla connessione Wi-Fi" a pagina 116](#page-115-0)

### *Effettuare le impostazioni Wi-Fi manualmente dal pannello di controllo*

È possibile impostare manualmente le informazioni necessarie per la connessione a un punto di accesso dal pannello di controllo della stampante.Per impostare manualmente, occorrono l'SSID e la password per l'access point.

Quando l'access point supporta WPS, è possibile effettuare automaticamente le impostazioni di connessione Wi-Fi utilizzando il pulsante push o il codice PIN, senza usare l'SSID e la password.

#### *Nota:*

Se si utilizza un punto di accesso con le relative impostazioni predefinite, l'SSID e la password sono presenti sull'etichetta.Se non si individuano l'SSID e la password, contattare il responsabile dell'impostazione del punto di accesso oppure consultare la relativa documentazione.

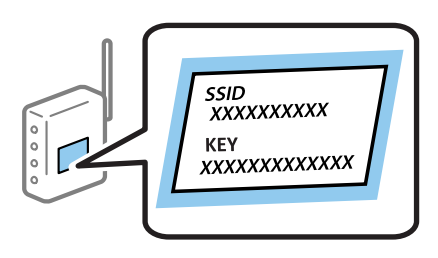

1. Toccare sul pannello di controllo della stampante.

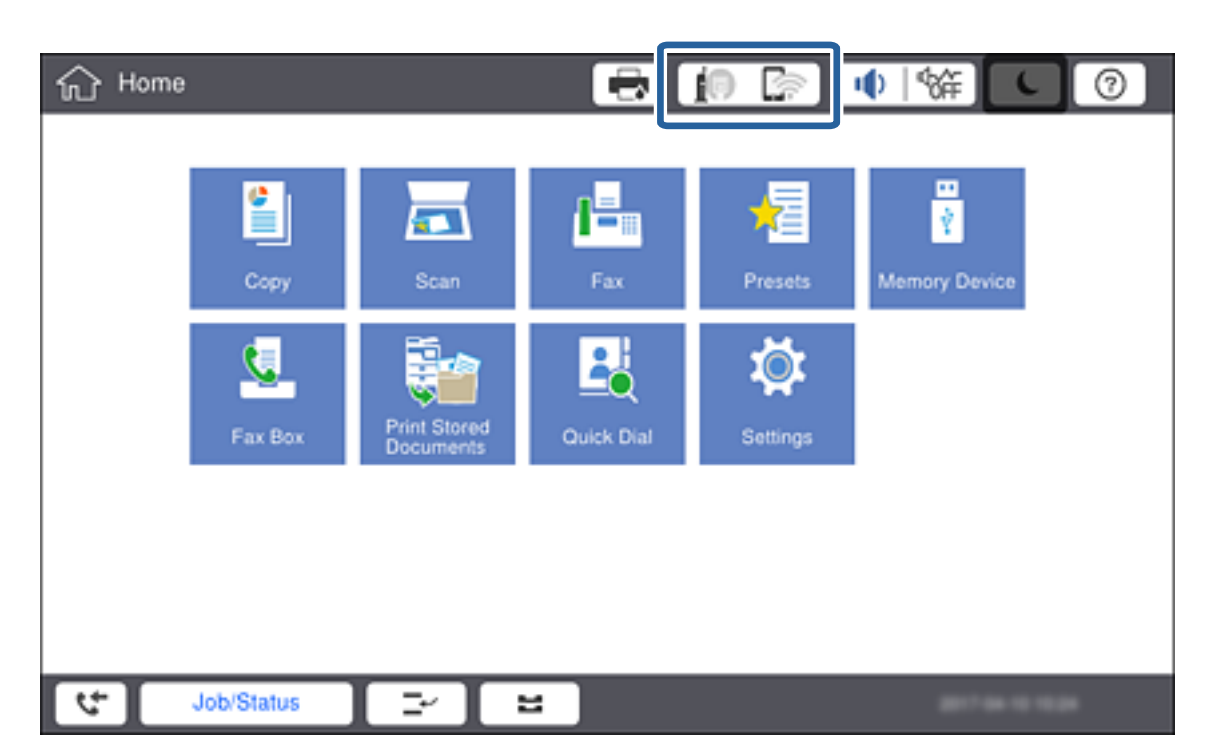

### 2. Toccare **Router**.

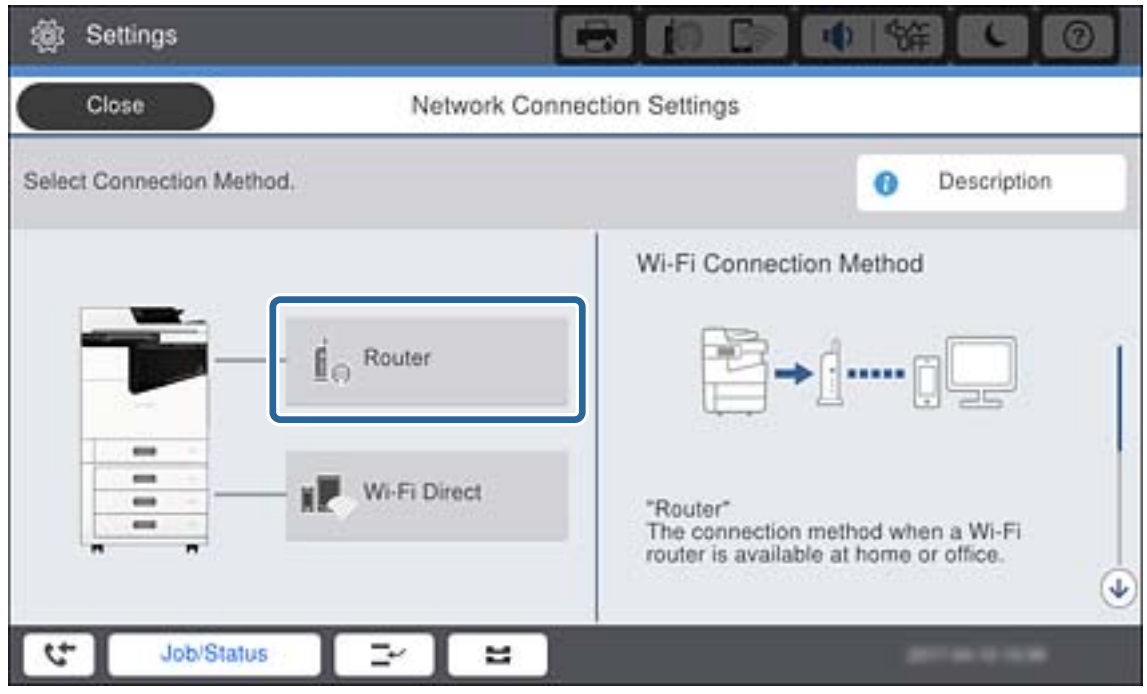

#### 3. Toccare **Avvia configurazione**.

#### 4. Toccare **Configurazione Wi-Fi**.

Se sono state effettuate impostazioni Ethernet, verificare il messaggio e toccare **Sì**.

### 5. Toccare **Procedura guidata configurazione Wi-Fi**.

6. Selezionare l'SSID per il punto di accesso.

#### *Nota:*

- ❏ Se l'SSID a cui connettersi non viene visualizzato nel pannello di controllo della stampante, toccare *Cerca di nuovo* per aggiornare l'elenco.Se non è ancora visualizzato, toccare *Inserisci manualmente*, quindi immettere direttamente l'SSID.
- ❏ Se non si conosce l'SSID, controllare se si trova sull'etichetta dell'access point.Se si utilizza l'access point con le relative impostazioni predefinite, usare l'SSID presente sull'etichetta.

#### 7. Toccare **Inserisci Password**, immettere la password, quindi toccare **OK**.

#### *Nota:*

❏ La password distingue tra maiuscole e minuscole.

- ❏ Se non si conosce la password, controllare se si trova sull'etichetta del punto di accesso.Se si utilizza il punto di accesso con le relative impostazioni predefinite, usare la password presente sull'etichetta.La password può essere denominata "Chiave", "Passphrase" e così via.
- ❏ Se si immette direttamente l'SSID, selezionare *Disponibile* per *Password*, quindi inserire la password.
- ❏ Se non si conosce la password del punto di accesso, consultare la relativa documentazione o contattare il responsabile della configurazione.
- 8. Al termine dell'inserimento, toccare **Avvia configuraz.**.

<span id="page-25-0"></span>9. Toccare **OK**.

#### *Nota:*

In caso di errore di connessione, caricare carta comune di formato A4, quindi toccare *Stampa rapporto di verifica* per stampare un report di connessione di rete.

10. Toccare **Chiudi** nella schermata delle impostazioni della connessione di rete.

#### **Informazioni correlate**

- & ["Effettuare le impostazioni Wi-Fi dal pannello di controllo \(WPS\)" a pagina 113](#page-112-0)
- & ["Passaggio dalla connessione Wi-Fi alla connessione Ethernet" a pagina 116](#page-115-0)

### **Connessione alla rete tramite il programma di installazione**

Si consiglia di utilizzare il programma di installazione per collegare la stampante al computer. Per avviare il programma di installazione, seguire uno dei metodi indicati.

❏ Impostazione dal sito web

Accedere al seguente sito web, quindi immettere il nome del prodotto. Andare su **Impostazione**, quindi avviare la procedura di impostazione.

[http://epson.sn](http://epson.sn/?q=2)

❏ Impostazione tramite il disco del software (solo per i modelli dotati di un disco software e per gli utenti in possesso di computer con unità di lettura disco.)

Inserire nel computer il disco del software e seguire le istruzioni visualizzate sullo schermo.

### **Selezione dei metodi di connessione**

Seguire le istruzioni visualizzate sullo schermo fino a quando viene visualizzata la schermata successiva, quindi selezionare il metodo di connessione della stampante al computer.

#### ❏ Windows

Selezionare il tipo di connessione, quindi fare clic su **Avanti**.

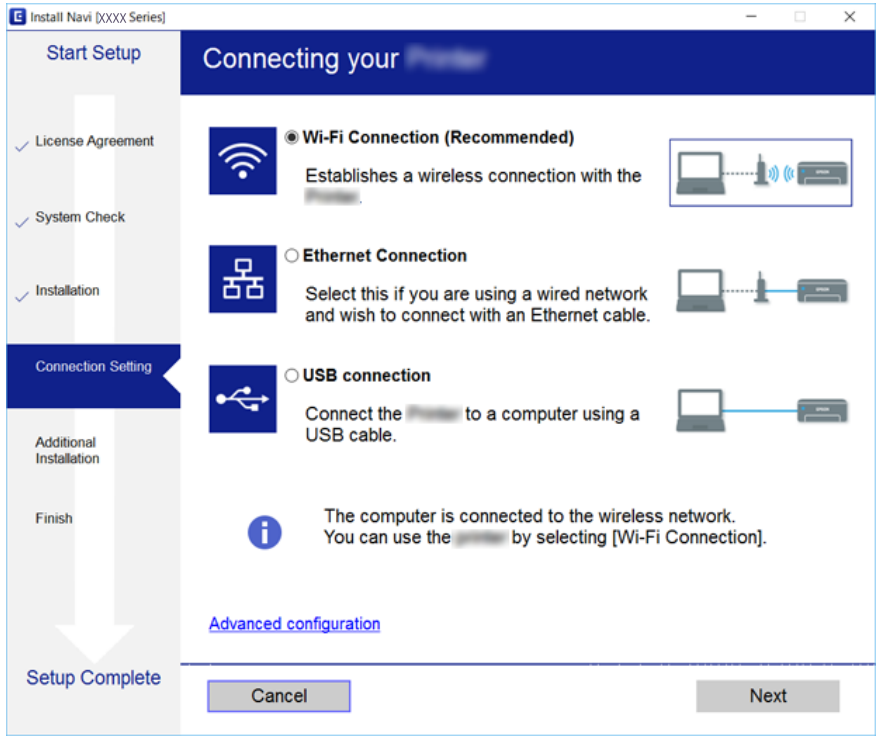

### ❏ Mac OS

Selezionare il tipo di connessione.

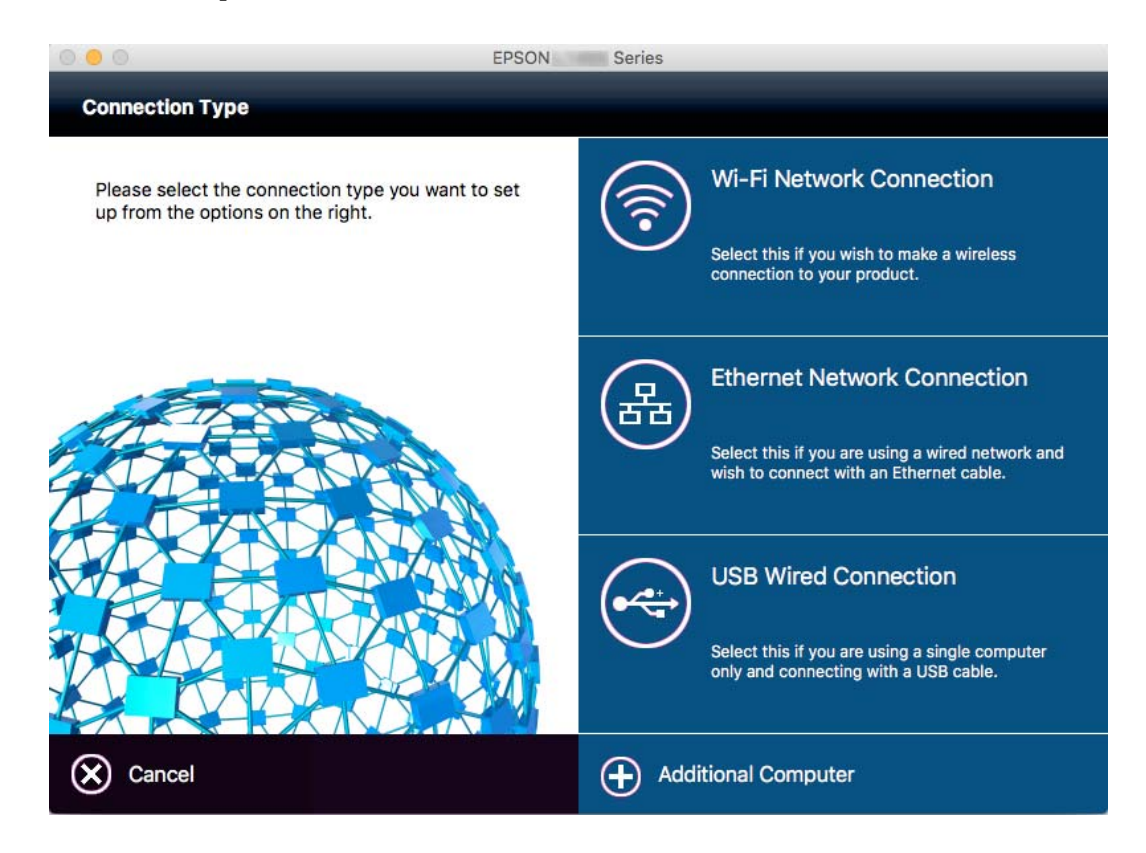

Seguire le istruzioni visualizzate sullo schermo. Il software viene installato.

### <span id="page-27-0"></span>**Collegamento a una linea telefonica**

### **Linee telefoniche compatibili**

La stampante può essere utilizzata con linee telefoniche analogiche standard (PSTN, Public Switched Telephone Network) e sistemi telefonici PBX (Private Branch Exchange).

Potrebbe non essere possibile utilizzare la stampante con le linee o i sistemi telefonici seguenti:

- ❏ Linee telefoniche VoIP, ad esempio quelle offerte nell'ambito di servizi digitali DSL o di fibra ottica
- ❏ Linee telefoniche digitali (ISDN)
- ❏ Alcuni sistemi telefonici PBX
- ❏ Quando tra la presa a muro del telefono e la stampante sono collegati adattatori quali adattatori terminali, adattatori VoIP, splitter o router DSL

### **Collegamento della stampante a una linea telefonica**

Collegare la stampante ad una presa a muro del telefono utilizzando un cavo telefonico RJ-11 (6P2C). Quando si collega un telefono alla stampante, utilizzare un secondo cavo telefonico RJ-11 (6P2C).

In alcune aree geografiche la stampante viene fornita con un cavo telefonico. Se fornito, utilizzare il cavo in dotazione.

Potrebbe essere necessario collegare il cavo telefonico a un adattatore (in dotazione) per il paese o la regione di appartenenza.

### *Nota:*

Rimuovere la protezione dalla porta EXT. della stampante solo quando si collega un telefono alla stampante. Se non si esegue la connessione alla linea telefonica, non rimuovere la protezione.

Nelle aree soggette a un'elevata presenza di fulmini, si consiglia di utilizzare uno scaricatore di tensione.

### **Collegamento a una linea telefonica standard (PSTN) o PBX**

Collegare un cavo telefonico che va dalla presa telefonica a muro o dalla porta PBX alla porta LINE sul retro della stampante.

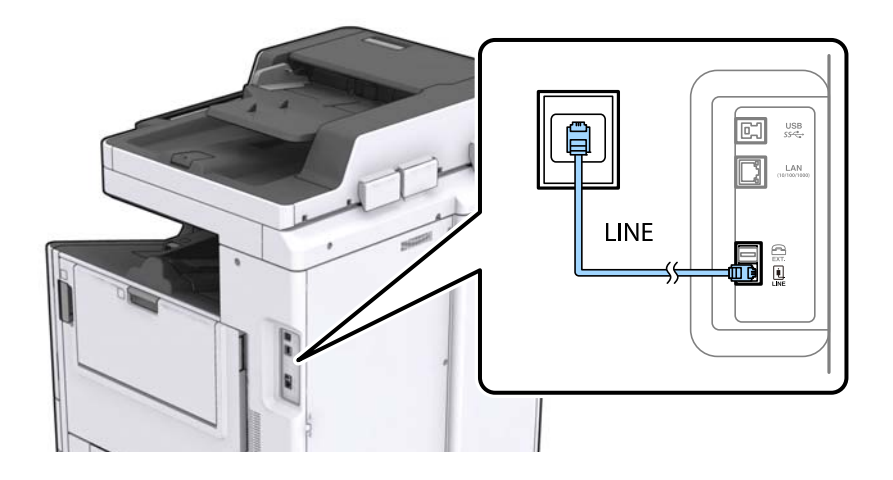

### <span id="page-28-0"></span>**Collegamento a un modem DSL o a un adattatore terminale ISDN**

Collegare un cavo telefonico che va dal modem DSL o dall'adattatore terminale ISDN alla porta LINE sul retro della stampante. Per ulteriori informazioni, consultare la documentazione fornita con il modem o con l'adattatore.

### *Nota:*

Se il modem DSL non è provvisto di un filtro DSL incorporato, collegare un filtro DSL a parte.

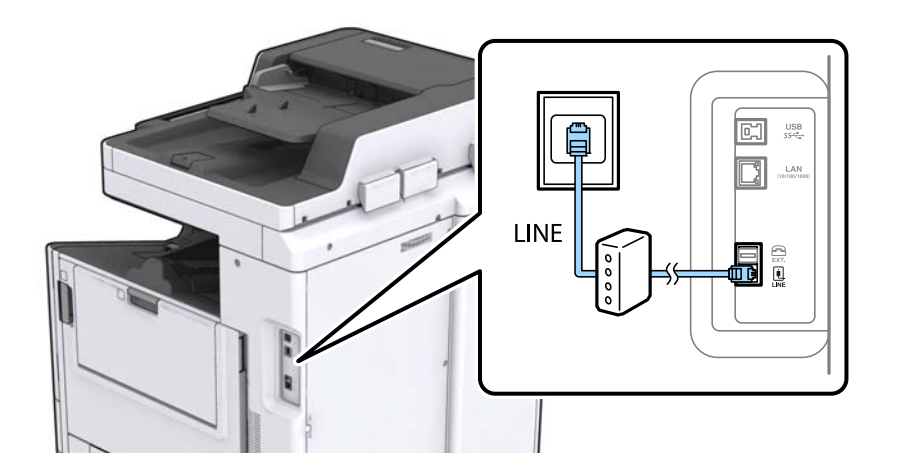

### **Collegamento del telefono alla stampante**

Se per la stampante e per il telefono si utilizza un'unica linea telefonica, è necessario collegare il telefono alla stampante.

### *Nota:*

- ❏ Se il telefono è dotato di funzionalità fax, prima di eseguire il collegamento è necessario disattivare il fax. Per ulteriori informazioni, consultare i manuali forniti con il telefono.
- ❏ Se si collega una segreteria telefonica, assicurarsi che l'impostazione *Squilli alla risposta* della stampante sia su un numero più elevato rispetto a quello degli squilli per la segreteria telefonica impostata per rispondere ad una chiamata.
- 1. Rimuovere la protezione dalla porta EXT. sul retro della stampante.

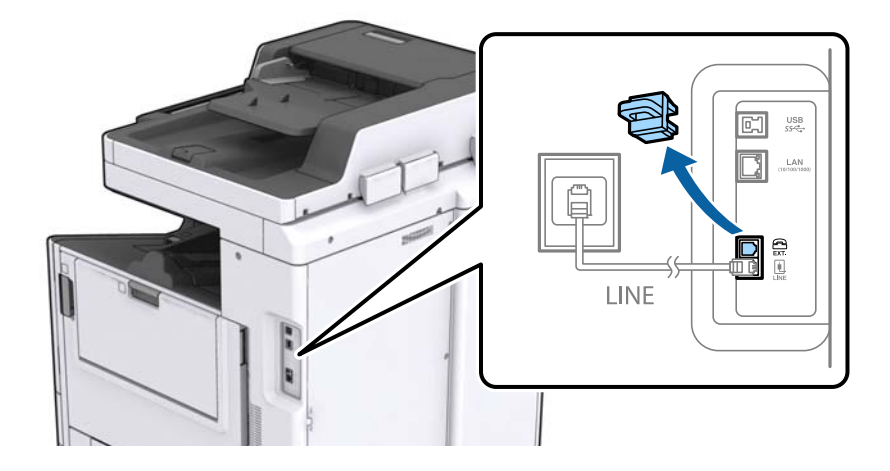

#### **Connessione**

<span id="page-29-0"></span>2. Collegare un cavo telefonico che va dal telefono alla porta EXT..

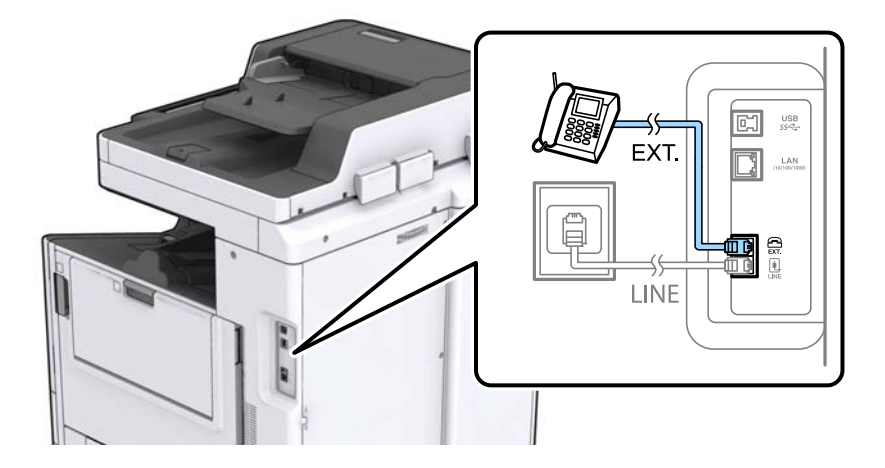

#### *Nota:*

Se si utilizza un'unica linea telefonica, verificare che il telefono sia collegato alla porta EXT. della stampante. Se si crea una linea in modalità duplex per collegare il telefono e la stampante separatamente, gli apparecchi non funzioneranno correttamente.

- 3. Toccare **Fax** nella schermata iniziale.
- 4. Sollevare il ricevitore.

La connessione viene stabilita quando viene attivata  $\hat{\mathcal{D}}$  (Invia) come schermata successiva.

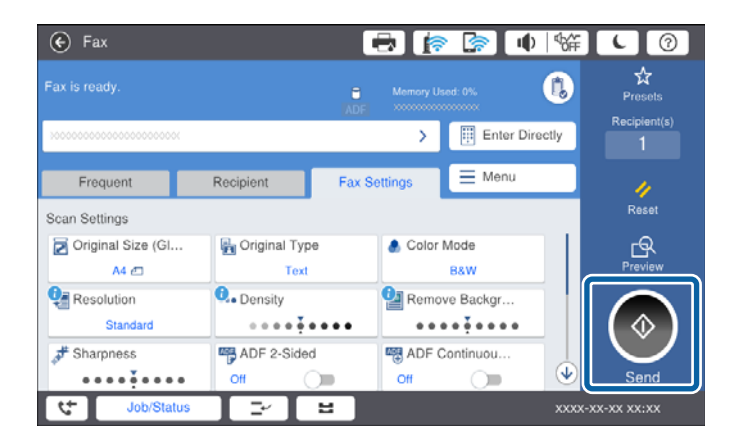

### **Informazioni correlate**

& ["Impostazioni della segreteria telefonica" a pagina 50](#page-49-0)

### **Configurazione di impostazioni fax di base**

La voce di impostazione fax varia a seconda della regione o del paese di utilizzo.

Accedere a Web Config e selezionare la scheda **Gestione dispositivo** > **Paese/Zona** per effettuare le impostazioni per il paese o la regione di provenienza prima di iniziare a effettuare le altre impostazioni.

### <span id="page-30-0"></span>**Informazioni correlate**

& ["Accesso a Web Config" a pagina 39](#page-38-0)

### **Configurazione di impostazioni fax di base mediante Impostazione guidata fax**

È possibile configurare impostazioni fax di base seguendo le istruzioni visualizzate.

1. Collegare la stampante alla linea telefonica in uso.

#### *Nota:*

Poiché al termine dell'impostazione guidata viene eseguito il controllo automatico della connessione fax, prima di avviare la procedura è opportuno verificare che la stampante sia stata collegata alla linea telefonica.

- 2. Toccare **Impostazioni** nella schermata iniziale.
- 3. Toccare **Impostazioni generali** > **Impostazioni fax** > **Impostazione guidata fax**.
- 4. Nella schermata **Conferma**, toccare **OK**.

Si avvia la procedura guidata.

5. Nella schermata di immissione dell'intestazione fax, immettere il nome del mittente, ad esempio il nome della propria società, quindi toccare **OK**.

#### *Nota:*

Il nome e il numero di fax del mittente verranno visualizzati nell'intestazione dei fax in uscita.

- 6. Nella schermata di immissione del numero di telefono, immettere il proprio numero di fax, quindi toccare **OK**.
- 7. Nella schermata **Impostazione Distinctive Ring Detection (DRD)**, configurare le impostazioni seguenti.
	- ❏ Se è stato sottoscritto un servizio di differenziazione degli squilli con la propria società telefonica, toccare **Proc.**, quindi selezionare il tipo di squillo da utilizzare per i fax in arrivo.
		- Se si seleziona **Tutto**, andare al passaggio 8.
		- Se si selezionano altre impostazioni, **Modalità di ricezione** è impostato automaticamente su **Auto**. Andare al passaggio 10.
	- ❏ Se non è necessario impostare questa opzione, toccare **Salta**, quindi andare al passaggio 10.

*Nota:*

- ❏ I servizi di differenziazione degli squilli, offerti da numerose società telefoniche (il nome del servizio varia a seconda della società), consentono di disporre di più numeri di telefono per una sola linea telefonica. A ogni numero viene assegnato un tipo di squillo diverso. È possibile utilizzare un numero per le chiamate telefoniche e un altro numero per i fax. In *DRD*, selezionare il tipo di squillo assegnato ai fax.
- ❏ A seconda della regione di appartenenza, possono essere visualizzati i parametri di impostazione *Attiva* o *Dis.* per *DRD*. Per utilizzare la funzionalità di differenziazione degli squilli, selezionare *Attiva*.
- 8. Nella schermata **Impost. modalità ricezione**, selezionare se si desidera utilizzare il telefono collegato alla stampante.
	- ❏ Quando si è connessi, toccare **Sì**, quindi procedere con il passaggio successivo.
	- ❏ Quando non si è connessi, toccare **No**, quindi andare al passaggio 10. La **Modalità di ricezione** viene impostata su **Auto**.
- <span id="page-31-0"></span>9. Nella schermata **Impost. modalità ricezione**, selezionare se si desidera impostare la modalità di ricezione automatica dei fax.
	- ❏ Per la ricezione automatica, toccare **Sì**. La **Modalità di ricezione** viene impostata su **Auto**.

❏ Per la ricezione manuale, toccare **No**. La **Modalità di ricezione** viene impostata su **Manuale**.

10. Nella schermata **Proc.**, verificare le impostazioni configurate, quindi toccare **Proc.**.

Per correggere o modificare le impostazioni, toccare  $\blacklozenge$ .

11. Toccare **Avvia controllo** per eseguire il controllo della connessione fax quindi, quando viene richiesto di stampare i risultati del controllo, toccare **Stampa**.

Viene stampato un report dei risultati del controllo indicante lo stato della connessione.

*Nota:*

❏ Se vengono segnalati errori, per risolverli seguire le istruzioni indicate nel report.

❏ Se viene visualizzata la schermata *Seleziona Tipo di linea*, selezionare un tipo di linea.

- Per il collegamento della stampante a un sistema telefonico PBX o a un adattatore terminale, selezionare *PBX*.

- Quando si collega la stampante a una linea telefonica standard (*PSTN*), selezionare *Disabilita* sulla schermata visualizzata *Conferma*. Tuttavia, se la funzionalità viene impostata su *Disabilita*, la prima cifra di un numero di fax potrebbe essere omessa dalla stampante e il fax potrebbe essere inviato al numero errato.

### **Informazioni correlate**

- & ["Collegamento della stampante a una linea telefonica" a pagina 28](#page-27-0)
- $\blacktriangleright$  ["Descrizione del menu Impostazioni fax" a pagina 54](#page-53-0)

### **Configurazione di impostazioni relative all'origine carta per la ricezione di fax**

È possibile impostare la stampante in modo non vengano utilizzate origini carta specifiche per la stampa di documenti ricevuti e report fax. Per impostazione predefinita, tutte le sorgenti carta sono abilitate per la stampa di fax. Utilizzare questa funzione se non si desidera usare la carta in una sorgente carta specifica per la stampa di fax.

- 1. Toccare **Impostazioni** nella schermata iniziale.
- 2. Toccare **Impostazioni generali** > **Impostazioni stampante** > **Impostaz. di alimentazione** > **Impostaz. selezione autom.** > **Fax**.
- 3. Toccare ognuna delle caselle della sorgente carta che non si desidera utilizzare per la stampa di fax.

L'impostazione relativa all'origine carta viene modificata in **Dis.** e disattivata per la stampa dei fax.

### **Utilizzo di Wi-Fi Direct (AP semplice)**

È possibile collegarsi direttamente alla stampante senza passare attraverso la rete tramite Wi-Fi Direct (AP semplice) da uno smartphone o tablet quando l'amministratore consente la connessione diretta.

Quando si utilizza la funzione NFC da uno smartphone o tablet, è necessario abilitare Wi-Fi Direct (AP semplice).

### <span id="page-32-0"></span>**Attivazione di Wi-Fi Direct (AP semplice)**

- 1. Accedere a Web Config e selezionare la scheda **Rete** > **Wi-Fi Direct**.
- 2. Selezionare **Abilita** per **Wi-Fi Direct**.
- 3. Fare clic su **Avanti**.
- 4. Fare clic su **OK**.

Viene effettuato il nuovo collegamento alla rete, quindi Wi-Fi Direct (AP semplice) viene abilitato.

*Nota:*

Facendo clic su *Elimina*, è possibile eliminare le informazioni registrate sul dispositivo collegato tramite Wi-Fi Direct (AP semplice).

#### **Informazioni correlate**

◆ ["Accesso a Web Config" a pagina 39](#page-38-0)

### **Configurazione di un server di posta**

Effettuare questa configurazione se si desidera utilizzare la funzione di scansione tramite e-mail o ricevere notifiche di eventi dai dispositivi.

Verificare i punti seguenti prima di configurare.

- ❏ La stampante è connessa a una rete.
- ❏ Informazioni sul server e-mail del computer.
- 1. Accedere a Web Config e selezionare la scheda **Rete** > **Server e-mail** > **Di base**.
- 2. Immettere un valore per ciascuna voce.
- 3. Selezionare **OK**.

Vengono visualizzate le impostazioni selezionate.

### **Informazioni correlate**

- & ["Accesso a Web Config" a pagina 39](#page-38-0)
- & ["Voci di impostazione del server di posta" a pagina 34](#page-33-0)

### <span id="page-33-0"></span>**Voci di impostazione del server di posta**

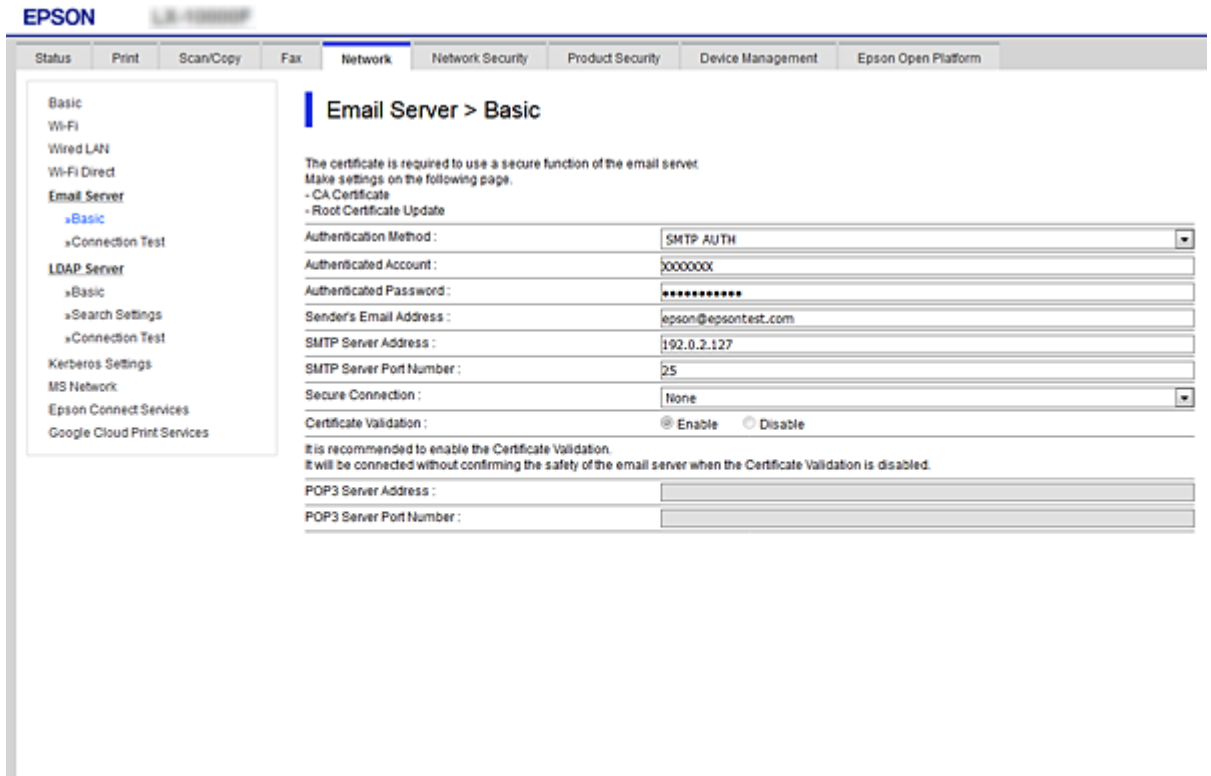

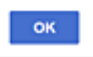

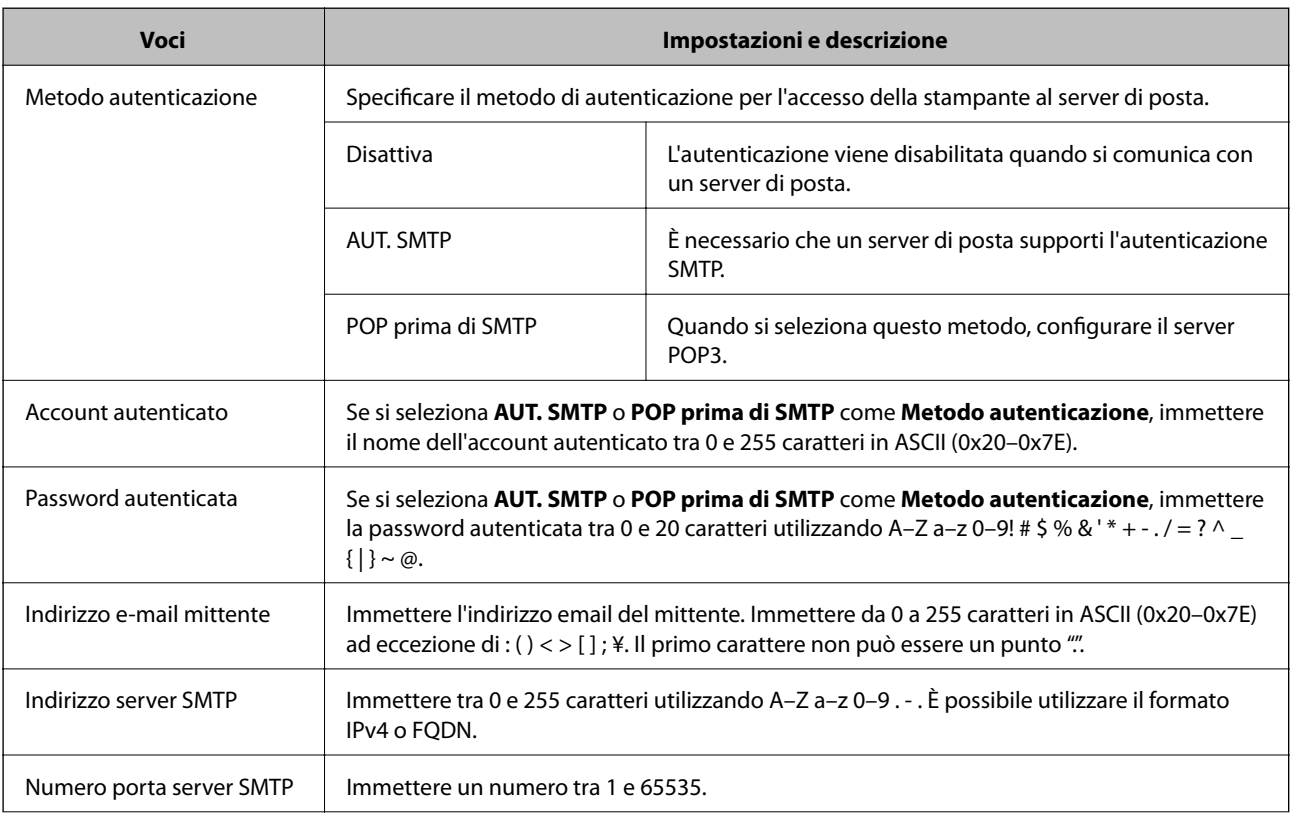

<span id="page-34-0"></span>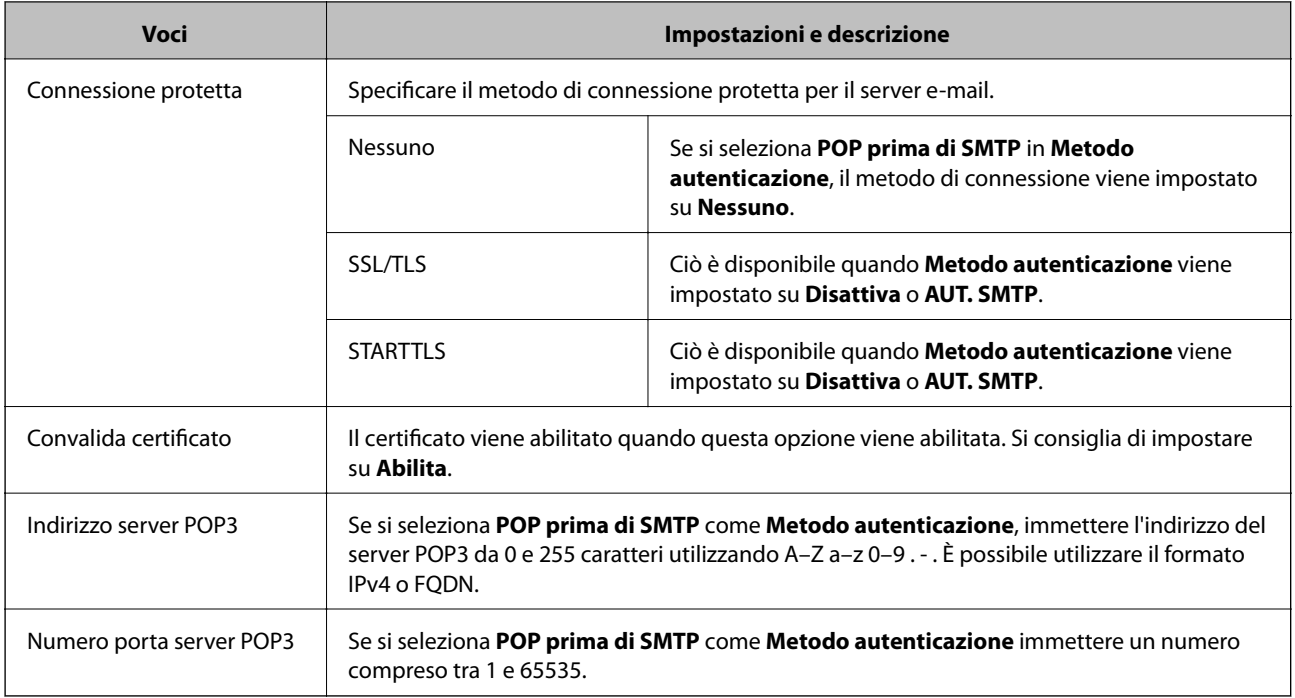

### **Informazioni correlate**

& ["Configurazione di un server di posta" a pagina 33](#page-32-0)

### **Verifica della connessione al server di posta**

- 1. Accedere a Web Config e selezionare la scheda **Rete** > **Server e-mail** > **Test di conn.**.
- 2. Selezionare **Avvia**.

Viene avviato il test di connessione sul server e-mail.Dopo il test, viene visualizzato il rapporto di verifica.

### **Informazioni correlate**

- & ["Accesso a Web Config" a pagina 39](#page-38-0)
- $\blacklozenge$  "Riferimenti per test di connessione al server di posta" a pagina 35

### **Riferimenti per test di connessione al server di posta**

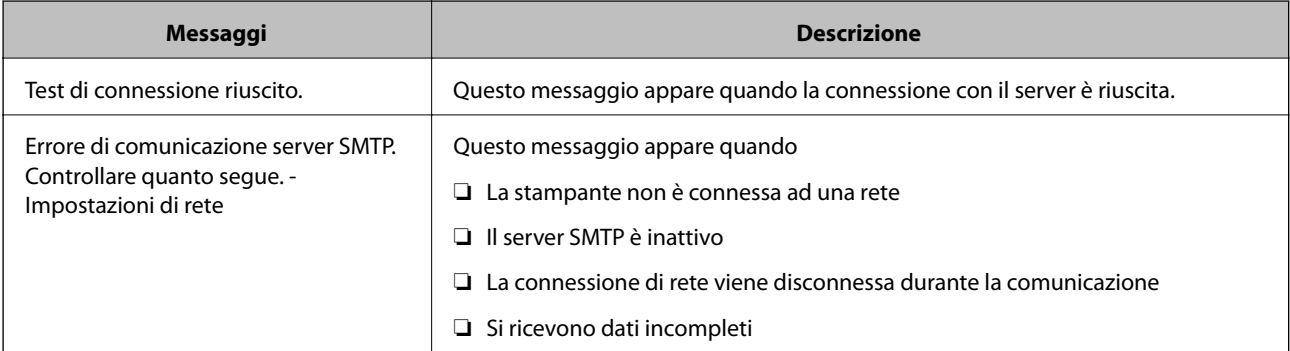

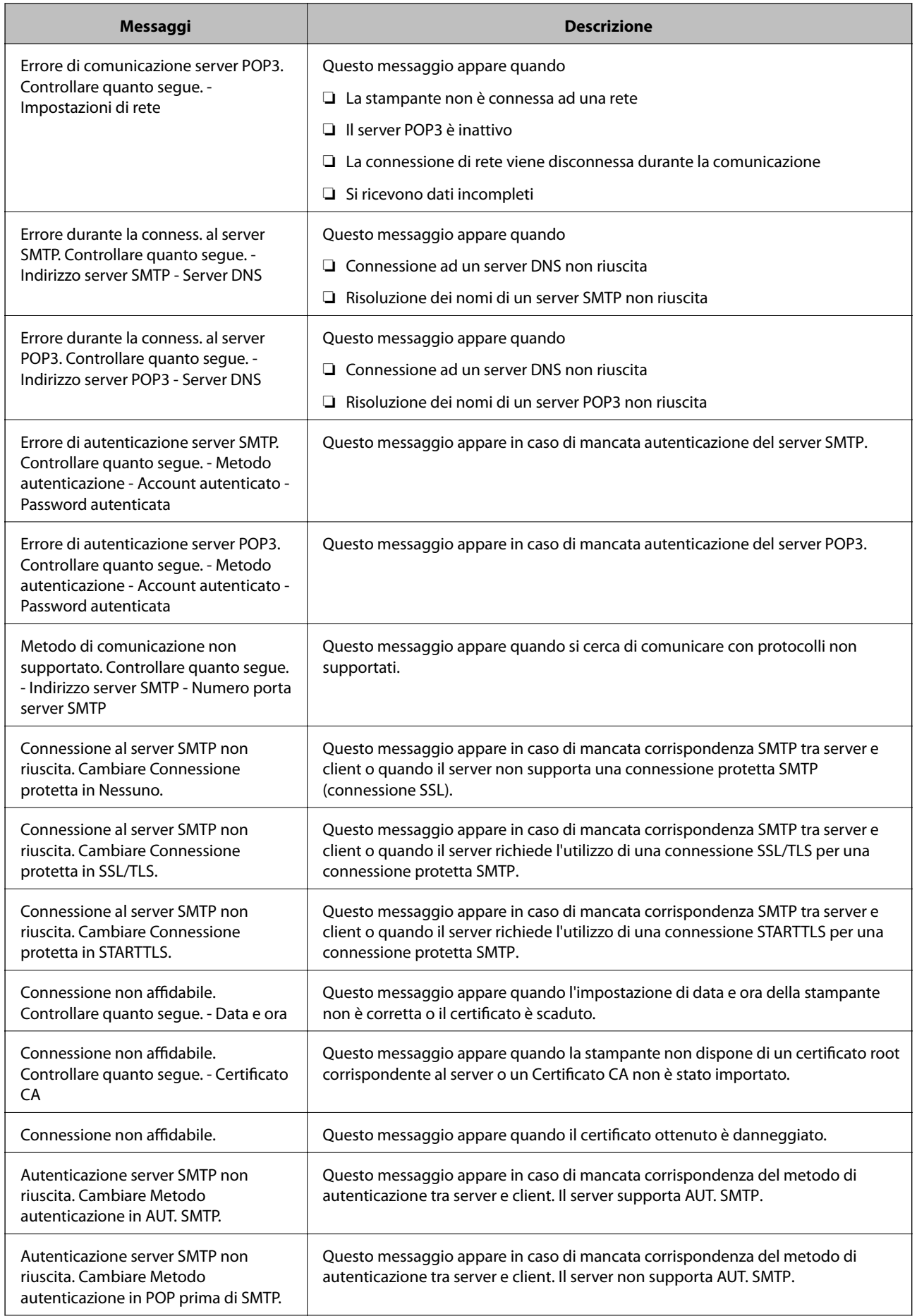
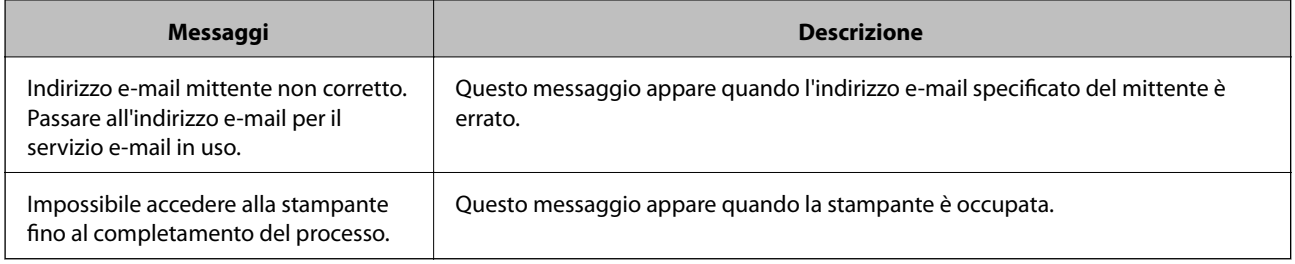

 $\blacktriangleright$  ["Verifica della connessione al server di posta" a pagina 35](#page-34-0)

# **Impostazioni delle funzioni**

In questo capitolo sono illustrate le prime impostazioni da effettuare per poter utilizzare il dispositivo in tutte le sue funzioni.

# **Software per la configurazione**

In questa sezione, viene illustrata la procedura per effettuare le impostazioni dal computer dell'amministratore tramite Web Config.

## **Web Config (pagina web per il dispositivo)**

## **Informazioni su Web Config**

Web Config è un'applicazione basata su browser per la configurazione delle impostazioni della stampante.

Per accedere alla pagina di Web Config, è necessario innanzitutto assegnare un indirizzo IP alla stampante.

#### *Nota:*

È possibile bloccare le impostazioni configurando la password di amministratore per la stampante.

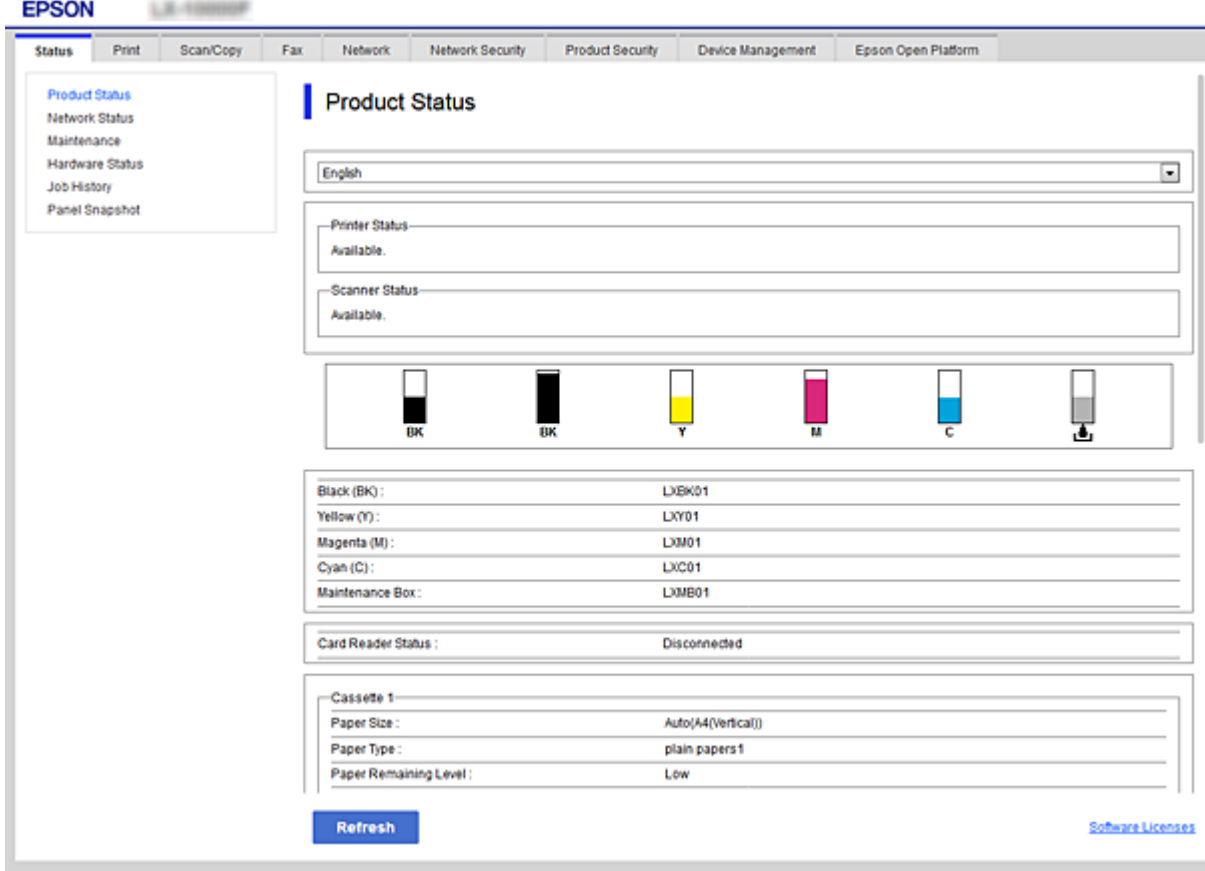

## <span id="page-38-0"></span>**Accesso a Web Config**

Immettere l'indirizzo IP della stampante in un browser web. JavaScript deve essere abilitato. Quando si accede a Web Config tramite HTTPS, nel browser verrà visualizzato un messaggio di avviso poiché viene utilizzato un certificato auto-firmato, memorizzato nella stampante.

- ❏ Accesso tramite HTTPS IPv4: https://<indirizzo IP stampante> (senza < >)
	- IPv6: https://[indirizzo IP stampante]/ (con [ ])
- ❏ Accesso tramite HTTP IPv4: http://<indirizzo IP stampante> (senza < >) IPv6: http://[indirizzo IP stampante]/ (con [ ])

*Nota:*

```
❏ Esempi
IPv4:
https://192.0.2.111/
http://192.0.2.111/
IPv6:
https://[2001:db8::1000:1]/
http://[2001:db8::1000:1]/
```
❏ Se il nome della stampante è registrato con il server DNS, è possibile utilizzare il nome della stampante al posto dell'indirizzo IP della stampante.

#### **Informazioni correlate**

- & ["Comunicazione SSL/TLS con la stampante" a pagina 122](#page-121-0)
- & ["Informazioni sulla certificazione digitale" a pagina 122](#page-121-0)

# **Utilizzo delle funzioni di stampa**

Abilitare per utilizzare le funzioni di stampa della stampante.

## **Requisiti per la stampa tramite una rete**

Sono necessarie le seguenti impostazioni per la stampa tramite una rete.

Queste possono essere configurate utilizzando il driver della stampante e le funzioni del sistema operativo.

- ❏ Installazione del driver della stampante
- ❏ Definizione della coda di stampa per un computer
- ❏ Impostazione della porta per una rete

## **Impostazione del driver della stampante tramite connessione server/client**

Impostare la stampante per abilitare la stampa da un computer che è stato precedentemente impostato come server di stampa, quindi condividere la stampante.

Installare il driver della stampante per il server e per il client sul server di stampa.

Se si utilizza il programma di installazione, l'impostazione della rete della stampante o del computer, l'installazione del driver e la definizione della coda di stampa vengono eseguite automaticamente.

## **Impostazione delle porte TCP/IP standard — Windows**

Impostare la porta standard TCP/IP sul server di stampa e creare la coda di stampa per la stampa in rete.

- 1. Aprire la schermata Dispositivi e stampanti.
	- ❏ Windows 10/Windows Server 2016

Fare clic con il pulsante destro del mouse sul pulsante Start o tenerlo premuto, quindi selezionare **Pannello di controllo** > **Dispositivi e stampanti**.

❏ Windows 8.1/Windows 8/Windows Server 2012 R2/Windows Server 2012

**Desktop** > **Impostazioni** > **Pannello di controllo** > **Hardware e suoni** o **Hardware** > **Dispositivi e stampanti**.

❏ Windows 7/Windows Server 2008 R2

Fare clic su avvio > **Pannello di controllo** > **Hardware e suoni** (o **Hardware**) > **Dispositivi e stampanti**.

❏ Windows Vista/Windows Server 2008

Fare clic su start > **Pannello di controllo** > **Hardware e suoni** > **Stampanti**.

❏ Windows XP/Windows Server 2003 R2/Windows Server 2003

Fare clic su Start > **Pannello di controllo** > **Stampanti e altro hardware** > **Stampanti e fax**.

- 2. Aggiungere una stampante.
	- ❏ Windows 10/Windows 8.1/Windows 8/Windows Server 2016/Windows Server 2012 R2/Windows Server 2012

Fare clic su **Aggiungi stampante**, quindi selezionare **La stampante desiderata non è elencata**.

- ❏ Windows 7/Windows Server 2008 R2
	- Fare clic su **Aggiungi stampante**.
- ❏ Windows Vista/Windows Server 2008 Fare clic su **Installa stampante**.
- ❏ Windows XP/Windows Server 2003 R2/Windows Server 2003

Fare clic su **Installa stampante**, quindi fare clic su **Avanti**.

- 3. Aggiungere una stampante locale.
	- ❏ Windows 10/Windows 8.1/Windows 8/Windows Server 2016/Windows Server 2012 R2/Windows Server 2012

Selezionare **Aggiungi stampante locale o di rete con impostazioni manuali**, quindi fare clic su **Avanti**.

- ❏ Windows 7/Windows Server 2008 R2/Windows Vista/Windows Server 2008 Fare clic su **Aggiungi stampante locale**.
- ❏ Windows XP/Windows Server 2003 R2/Windows Server 2003 Selezionare **Stampante locale collegata al computer**, quindi fare clic su **Avanti**.
- 4. Selezionare **Crea una nuova porta**, selezionare **Porta TCP/IP standard** come tipo di porta e quindi fare clic su **Avanti**.

Per Windows XP/Windows Server 2003 R2/Windows Server 2003, fare clic su **Avanti** nella schermata **Aggiunta guidata porta stampante standard TCP/IP**.

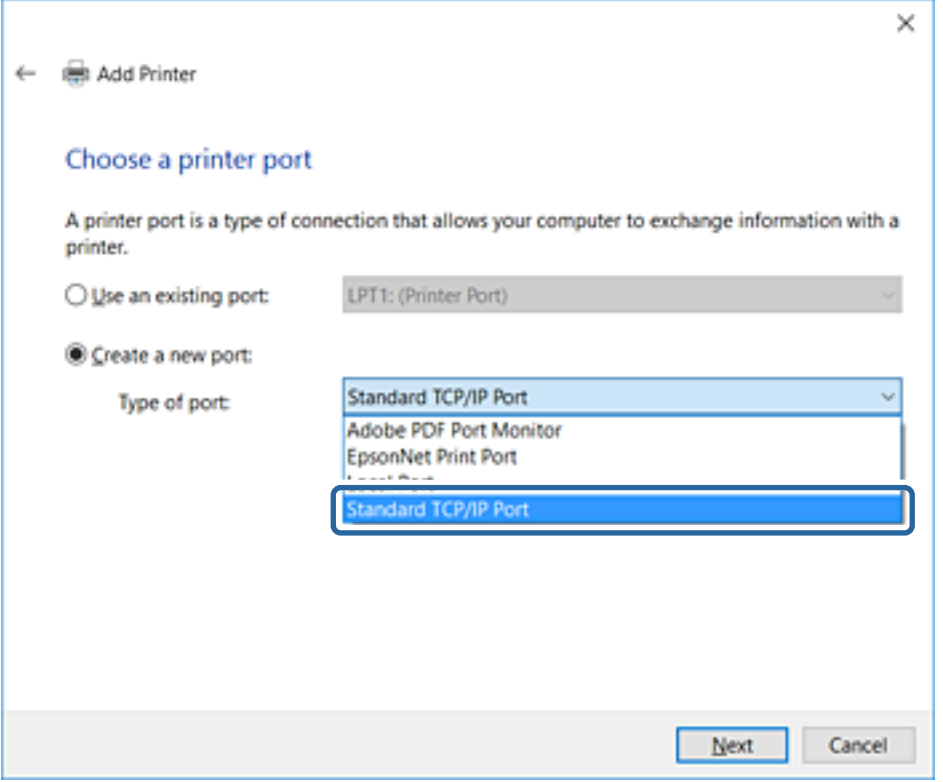

5. Immettere l'indirizzo IP o il nome della stampante in **Nome host o indirizzo IP** o **Nome o indirizzo IP stampante**, quindi fare clic su **Avanti**.

Non modificare il **Nome porta**.

Fare clic su **Continua** quando appare la schermata **Controllo dell'account utente**.

Per Windows XP/Windows Server 2003 R2/Windows Server 2003, fare clic su **Fine** nella schermata **Porta stampante TCP/IP standard**.

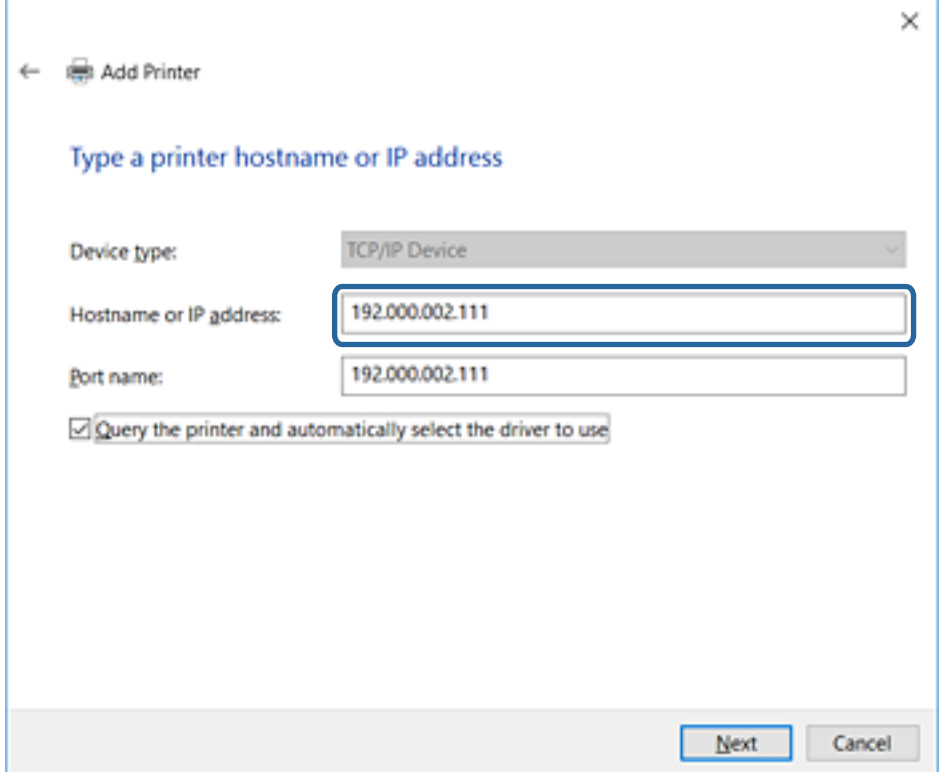

#### *Nota:*

Se si specifica il nome della stampante sulla rete in cui è disponibile la risoluzione dei nomi, l'indirizzo IP viene tracciato anche se l'indirizzo IP della stampante è stato modificato tramite DHCP.È possibile confermare il nome della stampante dalla schermata di stato della rete sul pannello di controllo della stampante o dal foglio di stato della rete.

6. Installare il driver della stampante.

❏ Se il driver della stampante è già installato:

Selezionare **Produttore** e **Stampanti**.Fare clic su **Avanti**.

❏ Se il driver della stampante non è installato:

Fare clic su **Disco driver** e inserire il disco del software fornito con la stampante.Fare clic su **Sfoglia**, quindi selezionare la cartella sul disco che contiene il driver della stampante.Assicurarsi di selezionare la cartella corretta.Il percorso della cartella può variare a seconda del sistema operativo in uso.

Versione a 32 bit di Windows: WINX86

Versione a 64 bit di Windows: WINX64

7. Seguire le istruzioni visualizzate sullo schermo.

Per Windows XP/Windows Server 2003 R2/Windows Server 2003, l'impostazione è completata.Per Windows Vista/Windows Server 2008 e versioni successive, verificare la configurazione della porta.

Se si utilizza la stampante con la connessione server/client (condivisione della stampante tramite il server Windows), effettuare le impostazioni di condivisione indicate di seguito.

#### **Informazioni correlate**

& ["Condivisione della stampante \(solo per Windows\)" a pagina 43](#page-42-0)

#### <span id="page-42-0"></span>*Verifica della configurazione della porta — Windows*

Verificare che sia impostata la porta corretta per la coda di stampa.

- 1. Aprire la schermata Dispositivi e stampanti.
	- ❏ Windows 10/Windows Server 2016

Fare clic con il pulsante destro del mouse sul pulsante Start o tenerlo premuto, quindi selezionare **Pannello di controllo** > **Dispositivi e stampanti**.

❏ Windows 8.1/Windows 8/Windows Server 2012 R2/Windows Server 2012

**Desktop** > **Impostazioni** > **Pannello di controllo** > **Hardware e suoni** o **Hardware** > **Dispositivi e stampanti**.

❏ Windows 7/Windows Server 2008 R2

Fare clic su avvio > **Pannello di controllo** > **Hardware e suoni** (o **Hardware**) > **Dispositivi e stampanti**.

❏ Windows Vista/Windows Server 2008

Fare clic su start > **Pannello di controllo** > **Hardware e suoni** > **Stampanti**.

- 2. Aprire la schermata delle proprietà della stampante.
	- ❏ Windows 10/Windows 8.1/Windows 8/Windows 7/Windows Server 2016/Windows Server 2012 R2/ Windows Server 2012/Windows Server 2008 R2

Fare clic con il pulsante destro del mouse sull'icona della stampante, quindi scegliere **Proprietà stampante**.

❏ Windows Vista

Fare clic con il pulsante destro del mouse sull'icona della stampante, quindi scegliere **Esegui come amministratore** > **Proprietà**.

❏ Windows Server 2008

Fare clic con il pulsante destro del mouse sull'icona della stampante, quindi scegliere **Proprietà**.

- 3. Fare clic sulla scheda **Porte**, selezionare **Porta TCP/IP standard**, quindi fare clic su **Configura porta**.
- 4. Verificare la configurazione della porta.
	- ❏ Per RAW

Verificare che **Raw** sia selezionato in **Protocollo**, quindi fare clic su **OK**.

❏ Per LPR

Verificare che **LPR** sia selezionato in **Protocollo**.Immettere "PASSTHRU" in **Nome coda** da **Impostazioni LPR**.Selezionare **Conteggio byte LPR abilitato**, quindi fare clic su **OK**.

## **Condivisione della stampante (solo per Windows)**

Se si utilizza la stampante con la connessione server/client (condivisione della stampante tramite il server Windows), configurare la condivisione della stampante dal server di stampa.

- 1. Selezionare **Pannello di controllo** > **Visualizza dispositivi e stampanti** sul server di stampa.
- 2. Fare clic con il pulsante destro del mouse sull'icona della stampante (coda di stampa) con la quale si desidera effettuare la condivisione, quindi selezionare **Proprietà stampante** > scheda **Condivisione**.
- 3. Selezionare **Condividi la stampante**, quindi immettere il **Nome condivisione**.

Per Windows Server 2012, fare clic su **Modifica opzioni condivisione**, quindi configurare le impostazioni.

## **Installazione di driver aggiuntivi (solo per Windows)**

Se le versioni di Windows per un server e i client sono diverse, si consiglia di installare driver aggiuntivi sul server di stampa.

- 1. Selezionare **Pannello di controllo** > **Visualizza dispositivi e stampanti** sul server di stampa.
- 2. Fare clic con il pulsante destro del mouse sull'icona della stampante da condividere con i client, quindi fare clic su **Proprietà stampante** > scheda **Condivisione**.
- 3. Fare clic su **Driver aggiuntivi**.

Per Windows Server 2012, fare clic su Change Sharing Options, quindi configurare le impostazioni.

- 4. Selezionare le versioni di Windows per i client, quindi fare clic su OK.
- 5. Selezionare il file di informazioni per il driver della stampante (\*.inf), quindi installare il driver.

#### **Informazioni correlate**

& "Uso della stampante condivisa - Windows" a pagina 44

### **Uso della stampante condivisa - Windows**

L'amministratore deve informare i client sul nome di computer assegnato al server di stampa e sulle modalità per aggiungerlo a rispettivi computer. Se non sono ancora stati configurati driver aggiuntivi, informare i client sulla modalità d'uso di **Dispositivi e stampanti** per aggiungere la stampante condivisa.

Se sono già stati configurati driver aggiuntivi sul server di stampa, effettuare i passaggi che seguono:

- 1. Selezionare il nome assegnato al server di stampa in **Windows Explorer**.
- 2. Fare doppio clic sulla stampante da utilizzare.

#### **Informazioni correlate**

- & ["Condivisione della stampante \(solo per Windows\)" a pagina 43](#page-42-0)
- & "Installazione di driver aggiuntivi (solo per Windows)" a pagina 44

## **Impostazioni del driver della stampante per la connessione peer-topeer**

Per la connessione peer to peer (stampa diretta), è necessario installare il driver della stampante su ogni computer client.

#### **Informazioni correlate**

- $\rightarrow$  ["Configurazione del driver della stampante Windows" a pagina 45](#page-44-0)
- $\rightarrow$  ["Configurazione del driver della stampante Mac OS" a pagina 46](#page-45-0)

### <span id="page-44-0"></span>**Configurazione del driver della stampante — Windows**

Per le organizzazioni di piccole dimensioni, si consiglia di installare il driver della stampante su ciascun computer client. Utilizzare il programma di installazione sul sito Epson o sul disco del software.

#### *Nota:*

Se la stampante viene utilizzata da molti computer client, utilizzando EpsonNet SetupManager e l'invio del driver tramite un pacchetto, è possibile ridurre drasticamente il tempo di esecuzione dell'installazione.

- 1. Eseguire il programma di installazione.
	- ❏ Esecuzione dal sito web

Accedere al seguente sito web, quindi immettere il nome del prodotto. Andare su **Impostazione**, scaricare il software ed eseguirlo.

[http://epson.sn](http://epson.sn/?q=2)

❏ Esecuzione dal disco del software (solo per i modelli dotati di un disco software e per gli utenti in possesso di computer con unità di lettura disco).

Inserire il disco del software nel computer.

2. Selezionare il metodo di connessione della stampante, quindi fare clic su **Avanti**.

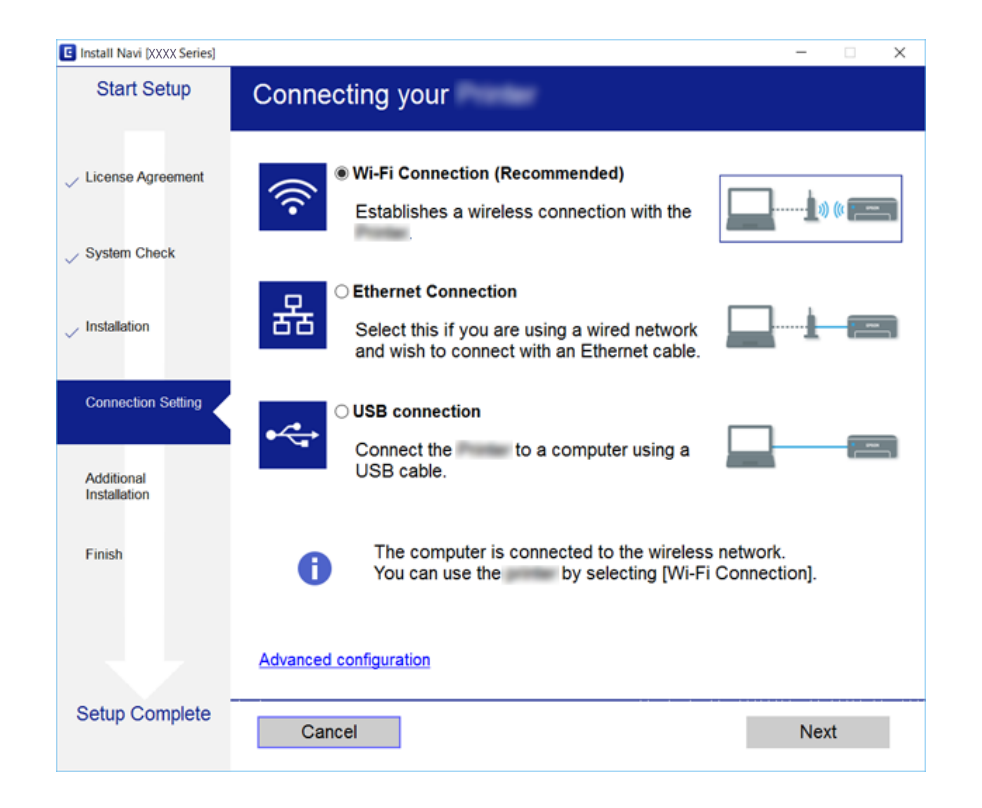

#### *Nota:*

Se appare *Seleziona installazione software*, selezionare *Cambia o reimposta il metodo di connessione* quindi fare clic su *Avanti*.

3. Seguire le istruzioni visualizzate sullo schermo.

#### **Informazioni correlate**

◆ ["EpsonNet SetupManager" a pagina 109](#page-108-0)

## <span id="page-45-0"></span>**Configurazione del driver della stampante — Mac OS**

Scaricare il software dal sito Web e quindi configurare le impostazioni di connessione per l'aggiunta di un computer.Avviare la configurazione nell'ambiente con accesso a Internet.

Se si desidera installare il driver della stampante Epson PostScript per una stampante PostScript supportata, consultare la Guida utente della stampante.

- 1. Accedere al seguente sito web dal computer che si desidera impostare, quindi immettere il nome del prodotto. [http://epson.sn](http://epson.sn/?q=2)
- 2. Andare su **Impostazione**, quindi scaricare il software.
- 3. Eseguire il software e quindi seguire le istruzioni sullo schermo.
- 4. Selezionare **Computer supplementare** nella schermata Tipo di connessione.

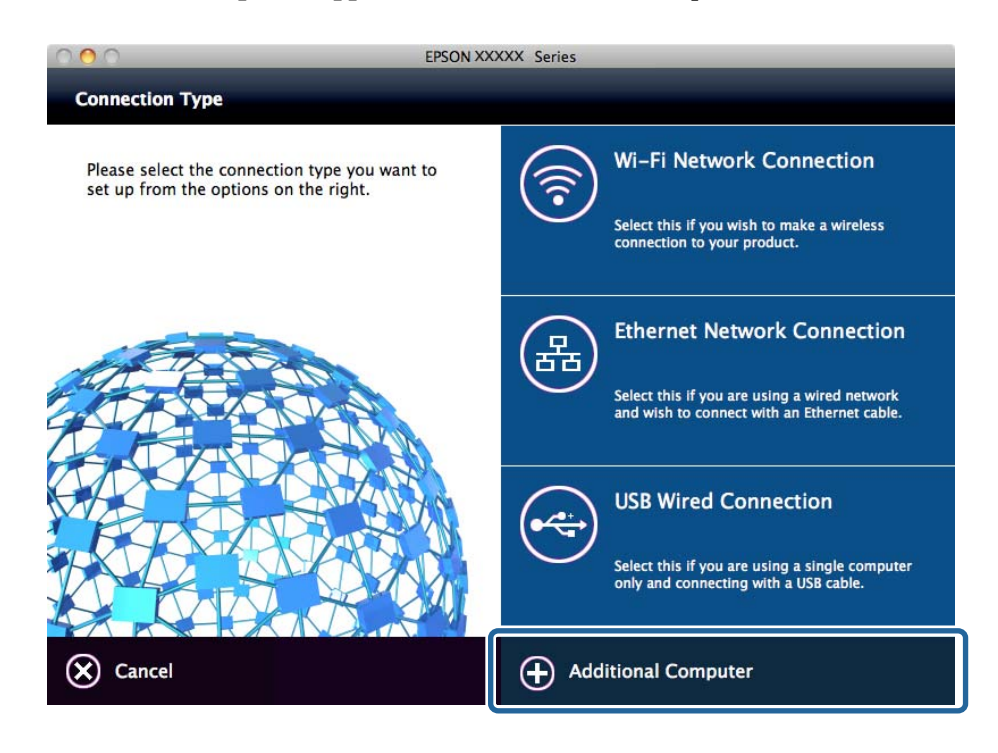

5. Seguire le istruzioni visualizzate sullo schermo.

# **Utilizzo delle funzioni di scansione**

È possibile utilizzare le funzioni di scansione dal computer oppure tramite il pannello di controllo della stampante.

## **Scansione da computer**

Installare il software e verificare che il servizio di scansione di rete sia abilitato per eseguire la scansione tramite una rete dal computer.

- & "Software da installare" a pagina 47
- & "Verifica dell'attivazione della Scansione di rete" a pagina 47

## **Software da installare**

❏ Epson Scan 2

Questo è un driver dello scanner.Se si utilizza il dispositivo da un computer, installare il driver su ciascun computer client.Se è installato Document Capture Pro/Document Capture, è possibile eseguire le operazioni assegnate ai tasti del dispositivo.

Se si utilizza EpsonNet SetupManager, il driver della stampante viene distribuito anche tramite un pacchetto.

❏ Document Capture Pro (Windows)/Document Capture (Mac OS)

Viene installato sul computer client.I lavori registrati su un computer di rete su cui è installato Document Capture Pro/Document Capture possono essere richiesti e gestiti dal pannello di controllo del dispositivo.

È possibile eseguire la scansione in rete da un computer.Per eseguire la scansione è necessario Epson Scan 2.

#### **Informazioni correlate**

& ["EpsonNet SetupManager" a pagina 109](#page-108-0)

## **Verifica dell'attivazione della Scansione di rete**

È possibile impostare il servizio di scansione di rete quando si esegue la scansione da un computer client sulla rete.È attivata l'impostazione predefinita.

- 1. Accedere a Web Config, quindi selezionare la scheda **Scansione/Copia** > **Scansione di rete**.
- 2. Assicurarsi che sia selezionato **Attiva scansione** di **EPSON Scan**.

Se è selezionato, questa operazione è completata.Chiudere il Web Config.

Se è deselezionato, selezionarlo e andare al passaggio successivo.

- 3. Fare clic su **Avanti**.
- 4. Fare clic su **OK**.

Viene effettuato il nuovo collegamento alla rete, quindi le impostazioni vengono abilitate.

#### **Informazioni correlate**

◆ ["Accesso a Web Config" a pagina 39](#page-38-0)

## **Scansione tramite il pannello di controllo**

Le funzioni di scansione su cartella e a indirizzo e-mail tramite il pannello di controllo della stampante e il trasferimento dei risultati della scansione a e-mail, cartelle, ecc. vengono effettuate eseguendo un lavoro dal computer.

& "Configurazione di server e cartelle" a pagina 48

## **Configurazione di server e cartelle**

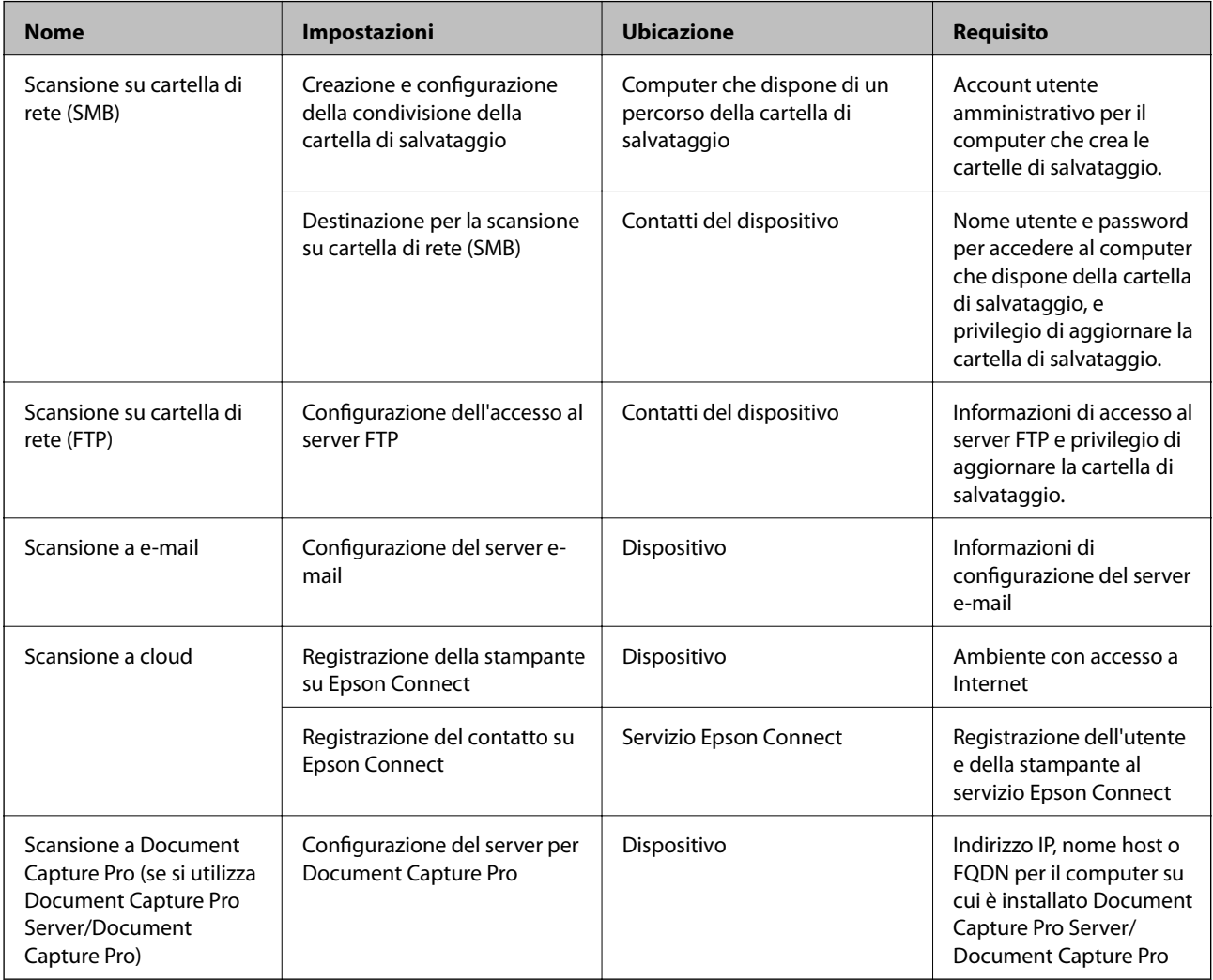

#### **Informazioni correlate**

& ["Configurazione di un server di posta" a pagina 33](#page-32-0)

& "Gestione della scansione dal pannello di controllo (Document Capture Pro Server/Document Capture Pro)" a pagina 48

## **Gestione della scansione dal pannello di controllo (Document Capture Pro Server/Document Capture Pro)**

Con Document Capture Pro Server/Document Capture Pro (modalità server) è possibile gestire il metodo di ordinamento, il formato di salvataggio e la destinazione di inoltro di un risultato di scansione eseguito dal pannello di controllo della stampante.È possibile richiedere ed eseguire un lavoro precedentemente registrato sul server dal pannello di controllo della stampante.

Installarlo sul computer server.

Per ulteriori informazioni su Document Capture Pro Server, contattare il centro Epson locale.

#### **Informazioni correlate**

& "Impostazione di Document Capture Pro Server/Document Capture Pro (modalità server)" a pagina 49

## **Impostazione di Document Capture Pro Server/Document Capture Pro (modalità server)**

Per usare Document Capture Pro Server, effettuare le seguenti impostazioni.

- 1. Accedere a Web Config e selezionare la scheda **Scansione/Copia** > **Document Capture Pro**.
- 2. Selezionare **Modalità server** per **Modalità**.
- 3. Inserire l'indirizzo del server su cui è installato Document Capture Pro Server come **Indirizzo server**.

Immettere tra 2 e 255 caratteri in formato IPv4, IPv6, nome host o FQDN.Per il formato FQDN, è possibile utilizzare caratteri alfanumerici in ASCII (0x20–0x7E) e "-", tranne per l'inizio e la fine dell'indirizzo.

4. Fare clic su **OK**.

Viene effettuato il nuovo collegamento alla rete, quindi le impostazioni vengono abilitate.

#### **Informazioni correlate**

◆ ["Accesso a Web Config" a pagina 39](#page-38-0)

# **Utilizzo delle funzioni fax**

Abilitare per utilizzare le funzioni fax della stampante.

## **Configurazione di Modalità di ricezione**

A seconda della situazione, impostare la Modalità di ricezione.

- 1. Accedere a Web Config e selezionare la scheda **Fax** > **Impostazioni di ricezione** > **Di base**.
- 2. Selezionare la modalità di ricezione in **Modalità di ricezione**.
	- ❏ **Automatico**: consigliata per gli utenti che ricevono un elevato numero di fax.I fax vengono automaticamente ricevuti dopo il numero di squilli specificato.
	- ❏ **Manuale**: consigliata per gli utenti che non ricevono né inviano fax con frequenza o che desiderano ricevere un fax dopo avere risposto alle chiamate mediante il telefono collegato.Quando si riceve un fax, è necessario innanzitutto sollevare il ricevitore e quindi utilizzare la stampante.

#### c*Importante:*

Se la stampante non viene collegata a un telefono, selezionare la modalità *Automatico*.

#### *Nota:*

Se è attivata la funzione *Ricezione remota*, è sufficiente utilizzare il telefono collegato per avviare la ricezione di un fax.

3. Fare clic su **OK**.

#### **Informazioni correlate**

- & ["Accesso a Web Config" a pagina 39](#page-38-0)
- & ["Configurazione di impostazioni fax di base mediante Impostazione guidata fax" a pagina 31](#page-30-0)
- & "Ricezione di fax mediante il telefono collegato (Ricezione remota)" a pagina 50

### **Impostazioni della segreteria telefonica**

Per poter utilizzare una segreteria telefonica, è necessario effettuare le seguenti impostazioni.

- 1. Accedere a Web Config e selezionare la scheda **Fax** > **Impostazioni di ricezione** > **Di base**.
- 2. Selezionare **Automatico** per **Modalità di ricezione**.
- 3. Impostare l'opzione **F/T Ring Times** della stampante su un numero più elevato rispetto a quello degli squilli per la segreteria telefonica.

Se l'impostazione **F/T Ring Times** della stampante è configurata su un numero inferiore rispetto al numero di squilli per la segreteria telefonica, la segreteria telefonica non può ricevere chiamate vocali per registrare messaggi vocali.Per ulteriori informazioni, consultare le guide fornite con la segreteria telefonica.Questa voce viene visualizzata solo in una macchina che supporta una segreteria telefonica.

4. Fare clic su **OK**.

#### **Informazioni correlate**

◆ ["Accesso a Web Config" a pagina 39](#page-38-0)

## **Ricezione di fax mediante il telefono collegato (Ricezione remota)**

Se è attivata la funzione **Ricezione remota**, è possibile ricevere fax solo mediante telefono.La funzione **Ricezione remota** è disponibile per i telefoni che supportano la composizione a frequenza.

- 1. Accedere a Web Config e selezionare la scheda **Fax** > **Impostazioni di ricezione** > **Di base**.
- 2. Selezionare **Attiva** per **Ricezione remota**.
- 3. Immettere un codice a due cifre (sono consentiti i numeri da 0 a 9 e i caratteri \* e #) nel campo **Codice di avvio**.

Il **Codice di avvio** è un codice che viene inserito in un telefono collegato per la ricezione di fax.

4. Fare clic su **OK**.

#### **Informazioni correlate**

& ["Accesso a Web Config" a pagina 39](#page-38-0)

## **Gestione dei fax ricevuti**

È possibile gestire un fax ricevuto come segue.

- ❏ Stampa
- ❏ Salva in Posta in arrivo
- ❏ Salva su computer
- ❏ Salva su dispos. memoria
- ❏ Inoltra

#### *Nota:*

Selezionando tutte le funzioni di cui sopra, i documenti ricevuti vengono salvati e trasferiti su ogni destinazione ed è possibile ricevere un'e-mail di notifica al termine del processo. Non è possibile selezionare solo *Stampa* e *Salva in Posta in arrivo*.

#### **Informazioni correlate**

- & "Impostazione della notifica e-mail dopo la ricezione di un fax" a pagina 51
- $\rightarrow$  ["Configurazione delle impostazioni di stampa per la ricezione di fax" a pagina 52](#page-51-0)
- & ["Impostazione del salvataggio di fax ricevuti nella posta in arrivo" a pagina 52](#page-51-0)
- & ["Configurazione della ricezione PC-FAX" a pagina 52](#page-51-0)
- & ["Impostazioni di salvataggio per la memoria esterna" a pagina 53](#page-52-0)
- & ["Impostazioni di inoltro dei fax" a pagina 54](#page-53-0)

## **Impostazione della notifica e-mail dopo la ricezione di un fax**

Una volta terminato il processo di ricezione di un fax, è possibile inviare una notifica via e-mail.

L'indirizzo di invio delle notifiche deve essere pre-registrato nei contatti.

Per utilizzare questa funzione è necessario configurare il server di posta.

- 1. Accedere a Web Config e selezionare la scheda **Fax** > **Impostazioni di ricezione** > **Output fax**.
- 2. Selezionare gli elementi per i quali si desidera ricevere una notifica via e-mail al termine della composizione del fax per **Notifiche email**.
- 3. Fare clic su **Seleziona da Contatti** per **Destinatario**.
- 4. Selezionare l'indirizzo di invio delle notifiche.
- 5. Fare clic su **Seleziona** per impostare la destinazione.
- 6. Fare clic su **OK**.

#### **Informazioni correlate**

- ◆ ["Accesso a Web Config" a pagina 39](#page-38-0)
- & ["Configurazione di un server di posta" a pagina 33](#page-32-0)

## <span id="page-51-0"></span>**Configurazione delle impostazioni di stampa per la ricezione di fax**

- 1. Accedere a Web Config e selezionare la scheda **Fax** > **Impostazioni di ricezione** > **Output fax**.
- 2. Selezionare **Stampa**.
- 3. Effettuare le **Impostazione Stampa** come necessario.
- 4. Fare clic su **OK**.

#### **Informazioni correlate**

& ["Accesso a Web Config" a pagina 39](#page-38-0)

### **Impostazione del salvataggio di fax ricevuti nella posta in arrivo**

- 1. Accedere a Web Config e selezionare la scheda **Fax** > **Impostazioni di ricezione** > **Output fax**.
- 2. Selezionare **Salva in Posta in arrivo**.
- 3. Fare clic su **OK**.
- 4. Scegliere **Impostazioni di ricezione** > **Casella in entrata**.

Una volta impostata la password della casella, inserire la password per aprire la schermata di impostazione.

- 5. Selezionare l'opzione da utilizzare quando la posta in arrivo è piena.
	- ❏ **Rifiuta fax in arrivo**: La stampante non risponde alle chiamate fax in arrivo.
	- ❏ **Ricevi e stampa fax**: La stampante stampa tutti i documenti ricevuti che non possono essere salvati nella posta in arrivo.
- 6. Se si proteggono le impostazioni con una password, selezionare **Modifica Password**, quindi impostare la password della casella.
- 7. Fare clic su **OK**.

#### **Informazioni correlate**

& ["Accesso a Web Config" a pagina 39](#page-38-0)

## **Configurazione della ricezione PC-FAX**

Per utilizzare la ricezione PC-FAX, installare il driver della stampante e FAX Utility sul computer.Quando si utilizza il programma di installazione per impostare la stampante, questi vengono installati allo stesso tempo.Nel caso in cui è necessario installarli singolarmente, utilizzare il disco del software o scaricarli dal sito web Epson.

Convertire il fax ricevuto in un file PDF e salvarlo sul computer connesso.È possibile stamparlo allo stesso tempo.

### <span id="page-52-0"></span>c*Importante:*

- ❏ Impostare la modalità di ricezione della stampante su *Auto*.
- ❏ Prima di salvarli sul computer, i fax ricevuti vengono salvati nella memoria della stampante.Lasciare acceso il computer di destinazione perché la memoria della stampante è limitata e le funzioni di invio e ricezione potrebbero non essere disponibili.La quantità di dati salvati temporaneamente viene visualizzata sull'icona della modalità fax.
- 1. Eseguire FAX Utility sul computer collegato alla stampante.
- 2. Aprire la schermata delle impostazioni di FAX Utility.
	- ❏ Windows

Scegliere **Impostazioni fax per stampante** > **Impostazioni di uscita fax ricevuti**.

❏ Mac OS

Fare clic su **Monitor di ricezione fax**, selezionare la stampante in uso, quindi fare clic su **Ricevi impostazioni**.

- 3. Fare clic su **Salva i fax su questo computer** e specificare la cartella di destinazione per il salvataggio.
- 4. Se necessario, effettuare le altre impostazioni, quindi inviarle alla stampante.

#### *Nota:*

Per una descrizione dettagliata delle voci e della procedura di impostazione, consultare la guida di FAX Utility.

- 5. Toccare **Impostazioni** sul pannello di controllo della stampante.
- 6. Toccare **Impostazioni generali** > **Impostazioni fax** > **Impostazioni di ricezione**.
- 7. Toccare **Impostazioni di salvataggio/inoltro** > **Salvataggio/ inoltro incondizionale**.
- 8. Vengono visualizzate le impostazioni correnti.Confermare le impostazioni impostate per il salvataggio sul computer (Salva su computer).
- 9. Quando si desidera salvare i dati sul computer e stampare automaticamente allo stesso tempo, toccare **Salva su computer** > **Sì e stampa**.

#### *Nota:*

Per annullare il salvataggio dei dati sul computer, selezionare *No* per *Salva su computer* sul pannello di controllo della stampante.Su Web Config selezionare la scheda *Fax* > *Impostazioni di ricezione* > *Output fax*, deselezionare *Salva su computer*, quindi fare clic su *OK*.

## **Impostazioni di salvataggio per la memoria esterna**

- 1. Accedere a Web Config e selezionare la scheda **Fax** > **Impostazioni di ricezione** > **Output fax**.
- 2. Selezionare **Salva su dispos. memoria**.
- 3. Fare clic su **OK**.

#### **Informazioni correlate**

◆ ["Accesso a Web Config" a pagina 39](#page-38-0)

### <span id="page-53-0"></span>**Impostazioni di inoltro dei fax**

È necessario prima registrare la destinazione di inoltro nei contatti.

- 1. Accedere a Web Config e selezionare la scheda **Fax** > **Impostazioni di ricezione** > **Output fax**.
- 2. Selezionare **Inoltra**.
- 3. Fare clic su **Seleziona da Contatti** in **Dove inoltrare**.
- 4. Selezionare la destinazione di inoltro. È possibile impostare fino a cinque destinazioni.
- 5. Fare clic su **Seleziona**.
- 6. Impostare il metodo di gestione in caso di errore di inoltro in **Opzioni per errore inoltro**.
- 7. Inserire l'oggetto per le e-mail con i fax in allegato in **Oggetto e-mail da inoltrare**. Inserire fino a 50 caratteri in ASCII (0x20–0x7E).Se non viene specificato, lasciare il campo vuoto.
- 8. Fare clic su **OK**.

#### **Informazioni correlate**

& ["Accesso a Web Config" a pagina 39](#page-38-0)

## **Descrizione del menu Impostazioni fax**

È possibile configurare le impostazioni dettagliate per la funzione fax nella scheda **Fax** tramite Web Config.

#### **Informazioni correlate**

& ["Accesso a Web Config" a pagina 39](#page-38-0)

### **Impostazioni di invio**

Di base

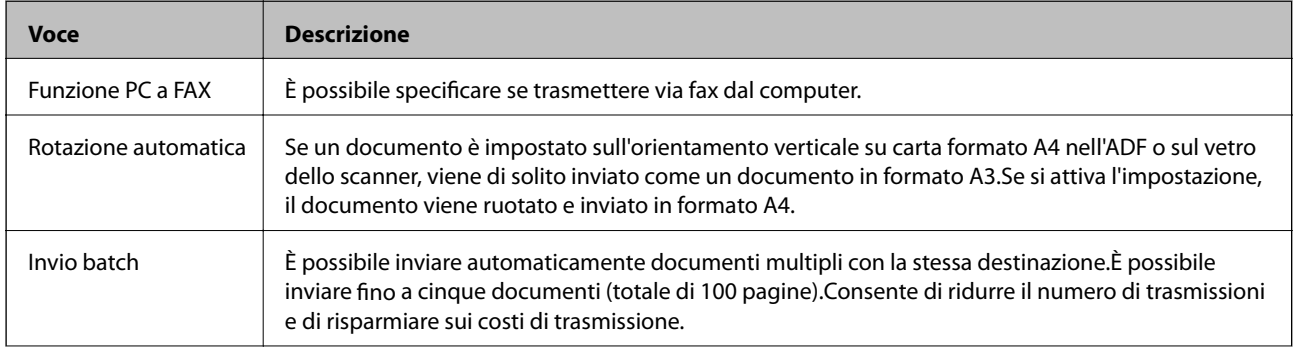

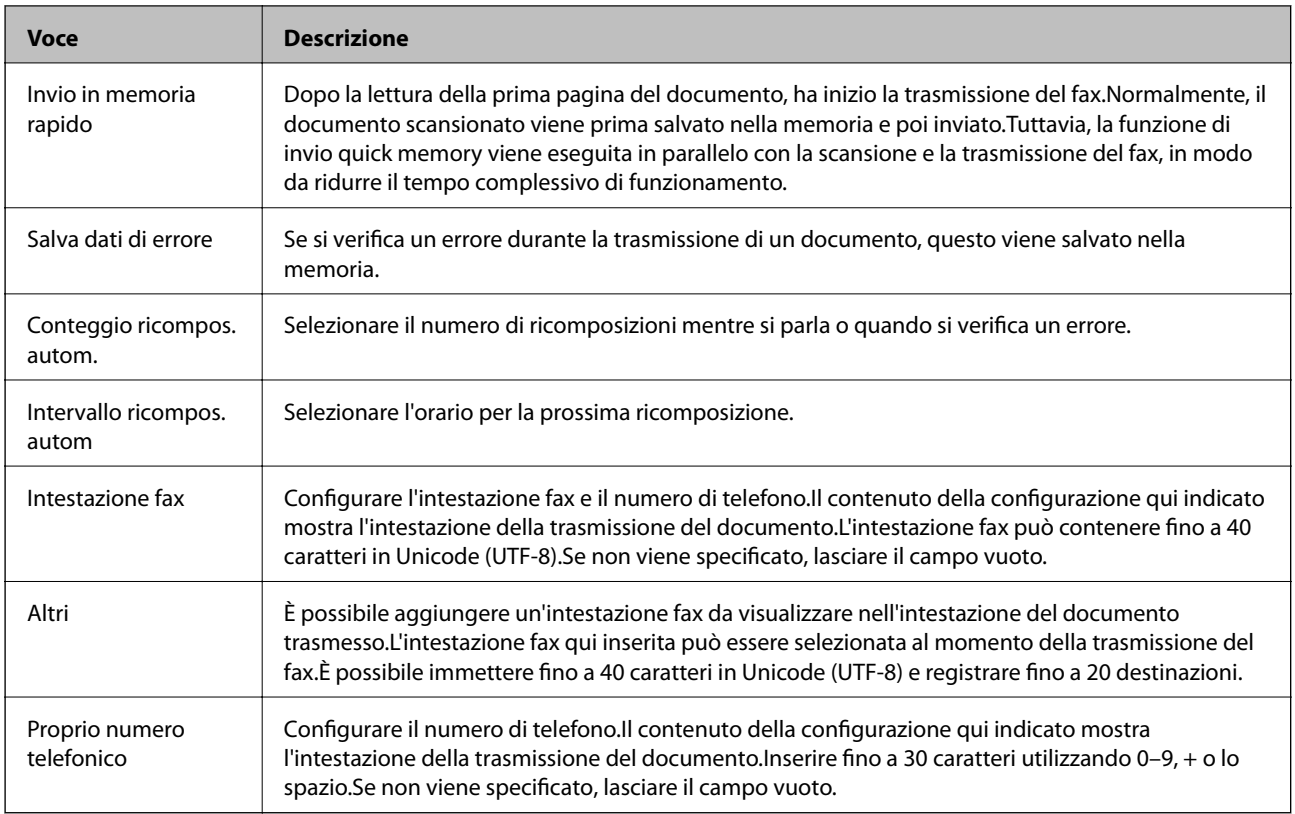

#### Casella invio documento archiviato

Selezionare il menu per passare alla schermata di modifica della casella di invio.Quando sulla casella di invio è impostata la password e la password di amministratore non è configurata, passare alla schermata di inserimento della password.Una volta impostata la password di amministratore, passare alla schermata di modifica indipendentemente dall'impostazione della password della casella di invio.

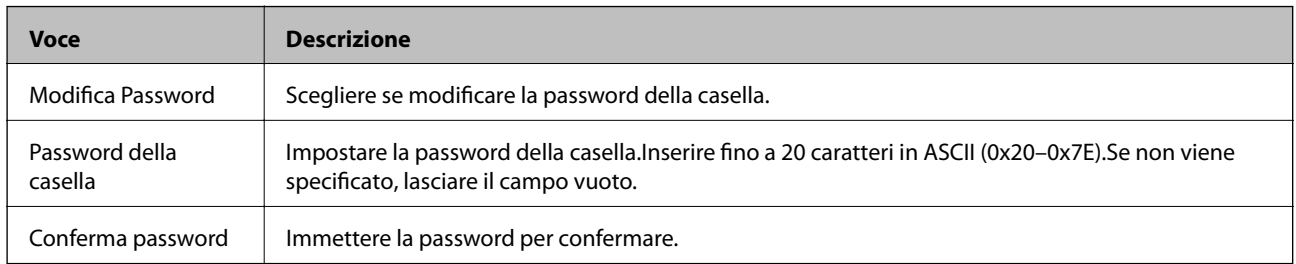

#### Casella invio polling

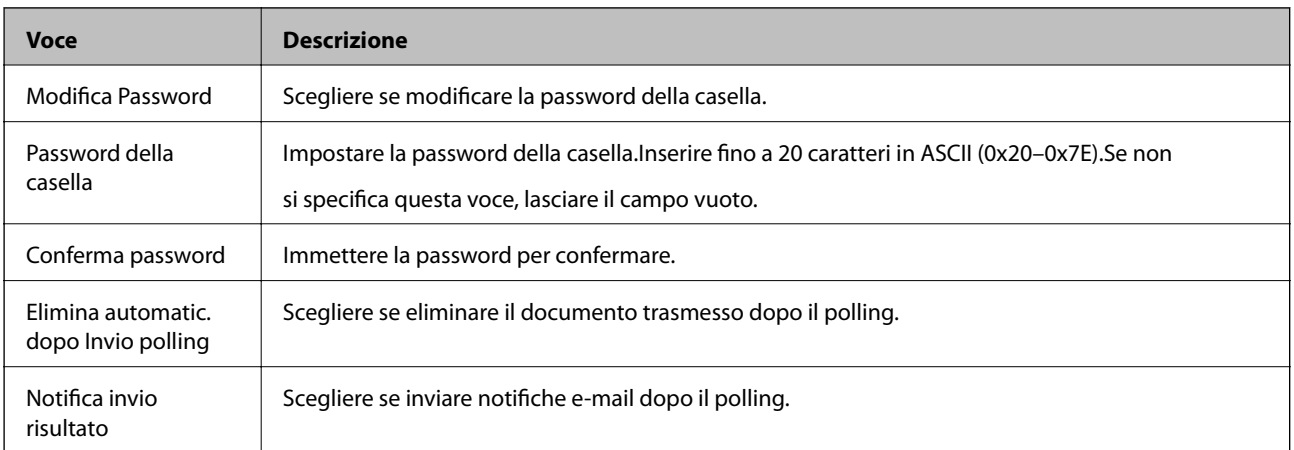

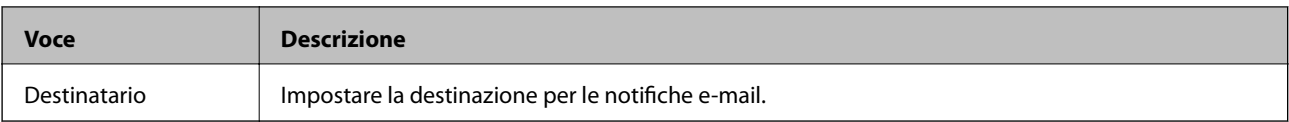

### Casella BBS (schermata superiore)

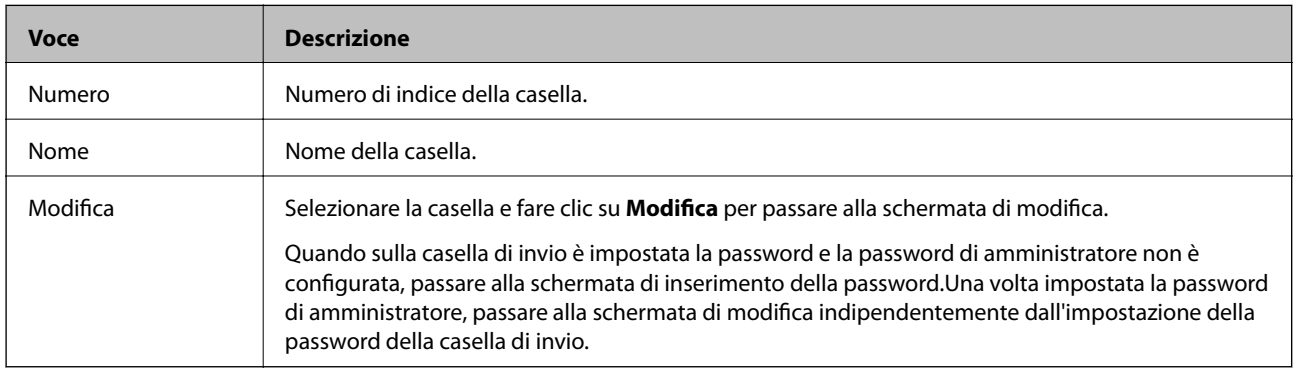

### Casella BBS (schermata di modifica)

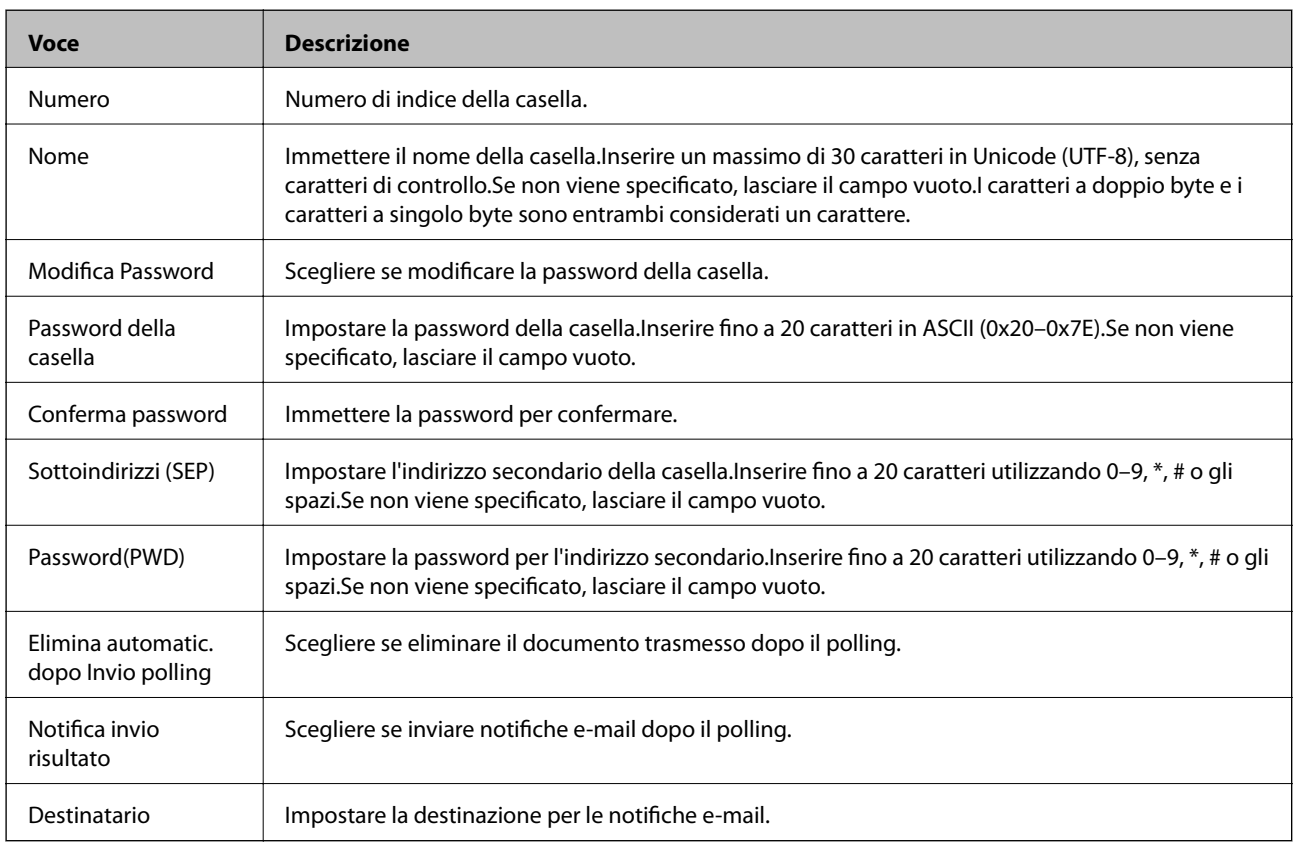

## **Impostazioni di ricezione**

Di base

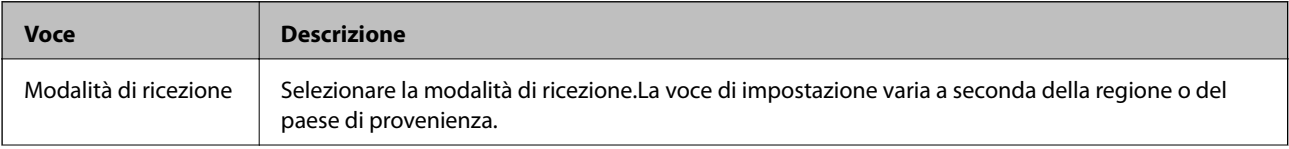

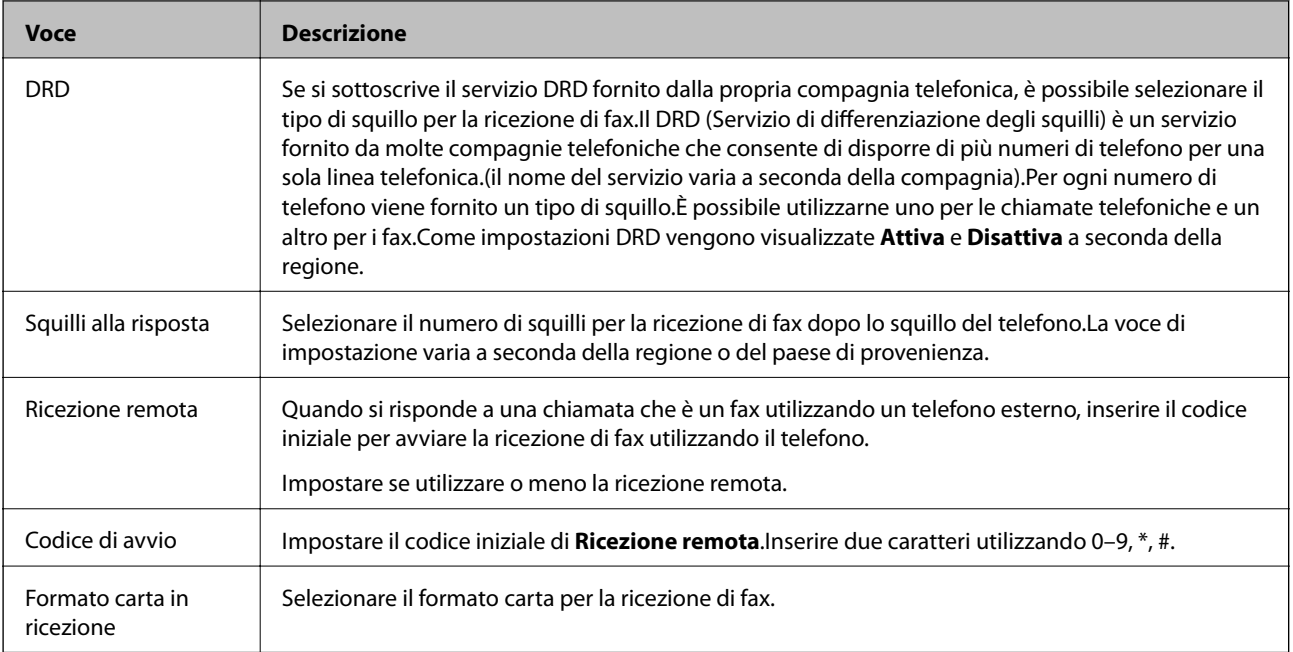

## Output fax

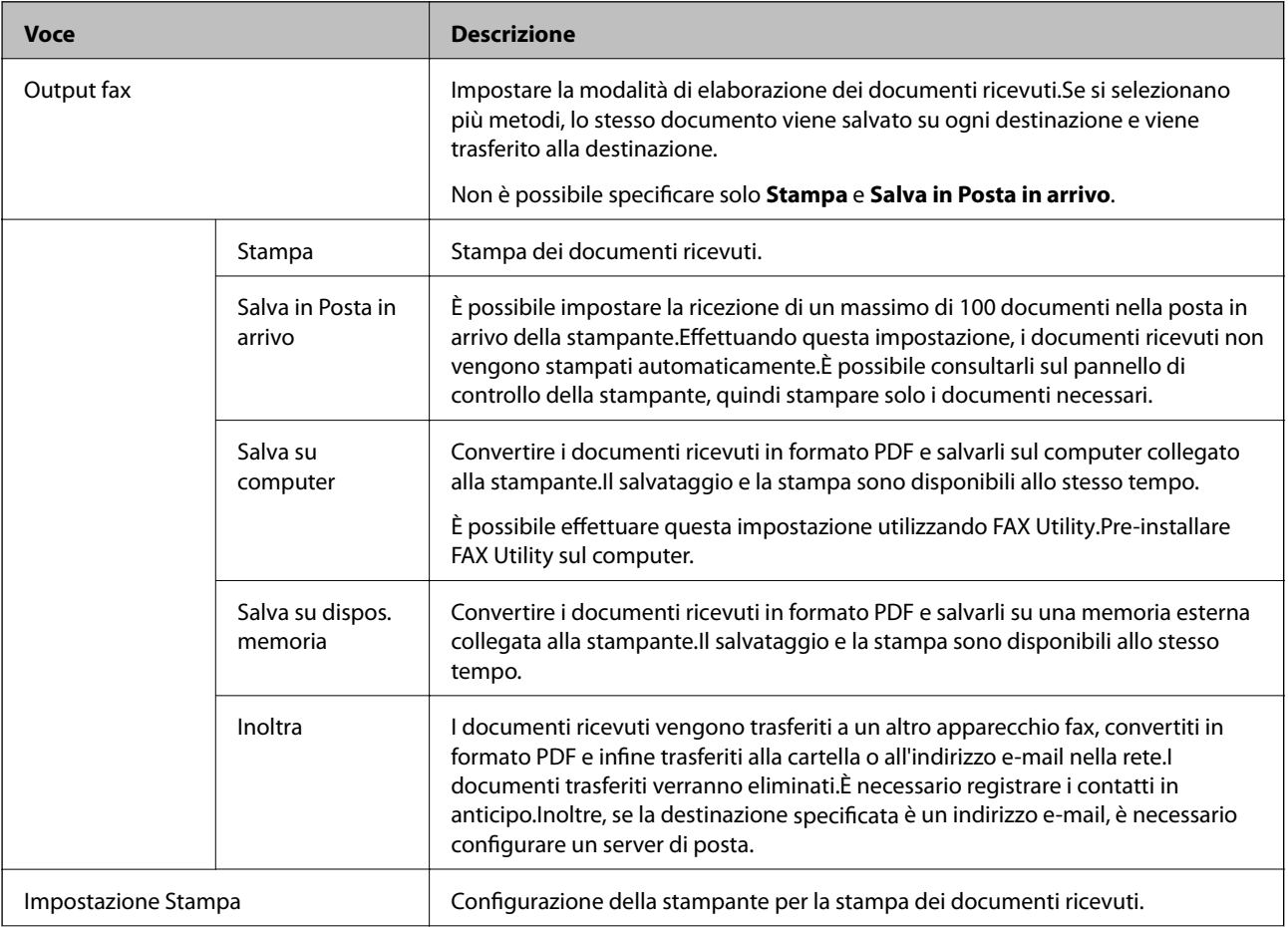

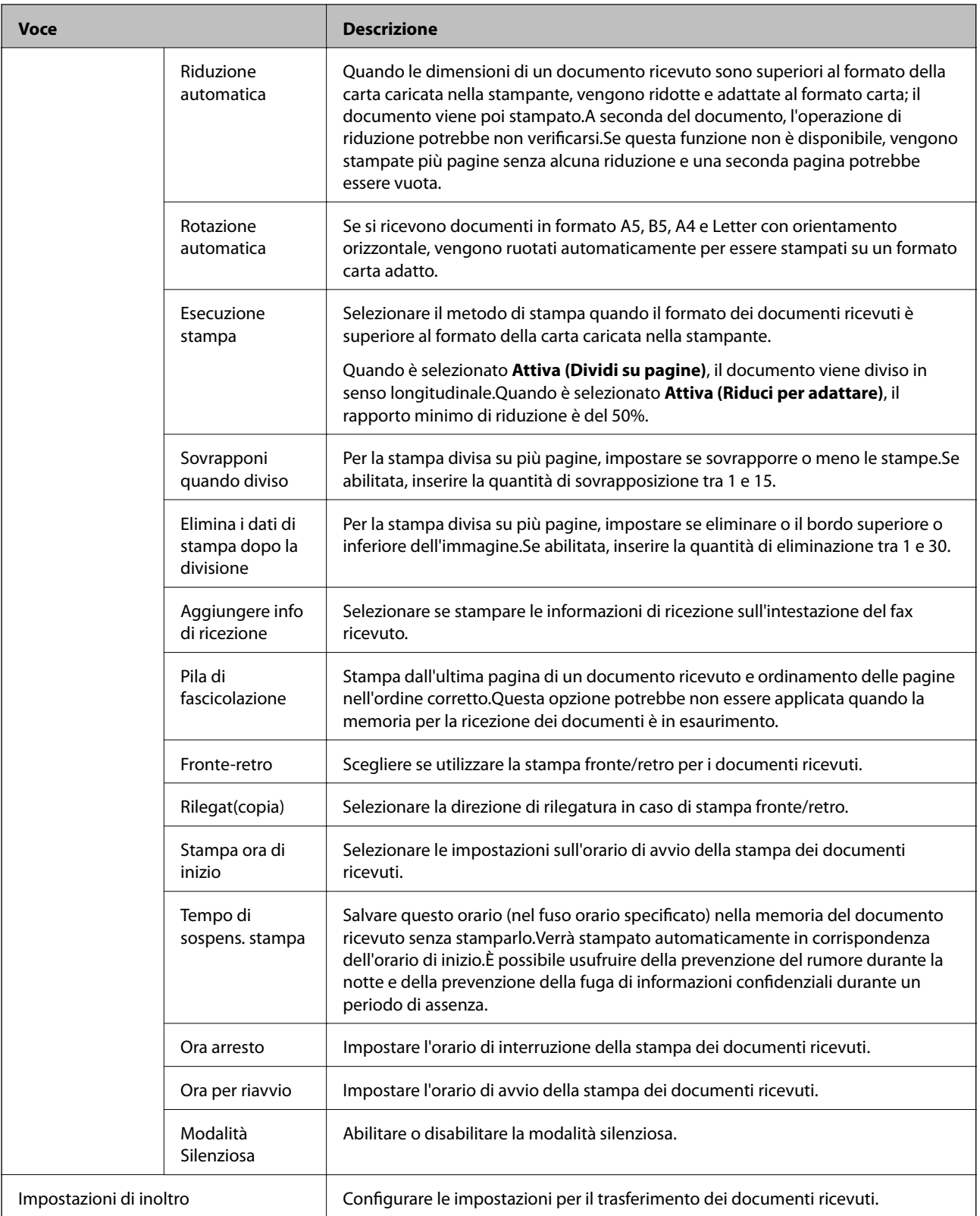

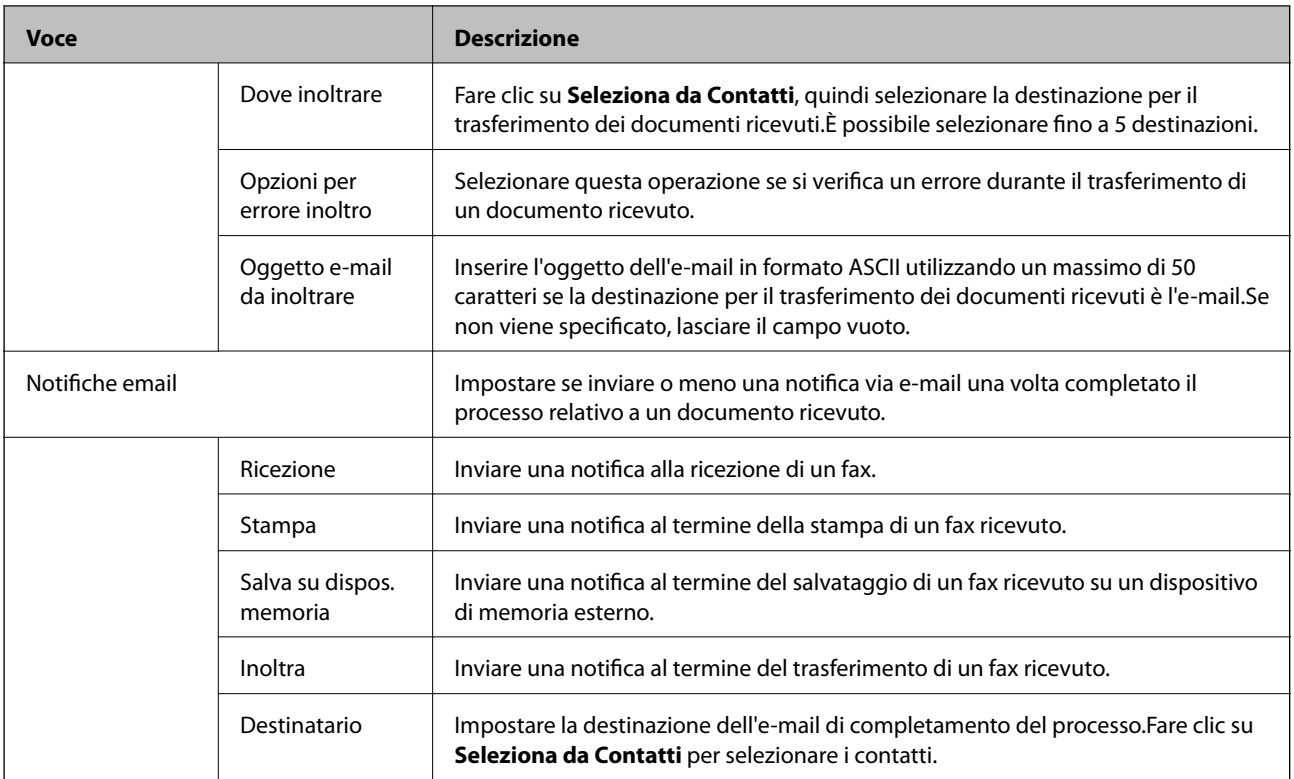

### Impostazioni di output condizioni (schermata superiore)

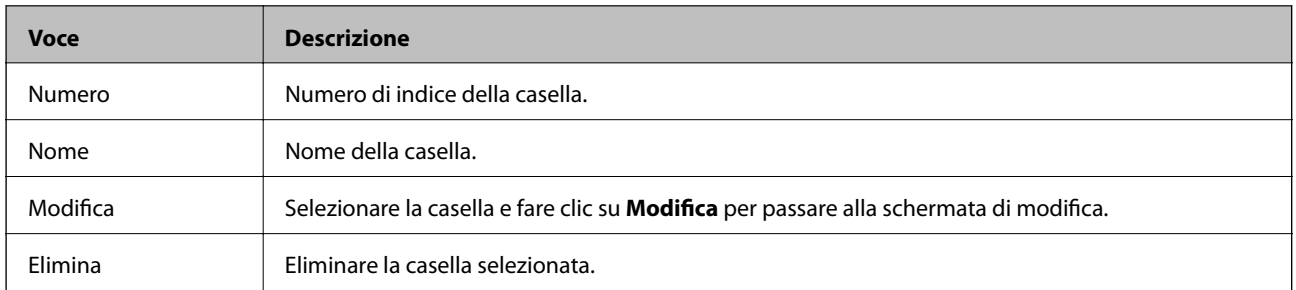

### Impostazioni di output condizioni (schermata di modifica)

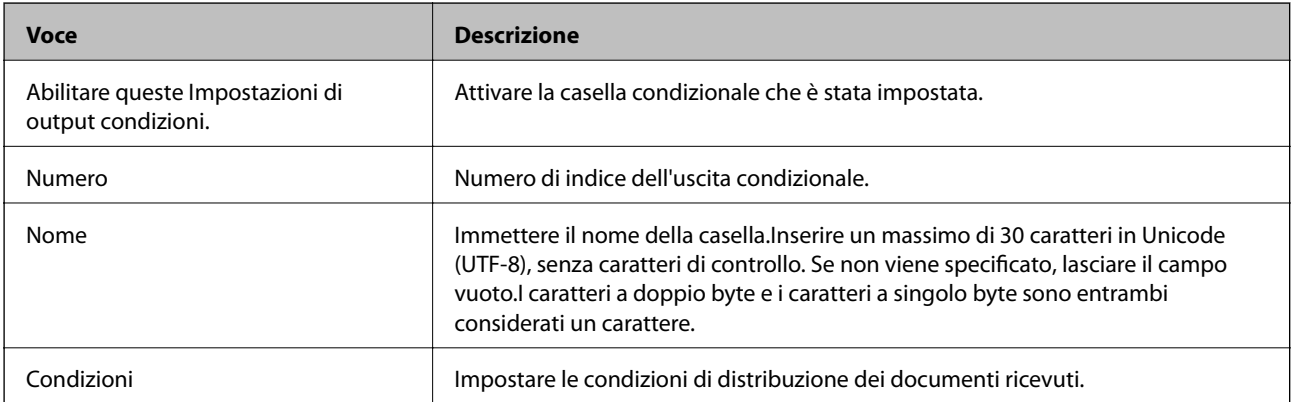

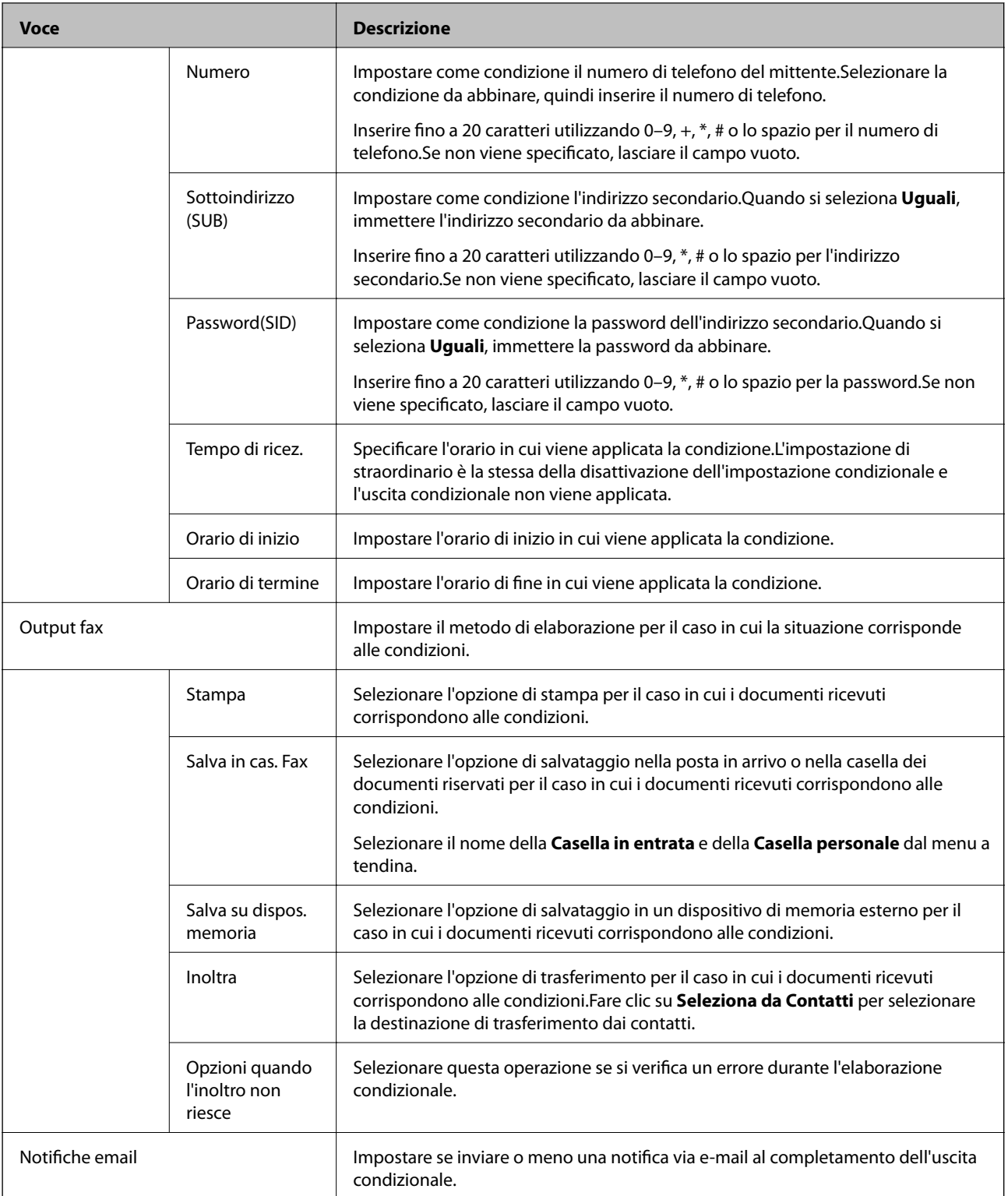

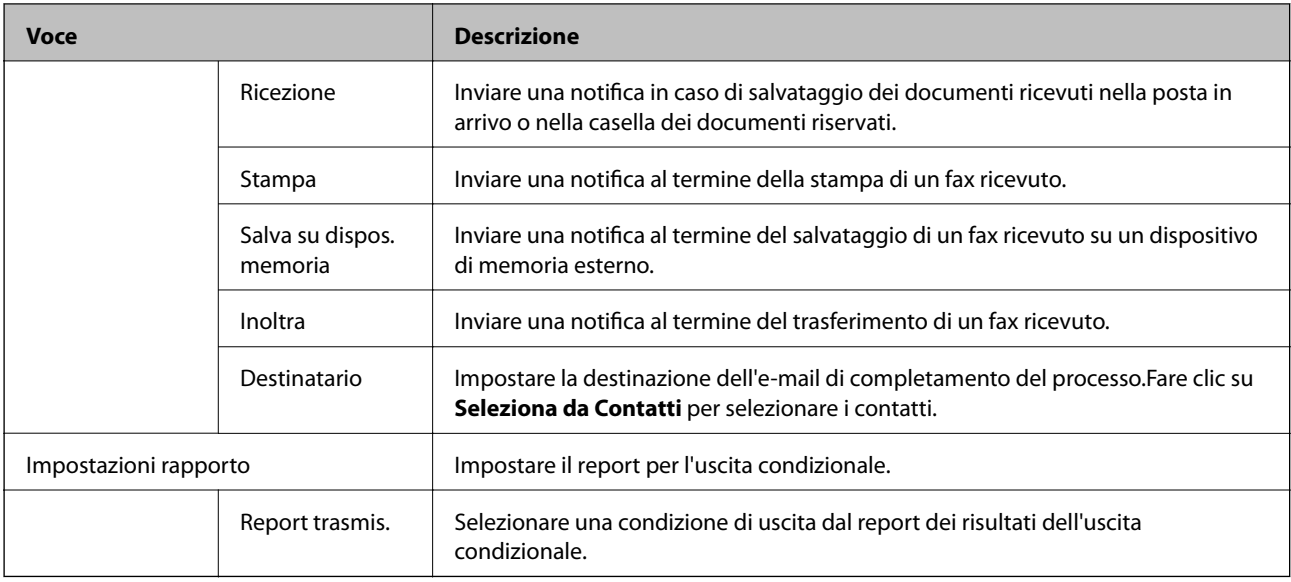

#### Impostazioni blocco fax

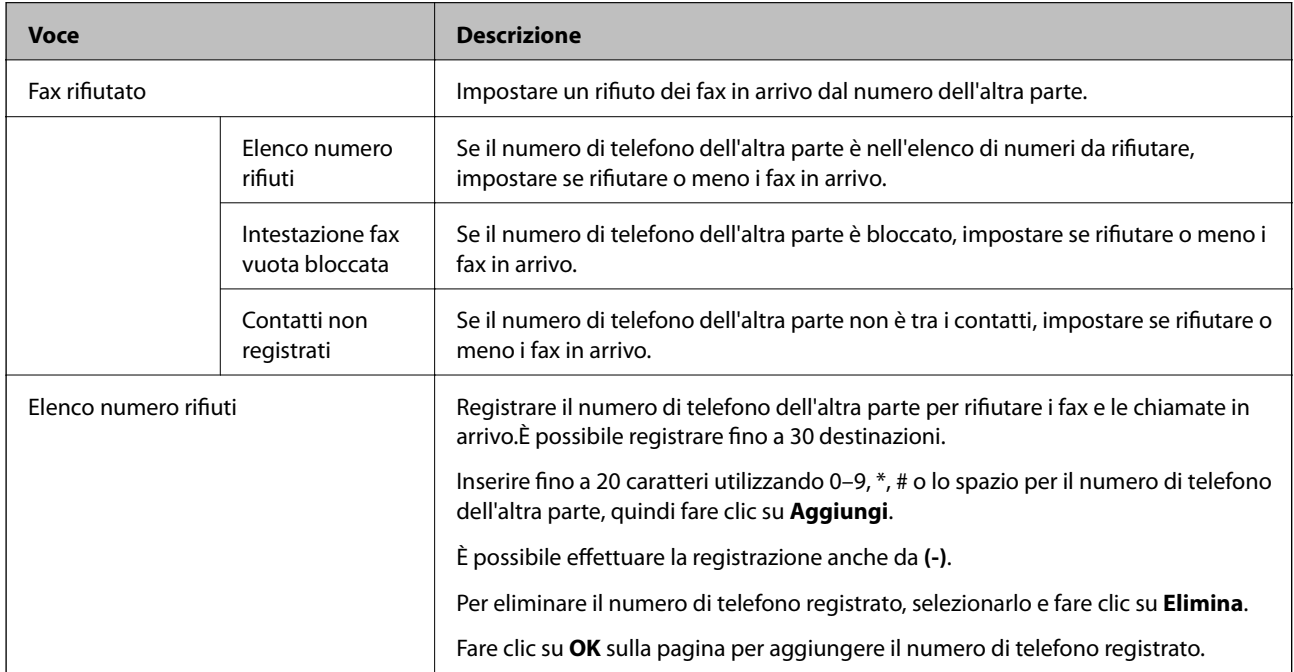

#### Casella in entrata

Selezionare il menu per passare alla schermata di modifica della posta in arrivo.Quando sulla posta in arrivo è impostata la password e la password di amministratore non è configurata, passare alla schermata di inserimento della password.Una volta impostata la password di amministratore, passare alla schermata di modifica indipendentemente dall'impostazione della password della posta in arrivo.

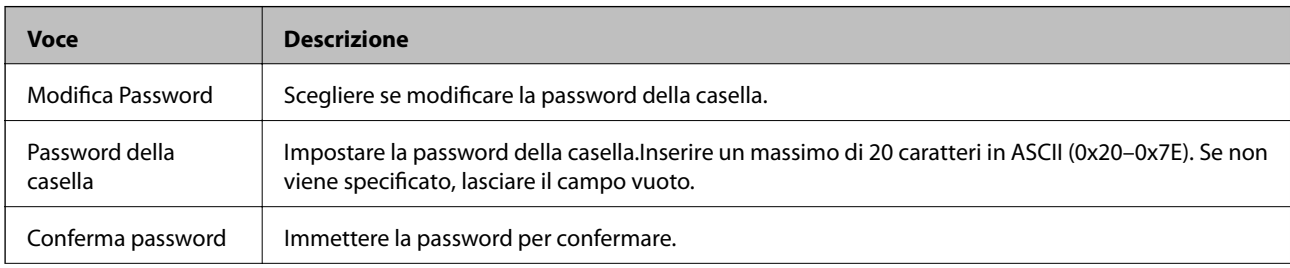

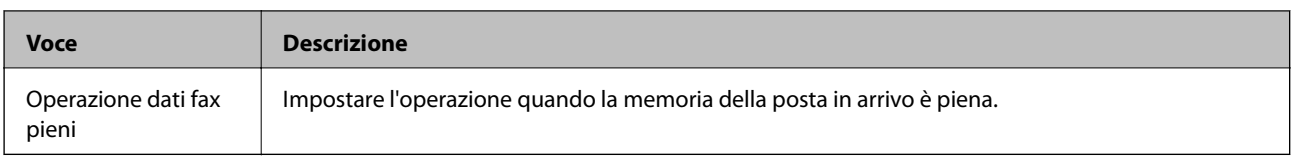

Casella personale (schermata di modifica)

Selezionare il menu per passare alla schermata di modifica della posta in arrivo.Quando sulla posta in arrivo è impostata la password e la password di amministratore non è configurata, passare alla schermata di inserimento della password.Una volta impostata la password di amministratore, passare alla schermata di modifica indipendentemente dall'impostazione della password della posta in arrivo.

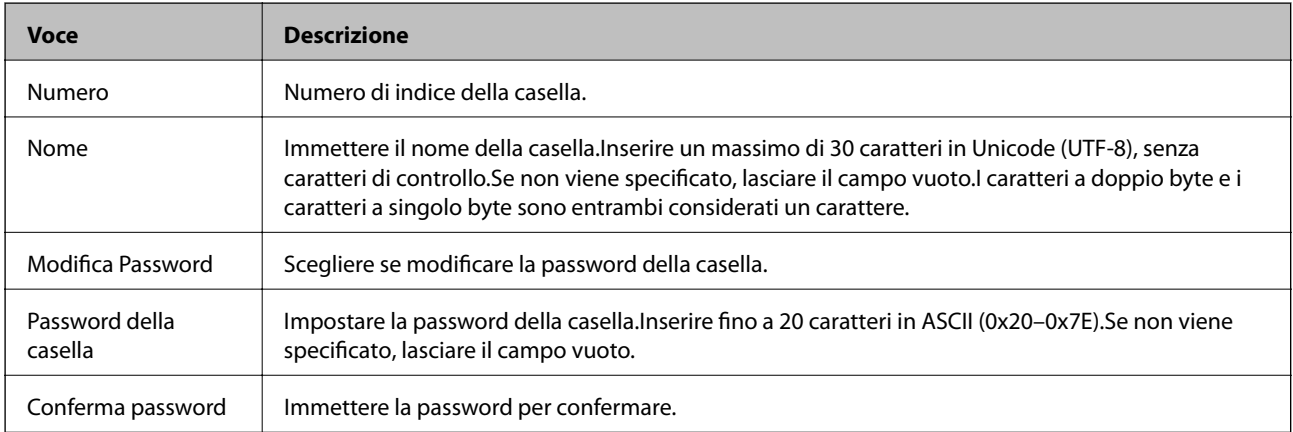

## **Impostazioni rapporto**

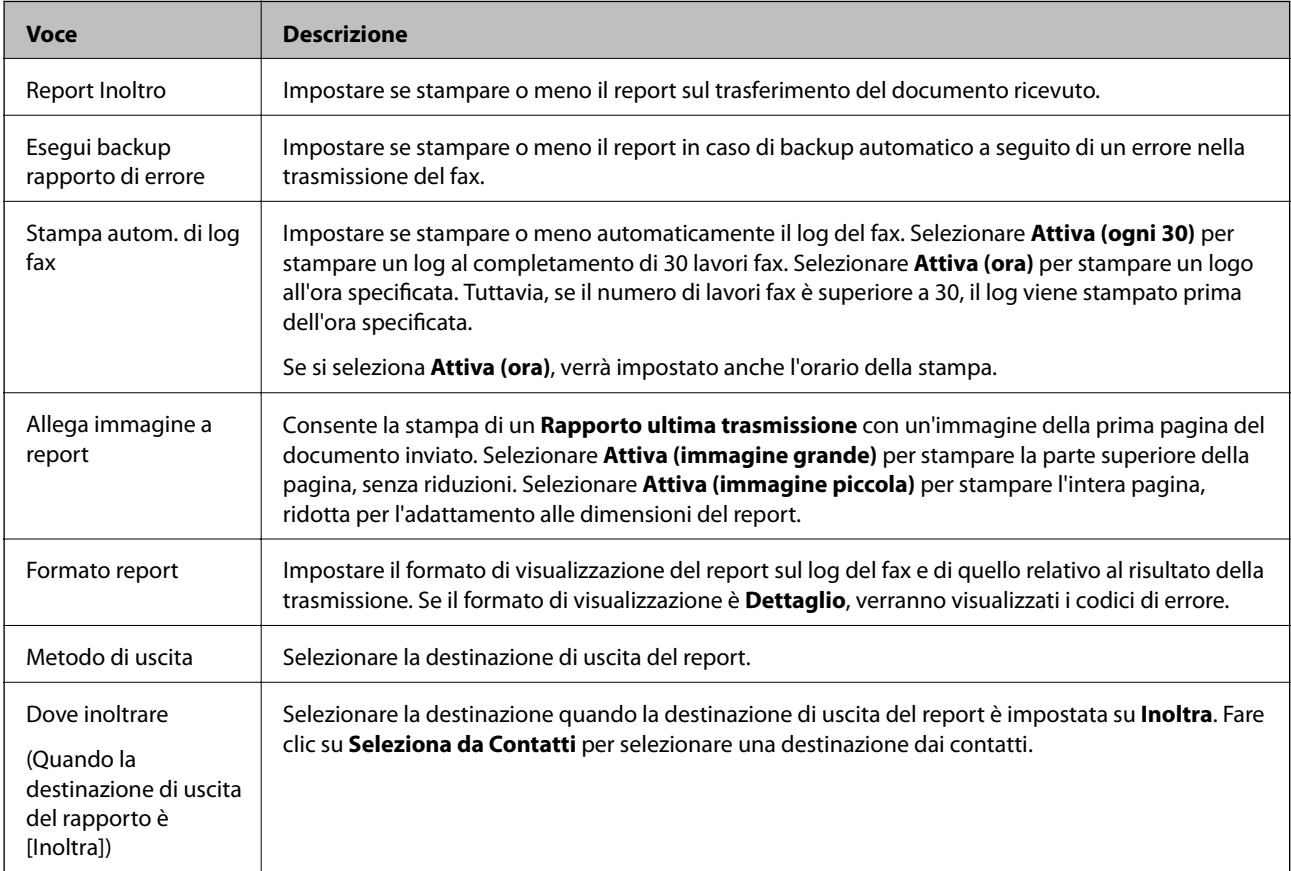

## **Impostazioni linea**

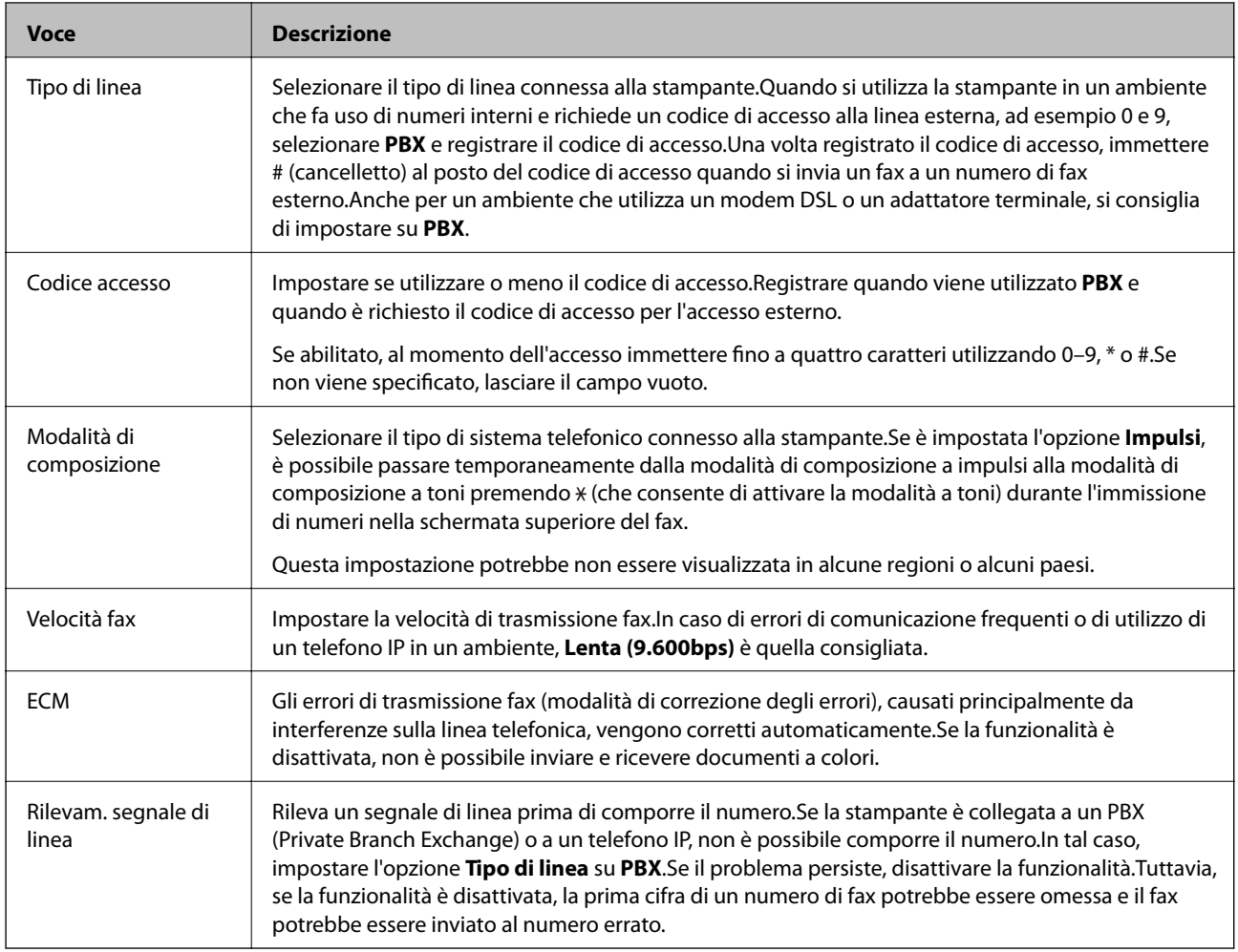

## **Impostazioni di sicurezza**

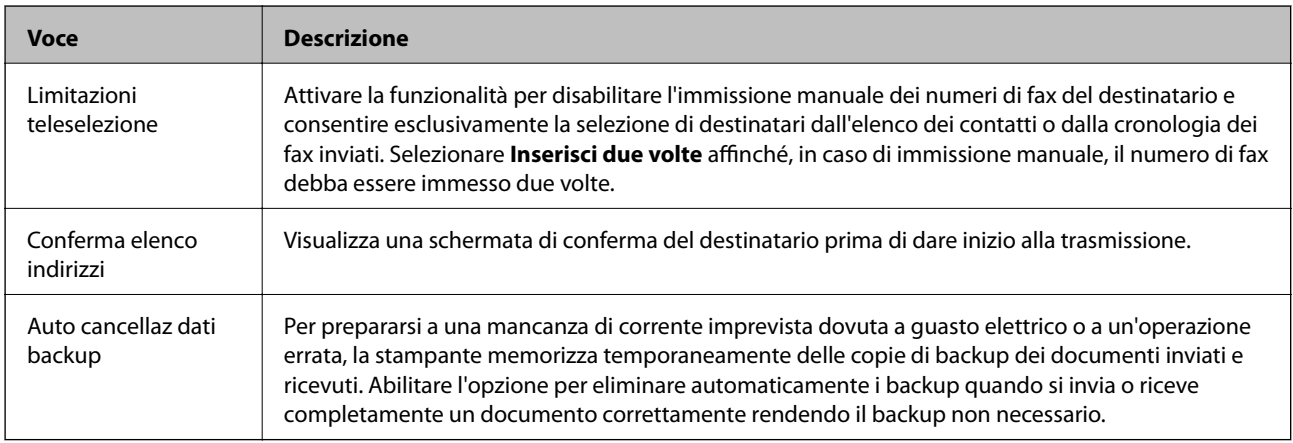

## **Utilizzo della funzione PC-FAX**

Quando FAX Utility è installata sul computer client collegato tramite la rete o un cavo USB, l'invio e la ricezione di fax sono abilitati.

Impostare quanto segue.

- 1. Accedere a Web Config e selezionare la scheda **Fax** > **Impostazioni di invio** > **Di base**.
- 2. Selezionare **Usa** per **Funzione PC a FAX**.
- 3. Fare clic su **OK**.

#### **Informazioni correlate**

◆ ["Accesso a Web Config" a pagina 39](#page-38-0)

# **Utilizzo dei contatti**

## **Funzioni di impostazione della destinazione**

È possibile utilizzare l'elenco contatti della stampante o il server LDAP per scegliere la destinazione per le funzioni di scansione e fax.

*Nota:*

- ❏ Le funzioni disponibili possono variare a seconda del modello. Per ulteriori dettagli, vedere la documentazione della stampante.
- ❏ È possibile commutare tra l'elenco contatti della stampante e il server LDAP tramite il pannello di controllo della stampante.
- ❏ Per utilizzare le funzioni email, occorre configurare un server di posta.

#### **Informazioni correlate**

- & "Configurazione dei contatti" a pagina 64
- & ["Cooperazione tra il server LDAP e gli utenti" a pagina 68](#page-67-0)
- & ["Configurazione di un server di posta" a pagina 33](#page-32-0)

## **Configurazione dei contatti**

L'elenco Contatti può includere i seguenti tipi di destinazioni:

- ❏ **Fax**: Destinazione per i fax
- ❏ **E-mail**: Destinazione per email
- ❏ **Rete cartella (SMB)**/**FTP**: Destinazione per dati di scansione e dati di inoltro fax

## **Comparazione della configurazione dei contatti**

Esistono tre strumenti per la configurazione dei contatti della stampante: Web Config, EpsonNet Config e il pannello di controllo della stampante.Le differenze tra i tre strumenti sono elencate nella tabella che segue.Se si utilizza EpsonNet Config, si aprirà Web Config e sarà possibile effettuare la configurazione da Web Config.

#### **Impostazioni delle funzioni**

<span id="page-64-0"></span>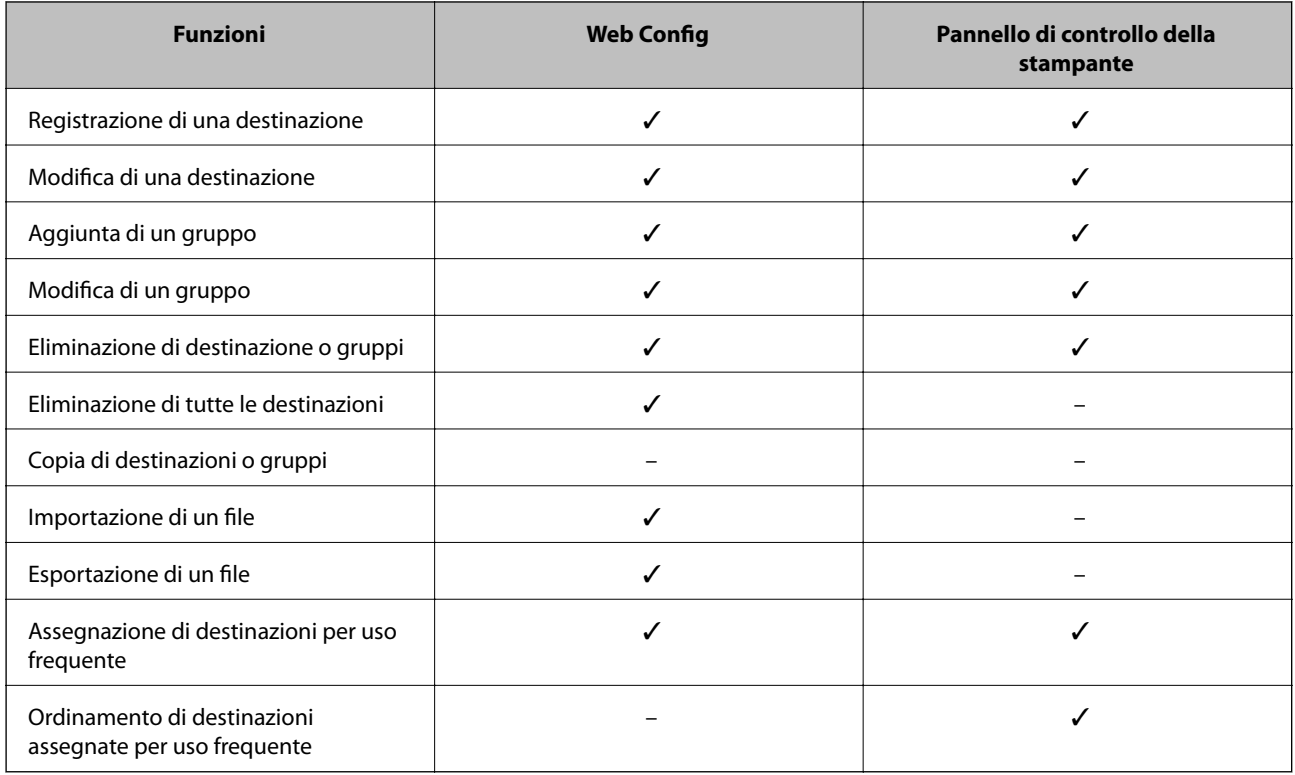

#### *Nota:*

È inoltre possibile configurare la destinazione fax tramite l'FAX Utility.

## **Registrazione di una destinazione sui Contatti**

- 1. Accedere a Web Config e selezionare la scheda **Scansione/Copia** o **Fax** > **Contatti**.
- 2. Selezionare il numero che si desidera registrare, quindi fare clic su **Modifica**.
- 3. Immettere **Nome** e **Parola indice**.
- 4. Selezionare il tipo di destinazione come opzione di **Tipo**.

#### *Nota:*

Non è possibile modificare l'opzione di *Tipo* dopo il completamento della registrazione.Se si desidera modificare il tipo, eliminare la destinazione e registrare di nuovo.

5. Immettere un valore per ciascuna voce, quindi fare clic su **Applica**.

#### **Informazioni correlate**

- & ["Accesso a Web Config" a pagina 39](#page-38-0)
- & ["Voci di impostazione della destinazione" a pagina 66](#page-65-0)
- & ["Backup dei contatti e delle impostazioni" a pagina 94](#page-93-0)

### <span id="page-65-0"></span>*Voci di impostazione della destinazione*

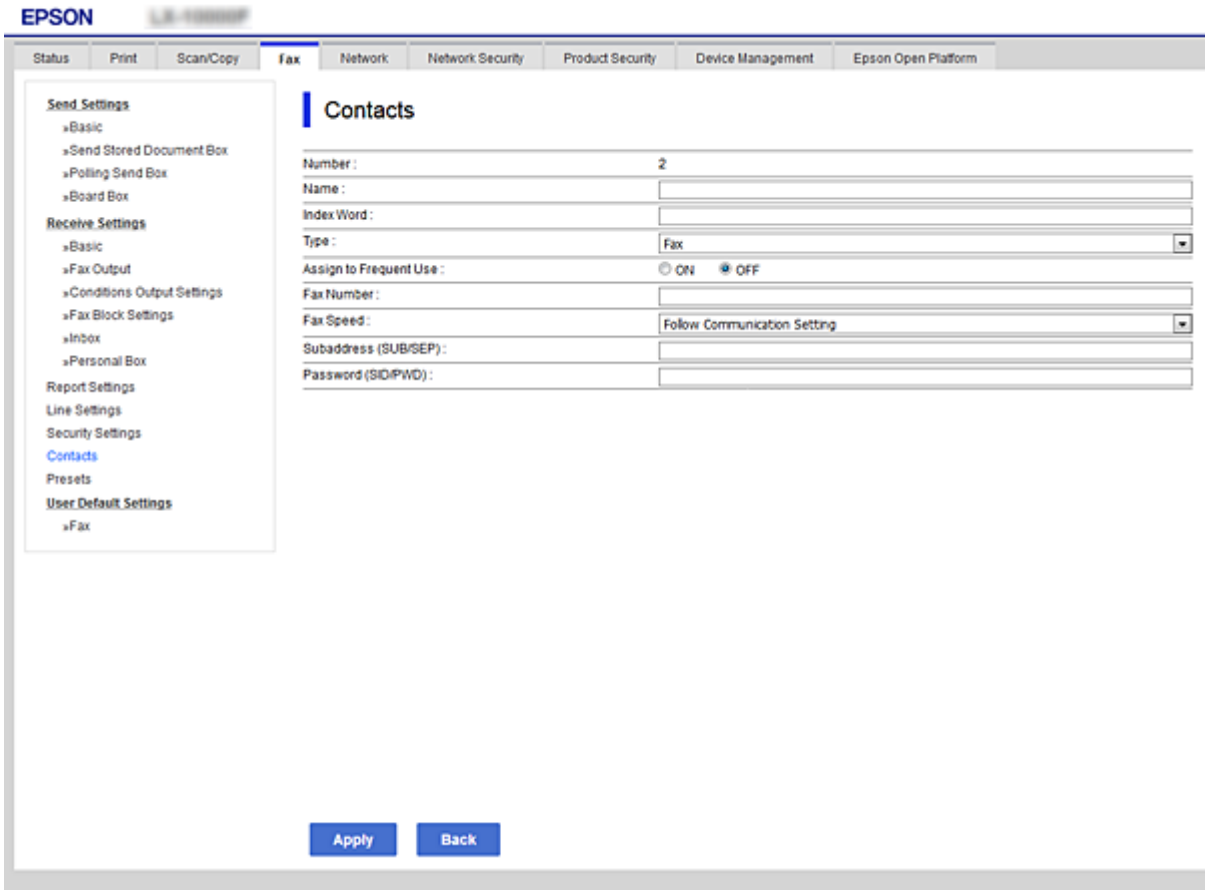

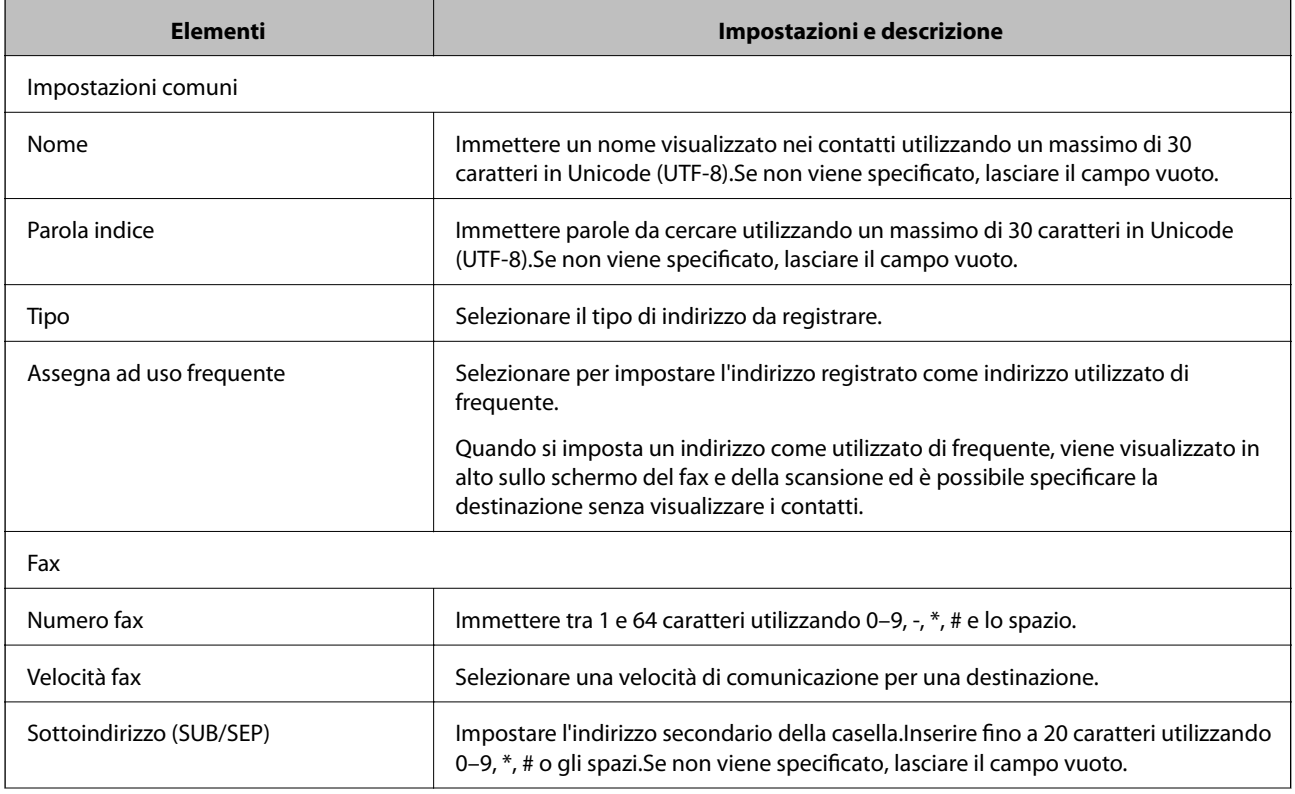

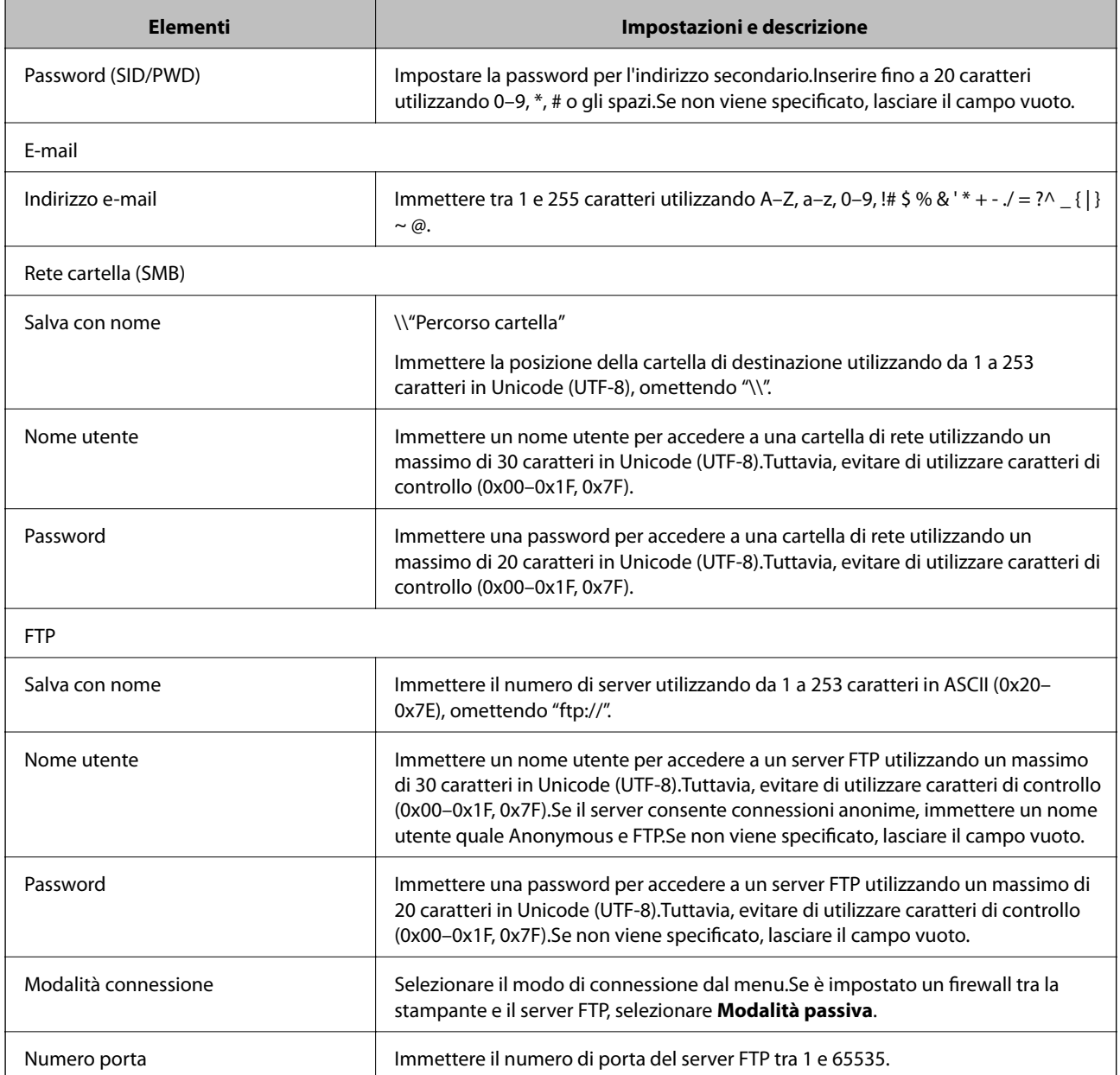

& ["Registrazione di una destinazione sui Contatti" a pagina 65](#page-64-0)

## **Registrazione di destinazioni in un gruppo**

Se il tipo di destinazione è impostato su **Fax** o **E-mail**, è possibile registrare le destinazioni sotto forma di gruppo.

- 1. Accedere a Web Config e selezionare la scheda **Scansione/Copia** o **Fax** > **Contatti**.
- 2. Selezionare il numero che si desidera registrare, quindi fare clic su **Modifica**.
- 3. Selezionare un gruppo da **Tipo**.

<span id="page-67-0"></span>4. Fare clic su **Seleziona** per **Contatti per Gruppo**.

Vengono visualizzate le destinazioni disponibili.

5. Selezionare la destinazione che si desidera registrare nel gruppo, quindi fare clic su **Seleziona**.

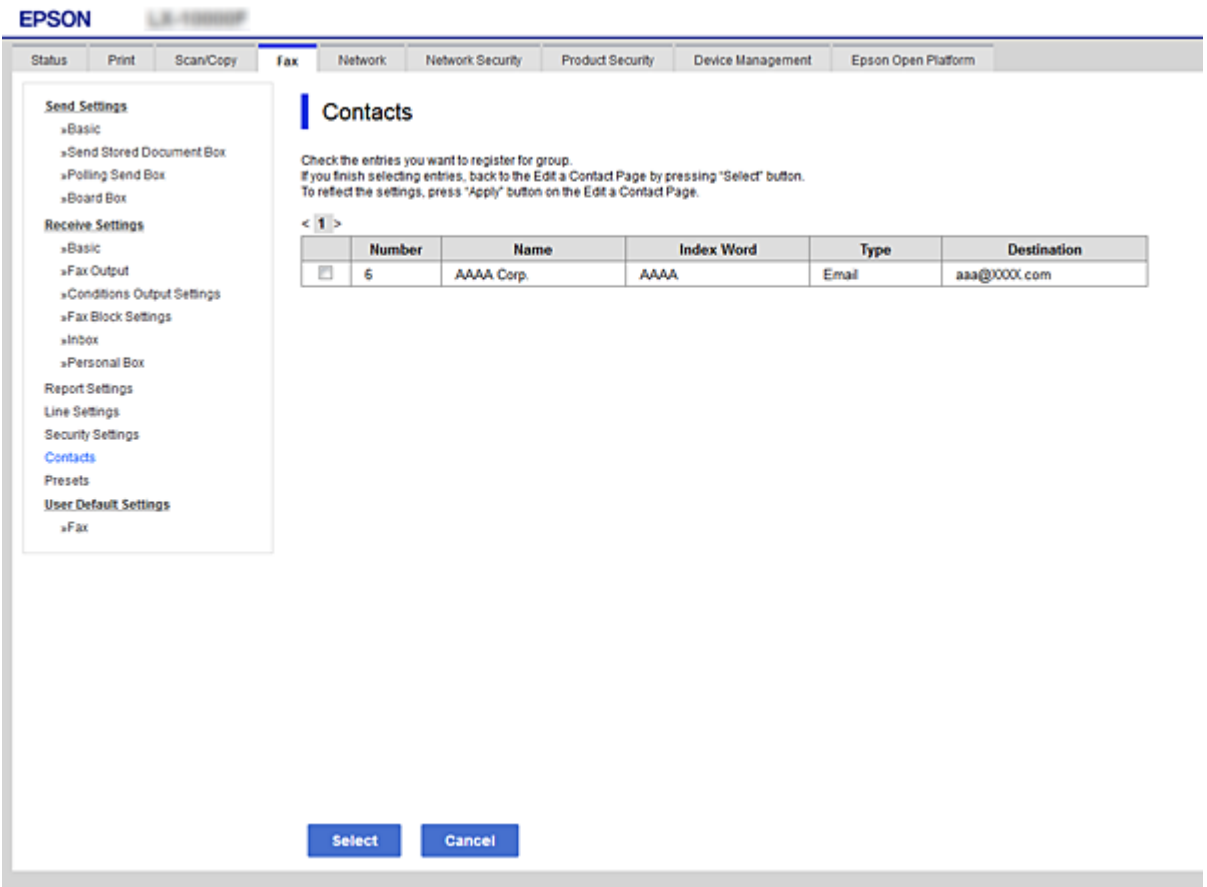

- 6. Immettere **Nome** e **Parola indice**.
- 7. Scegliere se assegnare o meno il gruppo registrato ai gruppi usati di frequente.

```
Nota:
```
Le destinazioni possono essere registrate su più gruppi.

8. Fare clic su **Applica**.

#### **Informazioni correlate**

- & ["Accesso a Web Config" a pagina 39](#page-38-0)
- & ["Backup dei contatti e delle impostazioni" a pagina 94](#page-93-0)

## **Cooperazione tra il server LDAP e gli utenti**

In fase di cooperazione con il server LDAP, è possibile cercare e specificare la destinazione per l'e-mail o il fax dai contatti sul server LDAP.

<span id="page-68-0"></span>& "Configurazione del server LDAP" a pagina 69

## **Configurazione del server LDAP**

- 1. Accedere a Web Config e selezionare la scheda **Rete** > **Server LDAP** > **Di base**.
- 2. Immettere un valore per ciascuna voce.
- 3. Selezionare **OK**.

Vengono visualizzate le impostazioni selezionate.

#### **Informazioni correlate**

- & ["Accesso a Web Config" a pagina 39](#page-38-0)
- & "Voci di impostazione del server LDAP" a pagina 69

#### *Voci di impostazione del server LDAP*

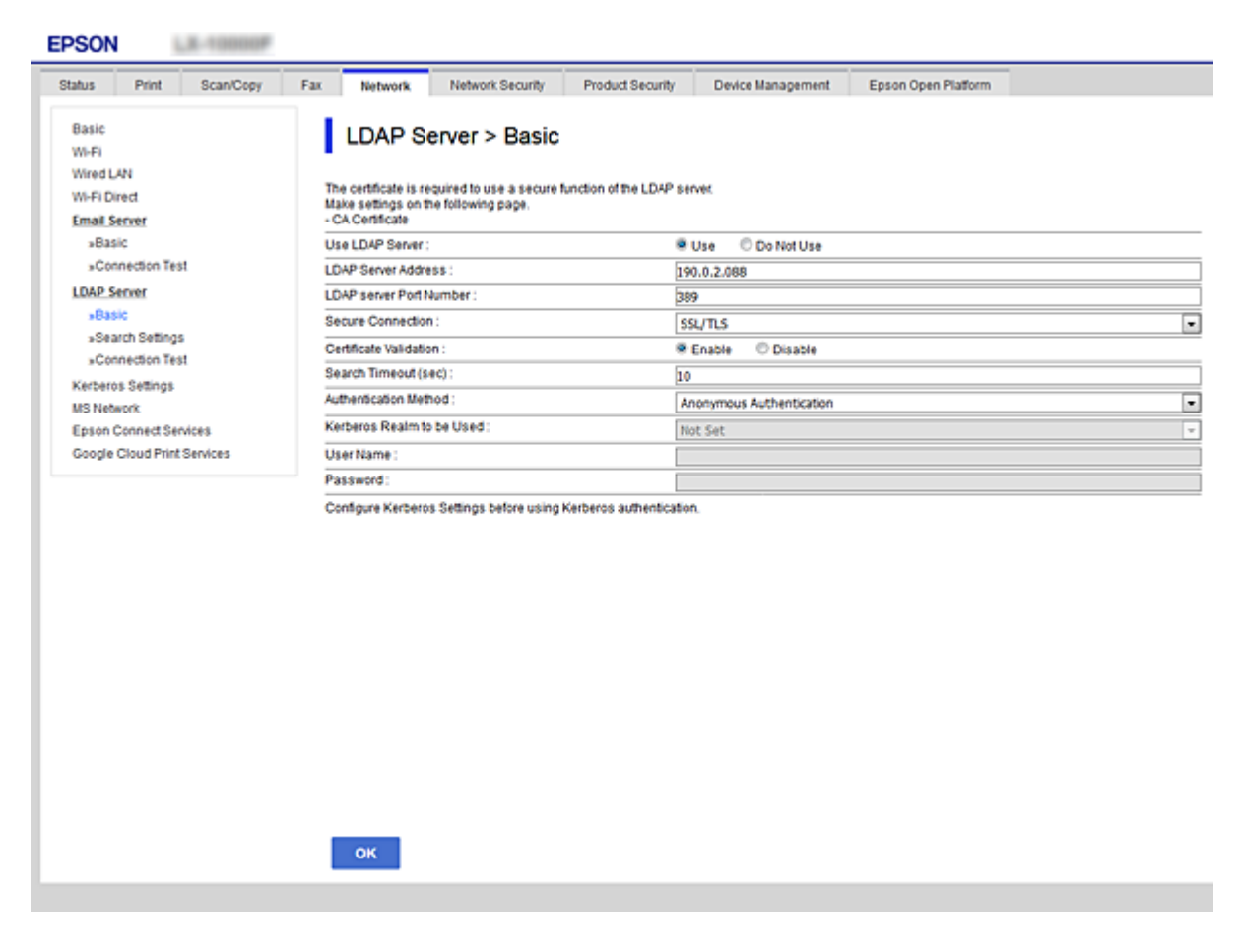

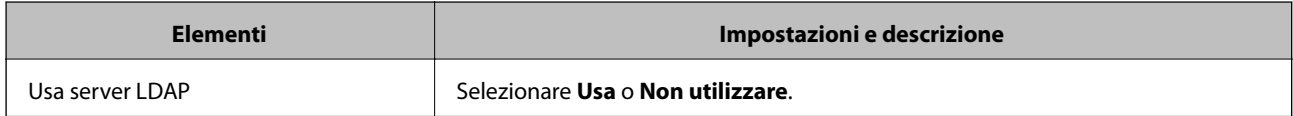

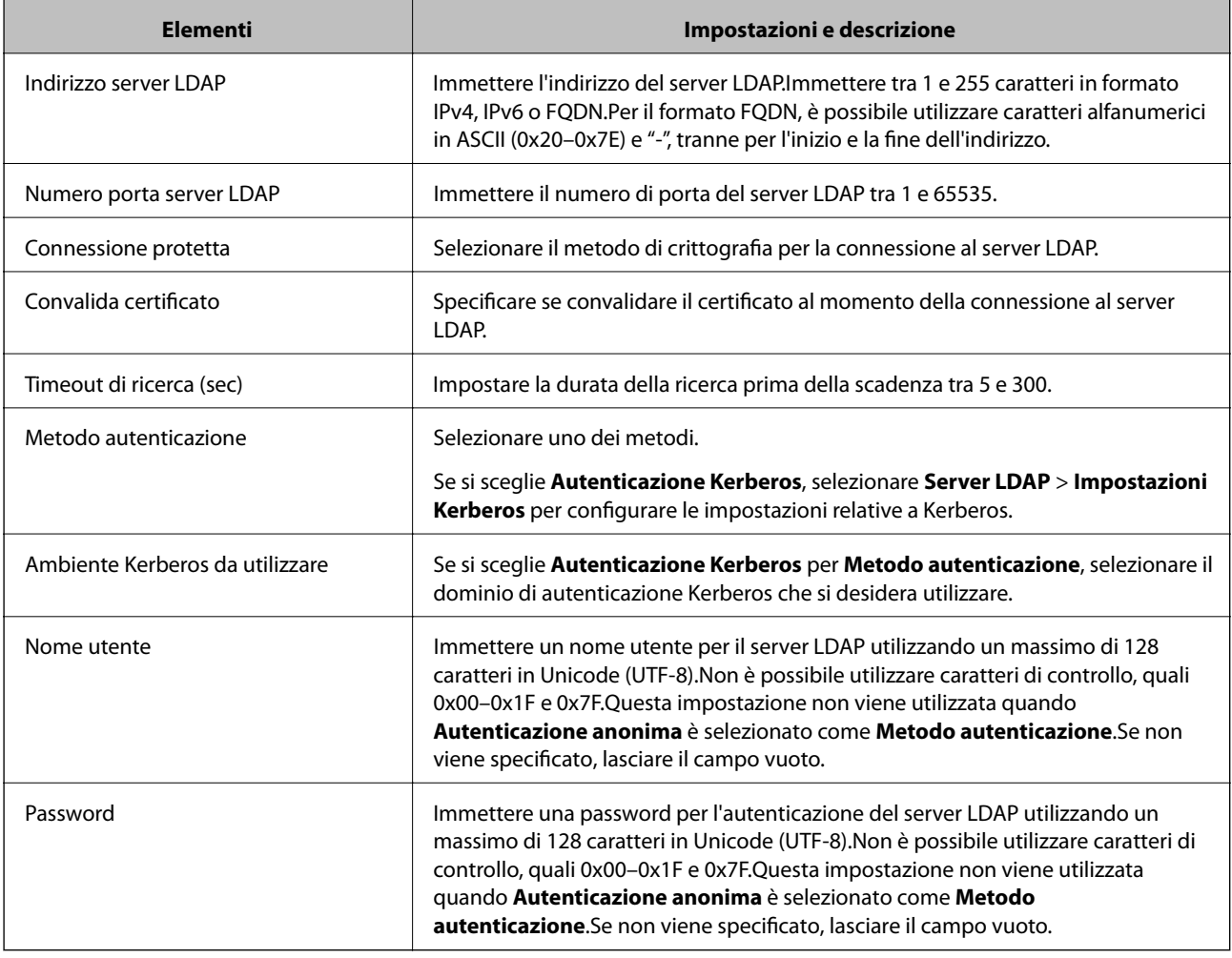

- & ["Configurazione del server LDAP" a pagina 69](#page-68-0)
- & "Impostazioni Kerberos" a pagina 70

#### *Impostazioni Kerberos*

Selezionando **Autenticazione Kerberos** come **Metodo autenticazione** del **Server LDAP** > **Di base**, effettuare le seguenti impostazioni Kerberos dalla scheda **Rete** > **Impostazioni Kerberos**.È possibile effettuare fino a 10 impostazioni Kerberos.

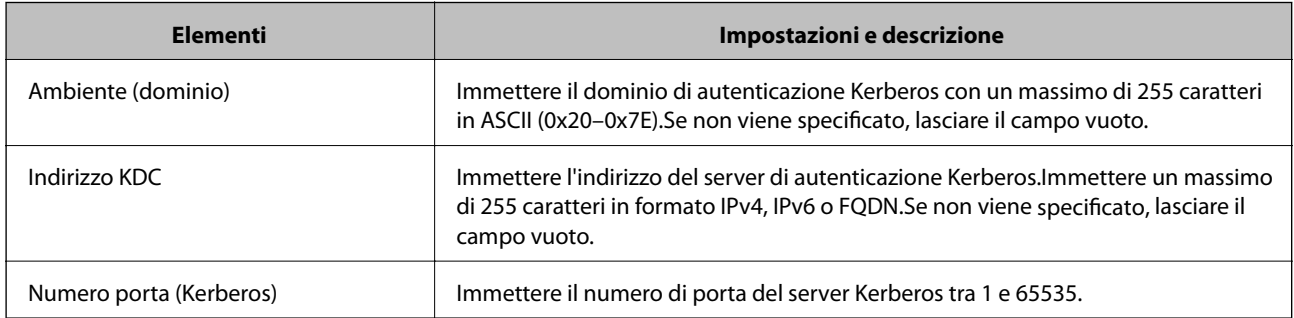

## <span id="page-70-0"></span>**Configurazione delle impostazioni di ricerca del server LDAP**

- 1. Accedere a Web Config e selezionare la scheda **Rete** > **Server LDAP** > **Imp. di ricerca**.
- 2. Immettere un valore per ciascuna voce.
- 3. Fare clic su **OK** per visualizzare il risultato di impostazione. Vengono visualizzate le impostazioni selezionate.

#### **Informazioni correlate**

- & ["Accesso a Web Config" a pagina 39](#page-38-0)
- & "Voci di impostazione ricerca del server LDAP" a pagina 71

#### *Voci di impostazione ricerca del server LDAP*

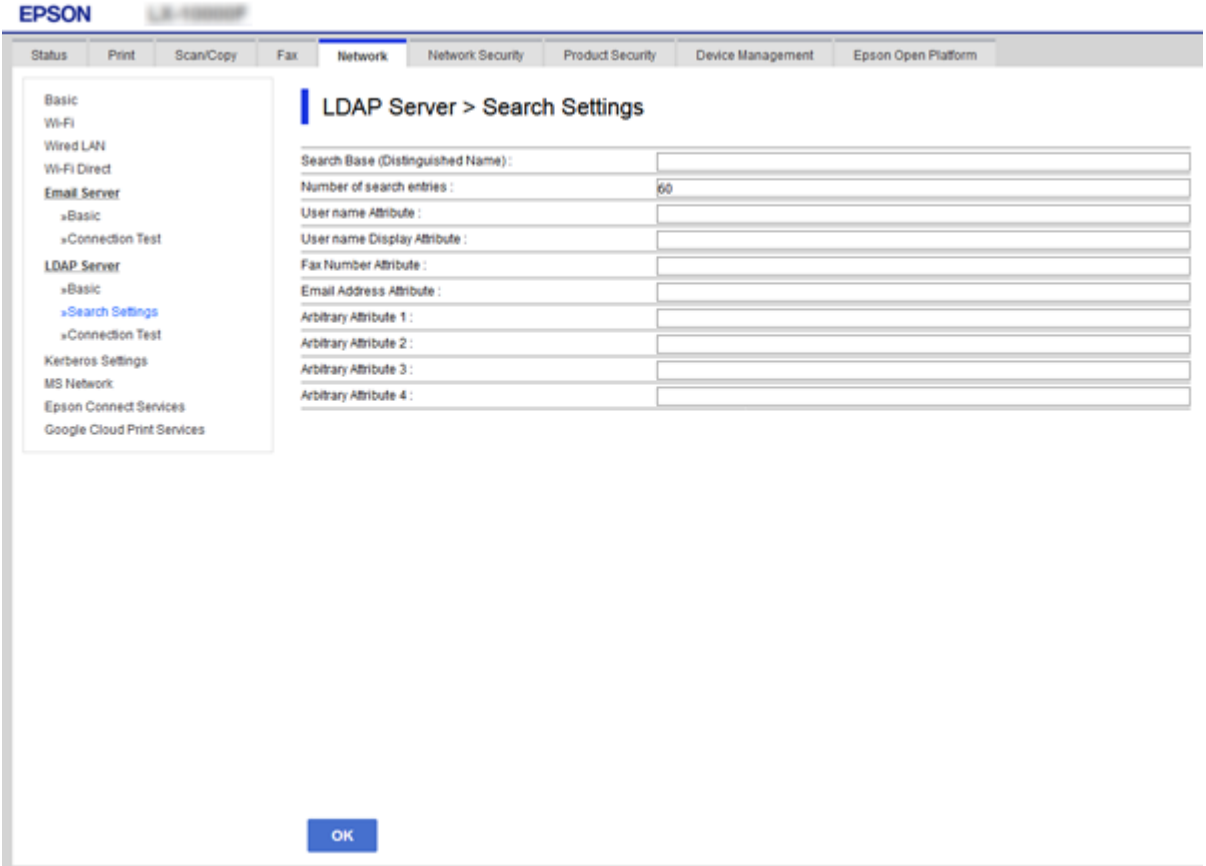

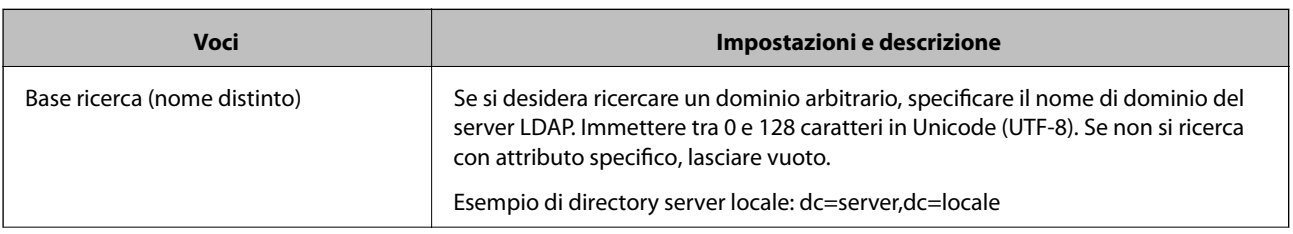

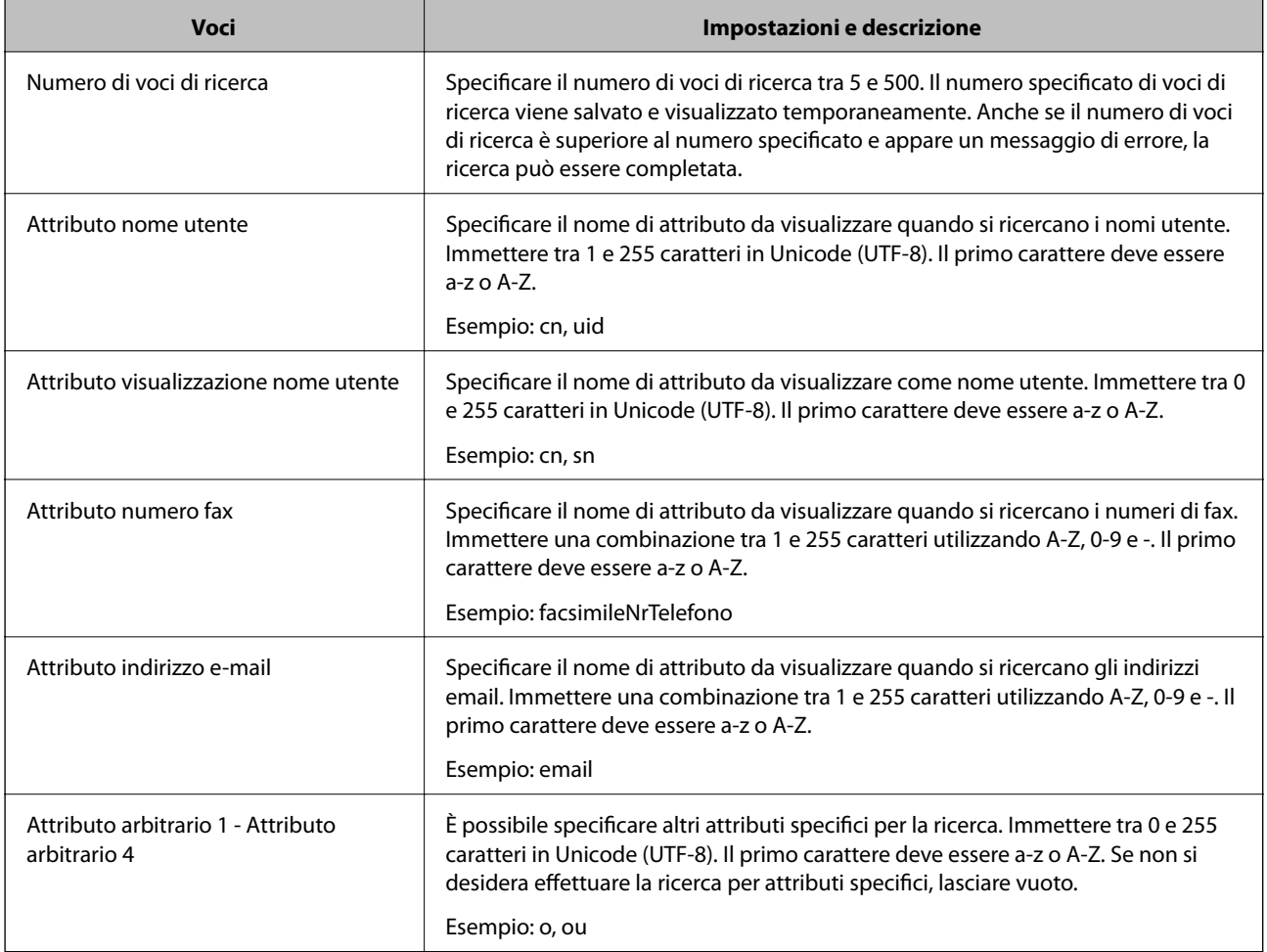

& ["Configurazione delle impostazioni di ricerca del server LDAP" a pagina 71](#page-70-0)

## **Verifica della connessione al server LDAP**

- 1. Accedere a Web Config e selezionare la scheda **Rete** > **Server LDAP** > **Test di conn.**.
- 2. Selezionare **Avvia**.

Il test di connessione viene avviato.Dopo il test, viene visualizzato il rapporto di verifica.

### **Informazioni correlate**

- & ["Accesso a Web Config" a pagina 39](#page-38-0)
- & "Riferimenti per test di connessione al server LDAP" a pagina 72

#### *Riferimenti per test di connessione al server LDAP*

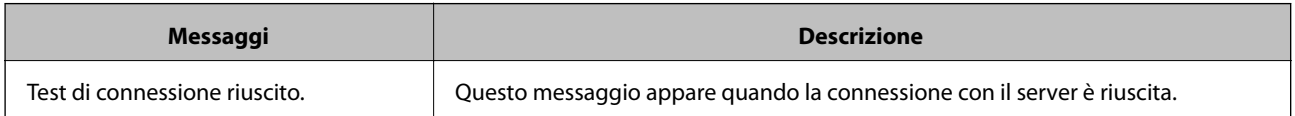
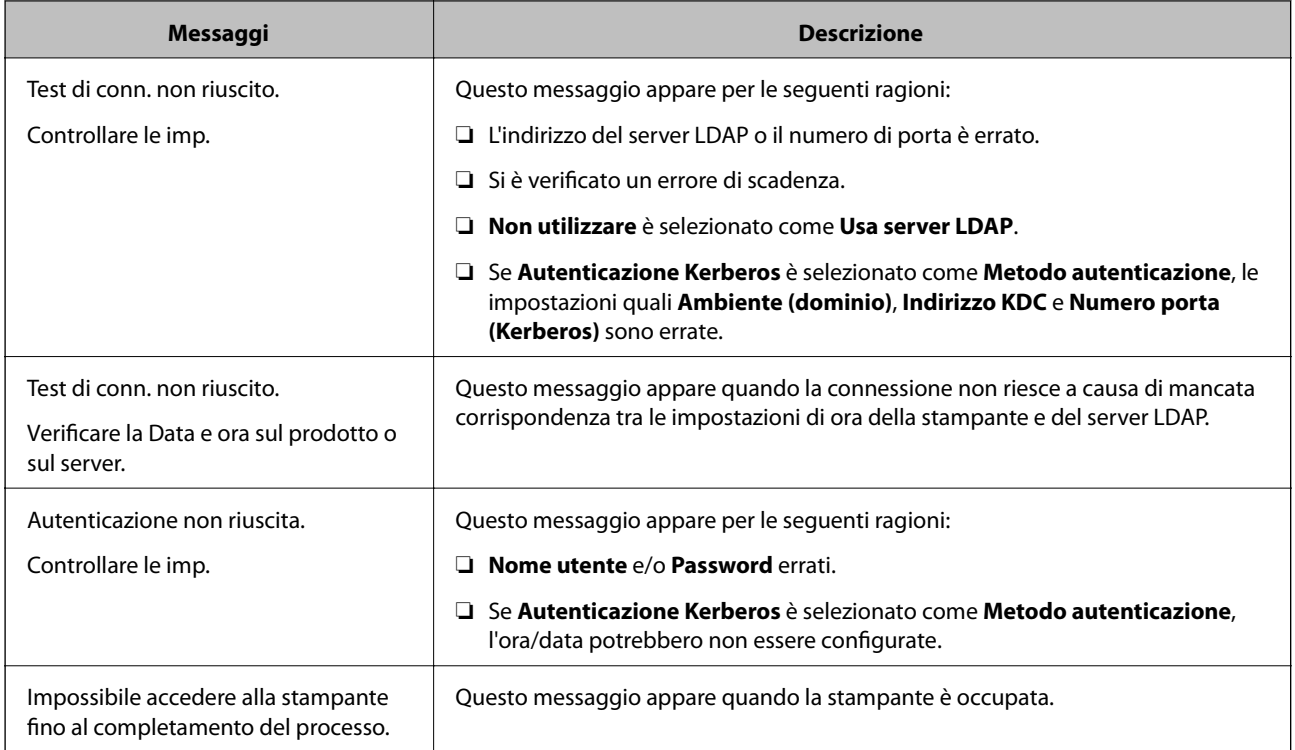

### **Informazioni correlate**

 $\blacktriangleright$  ["Verifica della connessione al server LDAP" a pagina 72](#page-71-0)

## **Configurazione delle impostazioni di sistema**

## **Configurazione del pannello di controllo**

Configurazione del pannello di controllo della stampante.È possibile effettuare le seguenti impostazioni.

- 1. Accedere a Web Config e selezionare la scheda **Gestione dispositivo** > **Pannello di controllo**.
- 2. Selezionare le seguenti voci, se necessario.
	- ❏ Lingua

Selezionare la lingua visualizzata sul pannello di controllo.

❏ Blocco pannello

Se si seleziona **ATTIVA**, è necessaria la password di amministratore quando si esegue un'operazione che richiede l'autorizzazione dell'amministratore.Se la password di amministratore non è impostata, il blocco del pannello è disabilitato.

❏ Timeout operazione

Se si seleziona **ATTIVA**, quando si effettua l'accesso come utente di controllo dell'accesso o come amministratore, si viene disconnessi automaticamente e riportati alla schermata iniziale in caso di inattività per un certo periodo di tempo.

È possibile impostare tra 10 secondi e 240 minuti a intervalli di un secondo.

3. Fare clic su **OK**.

### **Informazioni correlate**

& ["Accesso a Web Config" a pagina 39](#page-38-0)

### **Impostazioni di risparmio energetico durante l'inattività**

Effettuare le impostazioni di risparmio energetico per il periodo di inattività della stampante.Impostare il periodo di tempo a seconda dell'ambiente di utilizzo.

### *Nota:*

È possibile effettuare le impostazioni di risparmio energetico anche nel pannello di controllo della stampante.

- 1. Accedere a Web Config e selezionare la scheda **Gestione dispositivo** > **Risparmio energetico**.
- 2. Inserire l'orario del **Timer sospensione** per il passaggio alla modalità risparmio energetico in caso di inattività. È possibile impostare fino a 240 minuti a intervalli di un minuto.
- 3. Selezionare il tempo di spegnimento del **Timer spegnimento**.Se si utilizza la funzione fax, impostare su **Nessuno**.
- 4. Fare clic su **OK**.

### **Informazioni correlate**

& ["Accesso a Web Config" a pagina 39](#page-38-0)

## **Configurazione del suono**

Effettuare le impostazioni del suono relative alle operazioni del pannello di controllo, di stampa, invio di fax e così via.

- 1. Accedere a Web Config e selezionare la scheda **Gestione dispositivo** > **Suono**.
- 2. Selezionare le seguenti voci, se necessario.
	- ❏ Modalità normale

Impostare il suono per quando la stampante è impostata su **Modalità normale**.

❏ Modalità silenziosa

Impostare il suono per quando la stampante è impostata su **Modalità Silenziosa**. Questo viene attivato quando è abilitata una delle seguenti voci.

❏ Pannello di controllo della stampante:

**Impostazioni** > **Impostazioni generali** > **Impostazioni stampante** > **Modalità silenziosa Impostazioni** > **Impostazioni generali** > **Impostazioni fax** > **Impostazioni di ricezione** > **Impostazioni di stampa** > **Modalità silenziosa**

❏ Web Config:

Scheda **Fax** > **Impostazioni di ricezione** > **Output fax** > **Modalità Silenziosa**

3. Fare clic su **OK**.

### **Informazioni correlate**

& ["Accesso a Web Config" a pagina 39](#page-38-0)

### **Sincronizzazione di data e ora con il Time server**

Se si utilizza un certificato CA, è possibile evitare problemi relativi all'orario.

- 1. Accedere a Web Config e selezionare la scheda **Gestione dispositivo** > **Data e ora** > **Server di riferimento ora**.
- 2. Selezionare **Usa** per **Usa server di riferimento ora**.
- 3. Inserire l'indirizzo del time server come **Indirizzo server di riferimento ora**.

È possibile utilizzare il formato IPv4, IPv6 o FQDN.Inserire fino a 252 caratteri.Se non viene specificato, lasciare il campo vuoto.

4. Immettere **Intervallo di aggiornamento (min)**.

È possibile impostare fino a 10.800 minuti a intervalli di un minuto.

5. Fare clic su **OK**.

*Nota:* È possibile verificare lo stato della connessione con il time server su *Stato server di riferimento ora*.

### **Informazioni correlate**

& ["Accesso a Web Config" a pagina 39](#page-38-0)

## **Impostazione del valore predefinito per la scansione e la copia (impostazioni predefinite dell'utente)**

È possibile impostare il valore predefinito per le funzioni del dispositivo.

- È possibile impostare le seguenti funzioni.
- ❏ Scansione su cartella rete/FTP
- ❏ Scansione su e-mail
- ❏ Scansione su disp. di memoria
- ❏ Scansione su Cloud
- ❏ Copia
- ❏ Fax
- 1. Accedere a Web Config e selezionare le funzioni per le quali si desidera impostare il valore predefinito nella scheda **Scansione/Copia** > **Imp. predefinite utente**.

Selezionare la scheda **Fax** > **Imp. predefinite utente** per impostare il valore predefinito della funzione fax.

2. Impostare ciascuna voce.

3. Fare clic su **OK**.

Se la combinazione del valore non è valida, appare un valore valido che viene modificato automaticamente.Confermare il valore modificato e fare clic nuovamente su **OK**.

### **Informazioni correlate**

& ["Accesso a Web Config" a pagina 39](#page-38-0)

### **Registrazione delle impostazioni utilizzate di frequente come predefinite**

È possibile salvare come predefinite le impostazioni relative alle operazioni di scansione, copia e invio di fax.Effettuare la registrazione una volta completate le impostazioni per ogni funzione.

- È possibile impostare le seguenti funzioni.
- ❏ Scansione su cartella rete/FTP
- ❏ Scansione su e-mail
- ❏ Scansione su disp. di memoria
- ❏ Scansione su Cloud
- ❏ Copia
- ❏ Fax
- 1. Accedere a Web Config e selezionare **Scansione/Copia** o la scheda **Fax** > **Preimpost.**.
- 2. Selezionare il numero registrato e fare clic su **Modifica**.
- 3. Selezionare **Tipo** per l'impostazione predefinita che si desidera effettuare.

#### *Nota:*

Una volta effettuata la registrazione, il *Tipo* non può essere modificato.Se si desidera modificare il *Tipo* dopo la registrazione, eliminare l'impostazione predefinita e registrare nuovamente.

- 4. Fare clic su **Avanti**.
- 5. Impostare ciascuna voce.

Immettere un **Nome** tra 1 e 30 caratteri in Unicode (UTF-8).

6. Fare clic su **OK**.

Se la combinazione del valore non è valida, appare un valore valido che viene modificato automaticamente.Confermare il valore modificato e fare clic nuovamente su **OK**.

### **Informazioni correlate**

& ["Accesso a Web Config" a pagina 39](#page-38-0)

### **Utilizzo di MS Network**

È possibile specificare se abilitare o meno la condivisione tramite MS network.

Attivando questa funzione, è possibile inviare il risultato della scansione e il fax ricevuto alla cartella condivisa dal gruppo di lavoro.

- 1. Accedere a Web Config e selezionare la scheda **Rete** > **Rete MS**.
- 2. Selezionare **Usa condivisione di rete Microsoft**.
- 3. Inserire il nome del gruppo di lavoro di appartenenza della stampante in **Nome gruppo di lavoro** utilizzando un massimo di 15 caratteri in ASCII.
- 4. Fare clic su **Avanti**.
- 5. Confermare le impostazioni, quindi fare clic su **OK**.

### **Informazioni correlate**

& ["Accesso a Web Config" a pagina 39](#page-38-0)

## **Impostazione Stampa**

### **Di base**

Impostare le operazioni di base della stampante.

Impostare se disattivare **Priorità di velocità** e selezionare la destinazione di uscita carta per la copia, la ricezione/ invio di fax, ecc.

### **Paramètres d'alimentation papier**

Impostare il formato e il tipo di carta da caricare in ciascuna origine carta.

### **Impostazioni interfaccia**

Selezionare la lingua di stampa per i lavori di stampa inviati direttamente tramite la rete o un dispositivo USB.

### **Imp. di errore**

Impostare gli errori del dispositivo da visualizzare.

❏ Avviso formato carta

Impostare se visualizzare un errore sul pannello di controllo quando il formato carta dell'origine carta specificata è diverso dal formato carta dei dati di stampa.

❏ Avviso tipo di carta

Impostare se visualizzare un errore sul pannello di controllo quando il tipo di carta dell'origine carta specificata è diverso dal tipo di carta dei dati di stampa.

❏ Risolutore aut. di errori

Impostare se eliminare automaticamente l'errore in caso di inattività sul pannello di controllo per 5 secondi dopo la visualizzazione dell'errore.

### **Impostaz. stampa universali**

Effettuare le impostazioni relative alla stampa da dispositivi esterni tramite il driver della stampante.

## **Utilizzo del servizio Epson Connect**

Il servizio Epson Connect disponibile su Internet consente di eseguire operazioni di stampa da smartphone, tablet o computer portatili in qualsiasi momento e pressoché ovunque.

Le funzioni disponibili su Internet sono le seguenti.

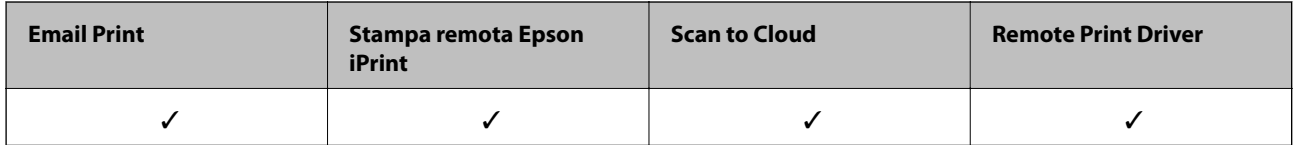

Per ulteriori informazioni, vedere il sito Web di Epson Connect.

<https://www.epsonconnect.com/>

[http://www.epsonconnect.eu](http://www.epsonconnect.eu/) (solo Europa)

# **Impostazioni di sicurezza del prodotto**

Questo capitolo spiega le impostazioni di sicurezza del dispositivo.

## **Introduzione delle funzioni di sicurezza del prodotto**

Questa sezione illustra le funzioni di sicurezza dei dispositivi Epson.

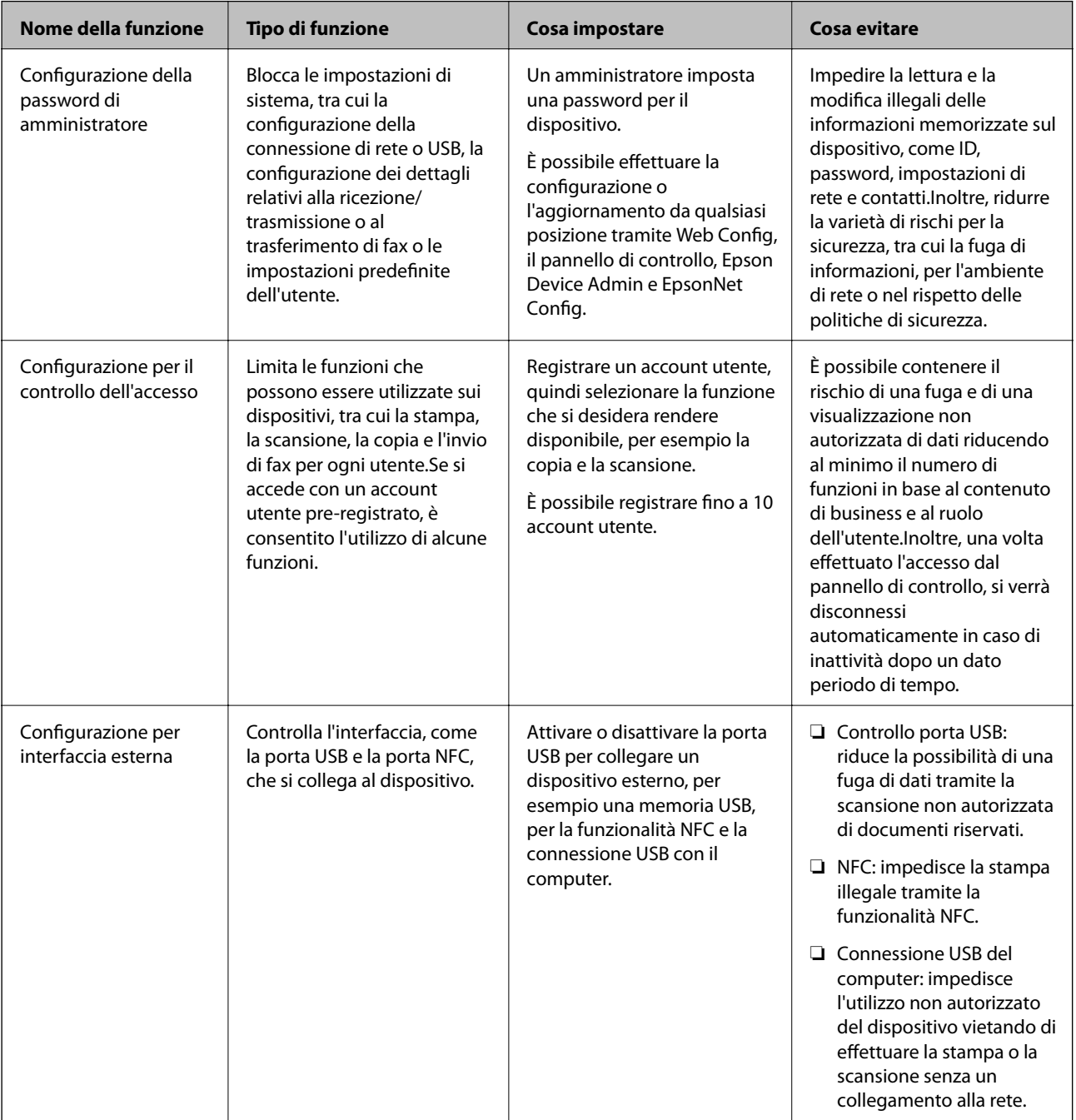

### **Impostazioni di sicurezza del prodotto**

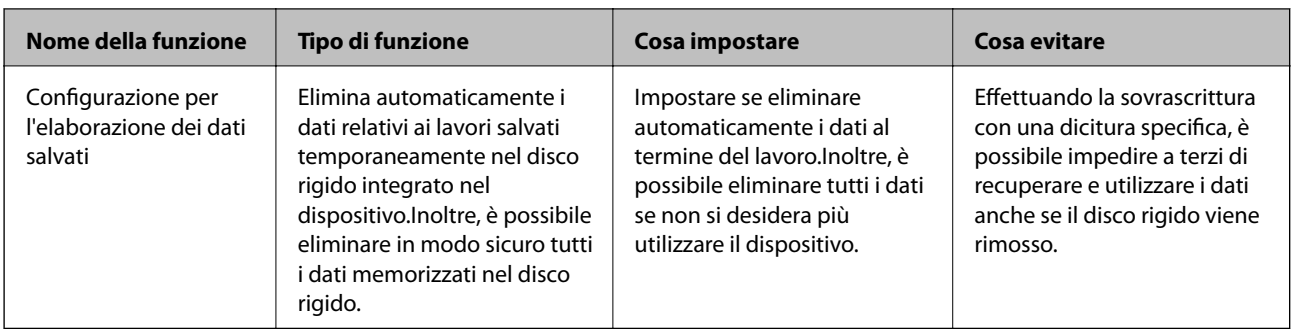

### **Informazioni correlate**

- & ["Informazioni su Web Config" a pagina 38](#page-37-0)
- & ["EpsonNet Config" a pagina 108](#page-107-0)
- & ["Epson Device Admin" a pagina 108](#page-107-0)
- & "Configurazione della password di amministratore" a pagina 80
- & ["Limitazione delle funzioni disponibili" a pagina 84](#page-83-0)
- & ["Impostazione della restrizione per l'interfaccia esterna" a pagina 86](#page-85-0)
- & ["Impostazioni relative all'elaborazione dei dati salvati" a pagina 87](#page-86-0)

## **Configurazione della password di amministratore**

Quando si imposta la password di amministratore, gli utenti diversi dagli amministratori non saranno in grado di modificare le impostazioni di amministrazione del sistema. È possibile impostare e modificare la password di amministratore utilizzando Web Config, il pannello di controllo della stampante o il software (Epson Device Admin o EpsonNet Config). Quando si utilizza il software, consultare la documentazione relativa a ciascun software.

### **Informazioni correlate**

- & "Configurazione della password di amministratore dal pannello di controllo" a pagina 80
- & ["Configurazione della password di amministratore tramite Web Config" a pagina 81](#page-80-0)
- & ["EpsonNet Config" a pagina 108](#page-107-0)
- & ["Epson Device Admin" a pagina 108](#page-107-0)

### **Configurazione della password di amministratore dal pannello di controllo**

È possibile configurare la password di amministratore dal pannello di controllo della stampante.

- 1. Toccare **Impostazioni** sul pannello di controllo della stampante.
- 2. Toccare **Impostazioni generali** > **Amministrazione sistema** > **Impostazioni di sicurezza**.
- 3. Toccare **Impostazioni amministratore**.
- 4. Toccare **Password amministratore** > **Registra**.
- <span id="page-80-0"></span>5. Immettere la nuova password, quindi toccare **OK**.
- 6. Immettere nuovamente la password, quindi toccare **OK**.
- 7. Toccare **OK** sulla schermata di conferma.

Viene visualizzata la schermata delle impostazioni di amministrazione.

8. Toccare **Impostazione blocco**, quindi toccare **OK** nella schermata di conferma.

#### *Nota:*

È possibile modificare o eliminare la password di amministratore selezionando *Modifica* o *Ripristina* sulla schermata *Password amministratore* e inserendo la password di amministratore.

### **Configurazione della password di amministratore tramite Web Config**

È possibile impostare la password di amministratore utilizzando Web Config.

- 1. Accedere a Web Config e selezionare la scheda **Sicurezza prodotto** > **Cambia password amministratore**.
- 2. Immettere una password in **Nuova password** e **Conferma nuova password**.Inserire il nome utente, se necessario.

Se si desidera cambiare la password, inserire una password corrente.

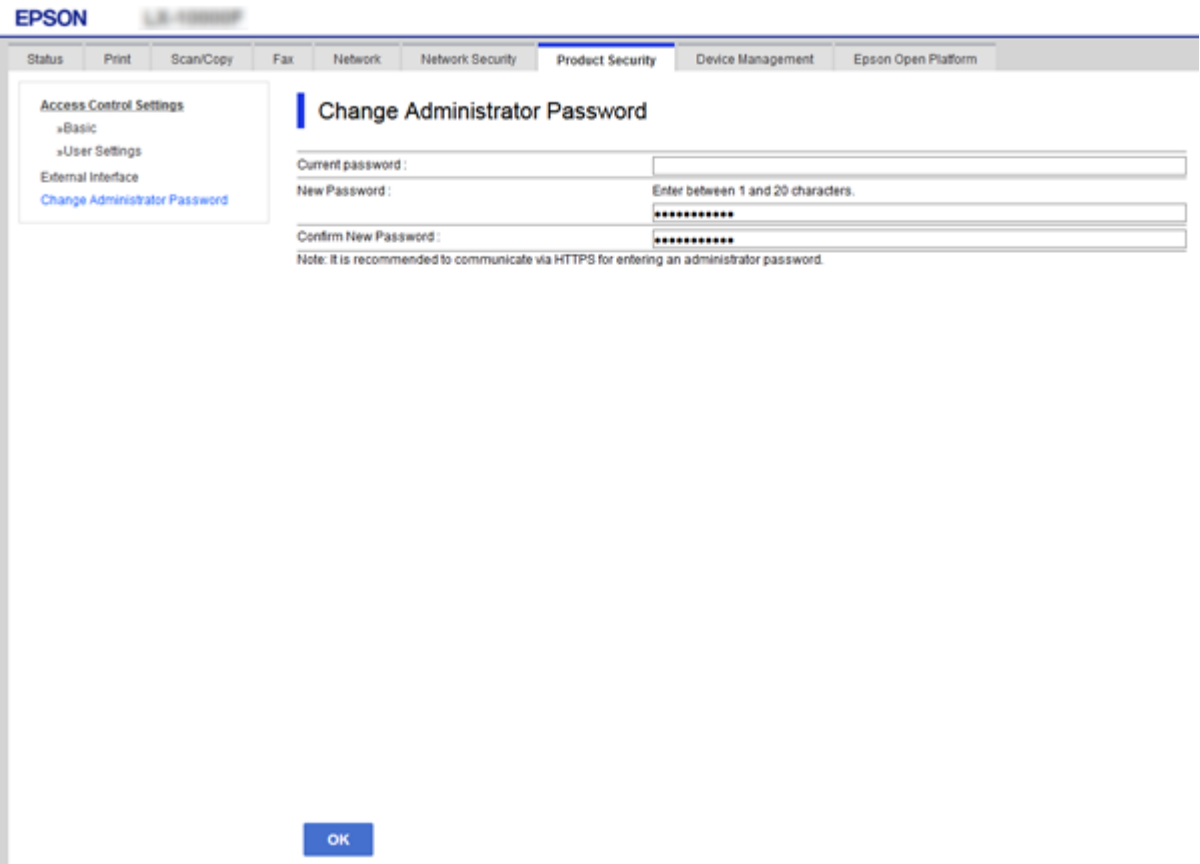

### **Impostazioni di sicurezza del prodotto**

3. Selezionare **OK**.

*Nota:*

- ❏ Per impostare o modificare le voci di menu bloccate, fare clic su *Login amministratore*, quindi inserire la password di amministratore.
- ❏ Per eliminare la password di amministrazione, fare clic su *Imp. amministratore* > *Elimina informazioni autenticazione amministratore*, quindi inserire la password di amministratore.

#### **Informazioni correlate**

& ["Accesso a Web Config" a pagina 39](#page-38-0)

## **Voci da bloccare con la password di amministratore**

Gli amministratori dispongono di privilegi di impostazione e modifica di tutte le funzioni dei dispositivi.

Inoltre, un dispositivo su cui è impostata una password di amministratore blocca e non consente la modifica della voce di impostazione della rete e limita le caratteristiche degli utenti relativamente alla gestione dei dispositivi.

Un amministratore può controllare le seguenti voci.

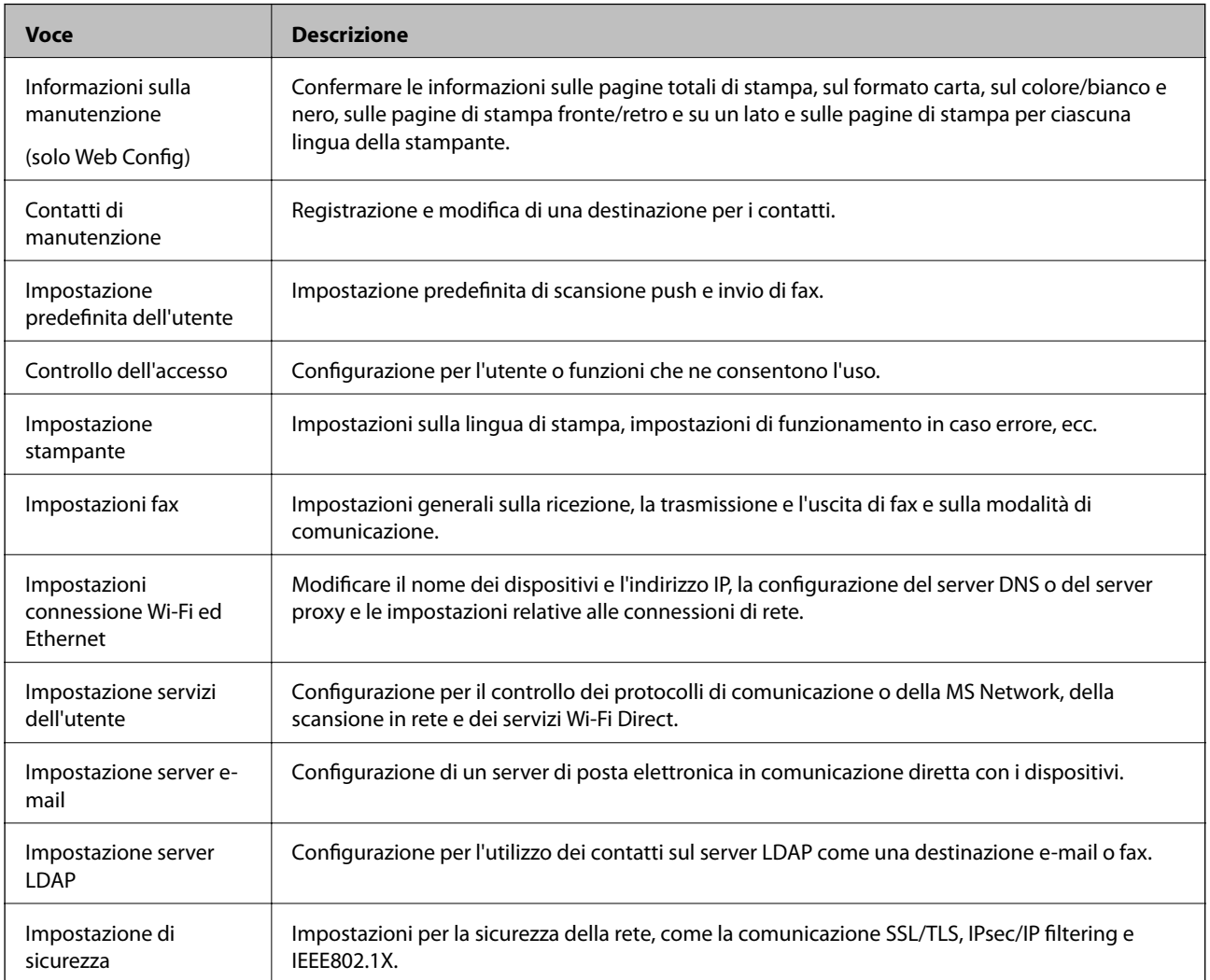

### **Impostazioni di sicurezza del prodotto**

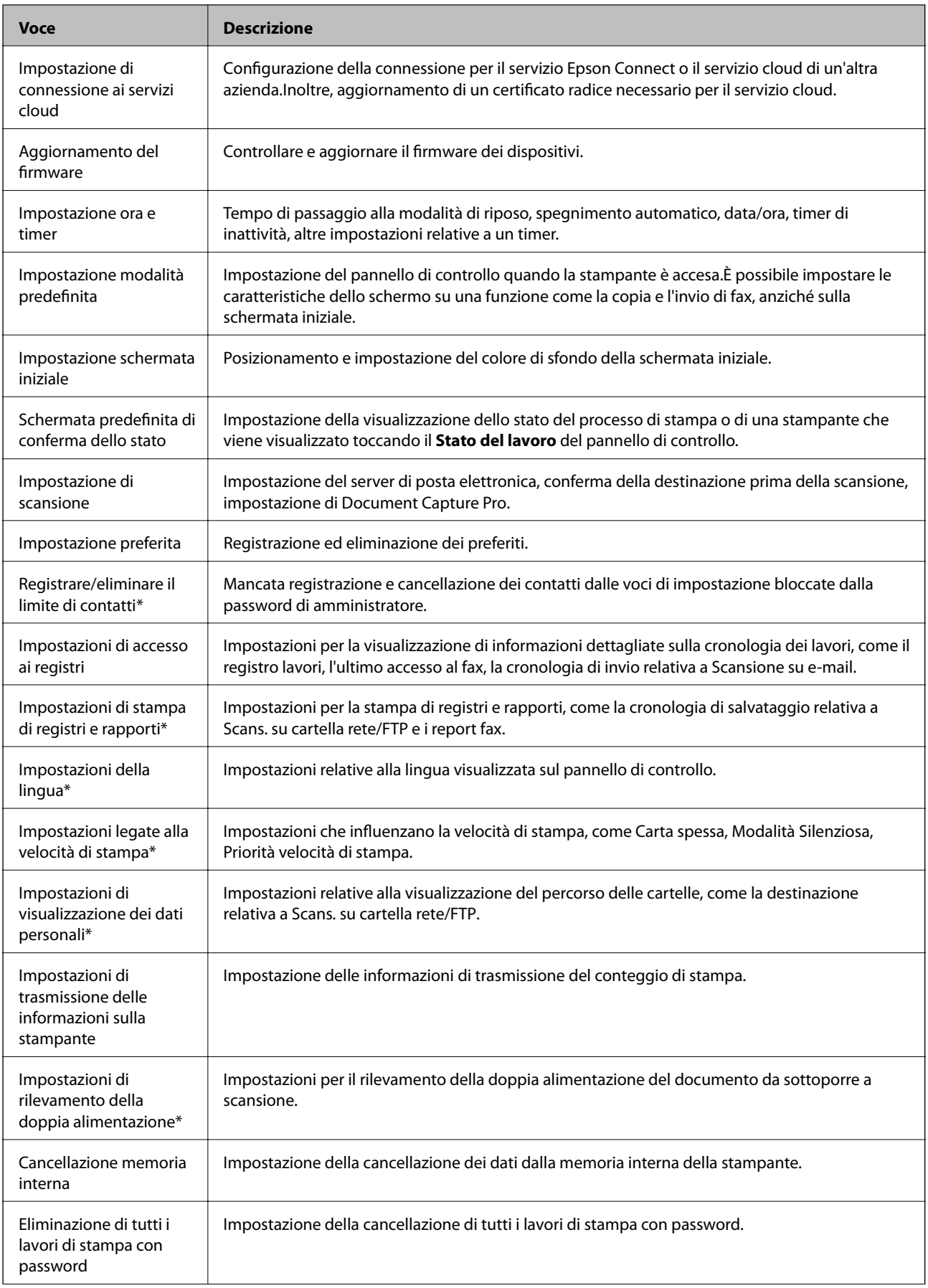

<span id="page-83-0"></span>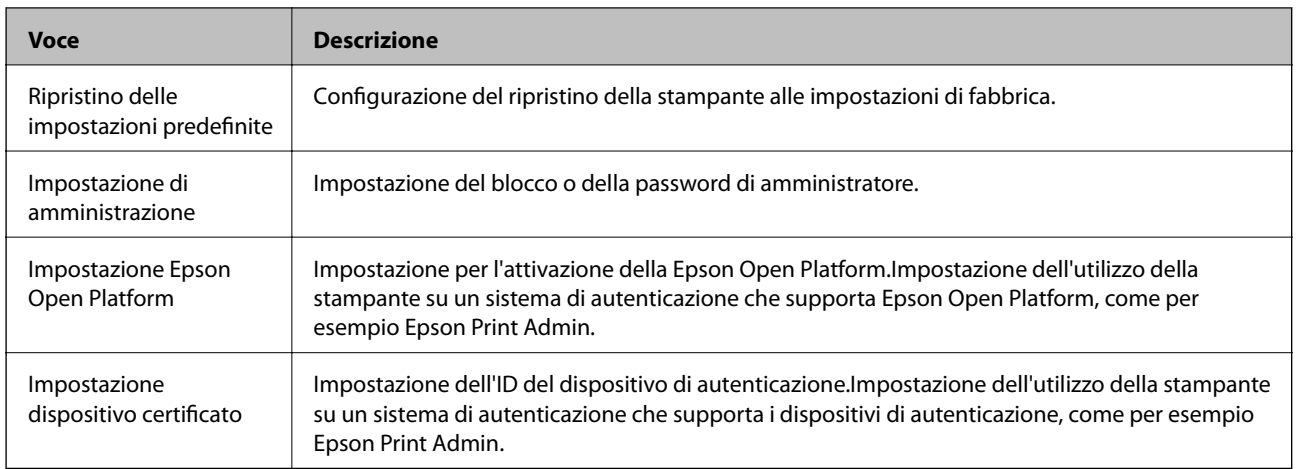

\* Possono essere escluse dalle voci bloccate.

### **Informazioni correlate**

& "Modifica delle impostazioni delle voci bloccate dalla password di amministratore" a pagina 84

## **Modifica delle impostazioni delle voci bloccate dalla password di amministratore**

È possibile scegliere se includere o escludere alcune funzioni dalle voci bloccate dalla password di amministratore.

- 1. Toccare **Impostazioni** sul pannello di controllo della stampante.
- 2. Toccare **Impostazioni generali** > **Amministrazione sistema** > **Impostazioni di sicurezza**.
- 3. Toccare **Restrictions**.
- 4. Toccare la voce della funzione di cui si desidera modificare l'impostazione, quindi impostarla su **Attiva** o **Dis.**.

## **Limitazione delle funzioni disponibili**

È possibile creare fino a 10 utenti univoci e limitare le funzioni della stampante disponibili per ciascun utente.Gli utenti devono effettuare l'accesso con un nome utente e una password utilizzando il pannello di controllo della stampante.Gli utenti possono disconnettersi manualmente oppure la stampante li disconnetterà automaticamente dopo un dato periodo di tempo.

Se si desidera limitare la stampa dal driver della stampante e dello scanner, utilizzare il driver apposito per la stampante.

Se si utilizza la stampante da un computer Windows, è possibile assegnare preventivamente il nome utente e la password al driver di stampante e scanner.La stampante autenticherà automaticamente l'utente quando si utilizza il computer e non sarà necessario immettere ogni volta la password.Per ulteriori informazioni sulla configurazione del driver, vedere la guida del driver.

Non è possibile utilizzare questa funzione con Mac OS.

## **Configurare il controllo dell'accesso**

- 1. Accedere a Web Config e selezionare la scheda **Sicurezza prodotto** > **Imp. di controllo accesso** > **Di base**.
- 2. Selezionare la casella **Abilita controllo accesso** e fare clic su **OK**.

### c*Importante:*

Se si deseleziona la casella *Consente la stampa e la scansione senza informazioni di autenticazione*, i lavori non autenticati inviati dalle seguenti origini non saranno ricevuti:

- ❏ Il driver predefinito del sistema operativo
- ❏ Driver della stampante PCL/driver della stampante PostScript
- ❏ Servizi Web quali Epson Connect e Google Cloud Print
- ❏ Smartphone e altri dispositivi mobili

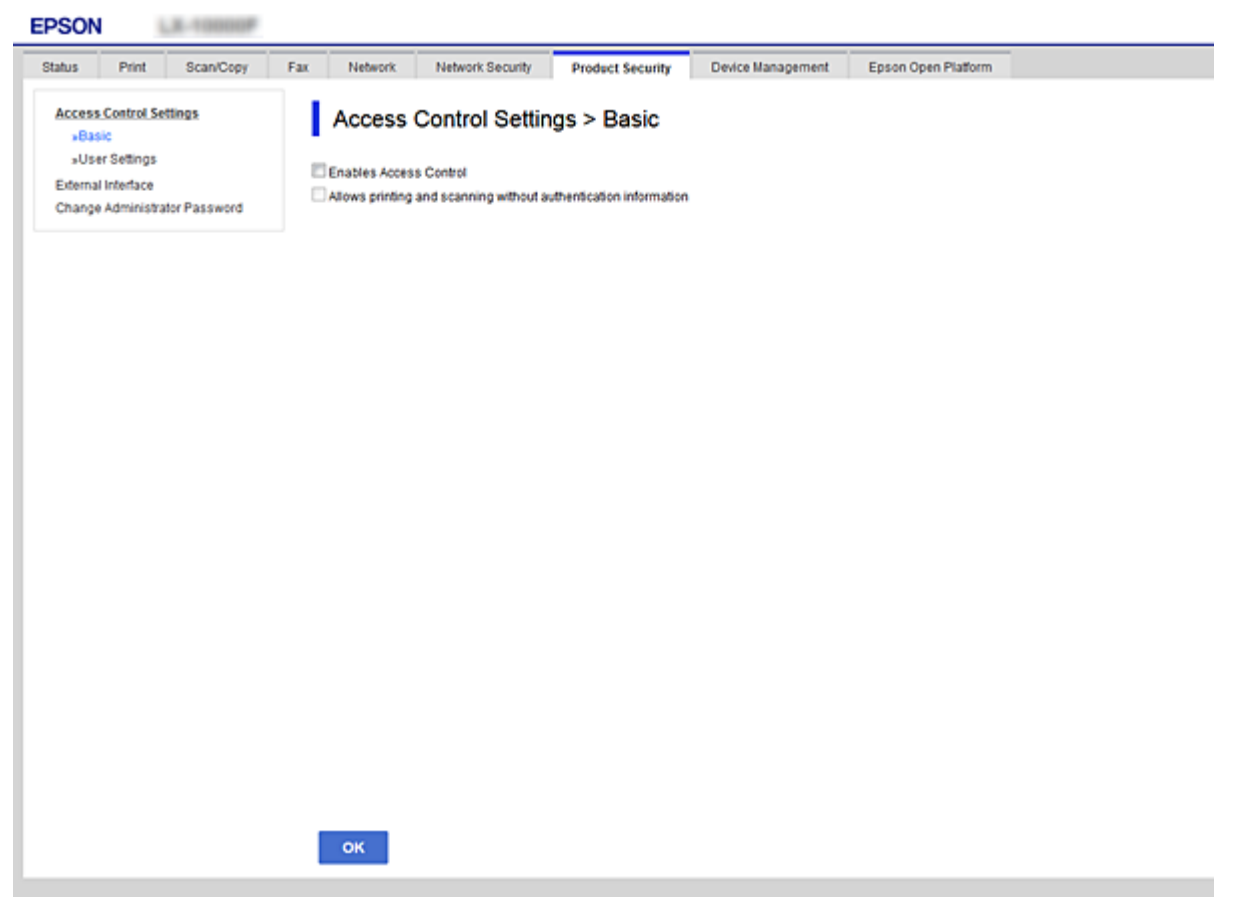

- 3. Selezionare la scheda **Sicurezza prodotto** > **Imp. di controllo accesso** > **Imp. utente**.
- 4. Fare clic su **Aggiungi**, quindi immettere un valore per ciascuna voce.

### 5. Fare clic su **Applica**.

#### *Nota:*

*Elimina* viene visualizzato quando si modifica un utente registrato.Fare clic per eliminare un utente.

### <span id="page-85-0"></span>**Informazioni correlate**

- & ["Accesso a Web Config" a pagina 39](#page-38-0)
- & "Voci di impostazione delle funzioni utente" a pagina 86

### **Voci di impostazione delle funzioni utente**

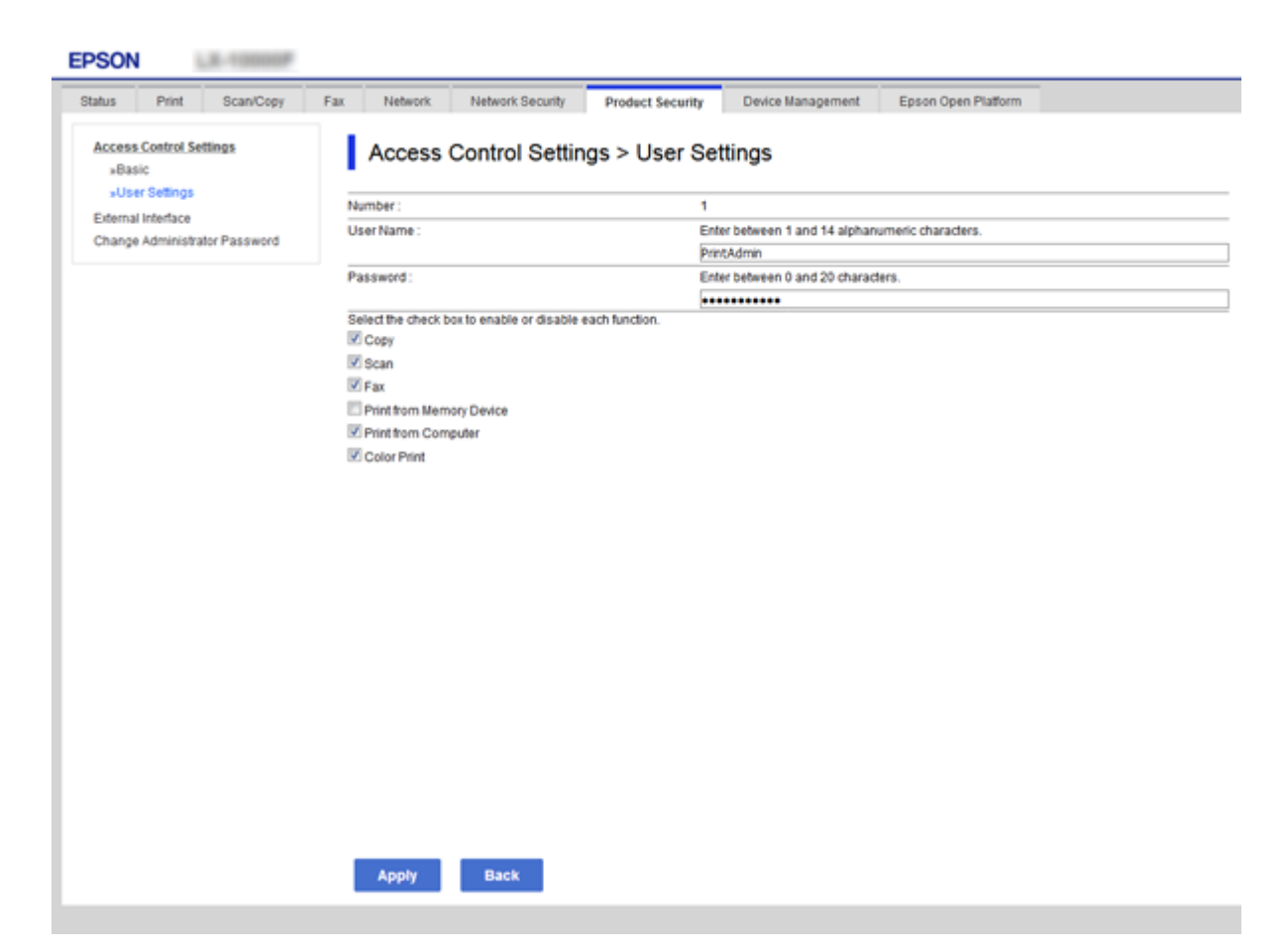

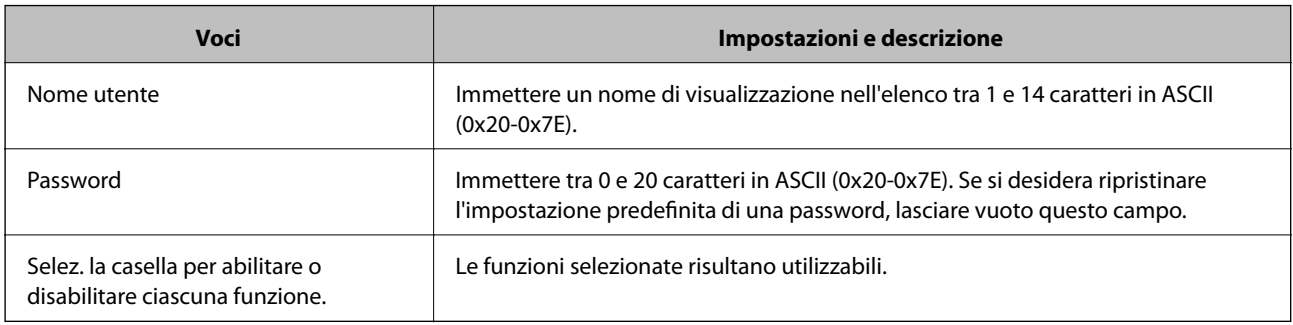

## **Impostazione della restrizione per l'interfaccia esterna**

È possibile limitare l'utilizzo della porta USB al collegamento dal computer.Effettuare le impostazioni di restrizione per limitare la stampa e la scansione in modalità diverse dalla connessione alla rete.

#### **Impostazioni di sicurezza del prodotto**

#### <span id="page-86-0"></span>*Nota:*

È possibile effettuare le impostazioni di restrizione anche nel pannello di controllo della stampante.

- 1. Accedere a Web Config e selezionare la scheda **Sicurezza prodotto** > **Interfaccia esterna**.
- 2. Selezionare **Abilita** o **Disabilita**.

Se si desidera applicare la restrizione, selezionare **Disabilita**.

3. Fare clic su **OK**.

### **Informazioni correlate**

& ["Accesso a Web Config" a pagina 39](#page-38-0)

## **Impostazioni relative all'elaborazione dei dati salvati**

È possibile effettuare le impostazioni relative all'elaborazione dei dati salvati nel disco rigido interno.

I lavori di stampa, copia e scansione vengono salvati temporaneamente sul disco rigido per consentire la gestione dei dati relativi alle stampe effettuate mediante autenticazione e della grande quantità di copie, scansioni, stampe, ecc. Effettuare le impostazioni necessarie per eliminare questi dati in modo sicuro.

#### **Eliminazione sequenziale dal disco fisso**

Se questa impostazione è attiva, i dati target vengono eliminati in sequenza se non sono più necessari, per esempio al completamento di un lavoro di stampa o scansione.I dati target da eliminare sono quelli creati quando questa funzione è attiva.

Poiché è necessario accedere al disco rigido, verrà ritardato il momento del passaggio alla modalità di risparmio energetico.

### **Cancella tutta la memoria**

Elimina tutti i dati sul disco rigido. Durante la formattazione non è possibile effettuare altre operazioni o spegnere il dispositivo.

- ❏ Velocità elevata: elimina tutti i dati con un comando di eliminazione dedicato.
- ❏ Sovrascrivi: elimina tutti i dati con un comando di eliminazione dedicato e sovrascrive gli altri dati in tutte le aree per eliminare tutti i dati.

#### **Informazioni correlate**

- & "Impostazioni per l'eliminazione sequenziale" a pagina 87
- & ["Formattazione del disco rigido interno" a pagina 88](#page-87-0)

### **Impostazioni per l'eliminazione sequenziale**

#### *Nota:*

È possibile effettuare le impostazioni anche nel pannello di controllo del dispositivo.

1. Accedere a Web Config e selezionare **Gestione dispositivo** > **Dati archiviati**.

- <span id="page-87-0"></span>2. Selezionare **ATTIVA** per **Eliminazione sequenziale dal disco fisso**.
- 3. Fare clic su **OK**.

## **Formattazione del disco rigido interno**

- 1. Toccare **Impostazioni** nella schermata iniziale del pannello di controllo del dispositivo.
- 2. Toccare **Impostazioni generali** > **Amministrazione sistema** > **Impostazioni Cancellazione disco fisso**.
- 3. Toccare **Cancella tutta la memoria**.
- 4. Toccare **Velocità elevata** o **Sovrascrivi** in base allo scopo.
- 5. Toccare **Sì** sulla schermata di conferma.
- 6. Toccare **OK** nella schermata di completamento.

# **Impostazioni di funzionamento e gestione**

Questo capitolo spiega le voci relative alle operazioni quotidiane e alla gestione del dispositivo.

## **Accedere alla stampante come Amministratore**

Se sulla stampante è stata impostata una password di amministratore, è necessario accedere come amministratore per utilizzare le voci di menu bloccate.

## **Accesso alla stampante tramite il pannello di controllo**

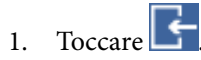

- 2. Toccare **Amministratore**.
- 3. Immettere la password di amministratore.
- 4. Toccare **OK**.

Al momento dell'autenticazione viene visualizzato **, quindi è possibile utilizzare le voci di menu bloccate.** 

Toccare **per disconnettersi.** 

#### *Nota:*

Se si seleziona *Attiva* in *Impostazioni* > *Impostazioni generali* > *Impostazioni base* > *Timeout operazione*, si viene disconnessi automaticamente dopo un determinato periodo di tempo in caso di inattività sul pannello di controllo.

### **Accedere alla stampante tramite Web Config**

- 1. Immettere l'indirizzo IP della stampante in un browser per eseguire Web Config.
- 2. Fare clic su **Login amministratore**.
- 3. Immettere il nome utente e la password di amministratore in **Nome utente** e la **Password corrente**.
- 4. Fare clic su **OK**.

Al momento dell'autenticazione vengono visualizzate le voci bloccate e **Logout amministratore**.

Fare clic su **Logout amministratore** per effettuare la disconnessione.

#### *Nota:*

Se si seleziona *ATTIVA* nella scheda *Gestione dispositivo* > *Pannello di controllo* > *Timeout operazione*, si viene disconnessi automaticamente dopo un determinato periodo di tempo in caso di inattività sul pannello di controllo.

## **Conferma delle informazioni relative a un dispositivo**

È possibile verificare le seguenti informazioni relative al dispositivo in uso da **Stato** tramite Web Config.

❏ Stato del prodotto

Verificare la lingua, lo stato, il servizio cloud, il numero di prodotto, l'indirizzo MAC, ecc.

❏ Stato rete

Verificare le informazioni relative allo stato della connessione di rete, l'indirizzo IP, il server DNS, ecc.

❏ Manutenzione

Verificare il primo giorno di stampa, il conteggio delle sostituzioni dell'inchiostro, le pagine stampate, il conteggio delle stampe per ogni lingua, il conteggio delle scansioni, ecc.

❏ Stato hardware

Verificare lo stato di ogni funzionalità relativa a scanner e fax.

❏ Cronologia processi

Verificare il registro di lavoro relativo a un lavoro di stampa, il lavoro di ricezione e il lavoro di trasmissione.

❏ Miniatura pannello

Visualizzare un'istantanea dell'immagine sullo schermo che appare sul pannello di controllo del dispositivo.

### **Informazioni correlate**

& ["Accesso a Web Config" a pagina 39](#page-38-0)

## **Gestione dei dispositivi (Epson Device Admin)**

È possibile gestire e utilizzare vari dispositivi tramite Epson Device Admin. Epson Device Admin consente di gestire i dispositivi che si trovano su una rete diversa. Di seguito vengono delineate le principali funzioni di gestione.

Per ulteriori informazioni sulle funzioni e l'utilizzo del software, consultare la documentazione o la guida di Epson Device Admin.

❏ Rilevamento di dispositivi

È possibile rilevare i dispositivi sulla rete e registrarli in un elenco. Se i dispositivi Epson come stampanti e scanner sono collegati allo stesso segmento di rete del computer dell'amministratore, è possibile trovarli anche se non è stato assegnato loro un indirizzo IP.

È inoltre possibile rilevare i dispositivi collegati ai computer della rete tramite cavi USB. È necessario installare Epson Device USB Agent sul computer.

❏ Impostazione dei dispositivi

È possibile eseguire un template contenente le voci di impostazione, come l'interfaccia di rete e l'origine carta, e applicarlo ad altri dispositivi come impostazioni condivise. Quando è connesso alla rete, è possibile assegnare un indirizzo IP su un dispositivo a cui non è stato assegnato un indirizzo IP.

❏ Controllo dei dispositivi

È possibile acquisire regolarmente lo stato e le informazioni dettagliate sui dispositivi collegati alla rete. È inoltre possibile monitorare i dispositivi collegati ai computer sulla rete tramite cavi USB e i dispositivi da altre aziende che sono stati registrati sull'elenco dei dispositivi. Per monitorare i dispositivi collegati tramite cavi USB, è necessario installare Epson Device USB Agent.

#### **Impostazioni di funzionamento e gestione**

❏ Gestione di avvisi

È possibile monitorare gli avvisi relativi allo stato dei dispositivi e dei materiali di consumo. Il sistema invia automaticamente e-mail di notifica all'amministratore in base alle condizioni impostate.

❏ Gestione di report

È possibile creare report periodici man mano che il sistema accumula dati sull'utilizzo dei dispositivi e dei materiali di consumo. È quindi possibile salvare i report creati e inviarli via e-mail.

#### **Informazioni correlate**

& ["Epson Device Admin" a pagina 108](#page-107-0)

## **Ricezione di notifiche email al verificarsi di eventi**

### **Notifiche e-mail**

È possibile utilizzare questa funzione per ricevere avvisi via e-mail quando si verifica un evento, come l'esaurimento della carta nella stampante. È possibile registrare fino a 5 indirizzi e-mail e scegliere per quali eventi si desidera ricevere le notifiche.

Per utilizzare questa funzione è necessario configurare il server di posta.

#### **Informazioni correlate**

& ["Configurazione di un server di posta" a pagina 33](#page-32-0)

### **Configurazione delle notifiche e-mail**

Per utilizzare la funzione, occorre configurare un server e-mail.

- 1. Accedere a Web Config e selezionare la scheda **Gestione dispositivo** > **Notifica tramite e-mail**.
- 2. Inserire un indirizzo email al quale si desidera ricevere le notifiche.
- 3. Selezionare la lingua per le notifiche e-mail.

4. Selezionare le caselle per le notifiche che si desidera ricevere.

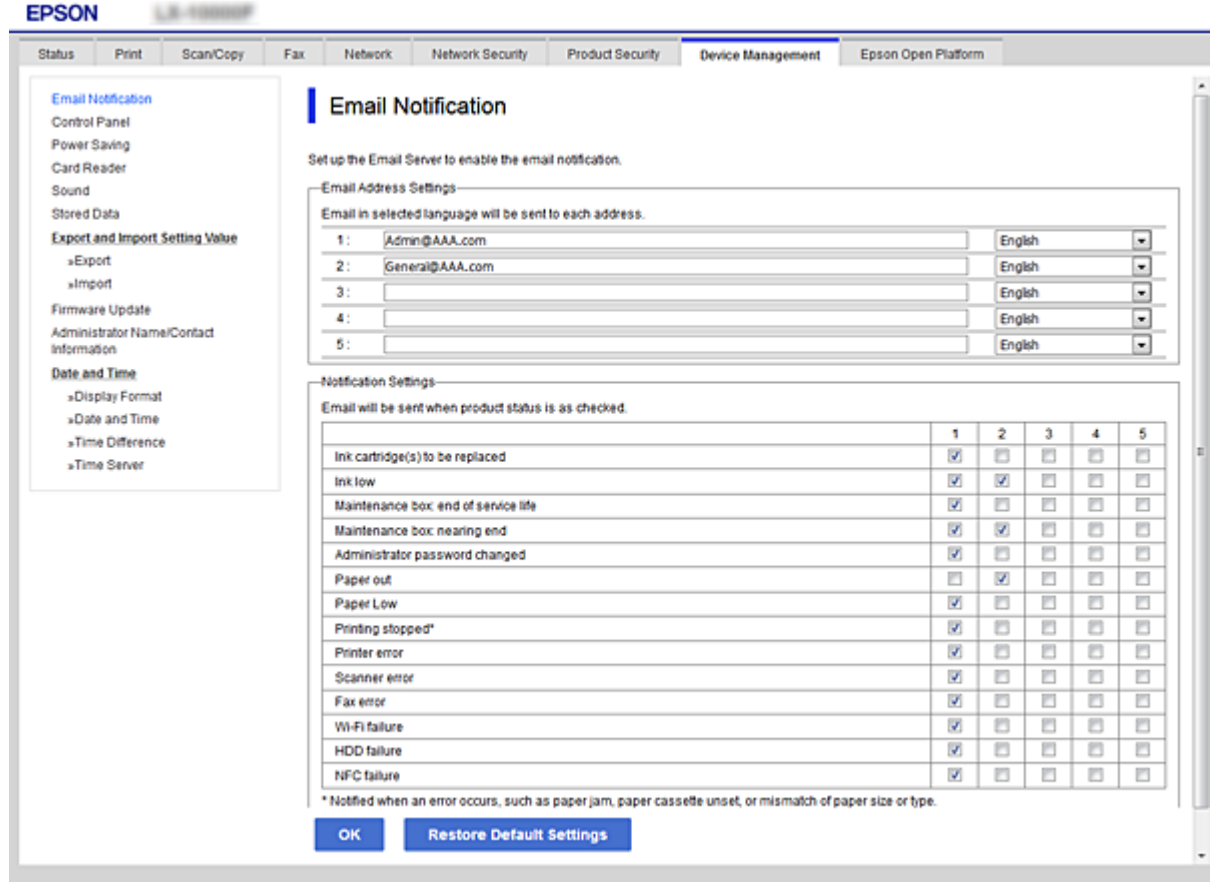

5. Fare clic su **OK**.

### **Informazioni correlate**

- & ["Accesso a Web Config" a pagina 39](#page-38-0)
- & ["Configurazione di un server di posta" a pagina 33](#page-32-0)

## **Aggiornamento del firmware**

## **Aggiornamento del firmware della stampante tramite il pannello di controllo**

Se la stampante è collegata a Internet, è possibile aggiornare il firmware della stampante utilizzando il pannello di controllo.È inoltre possibile impostare la stampante affinché verifichi periodicamente eventuali aggiornamenti del firmware e notifichi l'utente della relativa disponibilità.

1. Toccare **Impostazioni** nella schermata iniziale.

2. Toccare **Impostazioni generali** > **Amministrazione sistema** > **Aggiornamento firmware**.

#### *Nota:*

Toccare *Notifica* > *Attiva* per impostare la verifica periodica di aggiornamenti del firmware disponibili.

#### 3. Toccare **Avvio verifica**.

La stampante avvia la ricerca di aggiornamenti disponibili.

4. Se sullo schermo LCD viene visualizzato un messaggio relativo alla disponibilità di un aggiornamento software, seguire le istruzioni sullo schermo per avviare l'aggiornamento.

#### c*Importante:*

- ❏ Non spegnere o scollegare la stampante dalla presa fino al completamento dell'aggiornamento; in caso contrario, la stampante potrebbe essere soggetta a funzionamenti difettosi.
- ❏ Se l'aggiornamento del firmware non viene completato o non riesce, la stampante non si avvia normalmente e sullo schermo LCD appare "Recovery Mode" alla successiva accensione.In tal caso, occorre aggiornare nuovamente il firmware utilizzando un computer.Collegare la stampante al computer mediante un cavo USB.Con "Recovery Mode" visualizzato sulla stampante, non risulta possibile aggiornare il firmware in una connessione di rete.Sul computer, accedere al sito Web Epson locale e quindi scaricare il firmware della stampante più recente.Vedere le istruzioni sul sito Web per i passaggi successivi.

### **Aggiornamento del firmware tramite Web Config**

Consente di aggiornare il firmware utilizzando Web Config.Il dispositivo deve essere collegato a Internet.

- 1. Accedere a Web Config e selezionare la scheda **Gestione dispositivo** > **Aggiornamento firmware**.
- 2. Fare clic su **Avvia**.

La conferma del firmware si avvia e, se esiste il firmware aggiornato, vengono visualizzate le informazioni a esso relative.

3. Fare clic su **Avvia** e seguire le istruzioni visualizzate sullo schermo.

#### *Nota:*

È possibile aggiornare il firmware anche tramite Epson Device Admin.È possibile verificare visivamente le informazioni sul firmware sulla lista dei dispositivi.Ciò è utile quando si desidera aggiornare il firmware di più dispositivi.Per ulteriori informazioni, consultare la guida o l'aiuto di Epson Device Admin.

### **Informazioni correlate**

- & ["Accesso a Web Config" a pagina 39](#page-38-0)
- & ["Epson Device Admin" a pagina 108](#page-107-0)

### **Aggiornamento del firmware tramite Epson Firmware Updater**

È possibile scaricare il firmware del dispositivo sul computer dal sito web Epson, quindi collegare il dispositivo e il computer tramite un cavo USB per aggiornare il firmware. Se non è possibile aggiornare in rete, provare il seguente metodo.

1. Accedere al sito web Epson e scaricare il firmware.

- 2. Collegare il computer che contiene il firmware scaricato sul dispositivo tramite un cavo USB.
- 3. Fare doppio clic sul file .exe scaricato. Epson Firmware Updater viene avviato.
- 4. Seguire le istruzioni visualizzate sullo schermo.

## **Backup dei contatti e delle impostazioni**

Esportando le voci di impostazione su Web Config, è possibile copiarle alle altre stampanti.

### **Esportazione delle impostazioni**

Esportare ogni impostazione della stampante.

- 1. Accedere a Web Config, quindi selezionare la scheda **Gestione dispositivo** > **Esporta e imposta valore di impostazione** > **Esporta**.
- 2. Selezionare le impostazioni che si desidera esportare.

Selezionare le impostazioni che si desidera esportare.Se si seleziona la categoria principale, vengono selezionate anche le sottocategorie.Tuttavia, non è possibile selezionare le sottocategorie che causano errori di duplicazione all'interno della stessa rete (ad esempio indirizzi IP e così via).

3. Immettere una password di crittografia del file esportato.

Per importare il file, è necessaria la password.Lasciare vuoto se non si desidera crittografare il file.

4. Fare clic su **Esporta**.

### c*Importante:*

Per esportare le impostazioni di rete della stampante, per esempio nome della stampante e indirizzo IPv6, selezionare *Abilitare per selezionare le singole impostazioni del dispositivo*, quindi selezionare le altre voci.Utilizzare solo i valori selezionati per la stampante sostitutiva.

#### **Informazioni correlate**

& ["Accesso a Web Config" a pagina 39](#page-38-0)

### **Importazione delle impostazioni**

Importare il file Web Config esportato sulla stampante.

#### c*Importante:*

Quando si importano valori che includono informazioni individuali, ad esempio nome della stampante o indirizzo IP, assicurarsi che sulla stessa rete non sia presente lo stesso indirizzo.In caso di sovrapposizione dell'indirizzo IP, la stampante non applica il valore.

### **Impostazioni di funzionamento e gestione**

- 1. Accedere a Web Config, quindi selezionare la scheda **Gestione dispositivo** > **Esporta e imposta valore di impostazione** > **Importa**.
- 2. Selezionare il file esportato, quindi immettere la password crittografata.
- 3. Fare clic su **Avanti**.
- 4. Selezionare le impostazioni che si desidera installare, quindi fare clic su **Avanti**.
- 5. Fare clic su **OK**.

Le impostazioni vengono applicate alla stampante.

# **Risoluzione dei problemi**

## **Suggerimenti per la risoluzione dei problemi**

È possibile reperire ulteriori informazioni nei seguenti manuali.

❏ Guida utente

Fornisce istruzioni su come utilizzare la stampante, sostituire l'unità di alimentazione dell'inchiostro, eseguire operazioni di manutenzione e risolvere problemi.

❏ Sito Web Epson Connect

<https://www.epsonconnect.com/>

Fornisce informazioni sulle funzioni di Epson Connect e sulla risoluzione dei problemi.

## **Controllo del registro del server e del dispositivo di rete**

Se si è verificato un problema nella connessione di rete, è possibile identificarne la causa consultando il registro del server di posta, del server LDAP o dello stato mediante il registro di sistema per il dispositivo di rete, come un router, o i comandi.

## **Inizializzazione delle impostazioni di rete**

### **Disattivazione del Wi-Fi da Web Config**

Per utilizzare Web Config, le stampanti e i dispositivi devono disporre di un indirizzo IP e devono essere connesse alla stessa rete.

1. Verificare l'indirizzo IP della stampante.

È possibile effettuare questo controllo dalla schermata Stato della rete sul pannello di controllo della stampante, da un report di connessione o dalla colonna [Indirizzo IP] di un foglio di stato rete.

2. Immettere l'indirizzo IP della stampante in un browser per eseguire Web Config.

 $\epsilon \rightarrow c$  Thttp://XXX.XXX.XXX.XXX

- 3. Selezionare la scheda **Rete** > **Wi-Fi**, quindi selezionare **Disabilita Wi-Fi**.
- 4. Controllare il messaggio, quindi selezionare **OK**.

## **Disconnessione di Wi-Fi Direct (AP semplice) da Web Config**

Per utilizzare Web Config, le stampanti e i dispositivi devono disporre di un indirizzo IP e devono essere connesse alla stessa rete.

1. Verificare l'indirizzo IP della stampante.

È possibile effettuare questo controllo dalla schermata Stato della rete sul pannello di controllo della stampante, da un report di connessione o dalla colonna [Indirizzo IP] di un foglio di stato rete.

2. Immettere l'indirizzo IP della stampante in un browser per eseguire Web Config.

 $\left\vert \begin{array}{c} \leftarrow \end{array} \right. \right. \rightarrow \left. \begin{array}{c} \mathbf{C} \end{array}$  [ \http://XXX.XXX.XXX.XXX

- 3. Selezionare la scheda **Rete** > **Wi-Fi Direct**.
- 4. Selezionare **Disabilita** per **Wi-Fi Direct**.
- 5. Fare clic su **Avanti**
- 6. Controllare il messaggio, quindi selezionare **OK**.

### **Disabilitazione del modo Wi-Fi dal pannello di controllo**

Quando il modo Wi-Fi è disabilitato, la connessione Wi-Fi viene disconnessa.

- 1. Toccare  $\left[\begin{matrix} 1 \end{matrix}\right]$  nella schermata iniziale.
- 2. Toccare **Router**.

Viene visualizzato lo stato della rete.

- 3. Toccare **Avvia configurazione**.
- 4. Toccare **Configurazione Wi-Fi**.
- 5. Toccare **Altri** > **Disabilita Wi-Fi**.
- 6. Controllare il messaggio, quindi selezionare **Avvia configuraz.**.
- 7. Quando viene visualizzato un messaggio di completamento, toccare **Chiudi**.

Se non si tocca **Chiudi**, la schermata si chiude automaticamente dopo un determinato periodo di tempo.

### **Disconnessione della connessione Wi-Fi Direct (AP semplice) dal pannello di controllo**

*Nota:*

Quando la connessione Wi-Fi Direct (AP semplice) è disattivata, tutti i computer e i dispositivi intelligenti connessi alla stampante con la connessione Wi-Fi Direct (AP semplice) sono disconnessi.Se si desidera disconnettere un dispositivo specifico, effettuare la disconnessione dal dispositivo invece che dalla stampante.

- $Toccare$   $\left| \widehat{F} \right|$   $\left| \widehat{F} \right|$  nella schermata iniziale.
- 2. Toccare **Wi-Fi Direct**.

Vengono visualizzate le informazioni Wi-Fi Direct.

- 3. Toccare **Avvia configurazione**.
- 4. Toccare **Disabilita Wi-Fi Direct**.
- 5. Controllare il messaggio, quindi selezionare **Disabilita le impostazioni**.
- 6. Quando viene visualizzato un messaggio di completamento, toccare **Chiudi**. Se non si tocca **Chiudi**, la schermata si chiude automaticamente dopo un determinato periodo di tempo.

## **Ripristino delle impostazioni di rete dal pannello di controllo**

È possibile ripristinare tutte le impostazioni di rete ai valori originali.

- 1. Toccare **Impostazioni** nella schermata iniziale.
- 2. Toccare **Impostazioni generali** > **Amministrazione sistema** > **Ripristina impostaz. predef.** > **Impostazioni di rete**.
- 3. Controllare il messaggio, quindi selezionare **Sì**.
- 4. Quando viene visualizzato un messaggio di completamento, toccare **Chiudi**.

Se non si tocca **Chiudi**, la schermata si chiude automaticamente dopo un determinato periodo di tempo.

## **Verifica della comunicazione tra dispositivi e computer**

## **Verifica della connessione tramite un comando Ping — Windows**

È possibile usare un comando Ping per accertarsi che il computer sia connesso alla stampante.Seguire i passaggi riportati di seguito per verificare la connessione con un comando Ping.

1. Controllare l'indirizzo IP della stampante per la connessione che si desidera verificare.

È possibile effettuare questo controllo dalla schermata Stato rete nel pannello di controllo della stampante, da un report di connessione o dalla colonna **IP Address** di un foglio di stato della rete.

- 2. Visualizzare la schermata del prompt dei comandi del computer.
	- ❏ Windows 10/Windows Server 2016

Fare clic con il pulsante destro del mouse sul pulsante di start oppure premerlo e tenerlo premuto, quindi selezionare **Prompt dei comandi**.

- ❏ Windows 8.1/Windows 8/Windows Server 2012 R2/Windows Server 2012 Visualizzare la schermata dell'applicazione e quindi selezionare **Prompt dei comandi**.
- ❏ Windows 7/Windows Server 2008 R2/Windows Vista/Windows Server 2008 o precedente Fare clic sul pulsante start, scegliere **Tutti i programmi** o **Programmi** > **Accessori** > **Prompt dei comandi**.
- 3. Digitare "ping xxx.xxx.xxx.xxx", quindi premere il tasto Enter. Immettere l'indirizzo IP della stampante per xxx.xxx.xxx.xxx.
- 4. Verificare lo stato della comunicazione.

Se la stampante e il computer stanno comunicando, viene visualizzato il seguente messaggio.

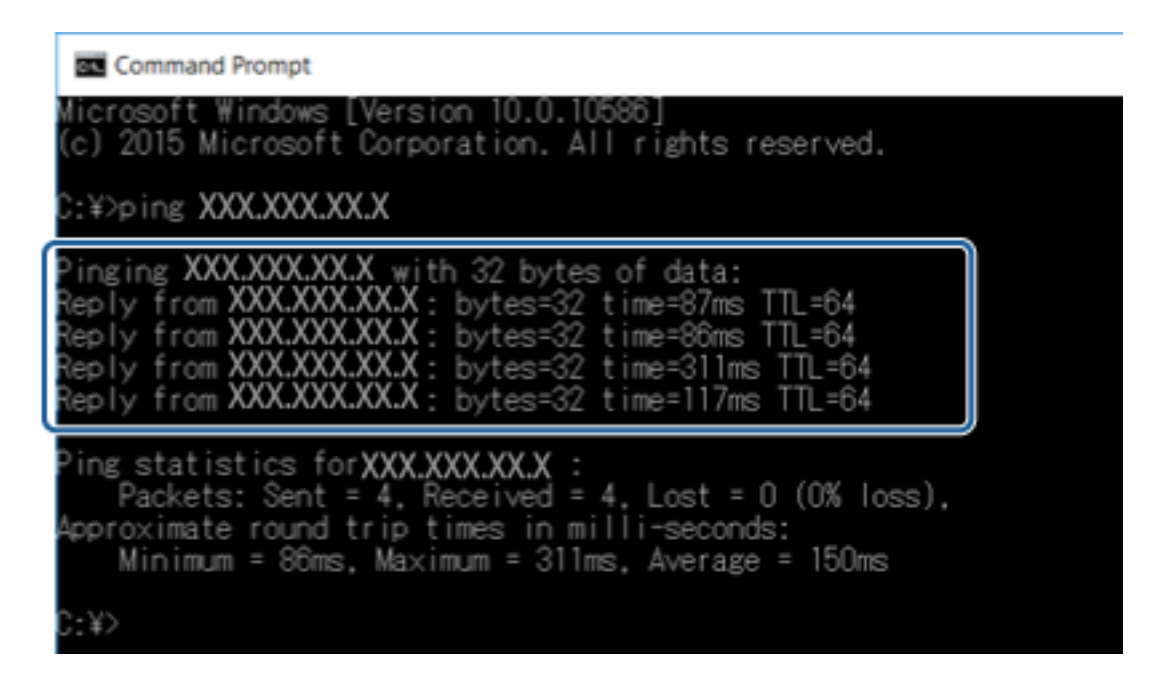

Se la stampante e il computer non stanno comunicando, viene visualizzato il seguente messaggio.

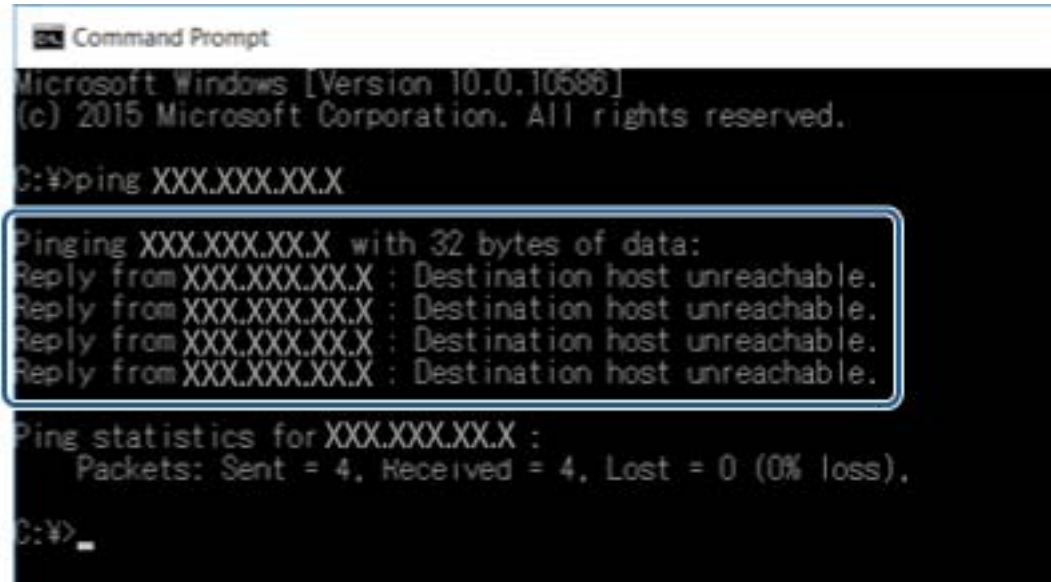

## **Verifica della connessione tramite un comando Ping — Mac OS**

È possibile usare un comando Ping per accertarsi che il computer sia connesso alla stampante. Seguire i passaggi riportati di seguito per verificare la connessione con un comando Ping.

1. Controllare l'indirizzo IP della stampante per la connessione che si desidera verificare.

È possibile effettuare questo controllo dalla schermata Stato rete nel pannello di controllo della stampante, da un report di connessione o dalla colonna **IP Address** di un foglio di stato della rete.

2. Eseguire Network Utility.

Digitare "Network Utility" in **Spotlight**.

3. Fare clic sulla scheda **Ping**, inserire l'indirizzo IP controllato al passaggio 1 e quindi fare clic su **Ping**.

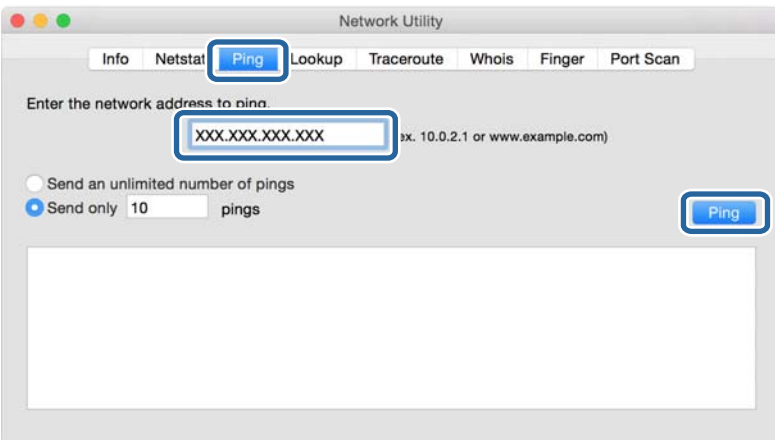

4. Verificare lo stato della comunicazione.

Se la stampante e il computer stanno comunicando, viene visualizzato il seguente messaggio.

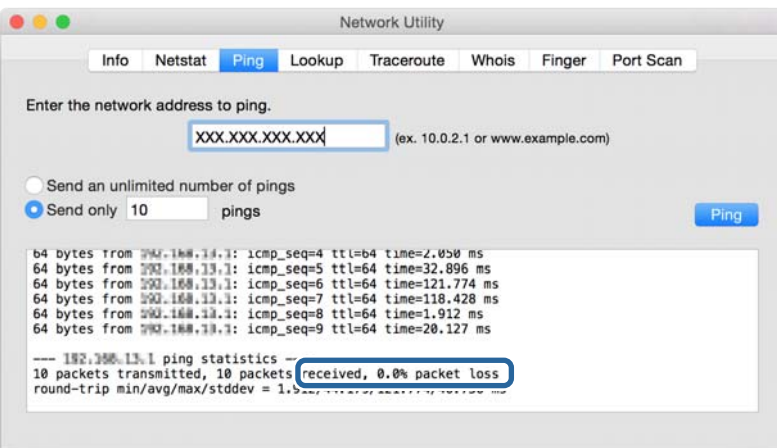

Se la stampante e il computer non stanno comunicando, viene visualizzato il seguente messaggio.

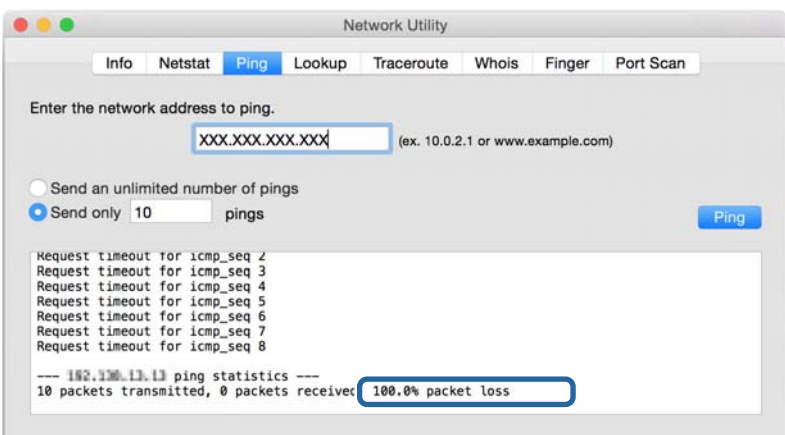

## **Stampa di un report di connessione di rete**

È possibile stampare un report di connessione di rete per verificare lo stato tra la stampante e l'access point.

- 1. Caricare la carta.
- 2. Toccare **Impostazioni** nella schermata iniziale.
- 3. Toccare **Impostazioni generali** > **Impostazioni di rete** > **Controllo connessione rete**. Si avvia la verifica della connessione.
- 4. Toccare **Stampa rapporto di verifica**.
- 5. Toccare **Avvia Stampa** per stampare il report di connessione rete.

Se si è verificato un errore, controllare il report di connessione di rete e quindi seguire le soluzioni stampate.

6. Toccare **Chiudi**.

Se non si tocca **Chiudi**, la schermata si chiude automaticamente dopo un determinato periodo di tempo.

### **Informazioni correlate**

& ["Messaggi e soluzioni sul report di connessione rete" a pagina 102](#page-101-0)

## <span id="page-101-0"></span>**Messaggi e soluzioni sul report di connessione rete**

Controllare i messaggi e i codici di errore sul report di connessione rete, quindi seguire le soluzioni.

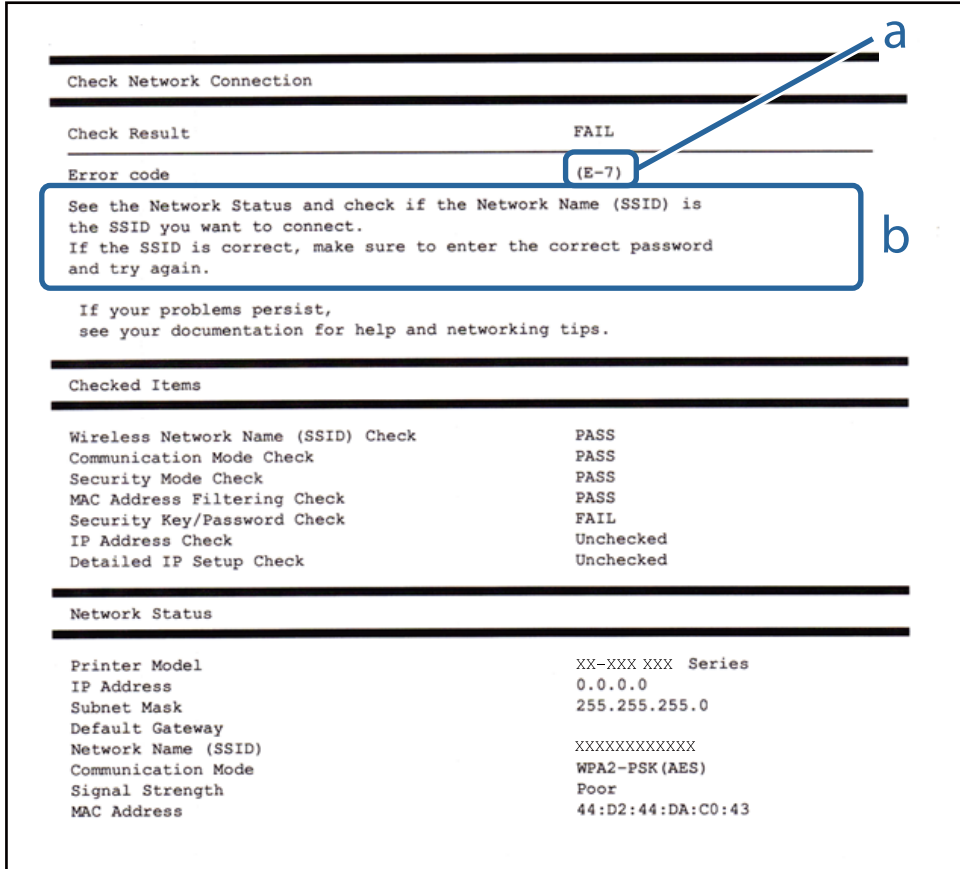

a. Codice di errore

b. Messaggi sull'ambiente di rete

### **a. Codice di errore**

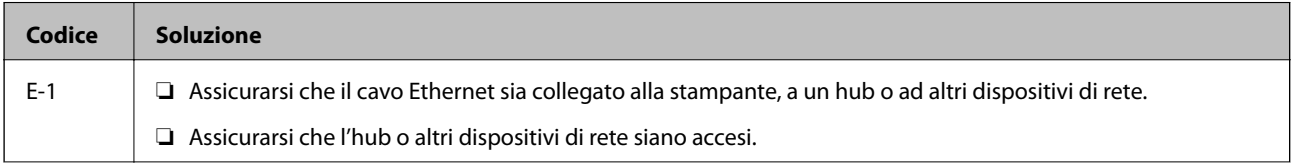

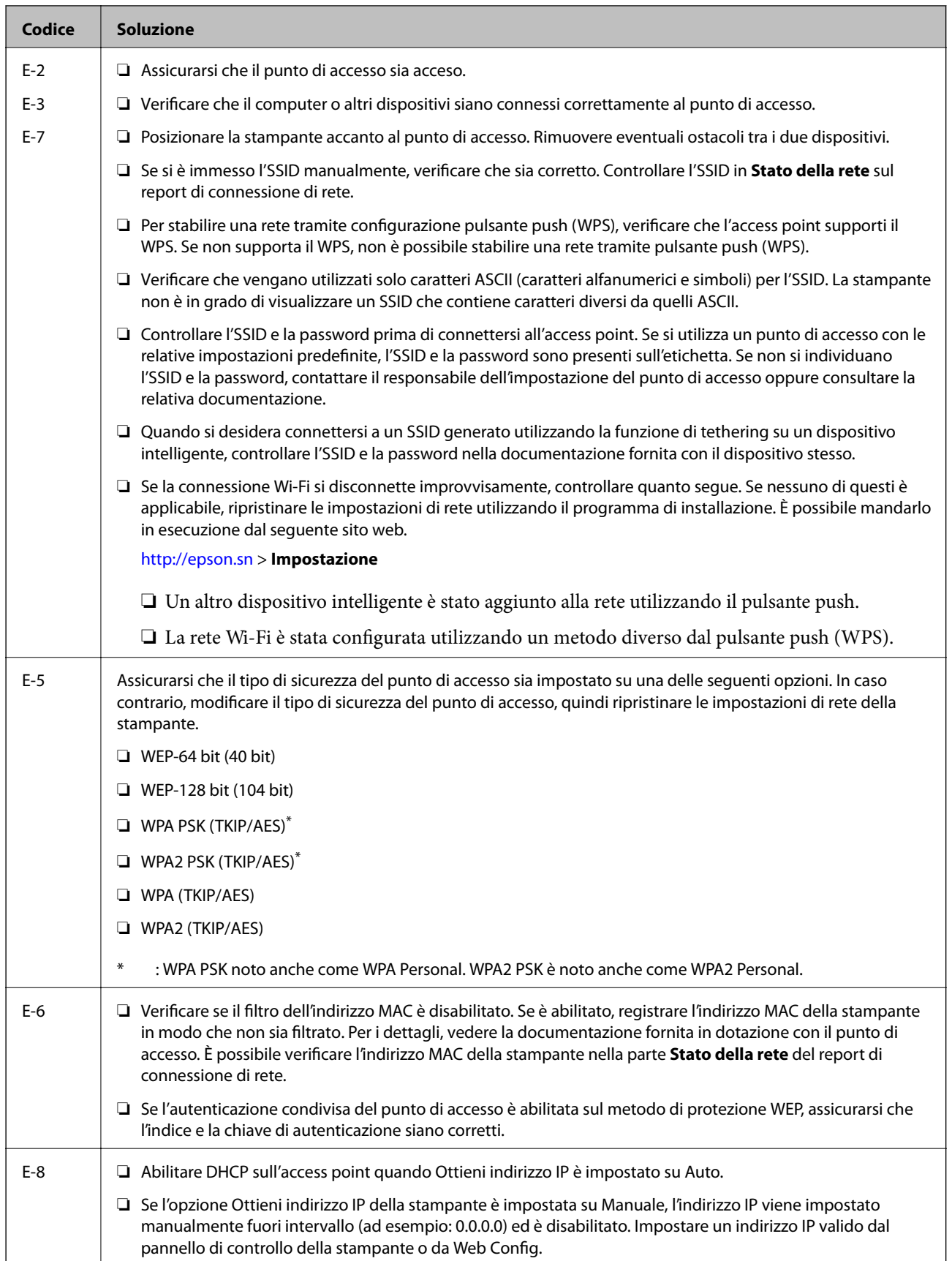

### **Risoluzione dei problemi**

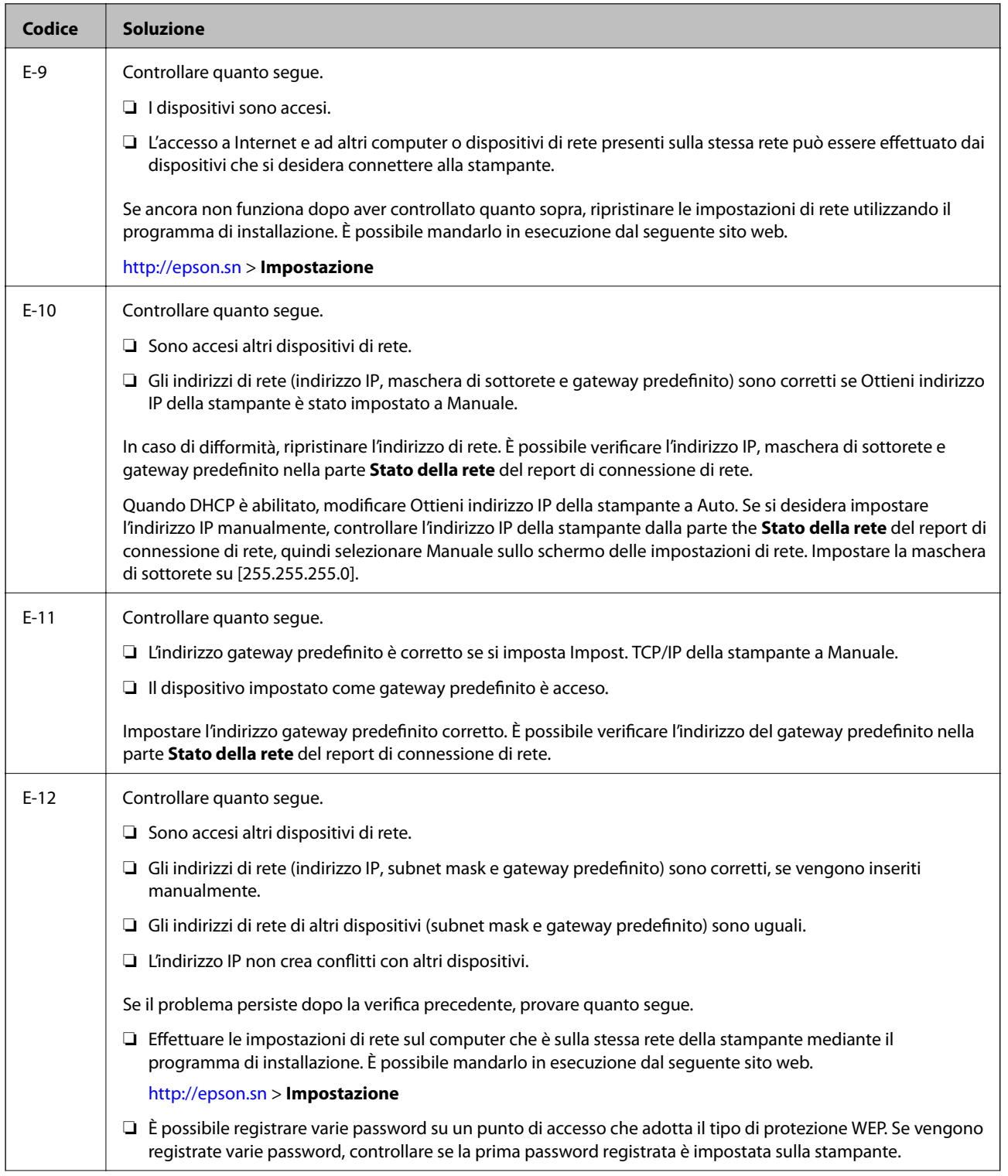

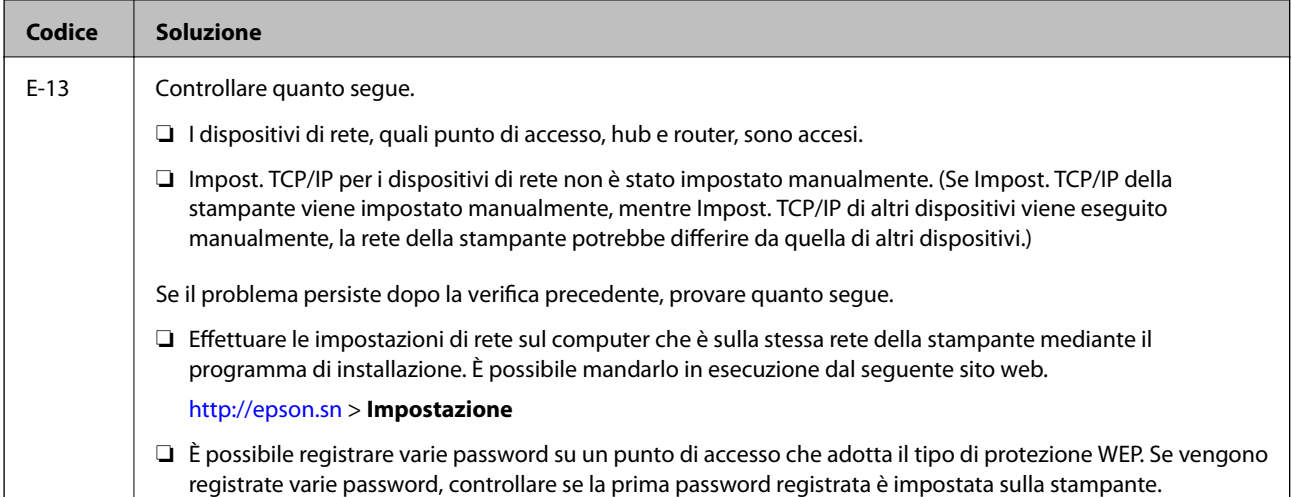

### **b. Messaggi sull'ambiente di rete**

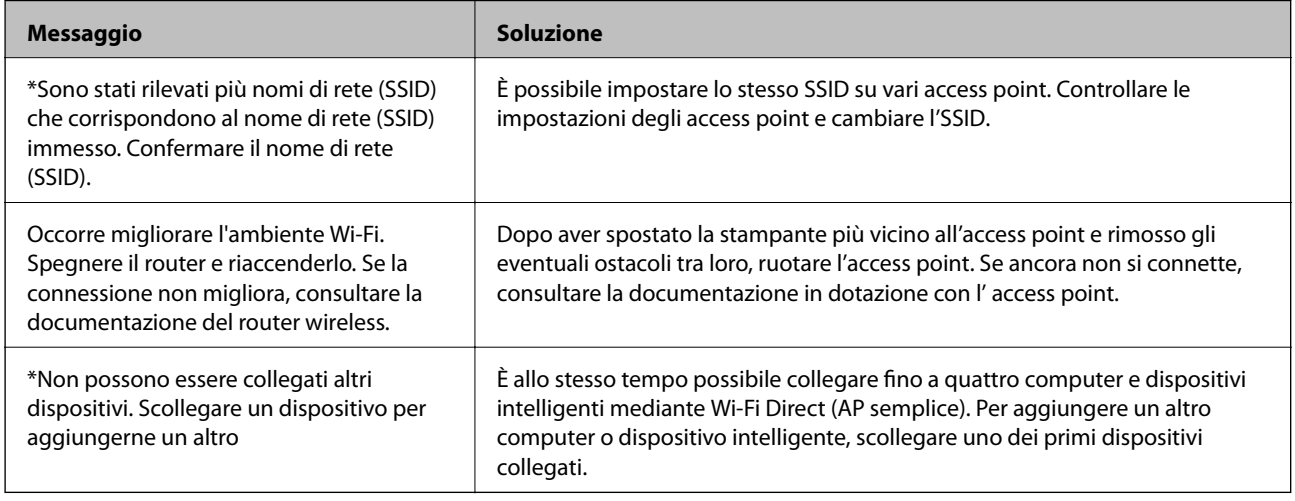

## **Stampa di un foglio di stato rete**

È possibile controllare le informazioni dettagliate della rete stampate.

- 1. Caricare la carta.
- 2. Toccare **Impostazioni** nella schermata iniziale.
- 3. Toccare **Impostazioni generali** > **Impostazioni di rete** > **Stato rete**.
- 4. Toccare **Foglio di stato**.
- 5. Controllare il messaggio, quindi selezionare **Avvia Stampa**.

Il foglio di stato rete viene stampato.

6. Toccare **Chiudi**.

Se non si tocca **Chiudi**, la schermata si chiude automaticamente dopo un determinato periodo di tempo.

## **Problemi con il software di rete**

## **Impossibile accedere a Web Config**

### **L'indirizzo IP della stampante è stato configurato correttamente?**

Configurare l'indirizzo IP utilizzando EpsonNet Config o il pannello di controllo della stampante.È possibile verificare le informazioni di impostazione correnti con un foglio di stato rete o dal pannello di controllo della stampante.

### **Il tuo browser supporta le crittografie di massa per la Livello di crittografia per SSL/TLS?**

Le crittografie di massa per la Livello di crittografia per SSL/TLS sono come indicato di seguito.È possibile accedere a Web Config solo in un browser che supporta le seguenti crittografie di massa.Verificare il supporto di crittografia del browser in uso.

- ❏ 80 bit: AES256/AES128/3DES
- ❏ 112 bit: AES256/AES128/3DES
- ❏ 128 bit: AES256/AES128
- ❏ 192 bit: AES256
- ❏ 256 bit: AES256

### **Il messaggio "Scaduto" appare quando si accede a Web Config utilizzando la comunicazione SSL (https).**

Se il certificato è scaduto, ottenere di nuovo il certificato.Se il messaggio appare prima della data di scadenza, assicurarsi che la data della stampante sia configurata correttamente.

### **Il messaggio "Il nome del certificato di sicurezza non corrisponde···" appare quando si accede a Web Config utilizzando la comunicazione SSL (https).**

L'indirizzo IP della stampante immesso per **Nome comune** per la creazione di un certificato auto-firmato o di una richiesta CSR non corrisponde all'indirizzo immesso nel browser.Ottenere e importare nuovamente un certificato o cambiare il nome della stampante.

### **L'accesso alla stampante avviene tramite un server proxy.**

Se si sta utilizzando un server proxy con la stampante, occorre configurare le impostazioni proxy del browser in uso.

❏ Windows:

Selezionare **Pannello di controllo** > **Rete e Internet** > **Opzioni Internet** > **Connessioni** > **Impostazioni LAN** > **Server proxy**, quindi configurare l'opzione di non utilizzare il server proxy per gli indirizzi locali.

❏ Mac OS:

Selezionare **Preferenze di Sistema** > **Network** > **Avanzate** > **Proxy**, quindi registrare l'indirizzo locale per **Ignora le impostazioni proxy per i seguenti host e domini**.

Esempio:

192.168.1.\*: Indirizzo locale 192.168.1.XXX, maschera sottorete 255.255.255.0

192.168.\*.\*: Indirizzo locale 192.168.XXX.XXX, maschera sottorete 255.255.0.0

### **Informazioni correlate**

- & ["Accesso a Web Config" a pagina 39](#page-38-0)
- & ["Assegnazione dell'indirizzo IP" a pagina 18](#page-17-0)
- & ["Assegnazione di un indirizzo IP tramite EpsonNet Config" a pagina 109](#page-108-0)

## **Il nome di modello e/o l'indirizzo IP non vengono visualizzati in EpsonNet Config**

### **È stato selezionato Blocca, Annulla, o Arresta quando appare una schermata di protezione di Windows o una schermata di firewall?**

Se si seleziona **Blocca**, **Annulla** o **Arresta**, l'indirizzo IP e il nome di modello non appariranno in EpsonNet Config o in EpsonNet Setup.

Per correggere tale problema, registrare EpsonNet Config come eccezione in Windows firewall e nel software di protezione di terzi. Se si sta utilizzando un antivirus o un programma di protezione, chiuderlo e riprovare a utilizzare EpsonNet Config.

### **L'impostazione dell'errore di scadenza comunicazione è troppo breve?**

Eseguire EpsonNet Config e selezionare **Strumenti** > **Opzioni** > **Timeout**, quindi aumentare il periodo di tempo per l'impostazione di **Errore di comunicazione**. Tenere presente che tale impostazione può rallentare l'esecuzione di EpsonNet Config.

### **Informazioni correlate**

- $\blacktriangleright$  ["Esecuzione di EpsonNet Config Windows" a pagina 109](#page-108-0)
- & ["Esecuzione di EpsonNet Config Mac OS" a pagina 109](#page-108-0)

# <span id="page-107-0"></span>**Appendice**

## **Introduzione del software di rete**

Di seguito verrà descritto il software che configura e gestisce i dispositivi.

## **Epson Device Admin**

Epson Device Admin è un'applicazione che vi consente di installare dei dispositivi in rete e successivamente di configurarli e gestirli. È possibile acquisire informazioni dettagliate sui dispositivi, come lo stato e materiali di consumo, inviare notifiche di avviso e creare report sull'utilizzo dei dispositivi. È inoltre possibile eseguire un template contenente le voci delle impostazioni e applicarlo ad altri dispositivi come impostazioni condivise. È possibile scaricare Epson Device Admin dal sito Web del supporto Epson. Per ulteriori informazioni, vedere la documentazione o la guida di Epson Device Admin.

### **Esecuzione di Epson Device Admin (solo per Windows)**

Selezionare **Tutti i programmi** > **EPSON** > **Epson Device Admin** > **Epson Device Admin**.

*Nota:* Se appare l'avviso del firewall, consentire l'accesso per Epson Device Admin.

## **EpsonNet Config**

EpsonNet Config consente all'amministratore di configurare le impostazioni di rete della stampante, quali l'assegnazione di un indirizzo IP e la modifica della modalità di connessione. La funzione di impostazione batch è supportata in Windows. Per ulteriori informazioni, vedere la documentazione o la guida di EpsonNet Config.

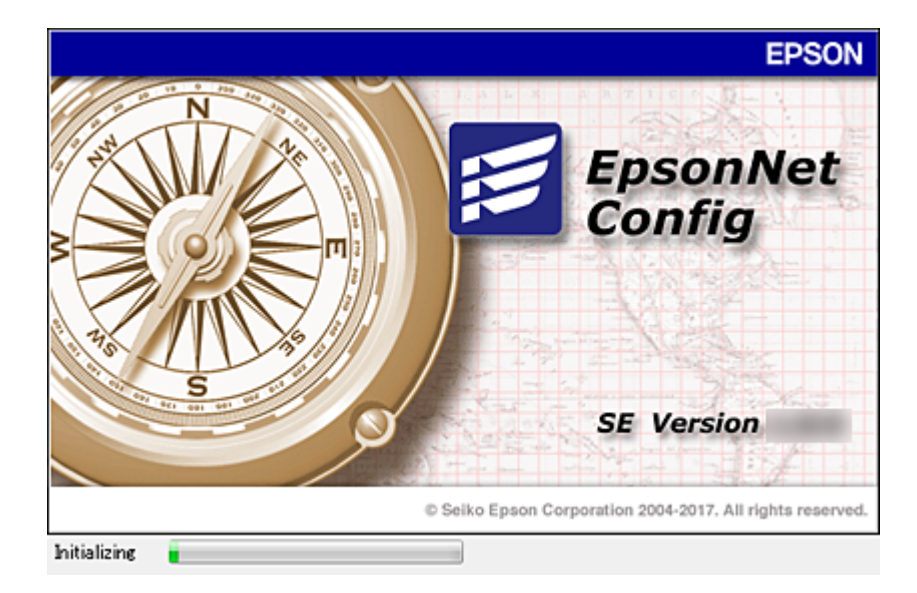
#### **Appendice**

### <span id="page-108-0"></span>**Esecuzione di EpsonNet Config — Windows**

Selezionare **Tutti i programmi** > **EpsonNet** > **EpsonNet Config SE** > **EpsonNet Config**.

*Nota:*

Se appare l'avviso del firewall, consentire l'accesso per EpsonNet Config.

### **Esecuzione di EpsonNet Config — Mac OS**

Selezionare **Vai** > **Applicazioni** > **Epson Software** > **EpsonNet** > **EpsonNet Config SE** > **EpsonNet Config**.

# **EpsonNet Print (solo sistemi Windows)**

EpsonNet Print è un software che consente la stampa su rete TCP/IP. Le funzionalità e le limitazioni sono elencate di seguito.

- ❏ Lo stato della stampante viene visualizzato nella schermata dello spooler.
- ❏ Se l'indirizzo IP della stampante viene modificato dal server DHCP, la stampante verrà comunque rilevata.
- ❏ È possibile utilizzare una stampante situata su un segmento di rete diverso.
- ❏ È possibile stampare utilizzando uno tra i diversi protocolli.
- ❏ L'indirizzo IPv6 non è supportato.

# **EpsonNet SetupManager**

EpsonNet SetupManager è un software per la creazione di un pacchetto di installazione stampante semplice, contenente ad esempio l'installazione del driver stampante, l'installazione di EPSON Status Monitor e la creazione di una porta stampante. Questo software consente all'amministratore di creare dei pacchetti specifici di software e di distribuirli tra i vari gruppi.

Per ulteriori informazioni, visitare il sito web locale Epson.

# **Assegnazione di un indirizzo IP tramite EpsonNet Config**

È possibile assegnare un indirizzo IP alla stampante mediante EpsonNet Config. EpsonNet Config consente di assegnare un indirizzo IP a una stampante alla quale non ne è stato assegnato uno dopo aver effettuato la connessione tramite un cavo Ethernet. Quando si effettua la connessione a Wi-Fi, connettersi tramite Ethernet una volta, quindi passare alla connessione tramite Wi-Fi.

# **Assegnazione dell'indirizzo IP tramite le impostazioni batch**

### **Creazione del file per le impostazioni batch**

Utilizzando l'indirizzo MAC e il nome del modello come chiavi, è possibile creare un nuovo file SYLK per impostare l'indirizzo IP.

Quando si collega la stampante al Wi-Fi, assegnare un indirizzo IP seguendo le procedure, quindi impostare la connessione su Wi-Fi.

- 1. Aprire un foglio di calcolo (come Microsoft Excel) o un editor di testo.
- 2. Inserire "Info\_MACAddress", "Info\_ModelName" e "TCPIP\_IPAddress" nella prima riga come nomi delle voci di impostazione.

Inserire le voci di impostazione per le seguenti stringhe di testo. Per distinguere tra maiuscole/minuscole e caratteri a doppio byte/a singolo byte, se un solo carattere è diverso la voce non sarà riconosciuta.

Immettere il nome della voce di impostazione come descritto di seguito; in alternativa, EpsonNet Config non è in grado di riconoscere le voci di impostazione.

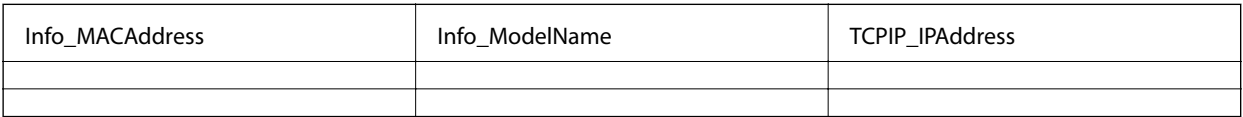

3. Inserire l'indirizzo MAC, il nome del modello e l'indirizzo IP per ogni interfaccia di rete.

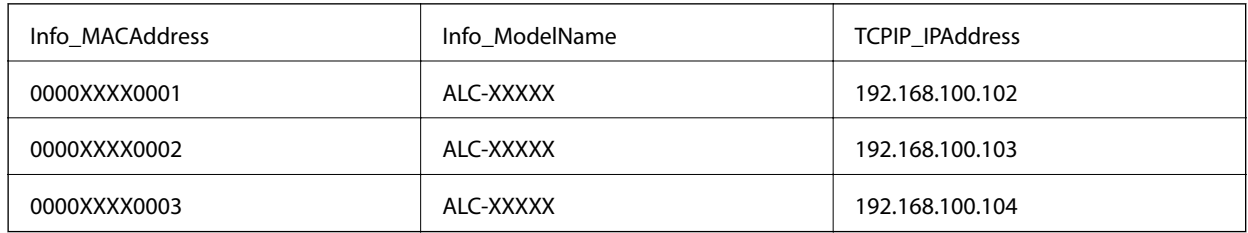

4. Inserire un nome e salvare come file SYLK (\*.slk).

## **Configurazione delle impostazioni batch mediante il file di configurazione**

Assegnare contemporaneamente gli indirizzi IP nel file di configurazione (file SYLK). È necessario creare il file di configurazione prima di effettuare l'assegnazione.

Quando si collega la stampante al Wi-Fi, assegnare un indirizzo IP seguendo le procedure, quindi impostare la connessione su Wi-Fi.

- 1. Collegare tutti i dispositivi alla rete utilizzando cavi Ethernet.
- 2. Accendere la stampante.
- 3. Avviare EpsonNet Config.

Viene visualizzato un elenco delle stampanti sulla rete. La visualizzazione degli scanner potrebbe richiedere del tempo.

- 4. Fare clic su **Strumenti** > **Impostazioni batch**.
- 5. Fare clic su **Apri**.
- 6. Nella schermata di selezione del file, selezionare il file SYLK (\*.slk) contenente le impostazioni, quindi fare clic su **Apri**.

7. Selezionare i dispositivi per i quali si desidera eseguire le impostazioni batch impostando la colonna di **Stato** su **Non assegnata** e lo **Stato processo** su **Assegnazione riuscita**.

Quando si effettuano selezioni multiple, premere Ctrl o Shift e fare clic o trascinare con il mouse.

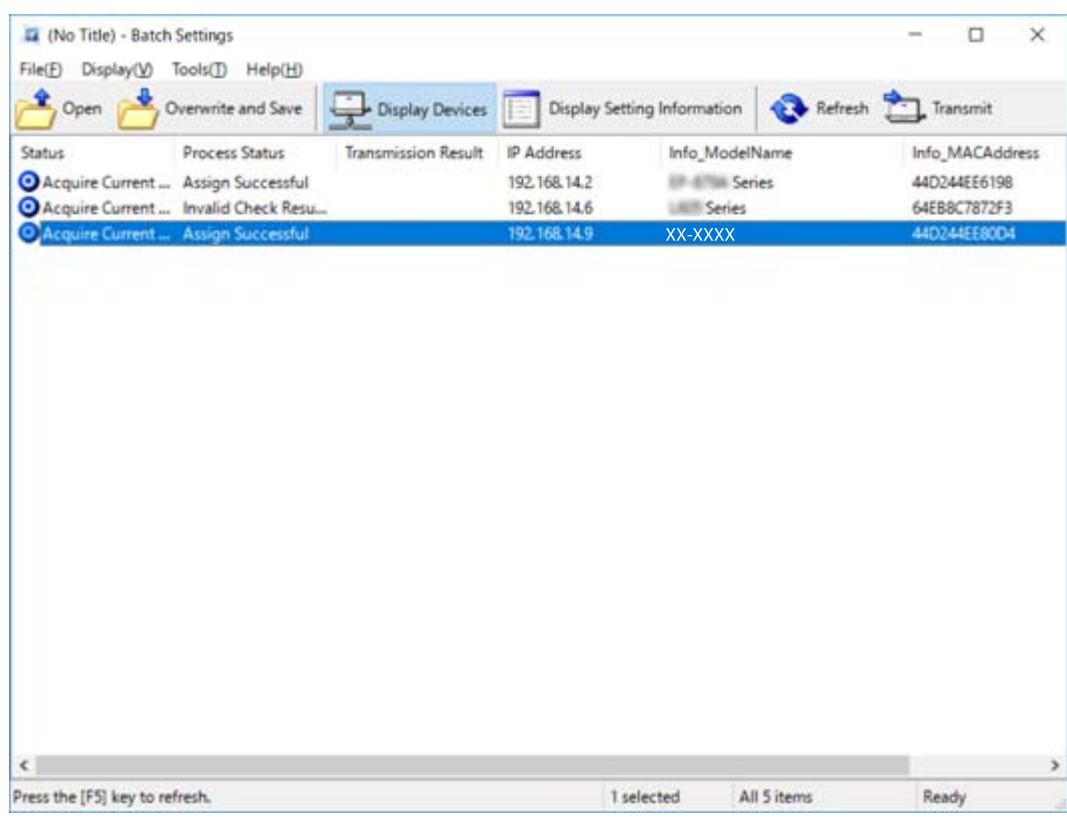

- 8. Fare clic su **Trasmetti**.
- 9. Quando viene visualizzata la schermata per l'immissione della password, inserire la password e fare clic su **OK**. Trasmettere le impostazioni.

### c*Importante:*

Le informazioni vengono trasmesse all'interfaccia di rete fino al completamento della barra di avanzamento. Non spegnere il dispositivo o l'adattatore wireless e non inviare tutti i dati al dispositivo.

10. Nella schermata **Trasmissione delle impostazioni in corso**, fare clic su **OK**.

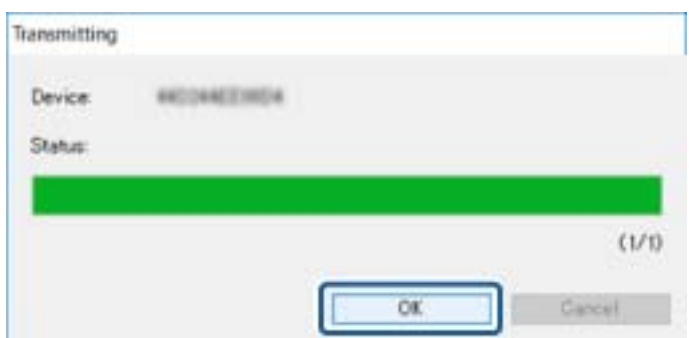

11. Controllare lo stato del dispositivo impostato.

Per i dispositivi che visualizzano  $\bigotimes$  o , verificare il contenuto del file di impostazioni o assicurarsi che il dispositivo sia stato riavviato correttamente.

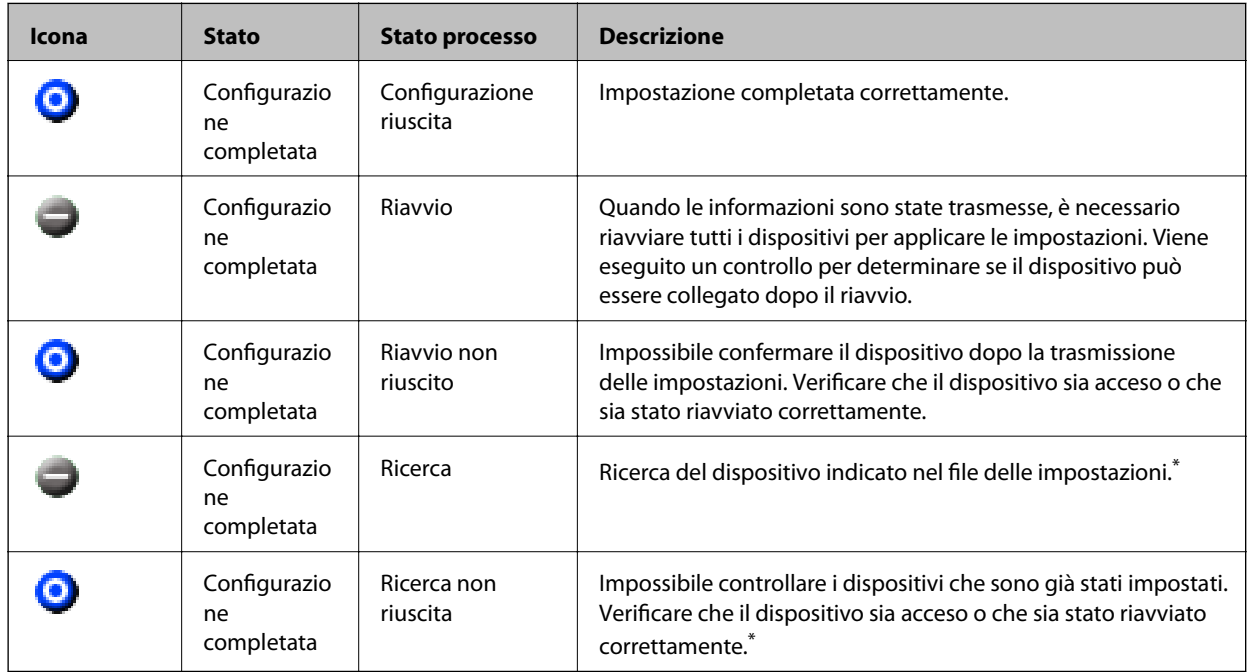

\* Solo quando vengono visualizzate le informazioni di configurazione.

#### **Informazioni correlate**

- & ["Esecuzione di EpsonNet Config Windows" a pagina 109](#page-108-0)
- & ["Esecuzione di EpsonNet Config Mac OS" a pagina 109](#page-108-0)

## **Assegnazione di un indirizzo IP a ciascun dispositivo**

Assegnare un indirizzo IP alla stampante mediante EpsonNet Config.

- 1. Accendere la stampante.
- 2. Collegare la stampante alla rete utilizzando un cavo Ethernet.
- 3. Avviare EpsonNet Config.

Viene visualizzato un elenco delle stampanti sulla rete. La visualizzazione degli scanner potrebbe richiedere del tempo.

4. Fare doppio clic sulla stampante da assegnare.

#### *Nota:*

Se sono collegate più stampanti dello stesso modello, è possibile identificare la stampante tramite l'indirizzo MAC.

5. Selezionare **Rete** > **TCP/IP** > **Generali**.

6. Inserire gli indirizzi per **Indirizzo IP**, **Maschera sottorete** e **Gateway predefinito**.

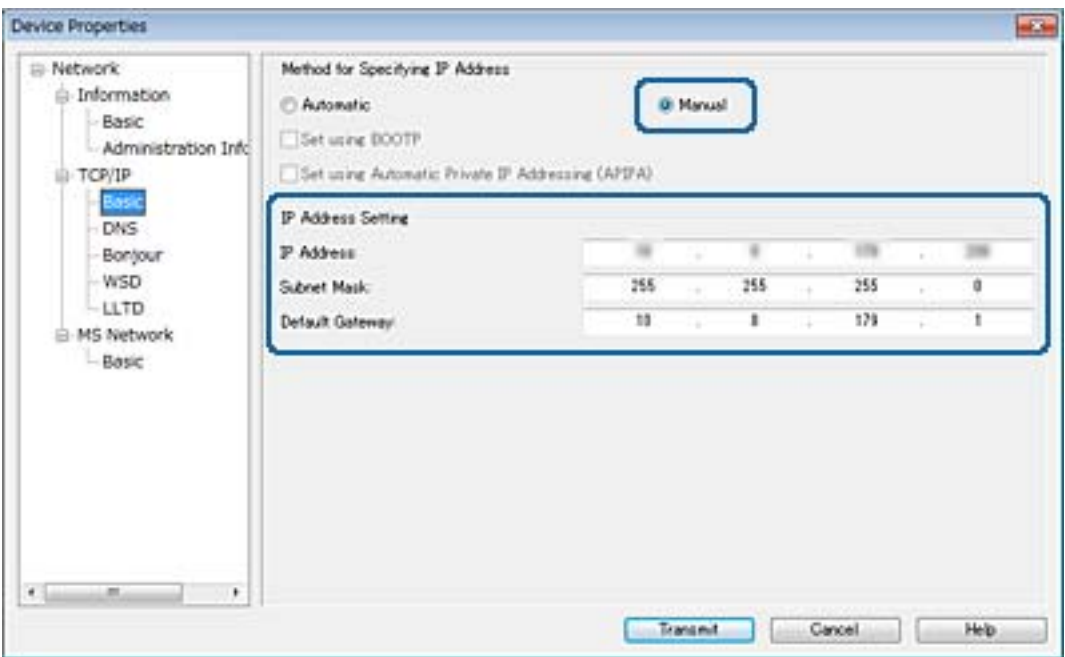

*Nota:*

Inserire un indirizzo statico quando si collega la stampante a una rete sicura.

7. Fare clic su **Trasmetti**.

Viene visualizzata la schermata che conferma la trasmissione delle informazioni.

8. Fare clic su **OK**.

Viene visualizzata la schermata di completamento della trasmissione.

#### *Nota:*

Le informazioni vengono trasmesse al dispositivo, quindi appare il messaggio "Configurazione completata con successo". Non spegnere il dispositivo e non inviare dati al servizio.

9. Fare clic su **OK**.

#### **Informazioni correlate**

- & ["Esecuzione di EpsonNet Config Windows" a pagina 109](#page-108-0)
- & ["Esecuzione di EpsonNet Config Mac OS" a pagina 109](#page-108-0)

# **Effettuare le impostazioni Wi-Fi dal pannello di controllo (WPS)**

È possibile connettersi al Wi-Fi dal pannello di controllo della stampante utilizzando la funzione WPS.

#### **Informazioni correlate**

& ["Effettuare le impostazioni Wi-Fi mediante la configurazione pulsante push \(WPS\)" a pagina 114](#page-113-0)

<span id="page-113-0"></span>& ["Effettuare le impostazioni Wi-Fi mediante configurazione codice PIN \(WPS\)" a pagina 115](#page-114-0)

# **Effettuare le impostazioni Wi-Fi mediante la configurazione pulsante push (WPS)**

È possibile impostare automaticamente una rete Wi-Fi premendo un pulsante sul punto di accesso.Se le seguenti condizioni sono soddisfatte, è possibile effettuare l'impostazione utilizzando questo metodo.

- ❏ Il punto di accesso deve essere compatibile WPS (Wi-Fi Protected Setup).
- ❏ La connessione Wi-Fi corrente deve essere stata stabilita premendo un pulsante sul punto di accesso.

#### *Nota:*

Se non si riesce a individuare il pulsante o se si sta effettuando l'impostazione tramite il software, vedere la documentazione fornita con il punto d accesso.

- 1. Toccare  $\mathbb{R}$   $\mathbb{R}$  nella schermata iniziale.
- 2. Toccare **Router**.
- 3. Toccare **Avvia configurazione**.
- 4. Toccare **Configurazione Wi-Fi**.

Se sono state effettuate impostazioni Ethernet, verificare il messaggio e toccare **Sì**.

- 5. Toccare **Configurazione tasto (WPS)**.
- 6. Tenere premuto il pulsante [WPS] del punto di accesso finché la spia di protezione non lampeggia.

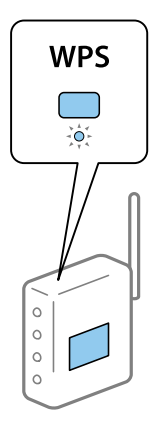

Se non si conosce la posizione del pulsante [WPS] o non sono presenti pulsanti sul punto di accesso, vedere la documentazione fornita con il punto di accesso per i dettagli.

#### 7. Toccare **Avvia configuraz.**.

#### 8. Toccare **Chiudi**.

Se non si tocca **Chiudi**, la schermata si chiude automaticamente dopo un determinato periodo di tempo.

*Nota:*

Se la connessione non riesce, riavviare il punto di accesso, avvicinarlo alla stampante e riprovare.Se il problema persiste, stampare un report di connessione rete e controllare le possibili soluzioni.

<span id="page-114-0"></span>9. Toccare **Chiudi** nella schermata delle impostazioni della connessione di rete.

# **Effettuare le impostazioni Wi-Fi mediante configurazione codice PIN (WPS)**

È possibile connettersi automaticamente a un punto di accesso tramite un codice PIN.È possibile utilizzare questo metodo di impostazione se il punto di accesso è dotato della funzionalità WPS (Wi-Fi Protected Setup).Utilizzare un computer per immettere un codice PIN nel punto di accesso.

- 1. Toccare  $\Box$   $\Box$  nella schermata iniziale.
- 2. Toccare **Router**.
- 3. Toccare **Avvia configurazione**.
- 4. Toccare **Configurazione Wi-Fi**.

Se sono state effettuate impostazioni Ethernet, verificare il messaggio e toccare **Sì**.

- 5. Toccare **Altri** > **Configurazione PIN (WPS)**
- 6. Utilizzare il computer per immettere il codice PIN (numero di otto cifre) visualizzato sul pannello di controllo della stampante nel punto di accesso entro due minuti.
	- *Nota:*

Per dettagli sull'immissione di un codice PIN, vedere la documentazione fornita con il punto di accesso in uso.

- 7. Toccare **Avvia configuraz.**.
- 8. Toccare **Chiudi**.

Se non si tocca **Chiudi**, la schermata si chiude automaticamente dopo un determinato periodo di tempo.

*Nota:*

Se la connessione non riesce, riavviare il punto di accesso, avvicinarlo alla stampante e riprovare.Se il problema persiste, stampare un report di connessione e controllare le possibili soluzioni.

9. Toccare **Chiudi** nella schermata delle impostazioni della connessione di rete.

# **Modifica del metodo di connessione**

Modificare il metodo di connessione. Effettuare questa impostazione sulla condizione di abilitazione della rete.

Se l'impostazione di assegnazione dell'indirizzo IP è manuale, verificare con l'amministratore di rete se sia possibile utilizzare lo stesso indirizzo IP sulla nuova rete.

#### *Nota:*

Quando la connessione Wi-Fi è attivata, la connessione Ethernet è disabilitata.

#### **Informazioni correlate**

- & ["Passaggio dalla connessione Ethernet alla connessione Wi-Fi" a pagina 116](#page-115-0)
- & ["Passaggio dalla connessione Wi-Fi alla connessione Ethernet" a pagina 116](#page-115-0)

# <span id="page-115-0"></span>**Passaggio dalla connessione Ethernet alla connessione Wi-Fi**

### **Passaggio alla connessione Wi-Fi dal Pannello di controllo**

Passare dalla connessione Ethernet alla connessione Wi-Fi dal pannello di controllo della stampante. La modifica del metodo di connessione è sostanzialmente equivalente alle impostazioni di connessione Wi-Fi. Consultare la sezione di questa guida dedicata alle impostazioni di connessione Wi-Fi dal pannello di controllo della stampante.

#### **Informazioni correlate**

& ["Effettuare le impostazioni Wi-Fi manualmente dal pannello di controllo" a pagina 24](#page-23-0)

### **Passare alla connessione Wi-Fi tramite Web Config**

Passare dalla connessione Ethernet alla connessione Wi-Fi tramite Web Config.

1. Accedere a Web Config e selezionare la scheda **Rete** > **Wi-Fi**.

Se è stata impostata la password di amministratore, eseguire l'accesso come amministratore inserendo il nome utente e la password.

- 2. Fare clic su **Configura**.
- 3. Selezionare l'SSID della stampante, quindi immettere la password.

Se l'SSID a cui connettersi non viene visualizzato, selezionare **Inserisci SSID** e immettere l'SSID.

- 4. Fare clic su **Avanti**.
- 5. Confermare il messaggio visualizzato e fare clic su **OK**.
- 6. Scollegare il cavo Ethernet dalla stampante.

#### *Nota:*

È inoltre possibile modificare il metodo di connessione utilizzando EpsonNet Config o Epson Device Admin.Per ulteriori dettagli, consultare la guida o l'aiuto per ciascun software.

#### **Informazioni correlate**

- ◆ ["Accesso a Web Config" a pagina 39](#page-38-0)
- & ["EpsonNet Config" a pagina 108](#page-107-0)
- & ["Epson Device Admin" a pagina 108](#page-107-0)

## **Passaggio dalla connessione Wi-Fi alla connessione Ethernet**

### **Modifica della connessione della rete a Ethernet dal Pannello di controllo**

Seguire i passaggi successivi per modificare la connessione della rete a Ethernet da Wi-Fi attraverso il pannello di controllo.

- 1. Toccare **Impostazioni** nella schermata iniziale.
- 2. Toccare **Impostazioni generali** > **Impostazioni di rete** > **Configurazione LAN cablata**.
- 3. Controllare il messaggio, quindi selezionare **Avvia configuraz.**.
- 4. Controllare il messaggio, quindi selezionare **OK**. Se non si tocca **OK**, la schermata si chiude automaticamente dopo un determinato periodo di tempo.
- 5. Connettere la stampante a un router utilizzando un cavo Ethernet.

#### **Informazioni correlate**

◆ ["Connessione a Ethernet" a pagina 23](#page-22-0)

### **Passare alla connessione Ethernet tramite Web Config**

Passare dalla connessione Wi-Fi alla connessione Ethernet tramite Web Config.

1. Accedere a Web Config e selezionare la scheda **Rete** > **Wi-Fi**.

Se è stata impostata la password di amministratore, eseguire l'accesso come amministratore inserendo il nome utente e la password.

- 2. Fare clic su **Disabilita Wi-Fi**.
- 3. Controllare il messaggio, quindi selezionare **OK**.
- 4. Collegare la stampante e l'hub (interruttore L2) tramite un cavo Ethernet.

#### *Nota:*

È inoltre possibile modificare il metodo di connessione utilizzando EpsonNet Config o Epson Device Admin.Per ulteriori dettagli, consultare la guida o l'aiuto per ciascun software.

#### **Informazioni correlate**

- & ["Accesso a Web Config" a pagina 39](#page-38-0)
- ◆ ["EpsonNet Config" a pagina 108](#page-107-0)
- & ["Epson Device Admin" a pagina 108](#page-107-0)

# **Utilizzo della porta per la stampante**

La stampante utilizza la seguente porta.Se necessario, l'amministratore di rete dovrebbe rendere disponibili queste porte.

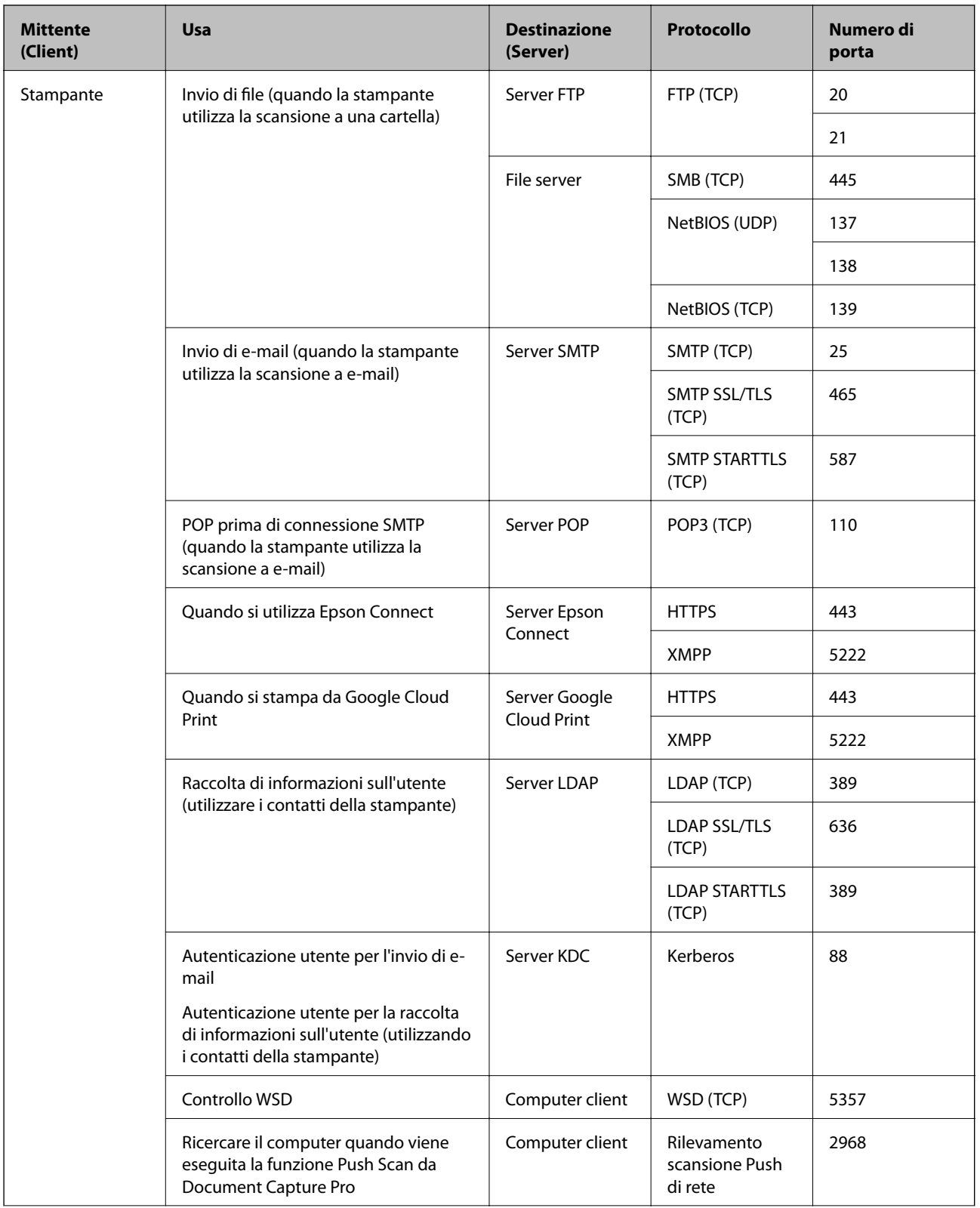

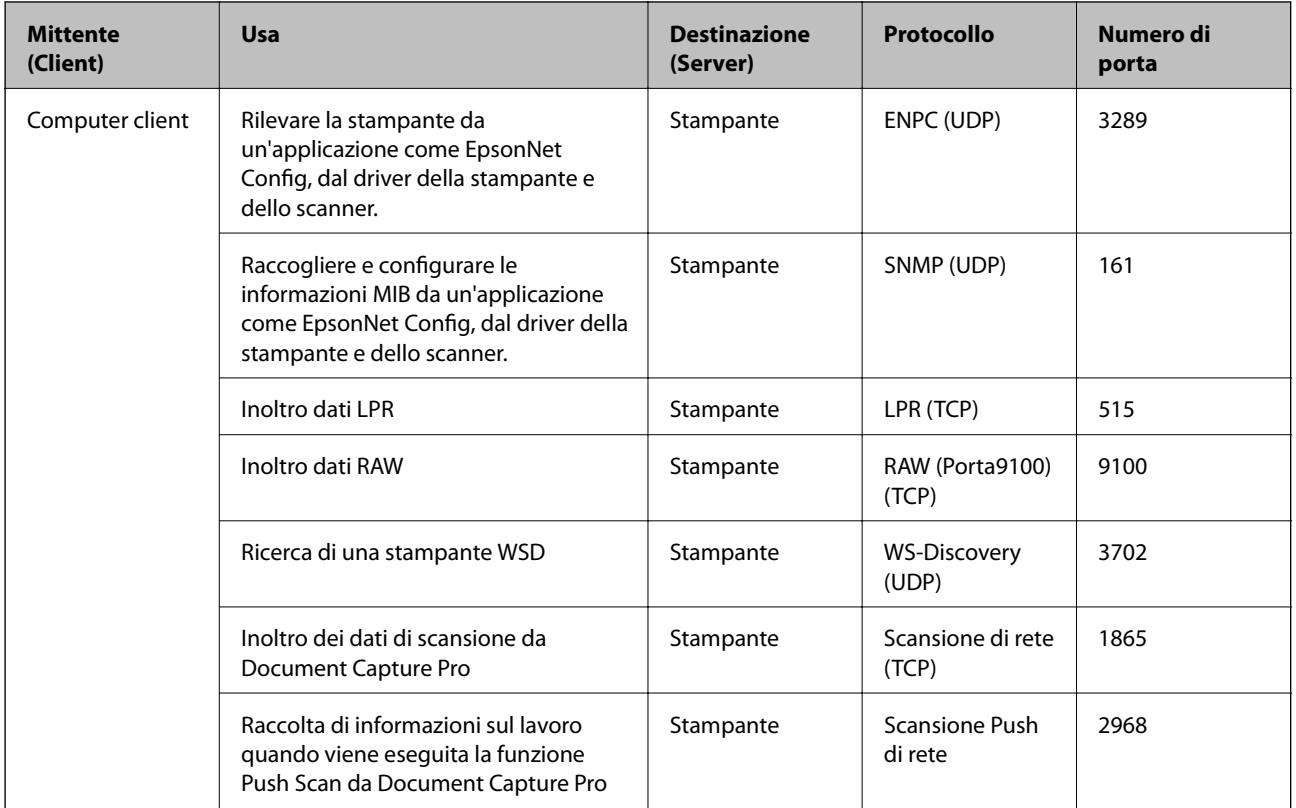

In questo capitolo verranno illustrate le funzioni di sicurezza avanzate.

# **Impostazioni di sicurezza e prevenzione del pericolo**

Quando un dispositivo è collegato a una rete, è possibile accedervi da una postazione remota.Inoltre, molte persone possono condividere il dispositivo, un'opzione utile per migliorare l'efficienza operativa e la convenienza.Tuttavia, i rischi quali l'accesso e l'uso illegale e la manomissione sono aumentati.Se si utilizza il dispositivo in un ambiente con accesso a Internet, i rischi sono ancora maggiori.

Per i dispositivi che non dispongono di una protezione di accesso dall'esterno, sarà possibile leggere i contatti e stampare i log dei lavori memorizzati nella stampante da Internet.

Per evitare questo rischio, le stampanti Epson dispongono di una varietà di tecnologie di sicurezza.

Impostare il dispositivo come necessario in base alle condizioni ambientali che sono state create con le informazioni relative all'ambiente del cliente.

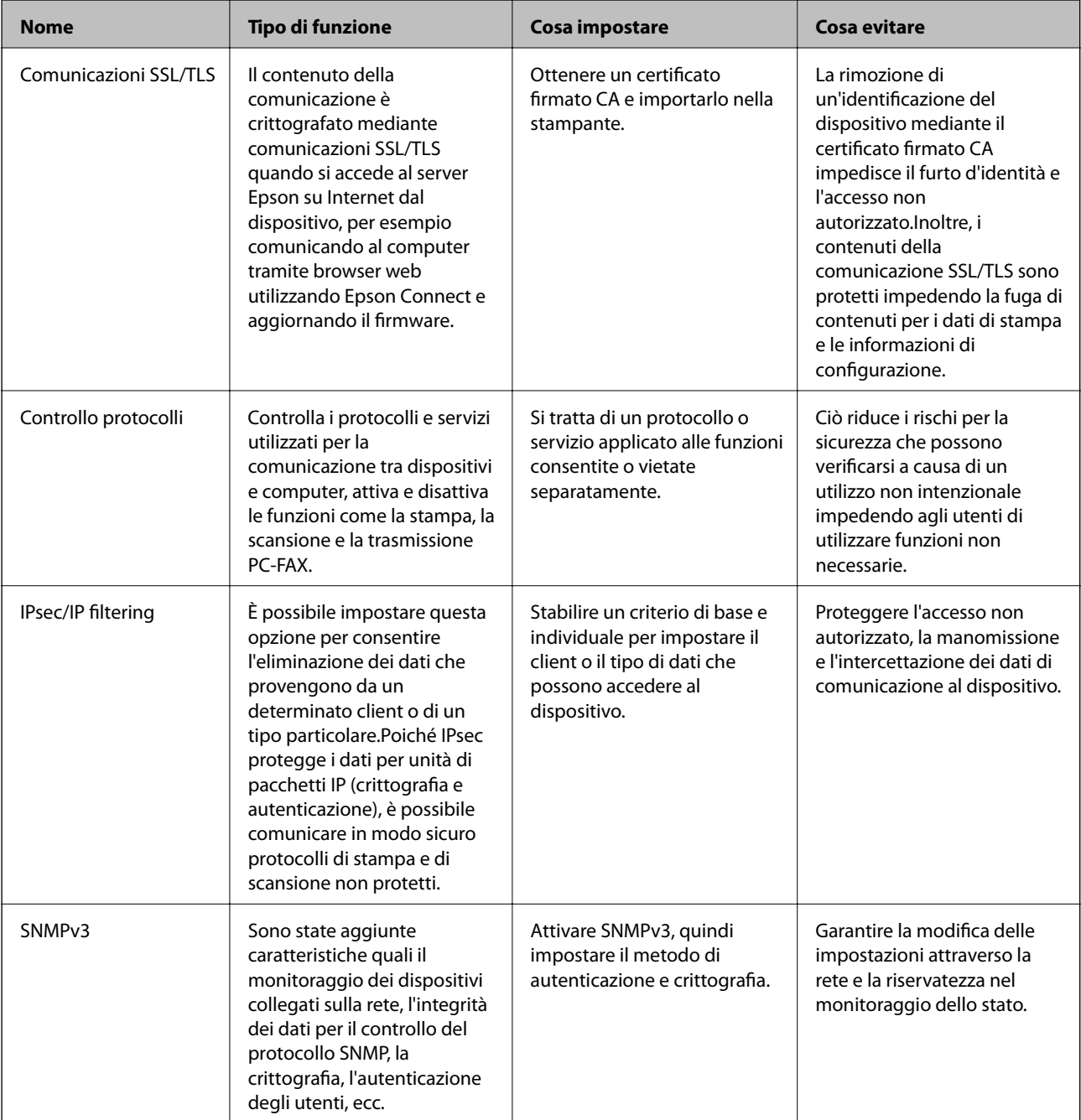

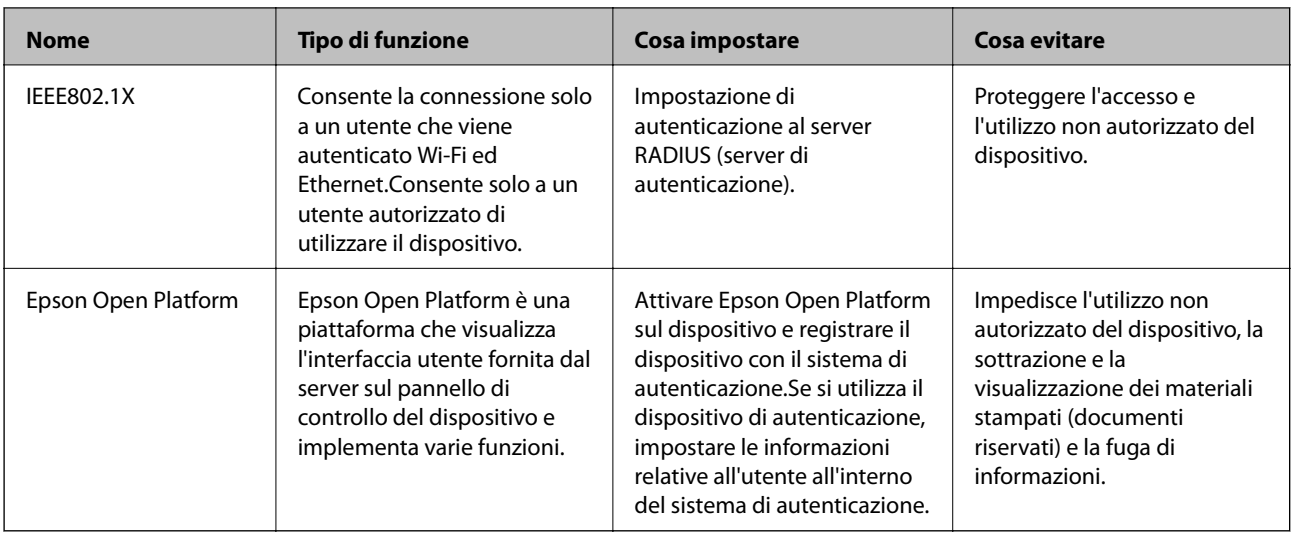

#### **Informazioni correlate**

- & "Comunicazione SSL/TLS con la stampante" a pagina 122
- $\blacktriangleright$  ["Controllo tramite protocolli" a pagina 130](#page-129-0)
- $\rightarrow$  ["Comunicazione crittografata tramite IPsec/IP Filtering" a pagina 135](#page-134-0)
- & ["Uso del protocollo SNMPv3" a pagina 147](#page-146-0)
- & ["Connessione della stampante a una rete IEEE802.1X" a pagina 149](#page-148-0)
- & ["Utilizzo di Epson Open Platform" a pagina 153](#page-152-0)

## **Impostazioni delle funzioni di sicurezza**

Se si imposta IPsec/IP filtering o IEEE802.1X, si consiglia di accedere a Web Config utilizzando l'SSL o il TLS per comunicare le informazioni relative alle impostazioni al fine di ridurre i rischi per la sicurezza, come la manomissione o l'intercettazione.

Inoltre, è possibile utilizzare Web Config collegando la stampante direttamente al computer mediante un cavo Ethernet e inserendo quindi l'indirizzo IP in un browser web. La stampante può essere collegata in un ambiente protetto una volta effettuate le impostazioni di sicurezza.

# **Comunicazione SSL/TLS con la stampante**

Quando si imposta il certificato del server tramite la comunicazione SSL/TLS (Secure Sockets Layer/Transport Layer Security) con la stampante, è possibile crittografare il percorso di comunicazione tra computer. Effettuare questa operazione se si desidera impedire l'accesso remoto e non autorizzato.

## **Informazioni sulla certificazione digitale**

❏ Certificato firmato CA

Un certificato firmato da un ente di certificazione CA (Certificate Authority) deve essere ottenuto da un apposito ente. È possibile garantire delle comunicazioni sicure utilizzando un certificato firmato CA. È possibile utilizzare un certificato firmato CA per ciascuna funzione di sicurezza.

<span id="page-122-0"></span>❏ Certificato CA

Un certificato CA indica che una terza parte ha verificato l'identità di un server. Risulta essere un componente chiave per un tipo di comunicazione Web sicuro. Occorre ottenere un certificato CA per l'autenticazione server da un ente CA emittente.

❏ Certificato auto-firmato

Il certificato auto-firmato è un certificato emesso e firmato dalla stampante stessa. Tale certificato non è affidabile e non consente di evitare le truffe. Se si utilizza questo certificato per una comunicazione SSL/TLS, un avviso di sicurezza potrebbe venire visualizzato sul browser. È possibile utilizzare questo certificato solo per la comunicazione SSL/TLS.

#### **Informazioni correlate**

- & "Ottenimento e importazione di un certificato firmato CA" a pagina 123
- & ["Eliminazione di un certificato firmato CA" a pagina 126](#page-125-0)
- & ["Aggiornamento di un certificato auto-firmato" a pagina 127](#page-126-0)

## **Ottenimento e importazione di un certificato firmato CA**

### **Ottenimento di un certificato firmato CA**

Per ottenere un certificato firmato CA, creare una richiesta CSR (Certificate Signing Request) e inviarla all'ente di certificazione.È possibile creare una richiesta CSR tramite la pagina Web Config e un computer.

Effettuare i passaggi che seguono per creare una richiesta CSR e ottenere un certificato firmato CA utilizzando Web Config.Quando si crea una richiesta CSR tramite Web Config, il certificato sarà in formato PEM/DER.

- 1. Accedere a Web Config e selezionare la scheda **Sicurezza rete**.Quindi, selezionare **SSL/TLS** > **Certificato** o **IPsec/Filtro IP** > **Certificato client** o **IEEE802.1X** > **Certificato client**.
- 2. Fare clic su **Genera** in **CSR**.

Viene aperta una pagina per la creazione della richiesta CSR.

3. Immettere un valore per ciascuna voce.

*Nota:*

La lunghezza della chiave e le abbreviazioni disponibili variano a seconda dell'ente di certificazione.Creare una richiesta in base alle regole di ciascun ente di certificazione.

4. Fare clic su **OK**.

Viene visualizzato un messaggio di completamento.

- 5. Selezionare la scheda **Sicurezza rete**.Quindi, selezionare **SSL/TLS** > **Certificato** o **IPsec/Filtro IP** > **Certificato client** o **IEEE802.1X** > **Certificato client**.
- 6. Fare clic su uno dei pulsanti di scaricamento di **CSR** in base a un formato specificato da ciascun ente di certificazione per lo scaricamento di una richiesta CSR su un computer.

#### c*Importante:*

Non generare di nuovo un CSR.In caso contrario, potrebbe non risultare possibile importare un Certificato firma CA emesso.

- <span id="page-123-0"></span>7. Inviare la richiesta CSR a un ente di certificazione e ottenere un Certificato firma CA. Seguire le regole di ciascun ente di certificazione sul metodo e la forma dell'invio.
- 8. Salvare il Certificato firma CA emesso su un computer connesso alla stampante. L'ottenimento di un Certificato firma CA risulta completato quando si salva il certificato su una destinazione.

### *Voci di impostazione CSR*

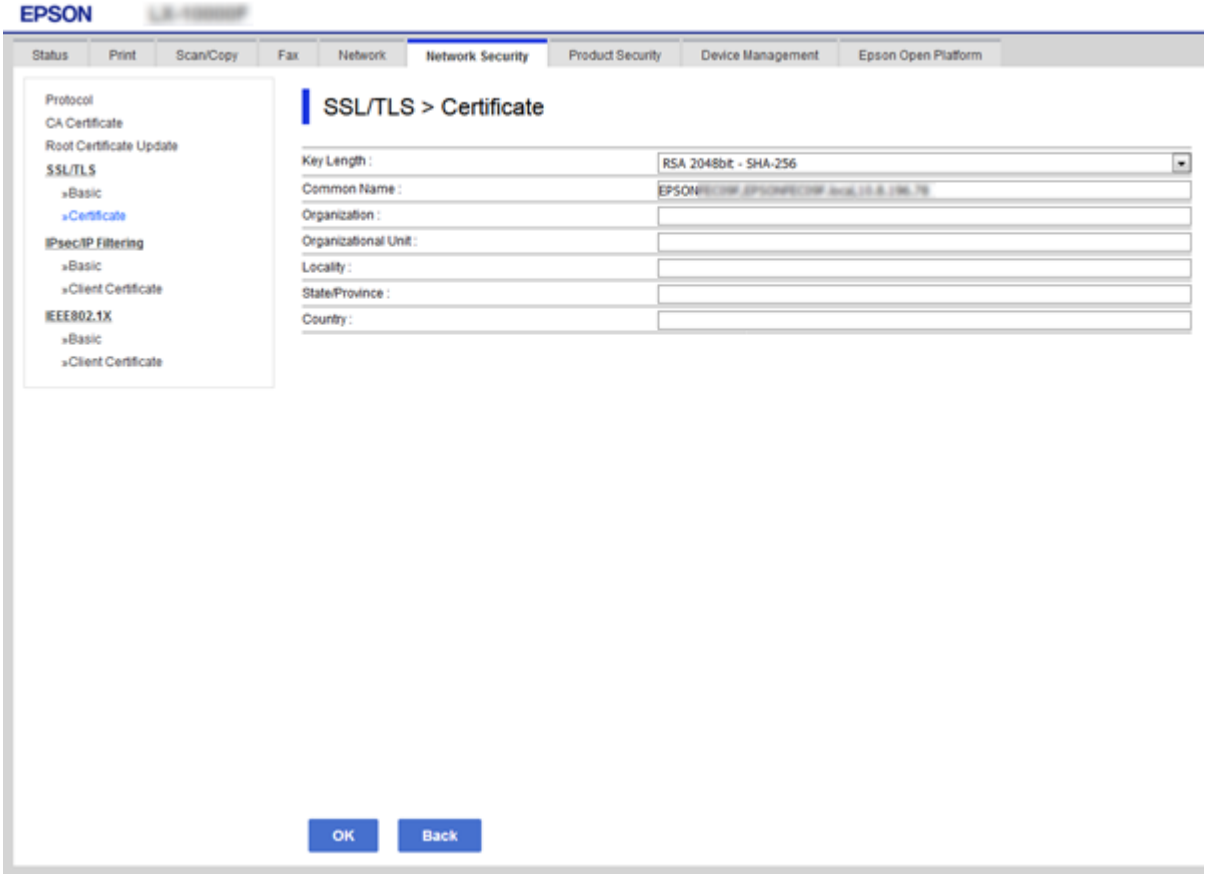

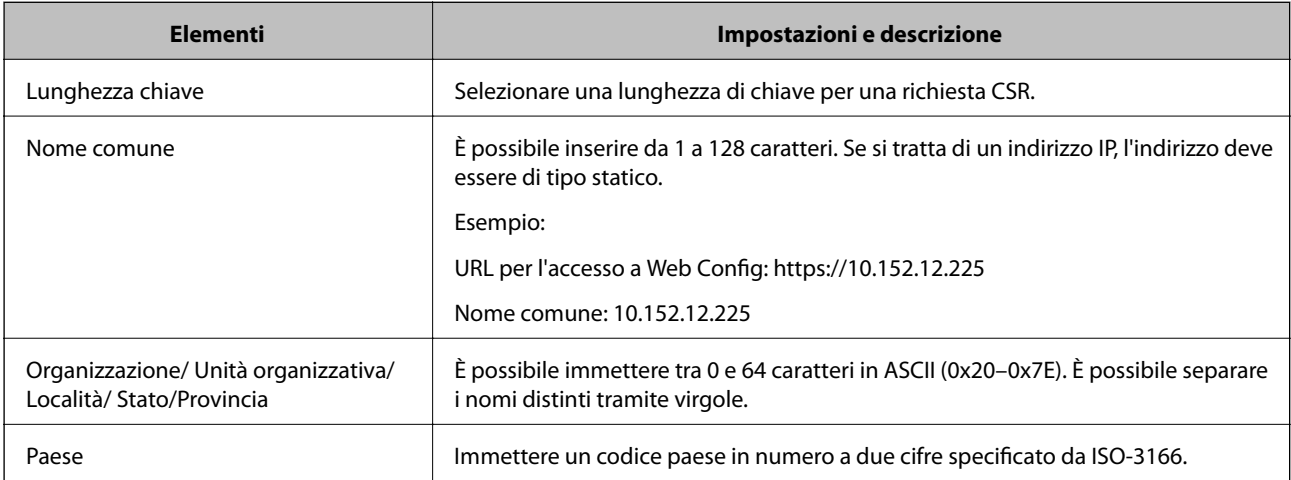

#### <span id="page-124-0"></span>**Informazioni correlate**

& ["Ottenimento di un certificato firmato CA" a pagina 123](#page-122-0)

### **Importazione di un certificato firmato CA**

#### c*Importante:*

❏ Assicurarsi che la data e l'ora della stampante siano impostate correttamente.

1. Accedere a Web Config e selezionare la scheda **Sicurezza rete**.Quindi, selezionare **SSL/TLS** > **Certificato** o **IPsec/Filtro IP** > **Certificato client** o **IEEE802.1X** > **Certificato client**.

#### 2. Fare clic su **Importa**

Viene aperta una pagina per l'importazione del certificato.

3. Immettere un valore per ciascuna voce.

A seconda dell'ente presso il quale si richiede un CSR e del formato file del certificato, le impostazioni richieste possono variare.Immettere i valori per le voci richieste in base a quanto segue.

- ❏ Certificato in formato PEM/DER ottenuto tramite Web Config
	- ❏ **Chiave privata**: Non configurare in quanto la stampante contiene una chiave privata.
	- ❏ **Password**: Non configurare.
	- ❏ **Certificato CA 1**/**Certificato CA 2**: Opzionale
- ❏ Certificato in formato PEM/DER ottenuto tramite un computer
	- ❏ **Chiave privata**: Impostazione necessaria.
	- ❏ **Password**: Non configurare.
	- ❏ **Certificato CA 1**/**Certificato CA 2**: Opzionale
- ❏ Certificato in formato PKCS#12 ottenuto tramite un computer
	- ❏ **Chiave privata**: Non configurare.
	- ❏ **Password**: Opzionale
	- ❏ **Certificato CA 1**/**Certificato CA 2**: Non configurare.
- 4. Fare clic su **OK**.

Viene visualizzato un messaggio di completamento.

#### *Nota:*

Fare clic su *Conferma* per verificare le informazioni del certificato.

#### **Informazioni correlate**

- & ["Accesso a Web Config" a pagina 39](#page-38-0)
- & ["Voci di impostazione per l'importazione del certificato firmato CA" a pagina 126](#page-125-0)

<sup>❏</sup> Se si ottiene un certificato tramite una richiesta CSR creata da Web Config, è possibile importare un certificato una volta.

#### <span id="page-125-0"></span>*Voci di impostazione per l'importazione del certificato firmato CA*

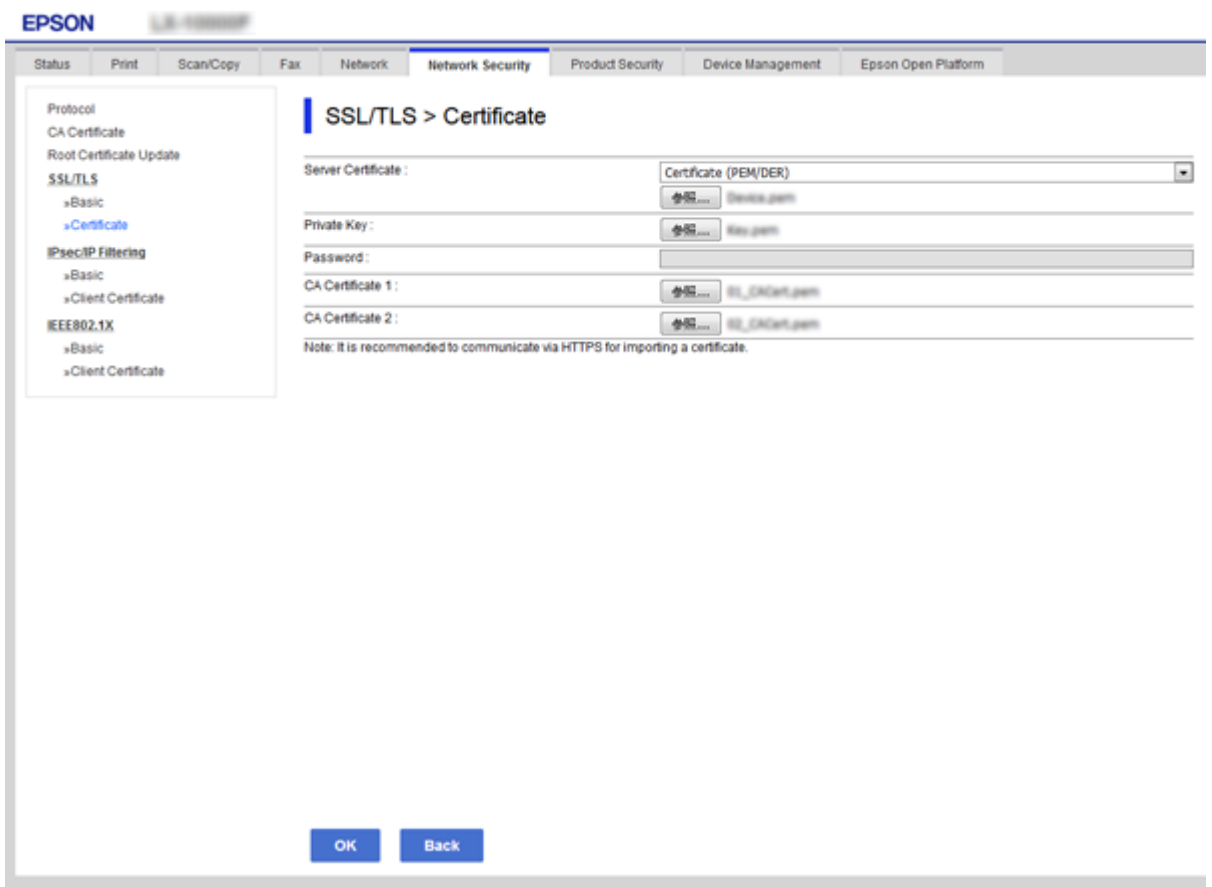

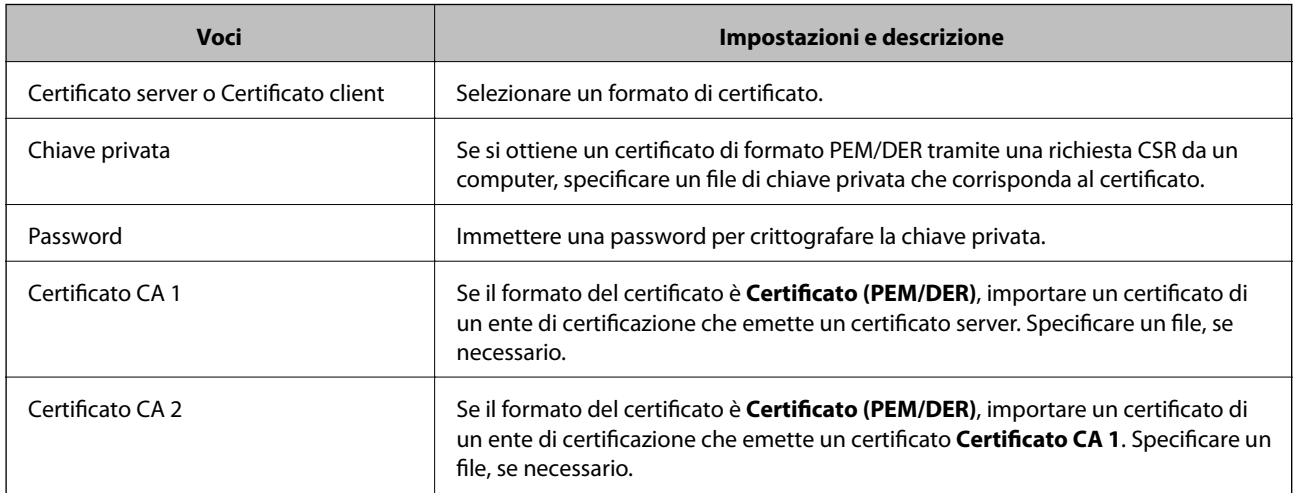

#### **Informazioni correlate**

& ["Importazione di un certificato firmato CA" a pagina 125](#page-124-0)

# **Eliminazione di un certificato firmato CA**

È possibile eliminare un certificato importato quando il certificato scade o quando una connessione crittografata non è più necessaria.

# <span id="page-126-0"></span>c*Importante:*

Se si ottiene un certificato tramite una richiesta CSR creata da Web Config, non è possibile importare di nuovo un certificato eliminato.In tal caso, creare una richiesta CSR e ottenere di nuovo un certificato.

- 1. Accedere a Web Config, quindi selezionare la scheda **Sicurezza rete**.Quindi, selezionare **SSL/TLS** > **Certificato** o **IPsec/Filtro IP** > **Certificato client** o **IEEE802.1X** > **Certificato client**.
- 2. Fare clic su **Elimina**.
- 3. Confermare l'eliminazione del certificato nel messaggio visualizzato.

### **Aggiornamento di un certificato auto-firmato**

Se la stampante supporta la funzione di server HTTPS, è possibile aggiornare un certificato auto-firmato.Quando si accede a Web Config utilizzando un certificato auto-firmato, appare un messaggio di avvertenza.

Utilizzare un certificato auto-firmato temporaneamente mentre si attende di ottenere e importare un certificato firmato CA.

- 1. Accedere a Web Config e selezionare la scheda **Sicurezza rete** > **SSL/TLS** > **Certificato**.
- 2. Fare clic su **Aggiorna**.
- 3. Immettere **Nome comune**.

Immettere un indirizzo IP o un identificatore quale un nome FQDN per la stampante.È possibile inserire da 1 a 128 caratteri.

*Nota:*

È possibile separare i nomi distinti (CN) tramite virgole.

4. Specificare un periodo di validità per il certificato.

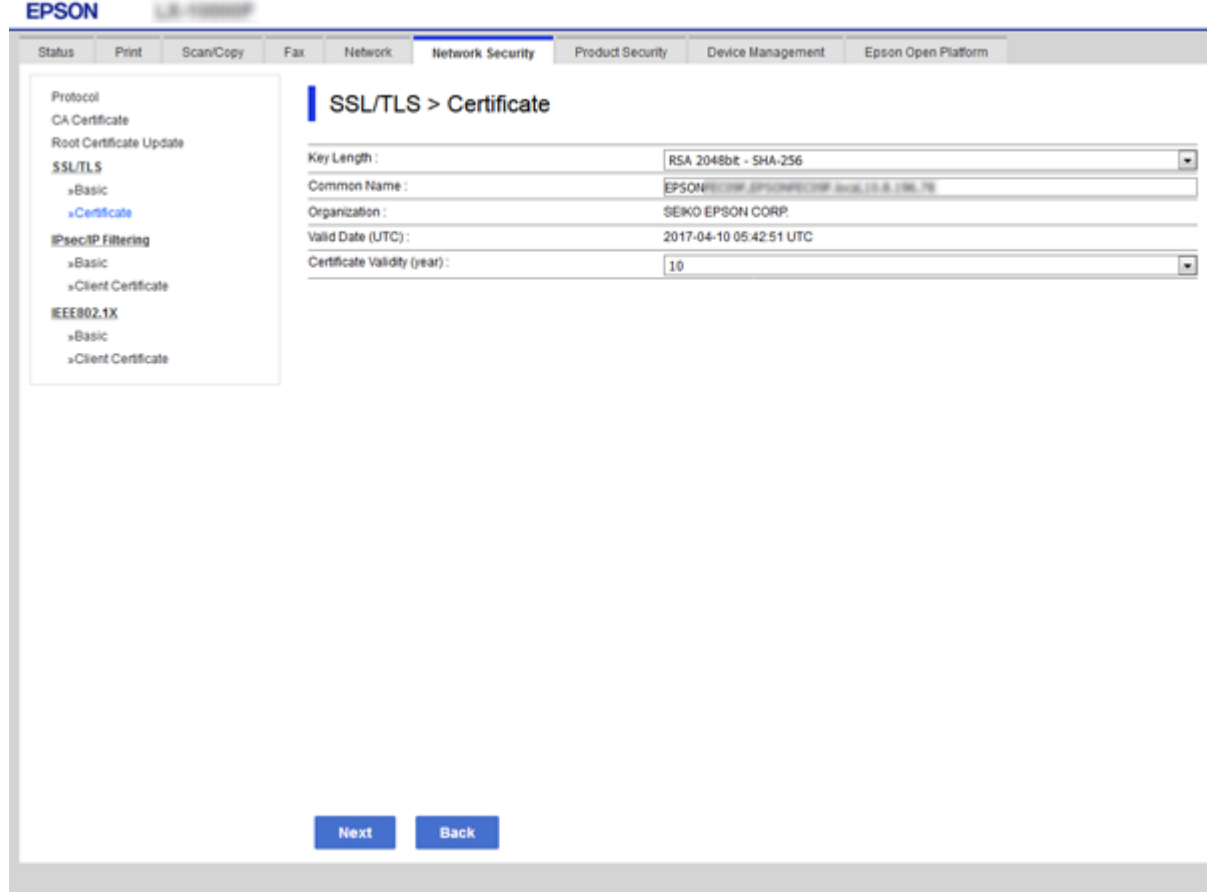

5. Fare clic su **Avanti**.

Viene visualizzato un messaggio di conferma.

6. Fare clic su **OK**.

La stampante viene aggiornata.

#### *Nota:*

Fare clic su *Conferma* per verificare le informazioni del certificato.

#### **Informazioni correlate**

& ["Accesso a Web Config" a pagina 39](#page-38-0)

## **Configurazione di Certificato CA**

È possibile importare, visualizzare ed eliminare un Certificato CA.

#### **Informazioni correlate**

- & ["Accesso a Web Config" a pagina 39](#page-38-0)
- & ["Voci di impostazione CSR" a pagina 124](#page-123-0)
- & ["Importazione di un certificato firmato CA" a pagina 125](#page-124-0)

### **Importazione di un certificato CA**

- 1. Accedere a Web Config e selezionare la scheda **Sicurezza rete** > **Certificato CA**.
- 2. Fare clic su **Importa**.
- 3. Specificare il Certificato CA che si desidera importare.

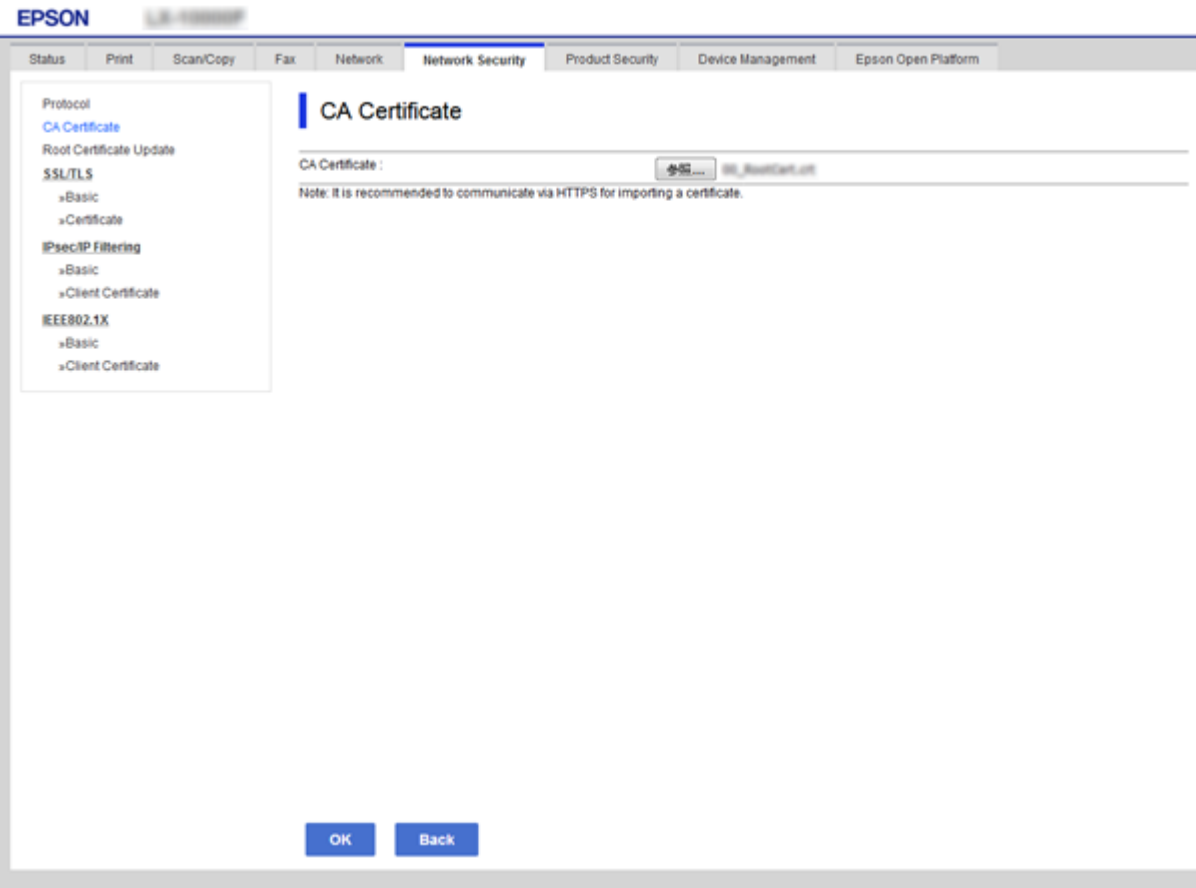

4. Fare clic su **OK**.

Al termine dell'importazione, si torna alla schermata **Certificato CA** e viene visualizzato il Certificato CA importato.

### **Eliminazione di un certificato CA**

È possibile eliminare il Certificato CA importato.

1. Accedere a Web Config e selezionare la scheda **Sicurezza rete** > **Certificato CA**.

<span id="page-129-0"></span>2. Fare clic su **Elimina** accanto al Certificato CA che si desidera eliminare.

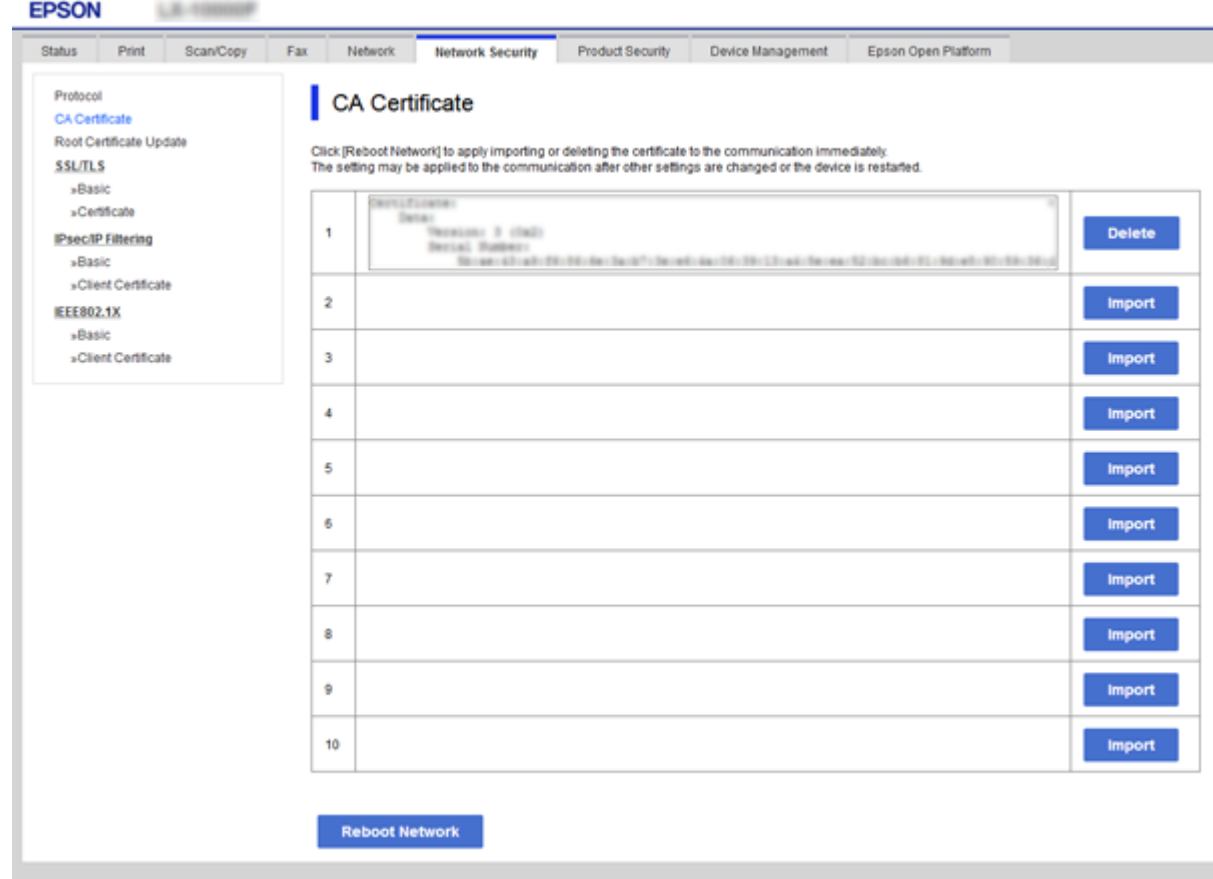

3. Confermare l'eliminazione del certificato nel messaggio visualizzato.

#### **Informazioni correlate**

& ["Accesso a Web Config" a pagina 39](#page-38-0)

# **Controllo tramite protocolli**

È possibile stampare utilizzando vari percorsi e protocolli.Se si utilizza una stampante multifunzione, è possibile usare la scansione in rete e PC-FAX da un numero non specificato di computer di rete.È possibile ridurre i rischi indesiderati in termini di protezione limitando la stampa da determinati percorsi o controllando le funzioni disponibili.

## **Controllo dei protocolli**

Configurare le impostazioni di protocollo.

- 1. Accedere a Web Config e selezionare la scheda **Sicurezza rete** > **Protocollo**.
- 2. Configurare ciascuna voce.

- 3. Fare clic su **Avanti**.
- 4. Fare clic su **OK**.

Le impostazioni vengono applicate alla stampante.

# **Protocolli che si possono abilitare o disabilitare**

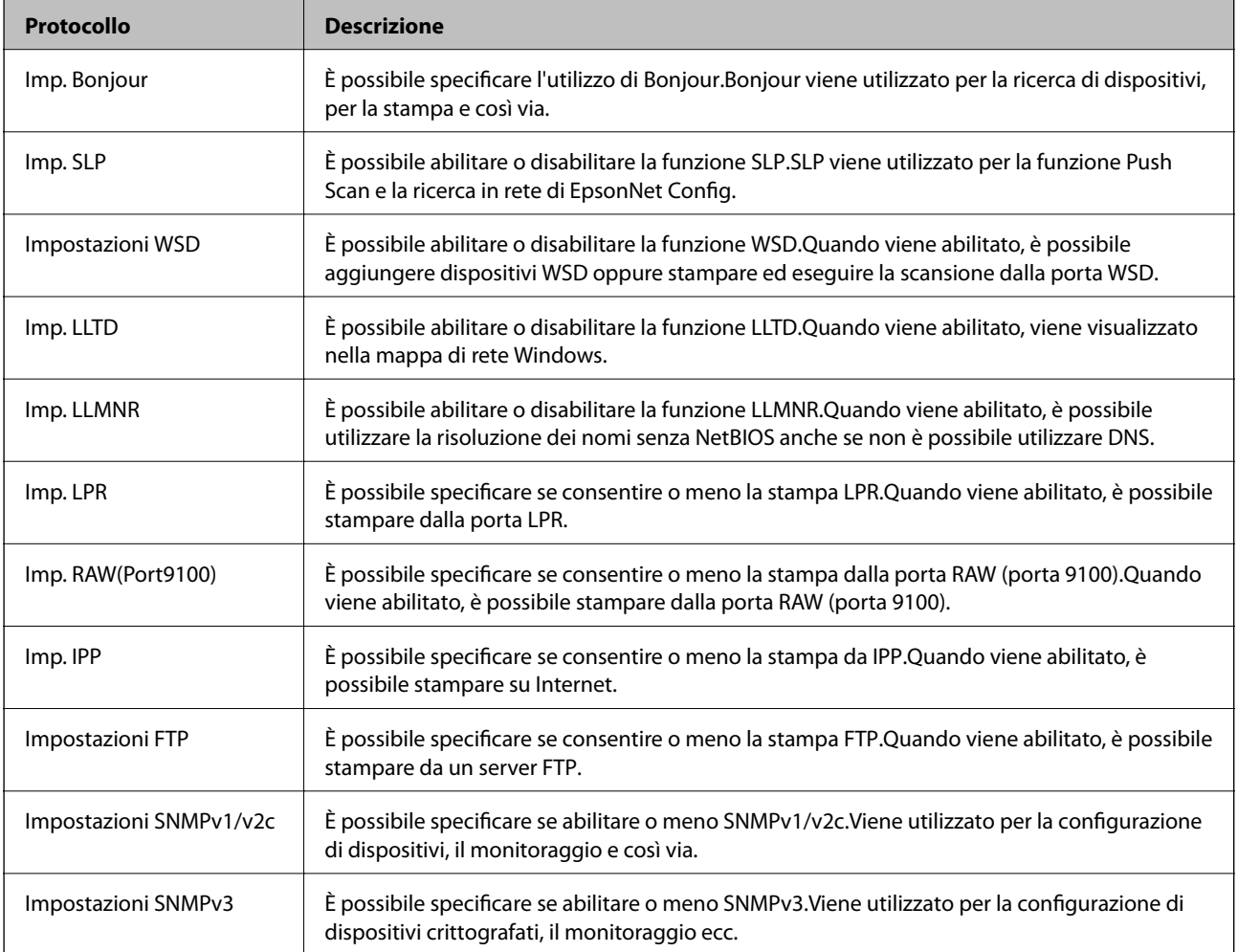

# **Voci di impostazione del protocollo**

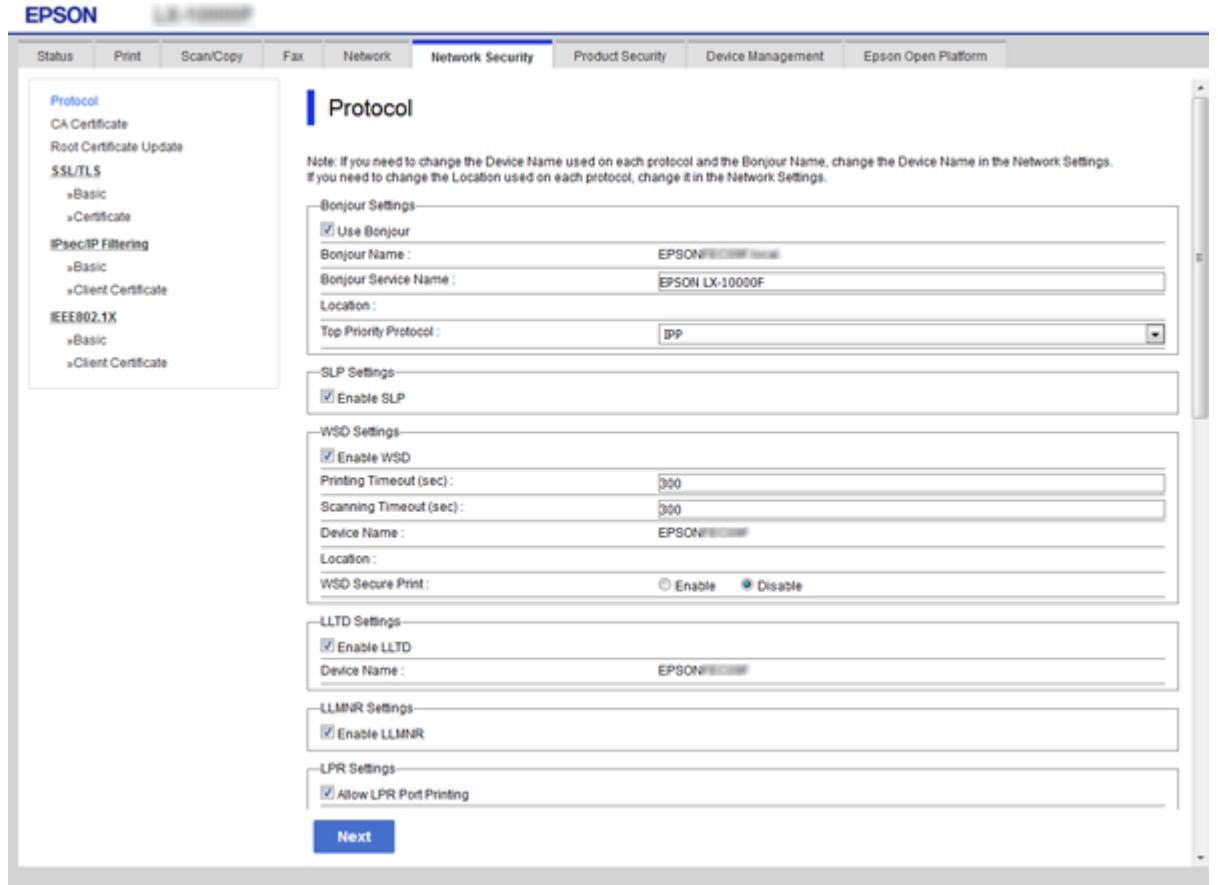

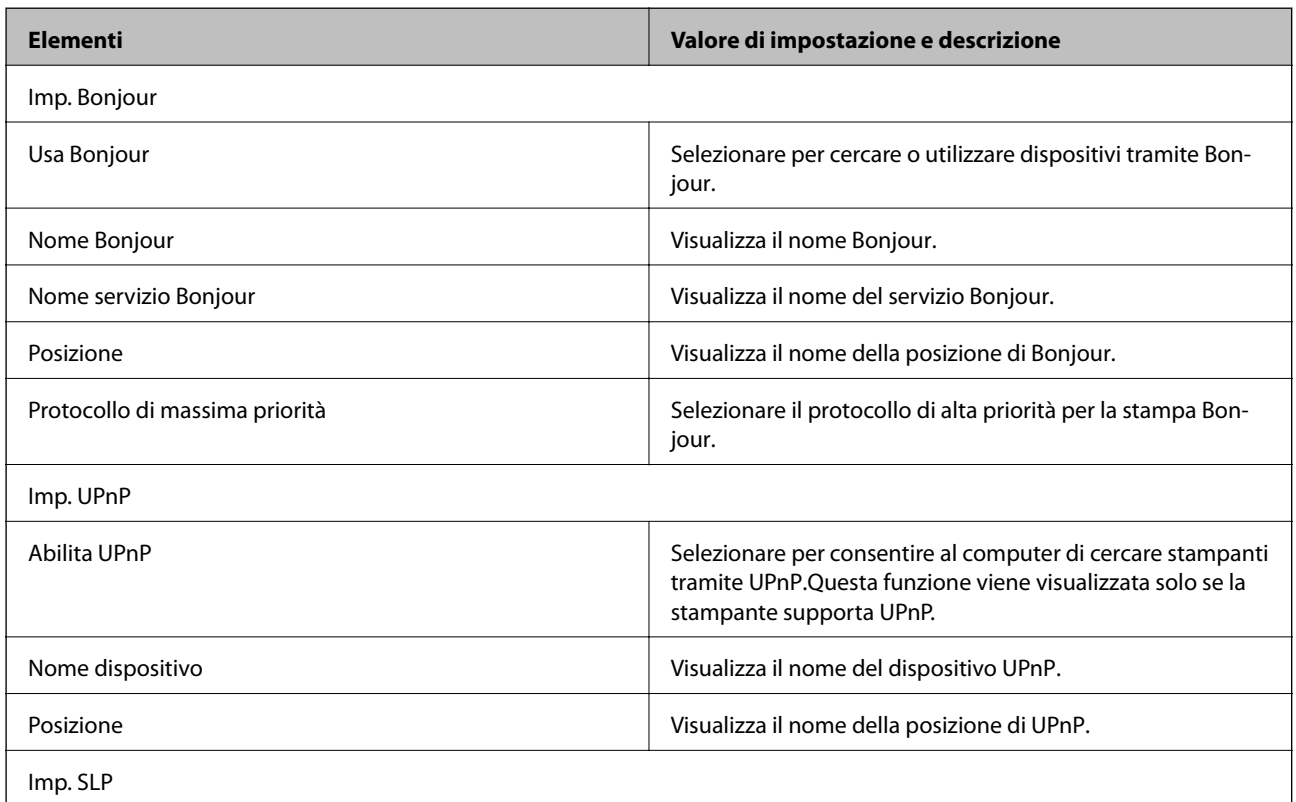

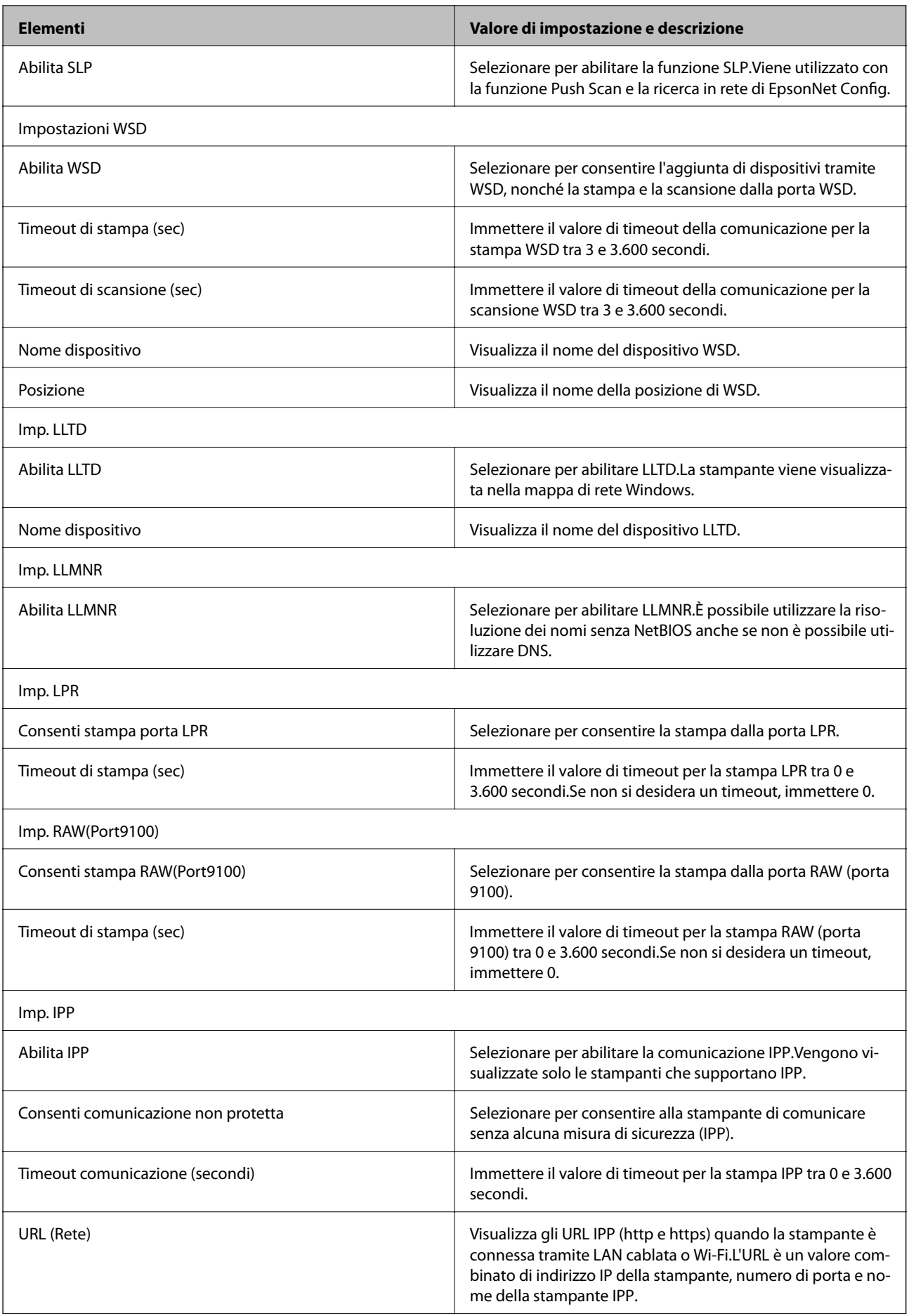

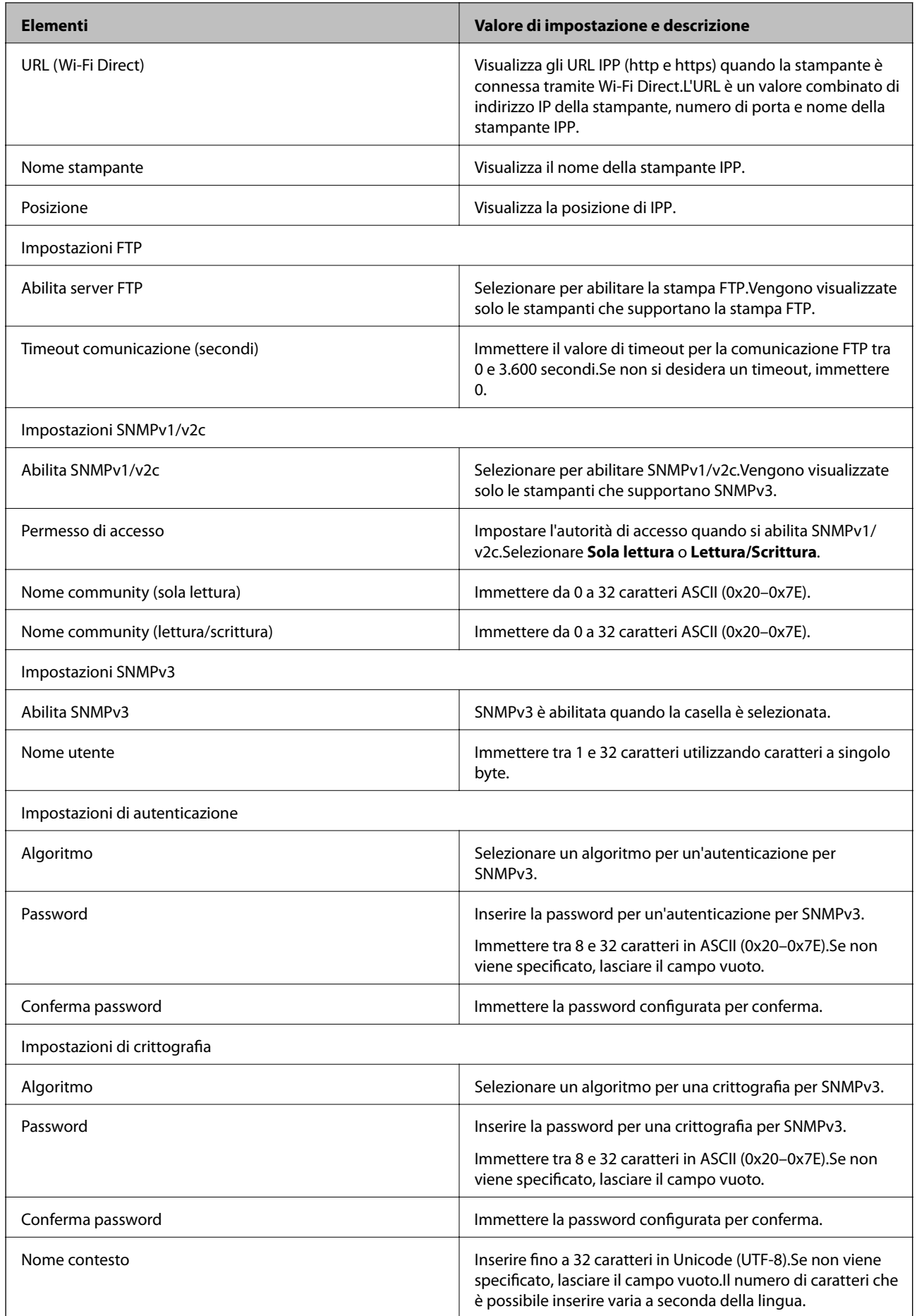

# <span id="page-134-0"></span>**Comunicazione crittografata tramite IPsec/IP Filtering**

## **Informazioni su IPsec/Filtro IP**

Se la stampante supporta IPsec/IP Filtering, è possibile filtrare il traffico in base agli indirizzi IP, ai servizi e alla porta. Tramite le combinazioni del filtro, è possibile configurare la stampante per accettare o bloccare i client e i dati specificati. Inoltre, è possibile migliorare il livello di sicurezza utilizzando il filtro IPsec.

Per filtrare il traffico, configurare i criteri predefiniti. I criteri predefiniti vengono applicati a ogni utente o gruppo che si connette alla stampante. Per un controllo maggiormente dettagliato su utenti o gruppi di utenti, configurare i criteri di gruppo. I criteri di gruppo sono costituiti da una o più regole da applicare a utenti o gruppi di utenti. La stampante controlla i pacchetti IP che corrispondono ai criteri configurati. I pacchetti IP vengono autenticati dapprima in base ai criteri di gruppo, da 1 a 10, quindi in base ai criteri predefiniti.

#### *Nota:*

I computer che eseguono Windows Vista o versioni più recenti, oppure Windows Server 2008 o versioni più recenti, supportano IPsec.

# **Configurazione dei criteri predefiniti**

- 1. Accedere a Web Config e selezionare la scheda **Sicurezza rete** > **IPsec/Filtro IP** > **Di base**.
- 2. Immettere un valore per ciascuna voce.
- 3. Fare clic su **Avanti**.

Viene visualizzato un messaggio di conferma.

4. Fare clic su **OK**.

La stampante viene aggiornata.

#### **Informazioni correlate**

- & ["Accesso a Web Config" a pagina 39](#page-38-0)
- & ["Voci di impostazione di Criteri predefiniti" a pagina 136](#page-135-0)

# <span id="page-135-0"></span>**Voci di impostazione di Criteri predefiniti**

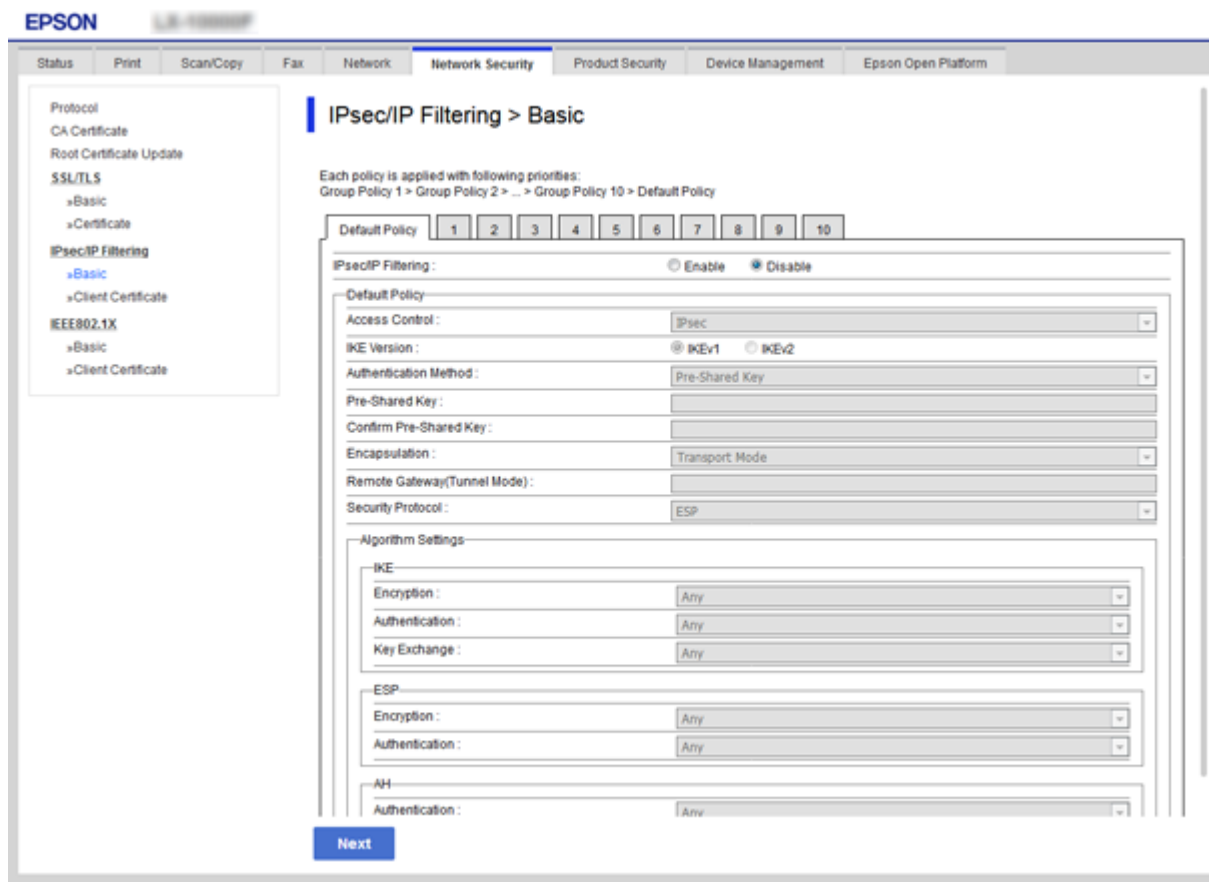

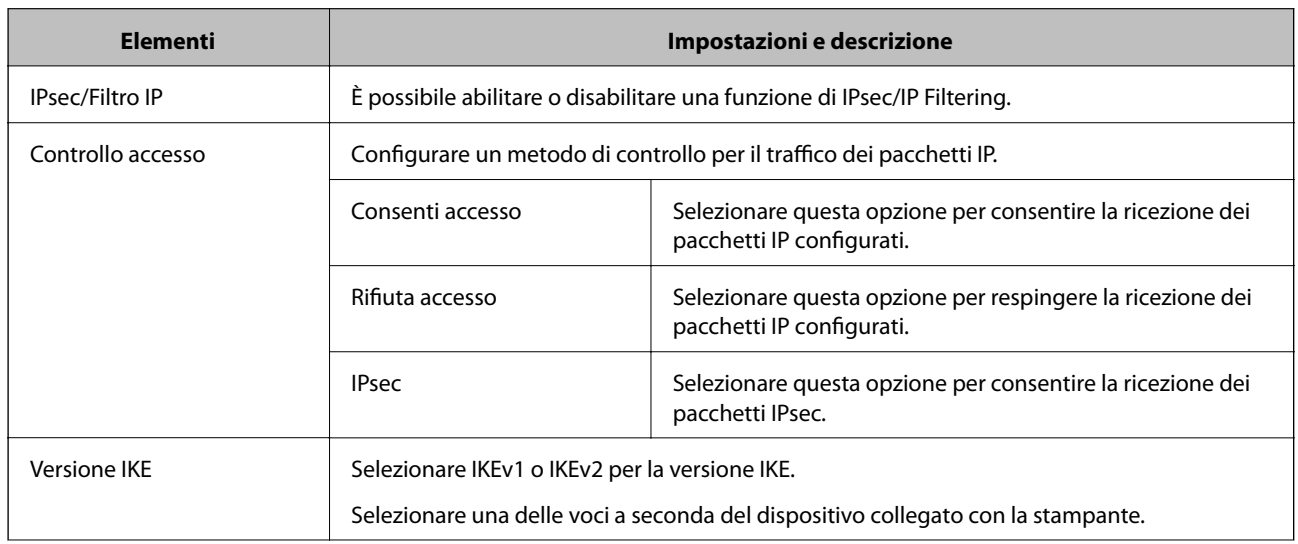

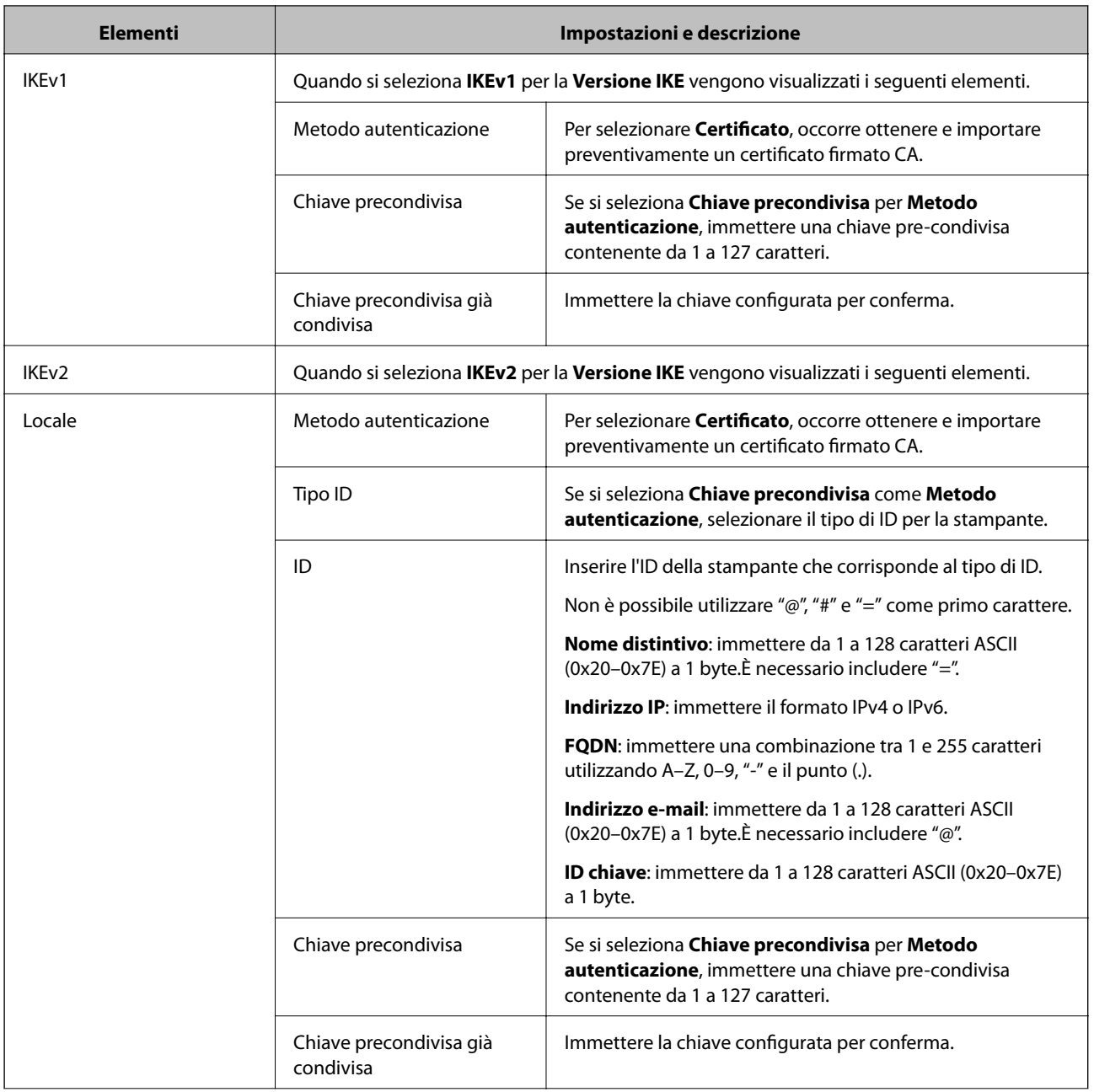

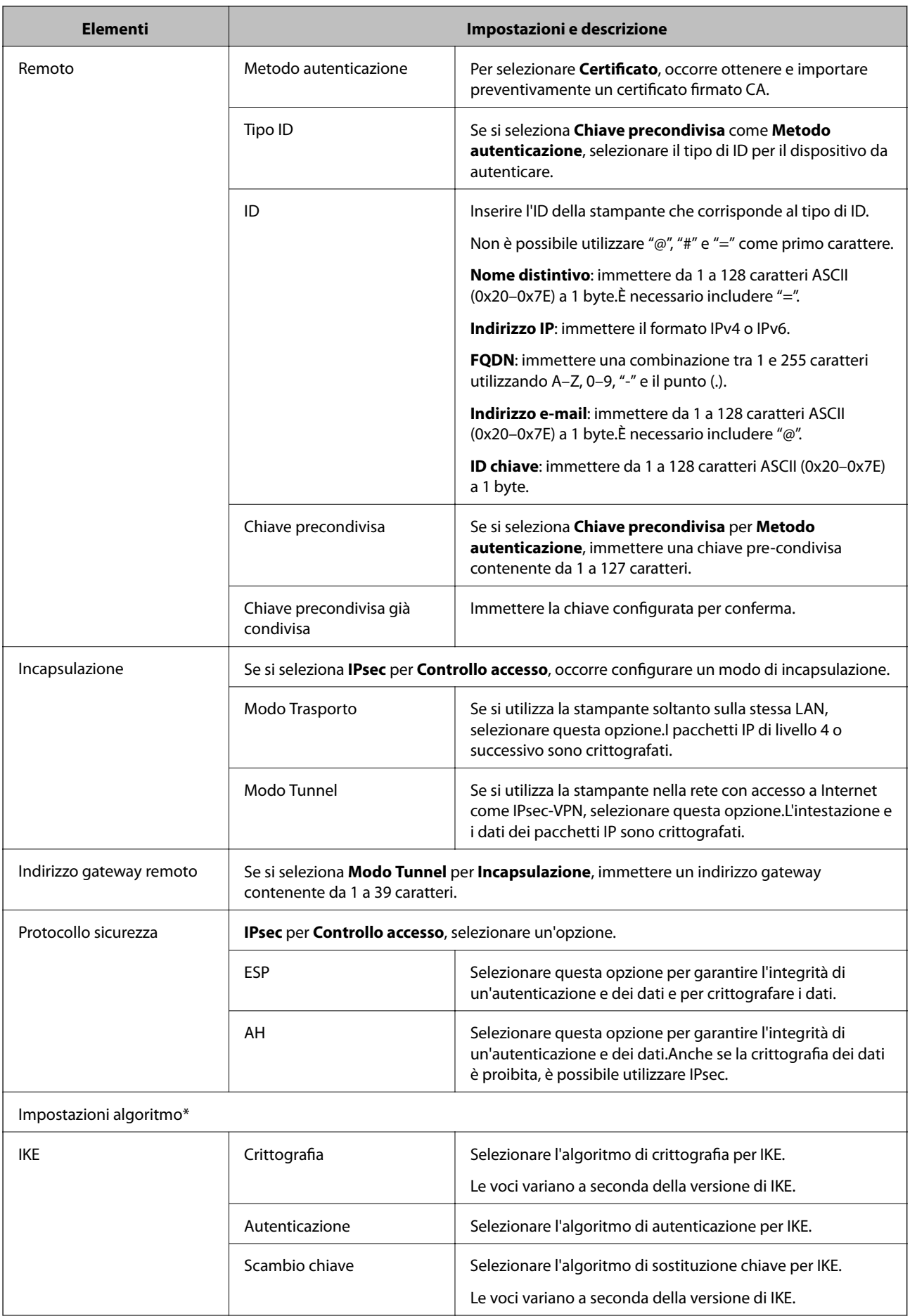

<span id="page-138-0"></span>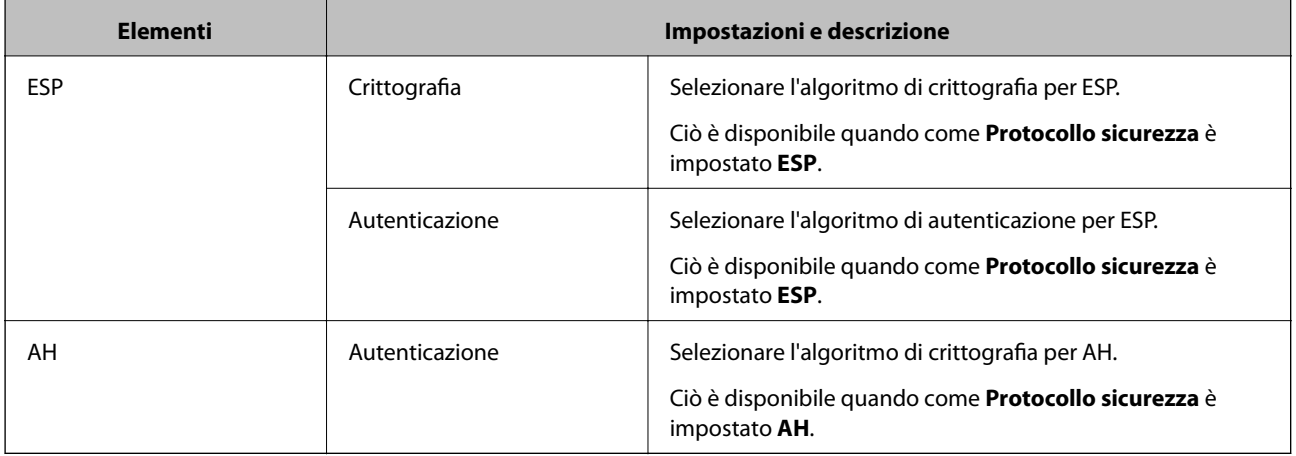

\* Per Impostazioni algoritmo, si consiglia di selezionare **Qualsiasi** per tutte le impostazioni, oppure di selezionare una voce diversa da **Qualsiasi** per ciascuna impostazione.Se si seleziona **Qualsiasi** per alcune impostazioni e si seleziona una voce diversa da **Qualsiasi** per altre impostazioni, il dispositivo potrebbe non essere in grado di comunicare in base all'altro dispositivo che si desidera autenticare.

#### **Informazioni correlate**

& ["Configurazione dei criteri predefiniti" a pagina 135](#page-134-0)

### **Configurazione dei criteri di gruppo**

- 1. Accedere a Web Config e selezionare la scheda **Sicurezza rete** > **IPsec/Filtro IP** > **Di base**.
- 2. Fare clic su una scheda numerata che si desidera configurare.
- 3. Immettere un valore per ciascuna voce.
- 4. Fare clic su **Avanti**.

Viene visualizzato un messaggio di conferma.

5. Fare clic su **OK**.

La stampante viene aggiornata.

#### **Informazioni correlate**

- & ["Accesso a Web Config" a pagina 39](#page-38-0)
- & ["Voci di impostazione di Criteri gruppo" a pagina 140](#page-139-0)

# <span id="page-139-0"></span>**Voci di impostazione di Criteri gruppo**

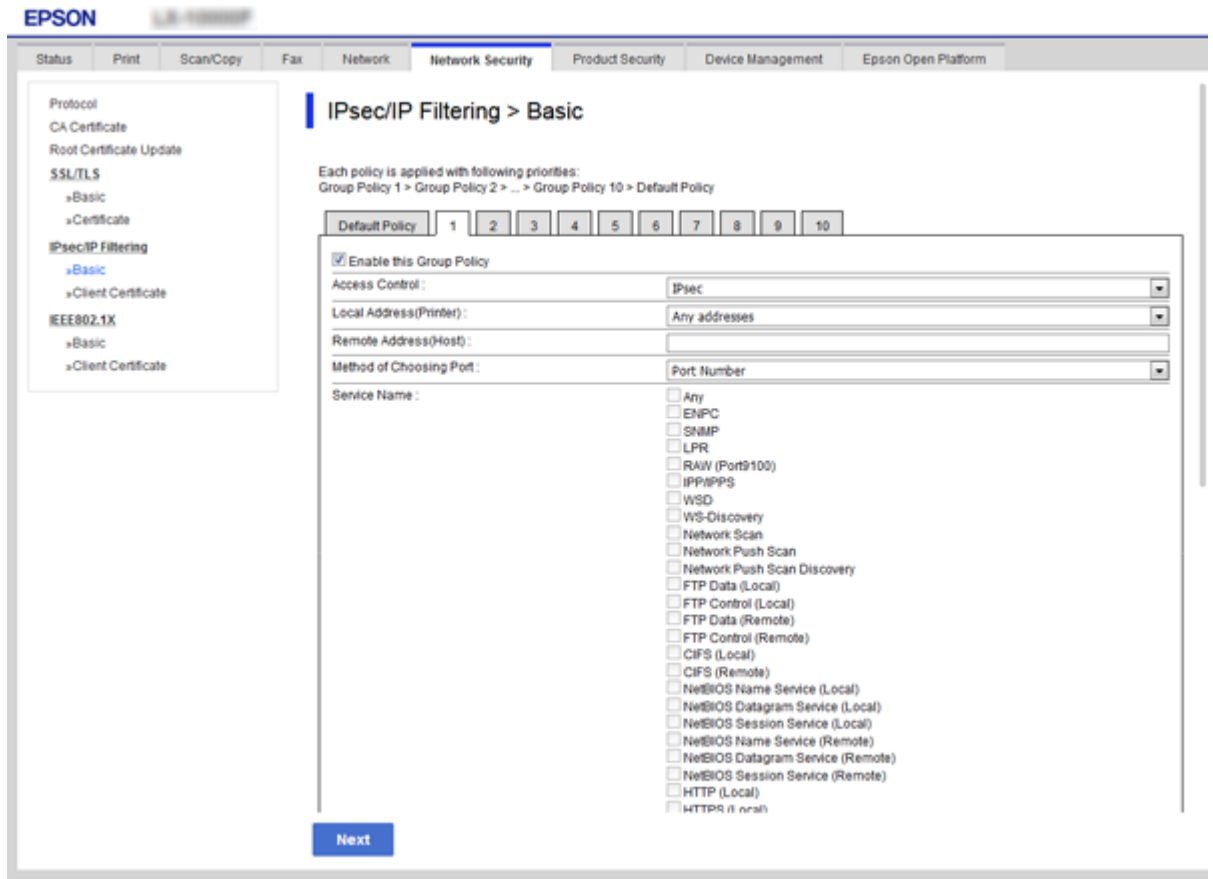

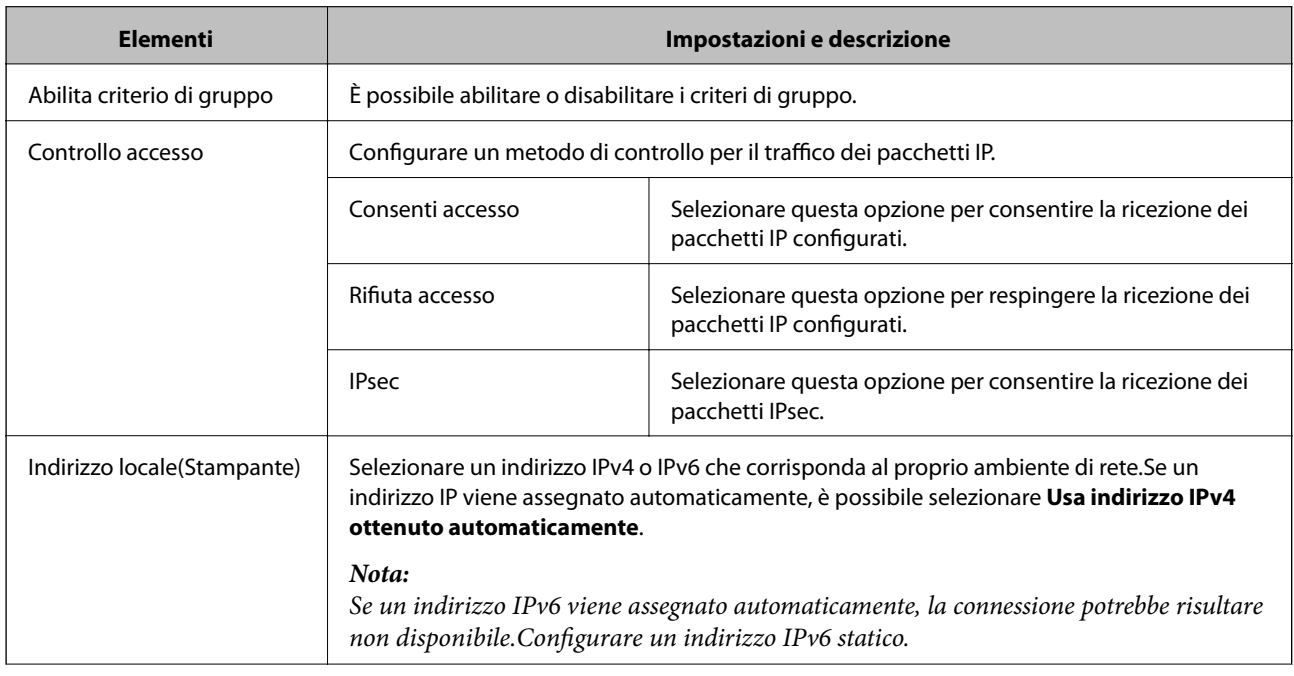

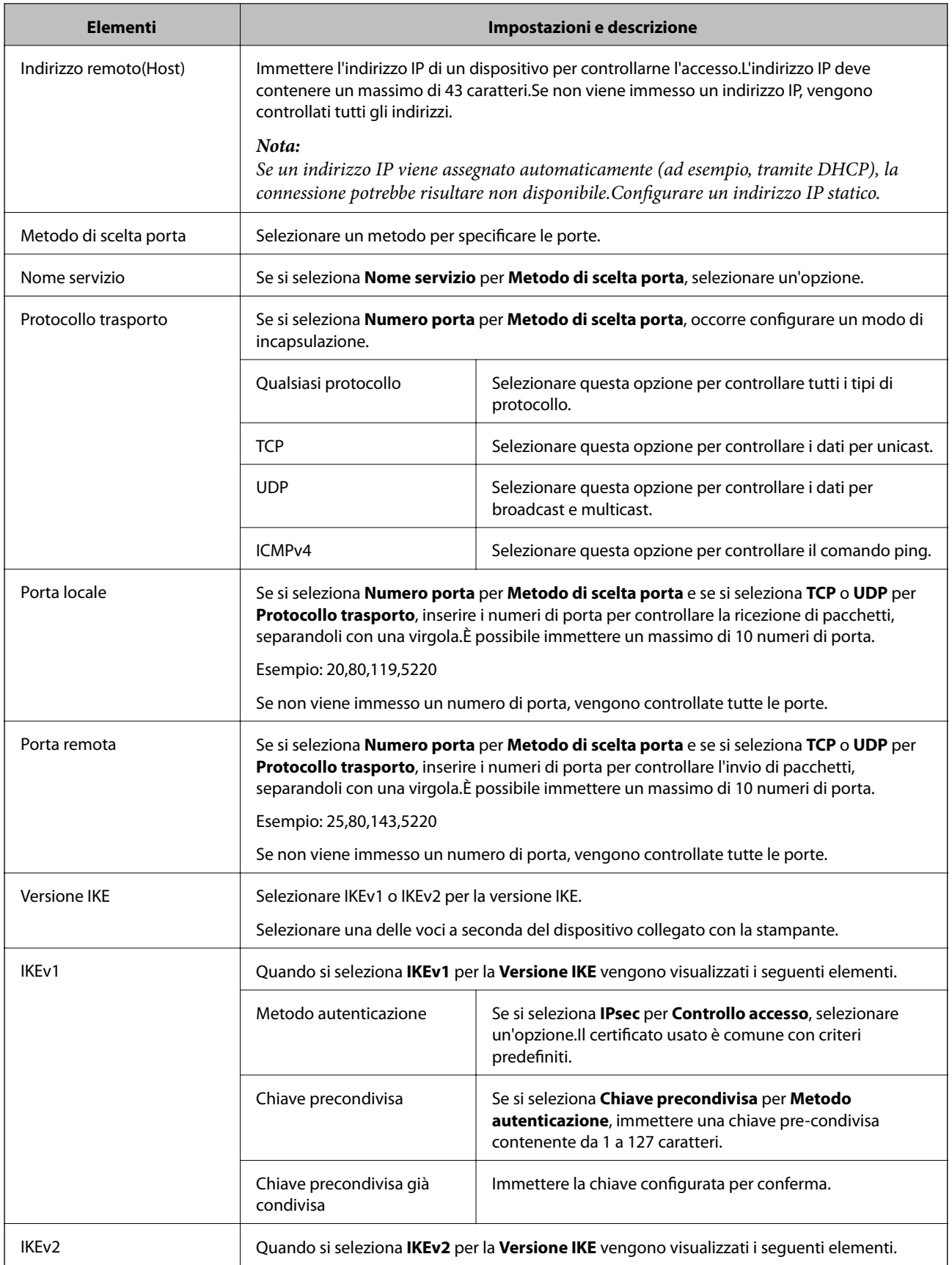

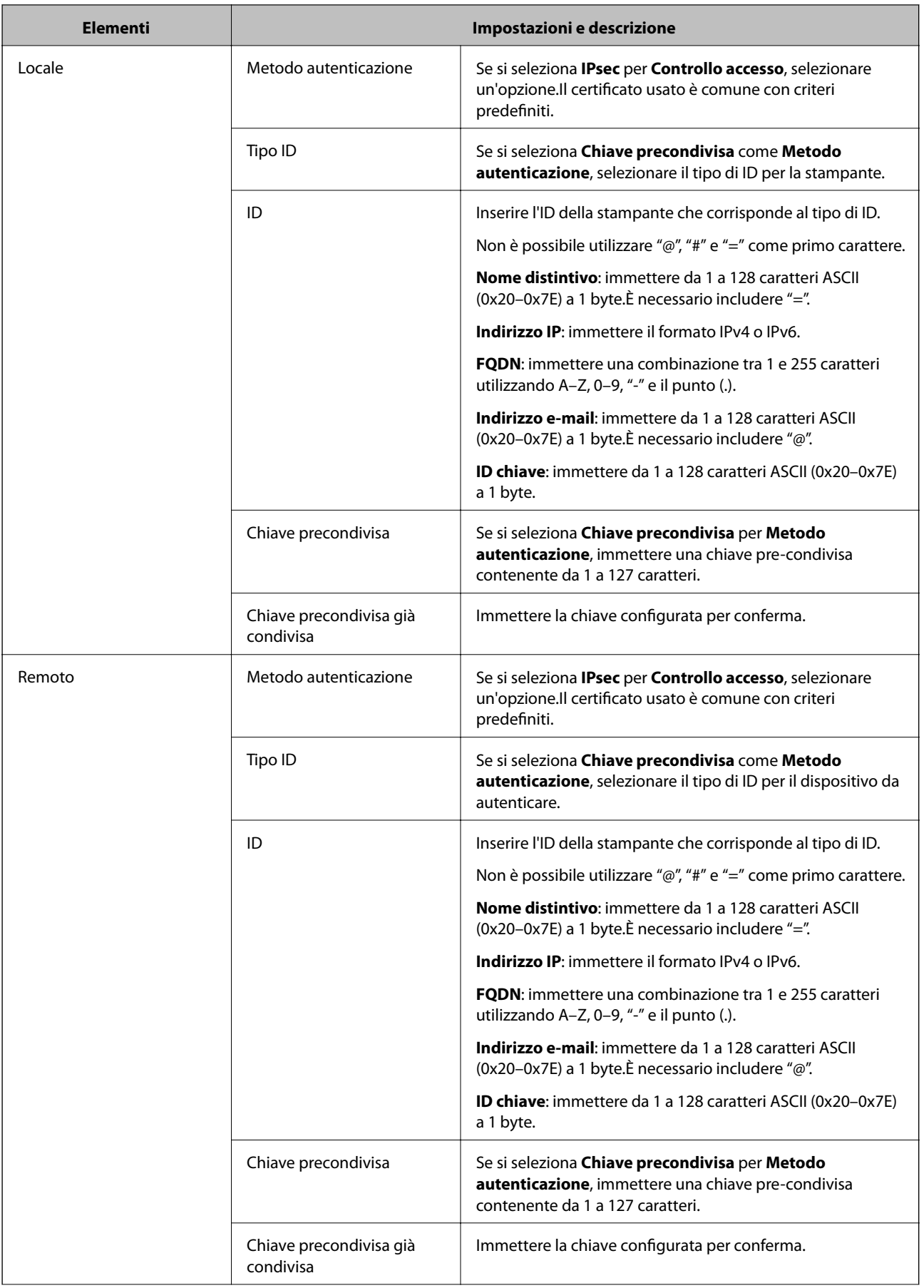

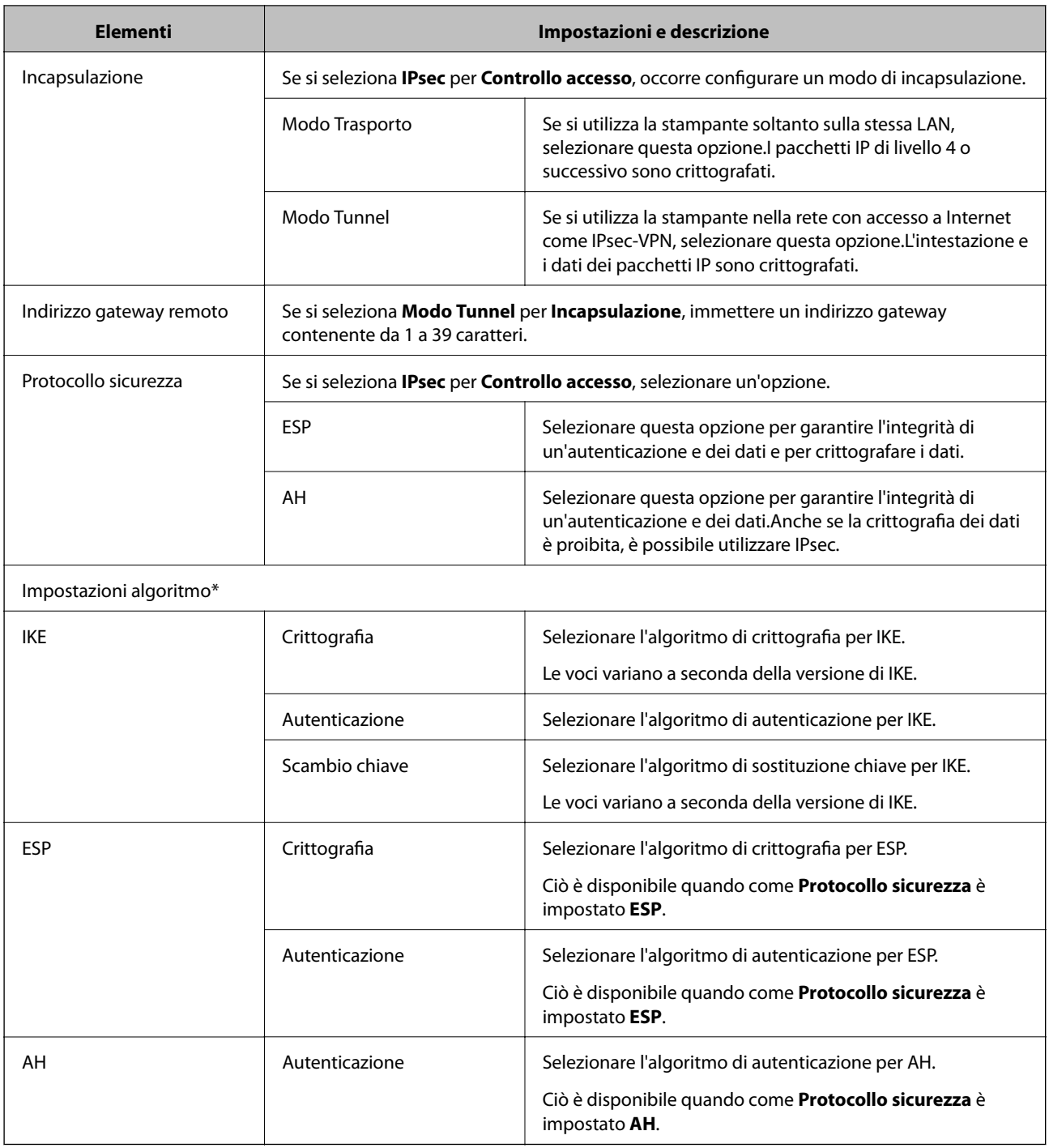

\* Per Impostazioni algoritmo, si consiglia di selezionare **Qualsiasi** per tutte le impostazioni, oppure di selezionare una voce diversa da **Qualsiasi** per ciascuna impostazione.Se si seleziona **Qualsiasi** per alcune impostazioni e si seleziona una voce diversa da **Qualsiasi** per altre impostazioni, il dispositivo potrebbe non essere in grado di comunicare in base all'altro dispositivo che si desidera autenticare.

#### **Informazioni correlate**

- & ["Configurazione dei criteri di gruppo" a pagina 139](#page-138-0)
- & ["Combinazione di Indirizzo locale\(Stampante\) e Indirizzo remoto\(Host\) in Criteri gruppo" a pagina 144](#page-143-0)
- & ["Riferimenti del nome del servizio per i criteri del gruppo" a pagina 144](#page-143-0)

### <span id="page-143-0"></span>**Combinazione di Indirizzo locale(Stampante) e Indirizzo remoto(Host) in Criteri gruppo**

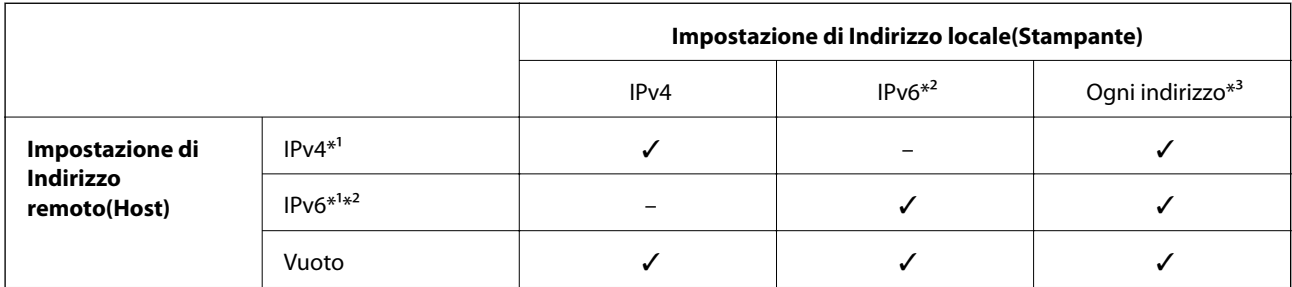

\*1Se è selezionato **IPsec** per **Controllo accesso**, non è possibile specificare una lunghezza di prefisso.

\*2Se è selezionato **IPsec** per **Controllo accesso**, è possibile selezionare un indirizzo locale di collegamento (fe80::) ma i criteri di gruppo verranno disabilitati.

\*3Ad eccezione degli indirizzi locali di collegamento IPv6.

### **Riferimenti del nome del servizio per i criteri del gruppo**

#### *Nota:*

I servizi non disponibili vengono visualizzati ma non possono essere selezionati.

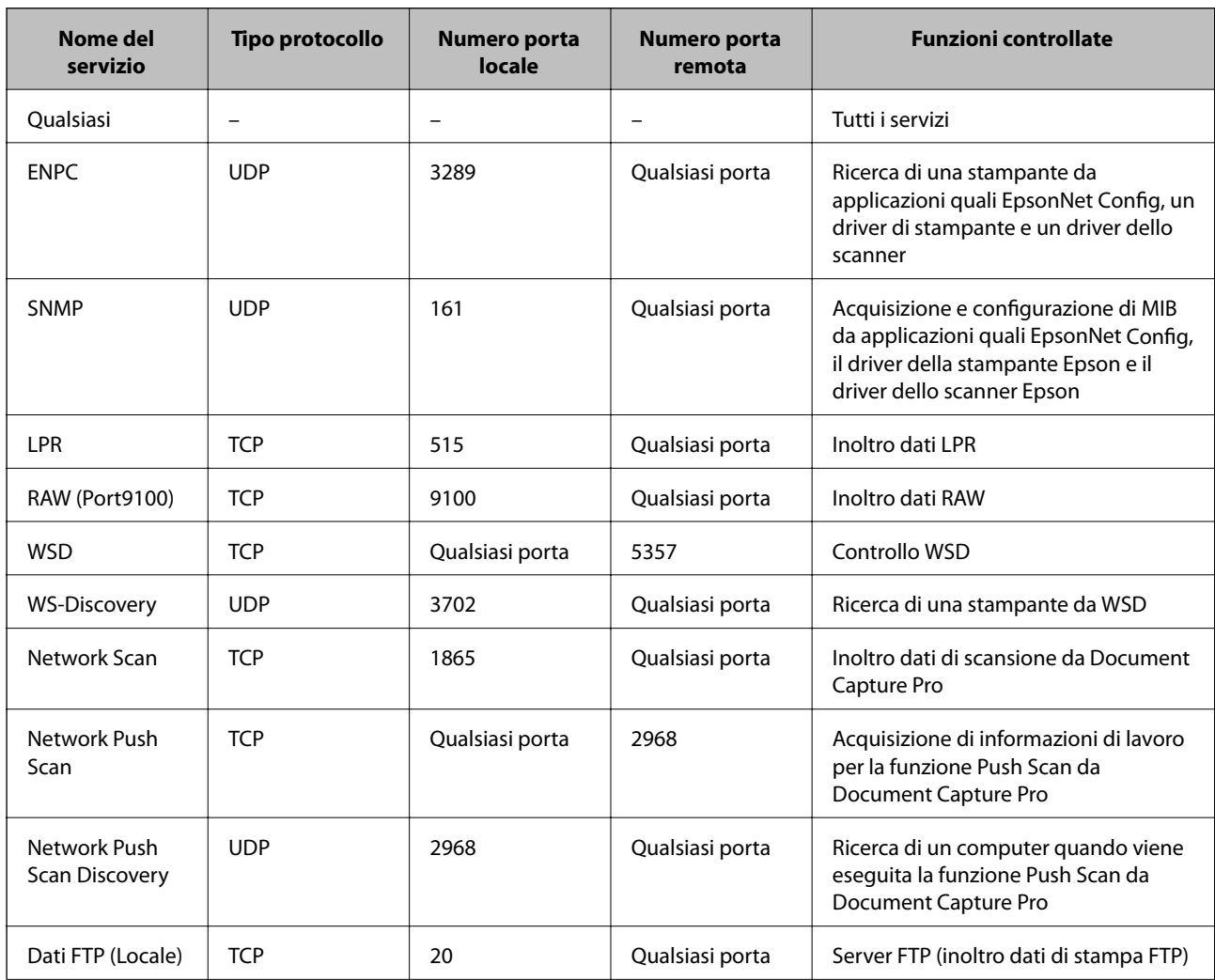
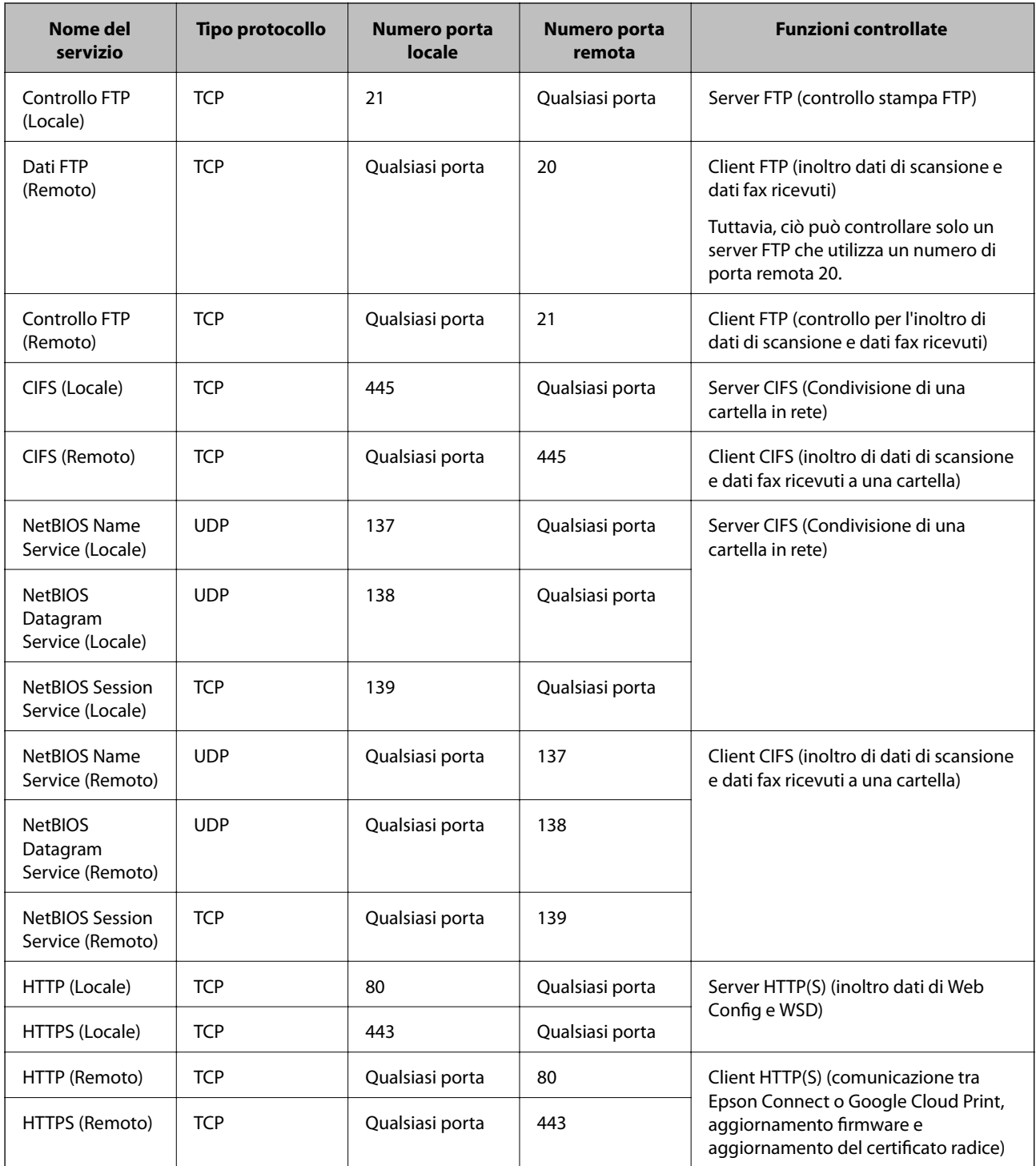

# **Esempi di configurazione di IPsec/Filtro IP**

#### **Sola ricezione di pacchetti IPsec**

Questo esempio è relativo alla sola configurazione di criteri predefiniti.

**Criteri predefiniti**:

- ❏ **IPsec/Filtro IP**: **Abilita**
- ❏ **Controllo accesso**: **IPsec**

#### ❏ **Metodo autenticazione**: **Chiave precondivisa**

❏ **Chiave precondivisa**: Immettere fino a 127 caratteri.

#### **Criteri gruppo**:

Non configurare.

#### **Ricezione di dati di stampa e impostazioni della stampante**

Questo esempio consente le comunicazioni di dati di stampa e la configurazione della stampante da servizi specificati.

#### **Criteri predefiniti**:

- ❏ **IPsec/Filtro IP**: **Abilita**
- ❏ **Controllo accesso**: **Rifiuta accesso**

#### **Criteri gruppo**:

- ❏ **Abilita criterio di gruppo**: Selezionare la casella.
- ❏ **Controllo accesso**: **Consenti accesso**
- ❏ **Indirizzo remoto(Host)**: Indirizzo IP di un client
- ❏ **Metodo di scelta porta**: **Nome servizio**
- ❏ **Nome servizio**: Selezionare la casella di **ENPC**, **SNMP**, **HTTP (Locale)**, **HTTPS (Locale)** e **RAW (Port9100)**.

#### **Ricezione di accesso solo da un indirizzo IP specificato**

In questo esempio si consente l'accesso alla stampante a un indirizzo IP specificato.

- **Criteri predefiniti**:
- ❏ **IPsec/Filtro IP**: **Abilita**
- ❏ **Controllo accesso**:**Rifiuta accesso**

**Criteri gruppo**:

- ❏ **Abilita criterio di gruppo**: Selezionare la casella.
- ❏ **Controllo accesso**: **Consenti accesso**
- ❏ **Indirizzo remoto(Host)**: Indirizzo IP di un client di amministratore

*Nota:*

Indipendentemente dalla configurazione dei criteri, il client sarà in grado di accedere e configurare la stampante.

## **Configurazione del certificato client per IPsec/IP Filtering**

Configurare il certificato client per IPsec/IP Filtering.Per configurare l'ente di certificazione, andare su **Certificato CA**.

1. Accedere a Web Config e selezionare la scheda **Sicurezza rete** > **IPsec/Filtro IP** > **Certificato client**.

2. Importare il certificato in **Certificato client**.

Se si è già importato un certificato pubblicato da un ente di certificazione in IEEE802.1X o SSL/TLS, è possibile copiare il certificato e utilizzarlo in IPsec/IP Filtering.Per copiare, selezionare il certificato da **Copia da**, quindi fare clic su **Copia**.

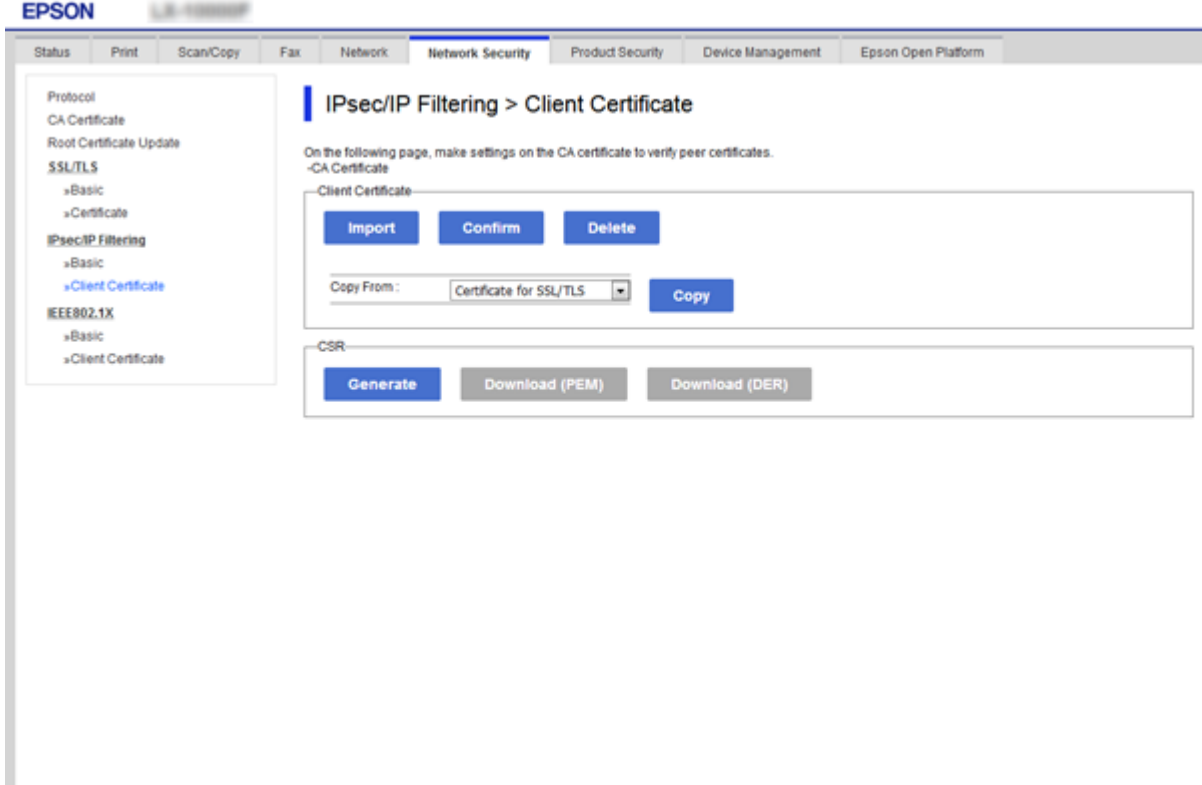

#### **Informazioni correlate**

- & ["Accesso a Web Config" a pagina 39](#page-38-0)
- & ["Ottenimento di un certificato firmato CA" a pagina 123](#page-122-0)

# **Uso del protocollo SNMPv3**

## **Informazioni su SNMPv3**

SNMP è un protocollo che effettua operazioni di monitoraggio e controllo allo scopo di raccogliere informazioni sui dispositivi collegati alla rete. SNMPv3 è la versione di gestione delle funzioni di sicurezza, che è stata migliorata.

Quando si utilizza SNMPv3, è possibile autenticare e crittografare le modifiche alle impostazioni e il monitoraggio dello stato della comunicazione SNMP (pacchetto) in modo da proteggere la comunicazione SNMP (pacchetto) dai rischi connessi alla rete, come l'intercettazione, il furto d'identità e la manomissione.

## <span id="page-147-0"></span>**Configurazione SNMPv3**

Se la stampante supporta il protocollo SNMPv3, è possibile monitorare e controllare gli accessi alla stampante.

- 1. Accedere a Web Config e selezionare la scheda **Sicurezza rete** > **Protocollo**.
- 2. Immettere un valore per ciascuna voce delle **Impostazioni SNMPv3**.
- 3. Fare clic su **Avanti**.

Viene visualizzato un messaggio di conferma.

4. Fare clic su **OK**.

La stampante viene aggiornata.

#### **Informazioni correlate**

- & ["Accesso a Web Config" a pagina 39](#page-38-0)
- & "Voci di impostazione SNMPv3" a pagina 148

## **Voci di impostazione SNMPv3**

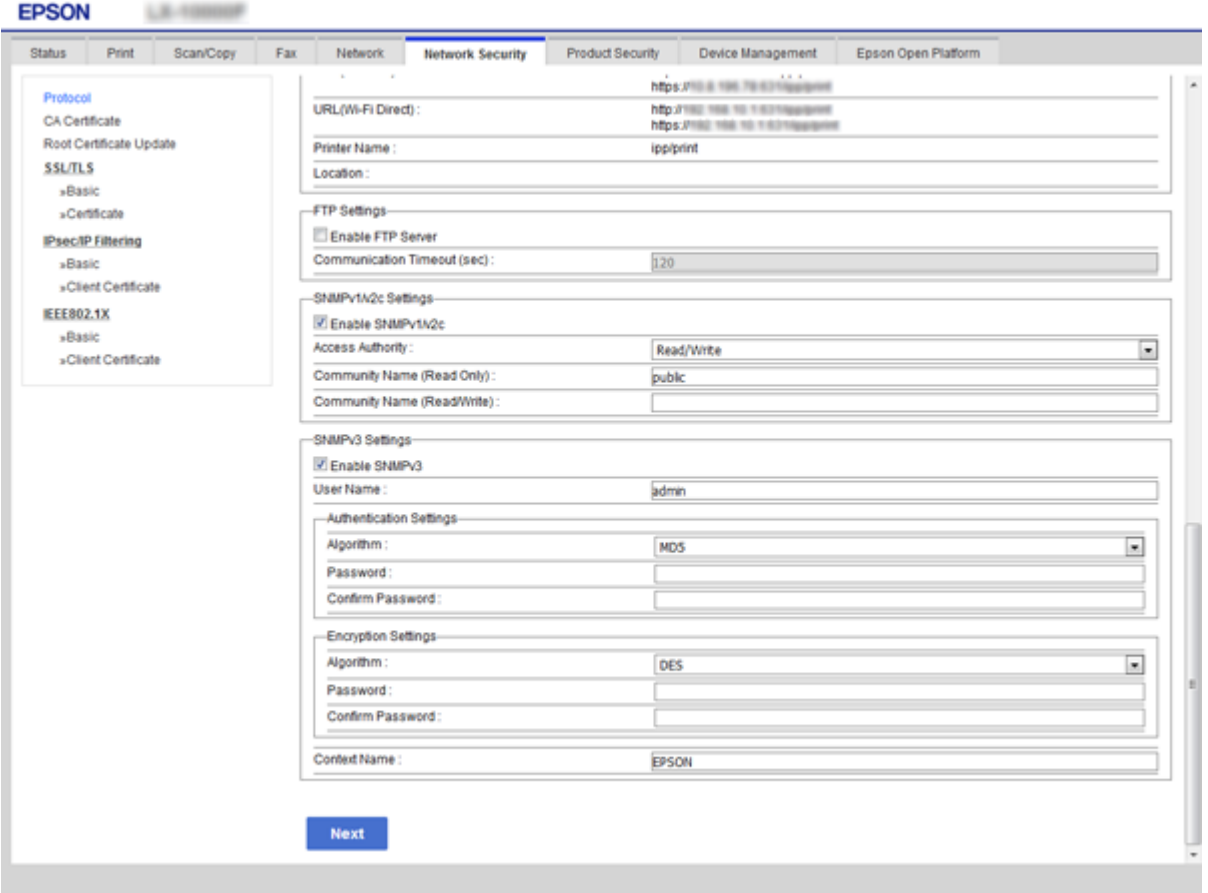

<span id="page-148-0"></span>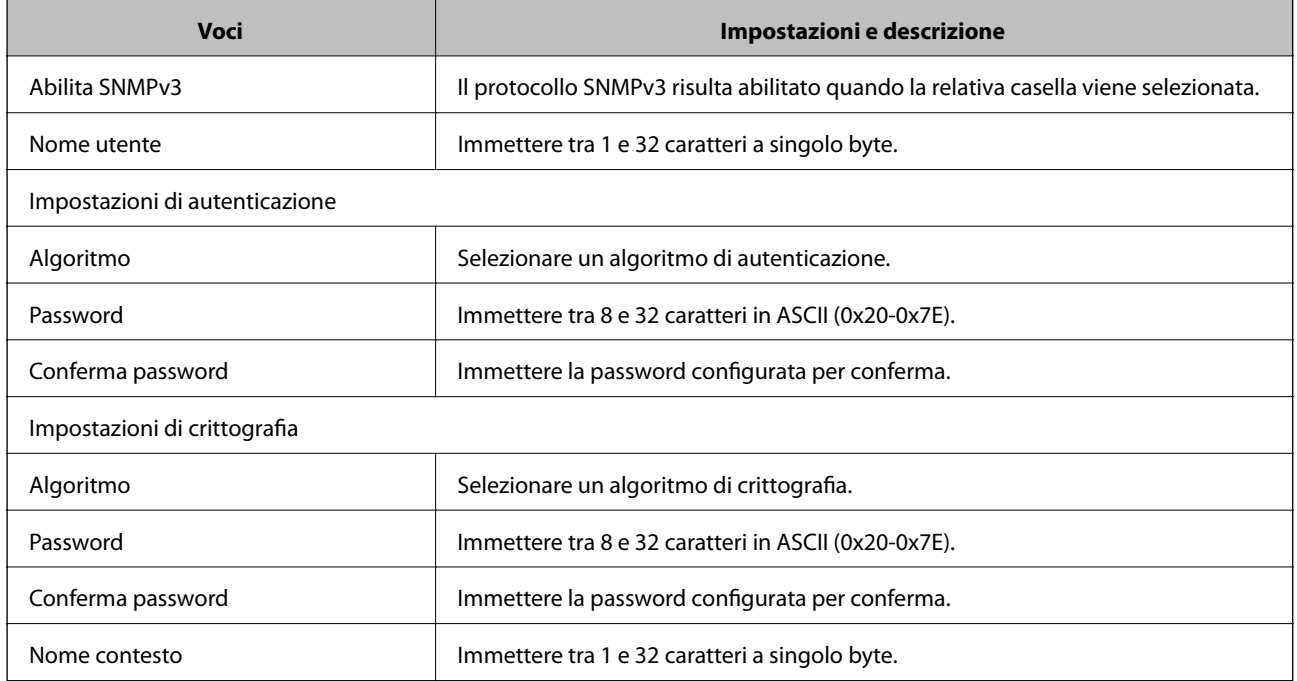

#### **Informazioni correlate**

& ["Configurazione SNMPv3" a pagina 148](#page-147-0)

# **Connessione della stampante a una rete IEEE802.1X**

## **Configurazione di una rete IEEE802.1X**

Se la stampante supporta IEEE802.1X, è possibile utilizzarla su una rete con autenticazione connessa a un server RADIUS e con un hub come autenticatore.

- 1. Accedere a Web Config e selezionare la scheda **Sicurezza rete** > **IEEE802.1X** > **Di base**.
- 2. Immettere un valore per ciascuna voce.

Se si desidera utilizzare la stampante su una rete Wi-Fi, fare clic su **Configurazione connessione wireless** e selezionare o immettere un SSID.

3. Fare clic su **Avanti**.

Viene visualizzato un messaggio di conferma.

4. Fare clic su **OK**.

La stampante viene aggiornata.

#### **Informazioni correlate**

& ["Accesso a Web Config" a pagina 39](#page-38-0)

*Nota:* È possibile condividere le impostazioni tra Ethernet e Wi-Fi.

- & "Voci di impostazione di rete IEEE802.1X" a pagina 150
- & ["Impossibile accedere alla stampante o allo scanner dopo la configurazione di IEEE802.1X" a pagina 158](#page-157-0)

## **Voci di impostazione di rete IEEE802.1X**

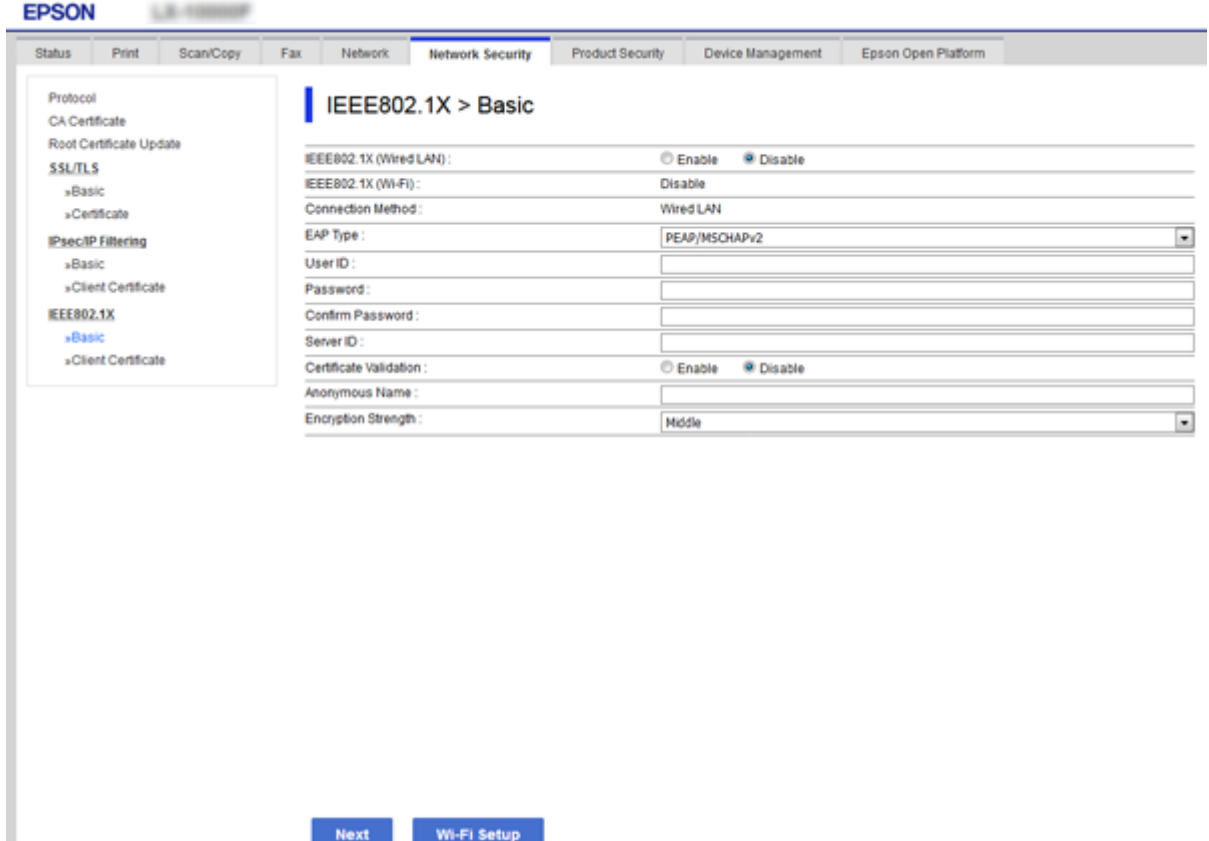

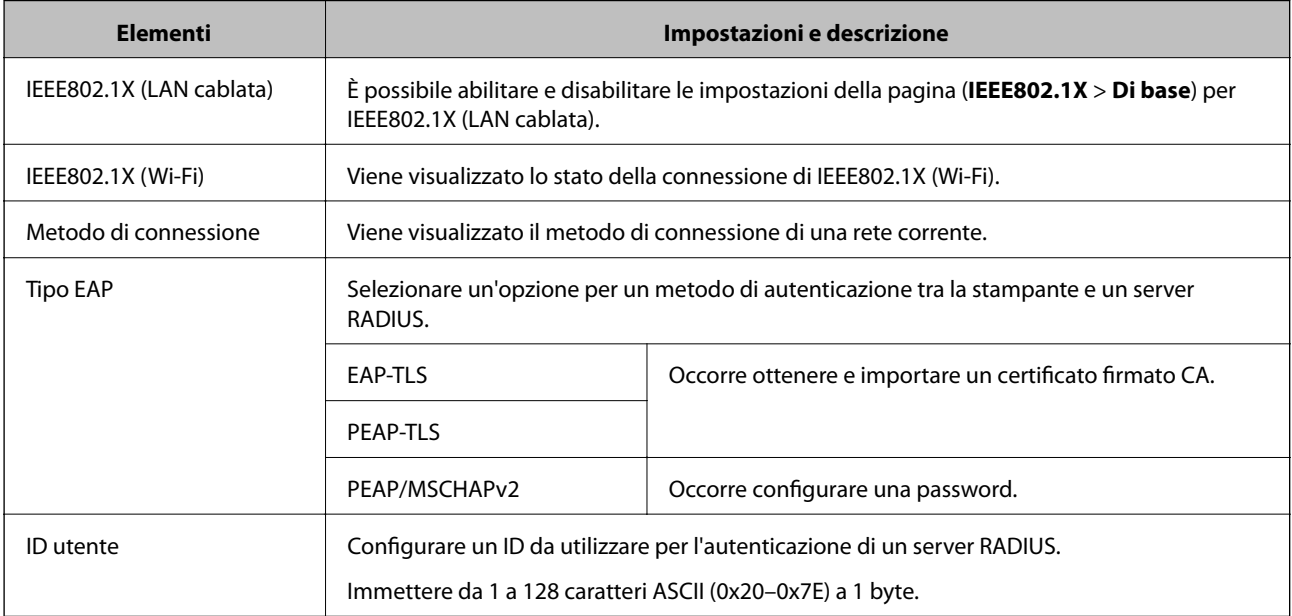

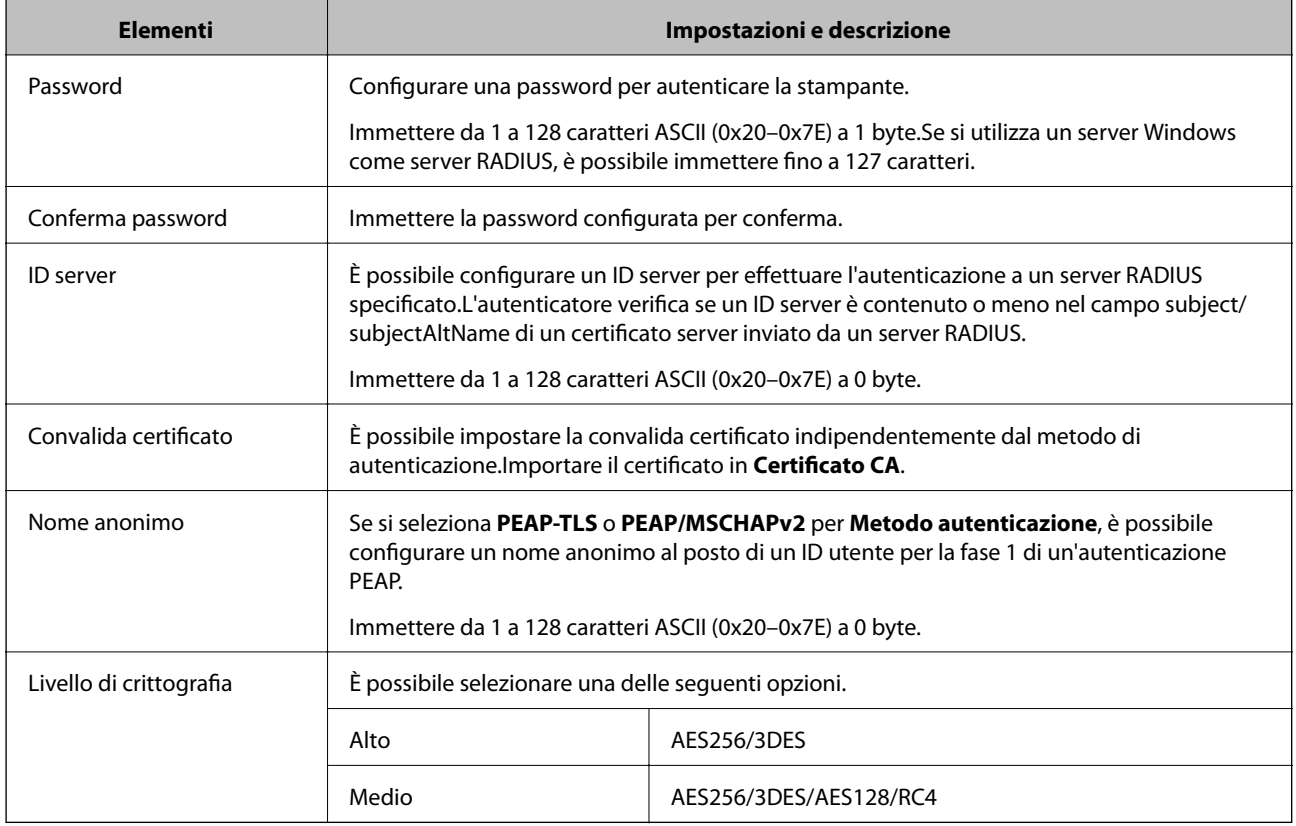

#### **Informazioni correlate**

& ["Configurazione di una rete IEEE802.1X" a pagina 149](#page-148-0)

# **Configurazione di un certificato per IEEE802.1X**

Configurare il certificato client per IEEE802.1X.Per configurare il certificato dell'ente di certificazione, andare su **Certificato CA**.

1. Accedere a Web Config e selezionare la scheda **Sicurezza rete** > **IEEE802.1X** > **Certificato client**.

2. Immettere un certificato in **Certificato client**.

È possibile copiare il certificato, se pubblicato da un ente di certificazione.Per copiare, selezionare il certificato da **Copia da**, quindi fare clic su **Copia**.

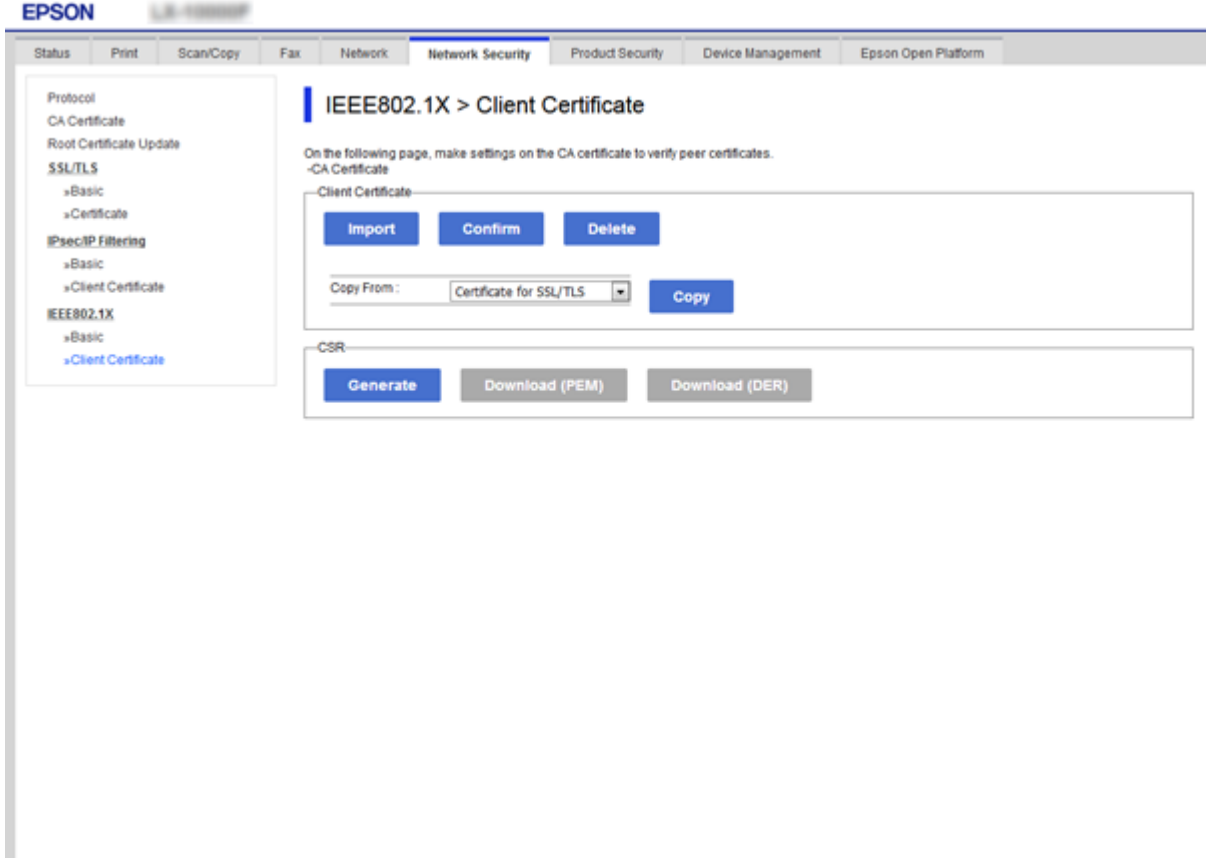

#### **Informazioni correlate**

- & ["Accesso a Web Config" a pagina 39](#page-38-0)
- & ["Ottenimento e importazione di un certificato firmato CA" a pagina 123](#page-122-0)

## **Verifica dello stato della rete IEEE802.1X**

È possibile verificare lo stato della rete IEEE802.1X stampando un foglio di stato rete. Per ulteriori informazioni sulla stampa di un foglio di stato rete, vedere la documentazione della stampante.

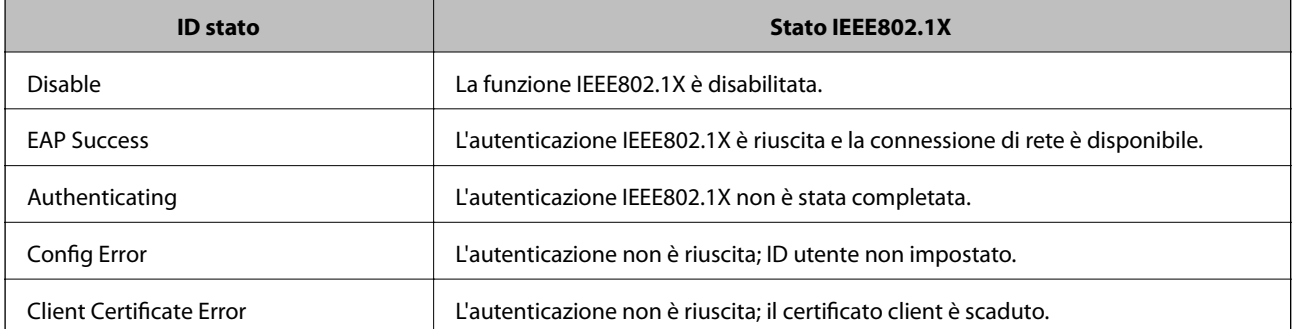

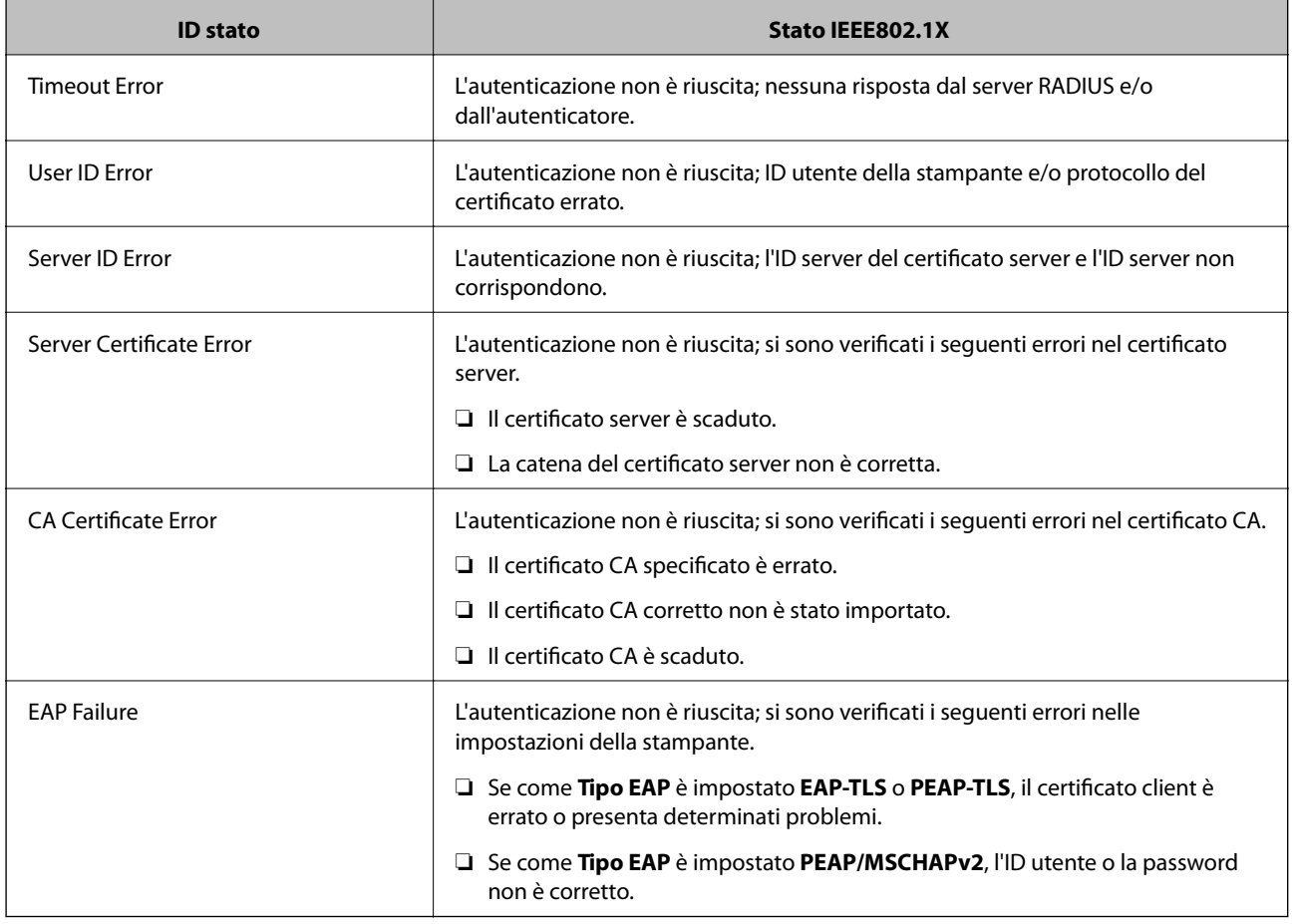

# **Utilizzo di Epson Open Platform**

## **Panoramica di Epson Open Platform**

Epson Open Platform è una piattaforma per dispositivi Epson in grado di utilizzare l'interfaccia utente fornita dal server del sistema di autenticazione.

È possibile acquisire i registri di ciascun dispositivo e utente in collaborazione con il server, nonché configurare le limitazioni sul dispositivo e le funzioni che possono essere utilizzate da ogni utente e gruppo.Può essere utilizzato con Epson Print Admin (sistema di autenticazione Epson) o un sistema di autenticazione di terze parti.

Se si collega un dispositivo di autenticazione, è anche possibile eseguire l'autenticazione utente utilizzando la scheda ID.

## **Configurazione di Epson Open Platform**

Attivare Epson Open Platform per poter utilizzare il dispositivo dal sistema di autenticazione.

1. Accedere a Web Config e selezionare la scheda **Epson Open Platform** > **Codice prodotto**.

- 2. Immettere un valore per ciascuna voce.
	- ❏ Numero di serie

Viene visualizzato il numero di serie del dispositivo.

❏ Versione di Epson Open Platform

Selezionare la versione di Epson Open Platform.La versione corrispondente varia a seconda del sistema di autenticazione.

❏ Immetti codice prodotto

Inserire il codice prodotto ottenuto dal sito web dedicato.Consultare il manuale di Epson Open Platform per ulteriori informazioni relative, per esempio, alla procedura per ottenere il codice prodotto.

3. Fare clic su **Avanti**.

Viene visualizzato un messaggio di conferma.

4. Fare clic su **OK**.

La stampante viene aggiornata.

## **Verifica e configurazione del sistema di autenticazione**

È possibile verificare e configurare il sistema di autenticazione che utilizza Epson Open Platform dalla scheda **Epson Open Platform** > **Sistema di autenticazione**.

A seconda del sistema di autenticazione utilizzato, potrebbe essere configurato automaticamente dal sistema di autenticazione, oppure è possibile inserire il valore in fase di collegamento e registrazione di un dispositivo.Per ulteriori informazioni, consultare il manuale fornito con il sistema di autenticazione.

❏ Di base

È possibile verificare le impostazioni del server del sistema di autenticazione da collegare a Epson Open Platform, oltre al valore scritto dal sistema di autenticazione.

❏ Test di conn.

È possibile verificare la connessione al sistema di autenticazione con il valore impostato in **Di base**.Fare clic su **Avvia** per verificare il collegamento e visualizzare il risultato.

## **Configurazione del dispositivo di autenticazione**

È possibile configurare il dispositivo di autenticazione utilizzato in questo sistema dalla scheda **Gestione dispositivo** > **Lettore di schede**.

Effettuare la configurazione se si limita l'utilizzo del dispositivo di autenticazione o se si desidera verificare l'avvenuta lettura da parte del dispositivo.Per ulteriori informazioni, consultare il manuale del sistema di autenticazione.

# **Risoluzione dei problemi per la sicurezza avanzata**

## **Ripristino delle impostazioni di sicurezza**

Se si stabilisce un ambiente dalla sicurezza elevata come IPsec/IP Filtering o IEEE802.1X, si potrebbe non essere in grado di comunicare con i dispositivi a causa di impostazioni errate o di problemi con il dispositivo o server. In questo caso, ripristinare le impostazioni di sicurezza al fine di effettuare nuovamente le impostazioni del dispositivo o consentirne un utilizzo temporaneo.

### **Disattivazione della funzione di sicurezza dal pannello di controllo**

È possibile disabilitare IPsec/IP Filtering o IEEE802.1X dal pannello di controllo della stampante.

- 1. Toccare **Impostazioni** > **Impostazioni generali** > **Impostazioni di rete**.
- 2. Toccare **Avanzate**.
- 3. Selezionare una tra le seguenti voci che si desidera disattivare.
	- ❏ **Disabilita IPsec/ Filtro IP**
	- ❏ **Disabilita IEEE802.1X**
- 4. Toccare **Proc.** sulla schermata di conferma.
- 5. Quando viene visualizzato un messaggio di completamento, toccare **Chiudi**.

Se non si tocca **Chiudi**, la schermata si chiude automaticamente dopo un determinato periodo di tempo.

### **Ripristino della funzione di sicurezza tramite Web Config**

Per IEEE802.1X, i dispositivi potrebbero non essere riconosciuti sulla rete. In tal caso, disabilitare la funzione dal pannello di controllo della stampante.

Per IPsec/IP Filtering, è possibile disattivare la funzione se il dispositivo è accessibile dal computer.

#### *Disattivazione di IPsec/IP Filtering tramite Web Config*

- 1. Accedere a Web Config e selezionare la scheda **Sicurezza rete** > **IPsec/Filtro IP** > **Di base**.
- 2. Selezionare **Disabilita** per **IPsec/Filtro IP** in **Criteri predefiniti**.
- 3. Fare clic su **Avanti**, quindi rimuovere **Abilita criterio di gruppo** per tutti i criteri di gruppo.
- 4. Fare clic su **OK**.

#### **Informazioni correlate**

& ["Accesso a Web Config" a pagina 39](#page-38-0)

## **Problemi utilizzando le funzioni di sicurezza di rete**

### **Chiave pre-condivisa dimenticata**

#### **Configurare nuovamente la chiave tramite Web Config.**

Per modificare la chiave, accedere a Web Config e selezionare la scheda **Sicurezza rete** > **IPsec/Filtro IP** > **Di base** > **Criteri predefiniti** o **Criteri gruppo**.

Quando si modifica la chiave pre-condivisa, configurarla per i computer.

#### **Informazioni correlate**

& ["Accesso a Web Config" a pagina 39](#page-38-0)

### **Impossibile utilizzare la comunicazione IPsec**

#### **Si sta utilizzando un algoritmo non supportato per le impostazioni del computer?**

La stampante supporta i seguenti algoritmi.

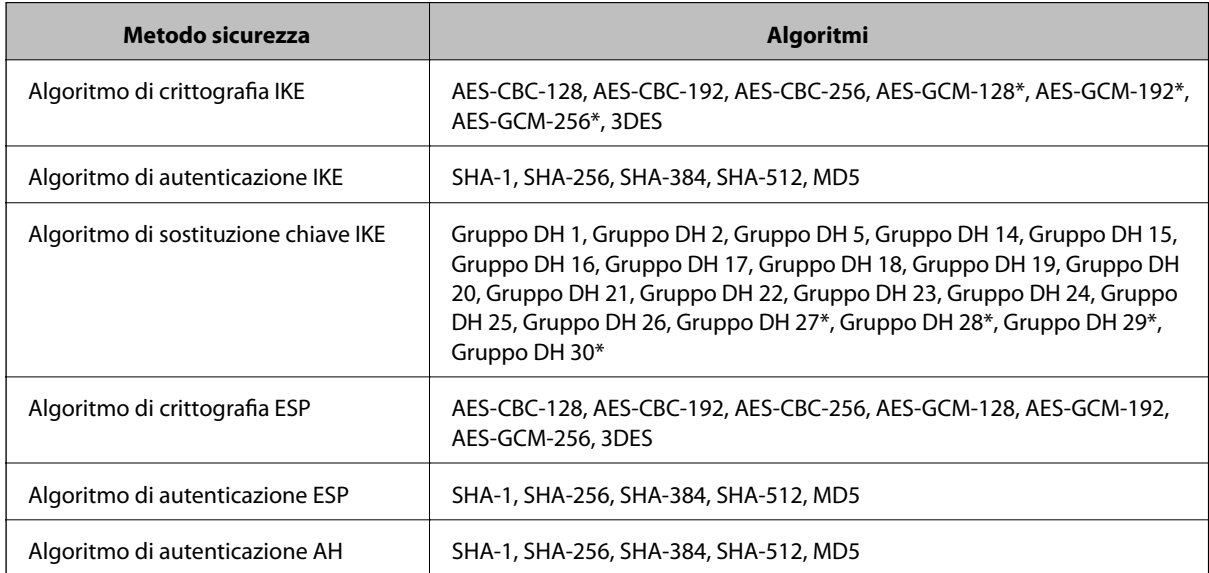

\* disponibile solo per IKEv2

#### **Informazioni correlate**

 $\rightarrow$  ["Comunicazione crittografata tramite IPsec/IP Filtering" a pagina 135](#page-134-0)

### **Impossibile comunicare istantaneamente**

#### **L'indirizzo IP della stampante è errato o è stato modificato?**

Disabilitare IPsec utilizzando il pannello di controllo della stampante.

Se il server DHCP non è aggiornato, se è stato effettuato un riavvio o se l'indirizzo IPv6 è scaduto o non è stato ottenuto, l'indirizzo IP registrato per Web Config della stampante (scheda **Sicurezza rete** > **IPsec/Filtro IP** > **Di base** > **Criteri gruppo** > **Indirizzo locale(Stampante)**) potrebbe non essere trovato.

Utilizzare un indirizzo IP statico.

#### **L'indirizzo IP del computer è errato o è stato modificato?**

Disabilitare IPsec utilizzando il pannello di controllo della stampante.

Se il server DHCP non è aggiornato, se è stato effettuato un riavvio o se l'indirizzo IPv6 è scaduto o non è stato ottenuto, l'indirizzo IP registrato per Web Config della stampante (scheda **Sicurezza rete** > **IPsec/Filtro IP** > **Di base** > **Criteri gruppo** > **Indirizzo remoto(Host)**) potrebbe non essere trovato.

Utilizzare un indirizzo IP statico.

#### **Informazioni correlate**

- & ["Accesso a Web Config" a pagina 39](#page-38-0)
- & ["Comunicazione crittografata tramite IPsec/IP Filtering" a pagina 135](#page-134-0)

### **Impossibile creare la porta di stampa Secure IPP**

#### **È stato specificato il certificato corretto come certificato server per la comunicazione SSL/TLS?**

Se il certificato specificato non è corretto, la creazione di una porta può non riuscire. Assicurarsi di utilizzare il certificato corretto.

#### **Nel computer che accede alla stampante è stato importato un certificato CA?**

Se non è stato importato un certificato CA nel computer, la creazione di una porta può non riuscire. Assicurarsi di importare un certificato CA.

#### **Informazioni correlate**

& ["Comunicazione crittografata tramite IPsec/IP Filtering" a pagina 135](#page-134-0)

### **Impossibile connettersi dopo la configurazione di IPsec/IP Filtering**

#### **Il valore impostato potrebbe essere errato.**

Disabilitare IPsec/IP Filtering dal pannello di controllo della stampante. Collegare la stampante al computer ed effettuare di nuovo le impostazioni IPsec/IP Filtering.

#### **Informazioni correlate**

& ["Comunicazione crittografata tramite IPsec/IP Filtering" a pagina 135](#page-134-0)

### <span id="page-157-0"></span>**Impossibile accedere alla stampante o allo scanner dopo la configurazione di IEEE802.1X**

#### **Le impostazioni potrebbero essere errate.**

Disabilitare IEEE802.1X e il modo Wi-Fi dal pannello di controllo della stampante. Collegare la stampante e un computer, quindi configurare nuovamente IEEE802.1X.

#### **Informazioni correlate**

& ["Configurazione di una rete IEEE802.1X" a pagina 149](#page-148-0)

## **Problema con l'uso di un certificato digitale**

### **Impossibile importare un certificato firmato CA**

#### **Il certificato firmato CA e le informazioni della richiesta CSR corrispondono?**

Se il certificato firmato CA e la richiesta CSR non presentano le stesse informazioni, la richiesta CSR non può essere importata. Verificare quanto segue:

❏ Si sta provando a importare il certificato su un dispositivo che non presenta le stesse informazioni?

Verificare le informazioni della richiesta CSR, quindi importare il certificato su un dispositivo che presenti le stesse informazioni.

❏ È stata sovrascritta la richiesta CSR salvata nella stampante dopo l'invio della richiesta CSR a un ente di certificazione?

Ottenere un nuovo certificato firmato CA con la richiesta CSR.

#### **Il certificato firmato CA è superiore a 5 KB?**

Non è possibile importare un certificato firmato CA superiore a 5 KB.

#### **La password per l'importazione del certificato è corretta?**

Se la password è stata dimenticata, non è possibile importare il certificato.

#### **Informazioni correlate**

 $\rightarrow$  ["Importazione di un certificato firmato CA" a pagina 125](#page-124-0)

### **Impossibile aggiornare un certificato auto-firmato**

#### **Il Nome comune è stato immesso?**

Il **Nome comune** deve venire immesso.

#### **Sono stati immessi caratteri non supportati in Nome comune? Ad esempio, i caratteri giapponesi non sono supportati.**

Immettere tra 1 e 128 caratteri in formato IPv4, IPv6, nome host o FQDN in ASCII (0x20-0x7E).

#### **Sono stati inclusi una virgola o uno spazio in Nome comune?**

Se è stata immessa una virgola, il **Nome comune** risulta diviso in tale punto. Se viene immesso solo uno spazio prima o dopo una virgola, si verificherà un errore.

#### **Informazioni correlate**

& ["Aggiornamento di un certificato auto-firmato" a pagina 127](#page-126-0)

### **Impossibile creare una richiesta CSR**

#### **Il Nome comune è stato immesso?**

Il **Nome comune** deve venire immesso.

#### **Sono stati immessi caratteri non supportati in Nome comune, Organizzazione, Unità organizzativa, Località, Stato/Provincia? Ad esempio, i caratteri giapponesi non sono supportati.**

Immettere caratteri in formato IPv4, IPv6, nome host o FQDN in ASCII (0x20-0x7E).

#### **Sono stati inclusi una virgola o uno spazio in Nome comune?**

Se è stata immessa una virgola, il **Nome comune** risulta diviso in tale punto. Se viene immesso solo uno spazio prima o dopo una virgola, si verificherà un errore.

#### **Informazioni correlate**

& ["Ottenimento di un certificato](#page-122-0) firmato CA" a pagina 123

### **Visualizzazione di avvertenza relativa a un certificato digitale**

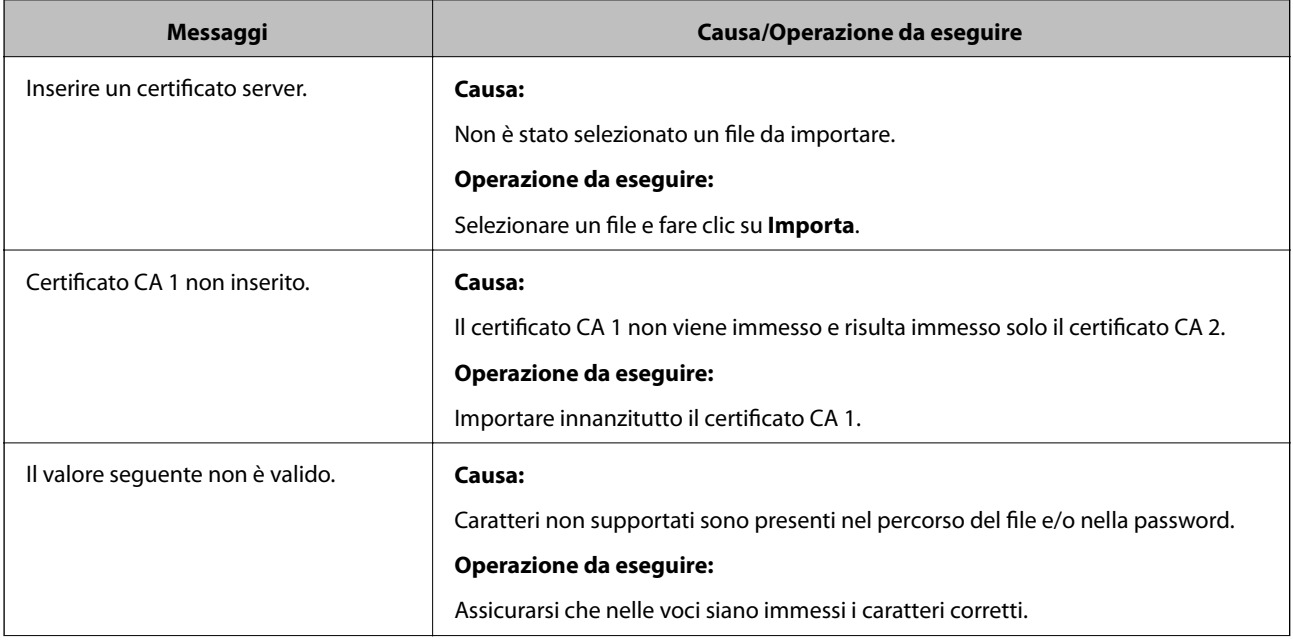

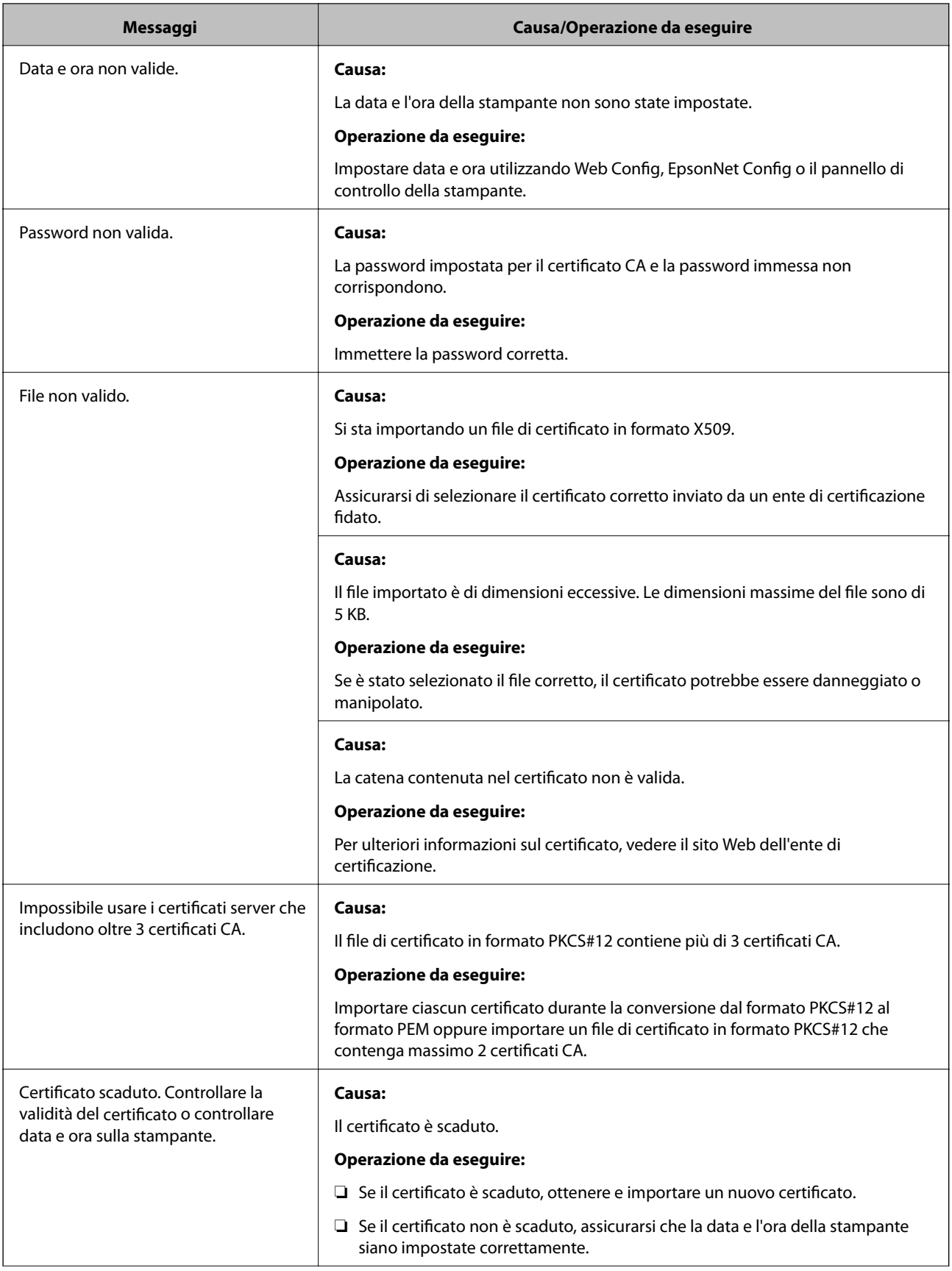

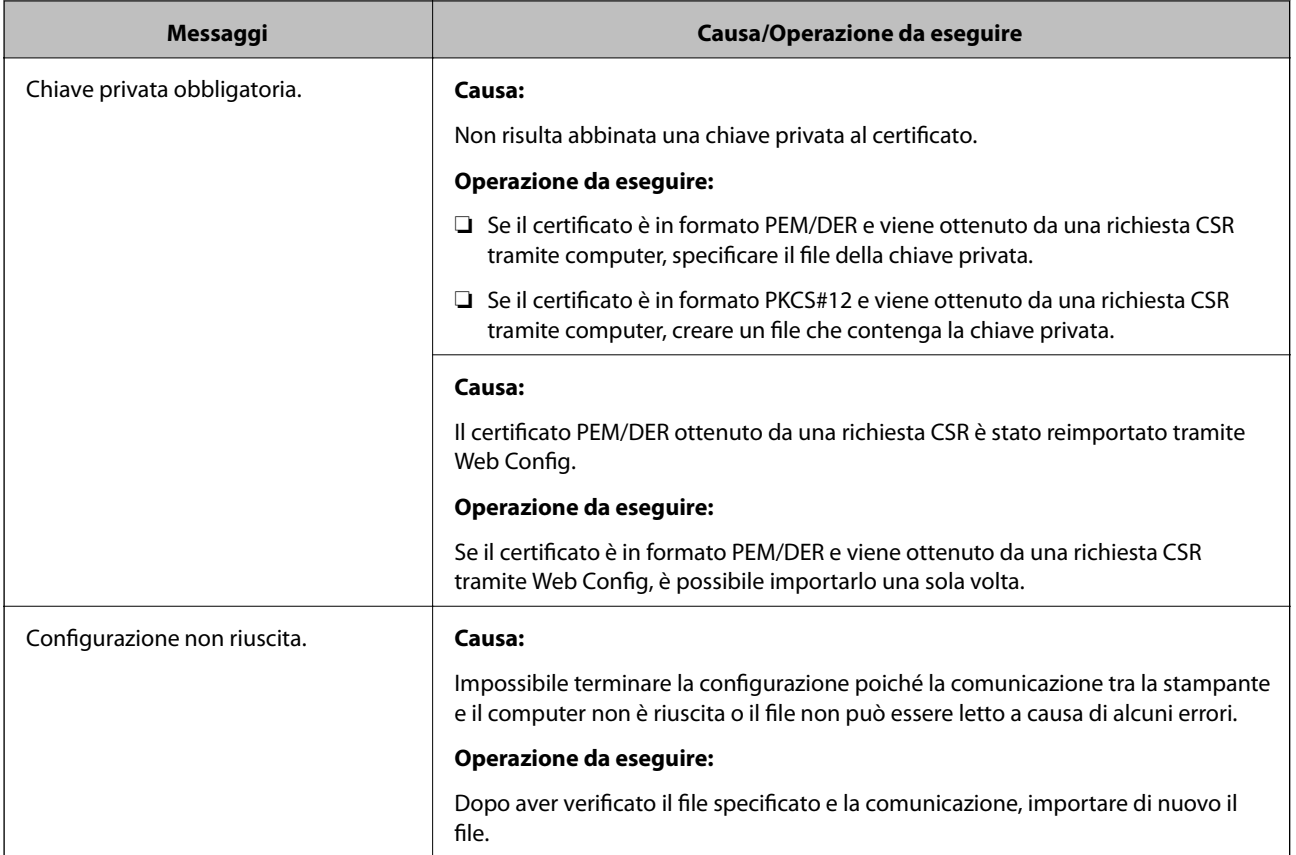

#### **Informazioni correlate**

 $\blacktriangleright$  ["Informazioni sulla certificazione digitale" a pagina 122](#page-121-0)

## **Eliminazione erronea di un certificato firmato CA**

#### **Esiste un file di backup del certificato?**

Se si dispone di un file di backup, importare di nuovo il certificato.

Se si ottiene un certificato tramite una richiesta CSR creata da Web Config, non è possibile importare di nuovo un certificato eliminato. Creare una richiesta CSR e ottenere un nuovo certificato.

#### **Informazioni correlate**

- & ["Eliminazione di un certificato firmato CA" a pagina 126](#page-125-0)
- & ["Importazione di un certificato firmato CA" a pagina 125](#page-124-0)